<span id="page-0-0"></span>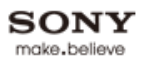

## **[i-Manual](#page-0-0)** [Drucken](javascript:void(0);) Schriftgröße (A) **A**  $\overline{AB}$  Drucken Schriftgröße (A) **A**  $\overline{AB}$

[Anfang](#page-0-0)

#### [Grundfunktionen](#page-6-0)

[Teile und](#page-7-0)  [Bedienelemente](#page-7-0)

[Fernsehen](#page-8-0)

[Wiedergeben von](#page-9-0)  [Filmen/Musik/Fotos](#page-9-0)

[Internetdienste und](#page-10-0)  [Anwendungen](#page-10-0)

[Fernsehen mit Freunden](#page-11-0)  [von nah und fern](#page-11-0)

[Andere Dienste](#page-12-0)

[Verwenden von BRAVIA](#page-13-0)  [Sync-Geräten](#page-13-0)

[Nützliche Funktionen](#page-14-0)

[Verbinden mit dem](#page-15-0)  [Internet](#page-15-0)

[Verwendung des](#page-16-0)  [Heimnetzwerks](#page-16-0)

[Konfigurieren versch.](#page-17-0)  [Einstellungen](#page-17-0)

[Störungsbehebung](#page-19-0)

[Verwenden von](#page-20-0)  [Lesezeichen](#page-20-0)

© 2014 Sony Corporation **Inhaltsübersicht Inhaltsübersicht Inhaltsübersicht** 

# **BRAVIA**

**KDL-55W829B/50W829B KDL-55W828B/50W828B**

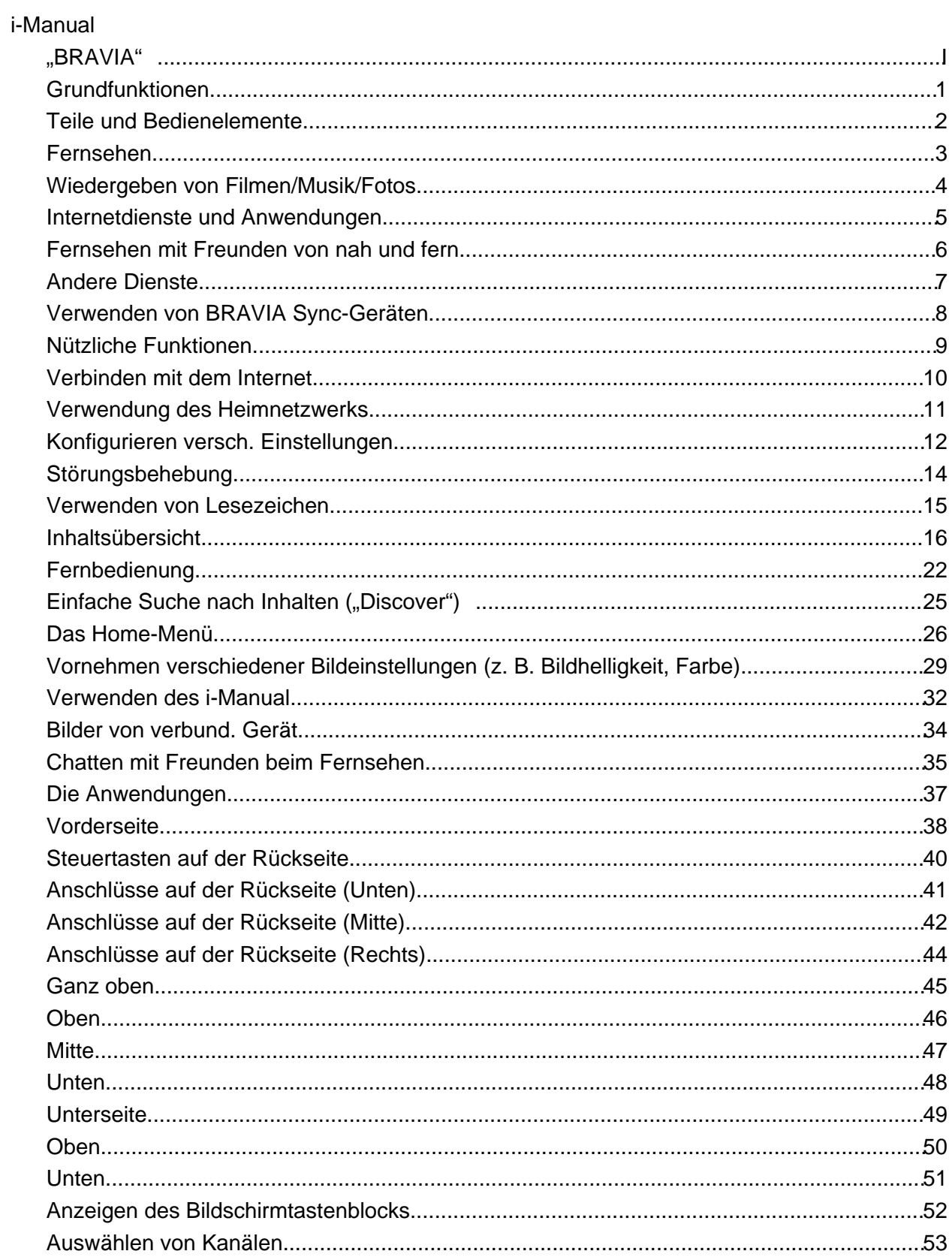

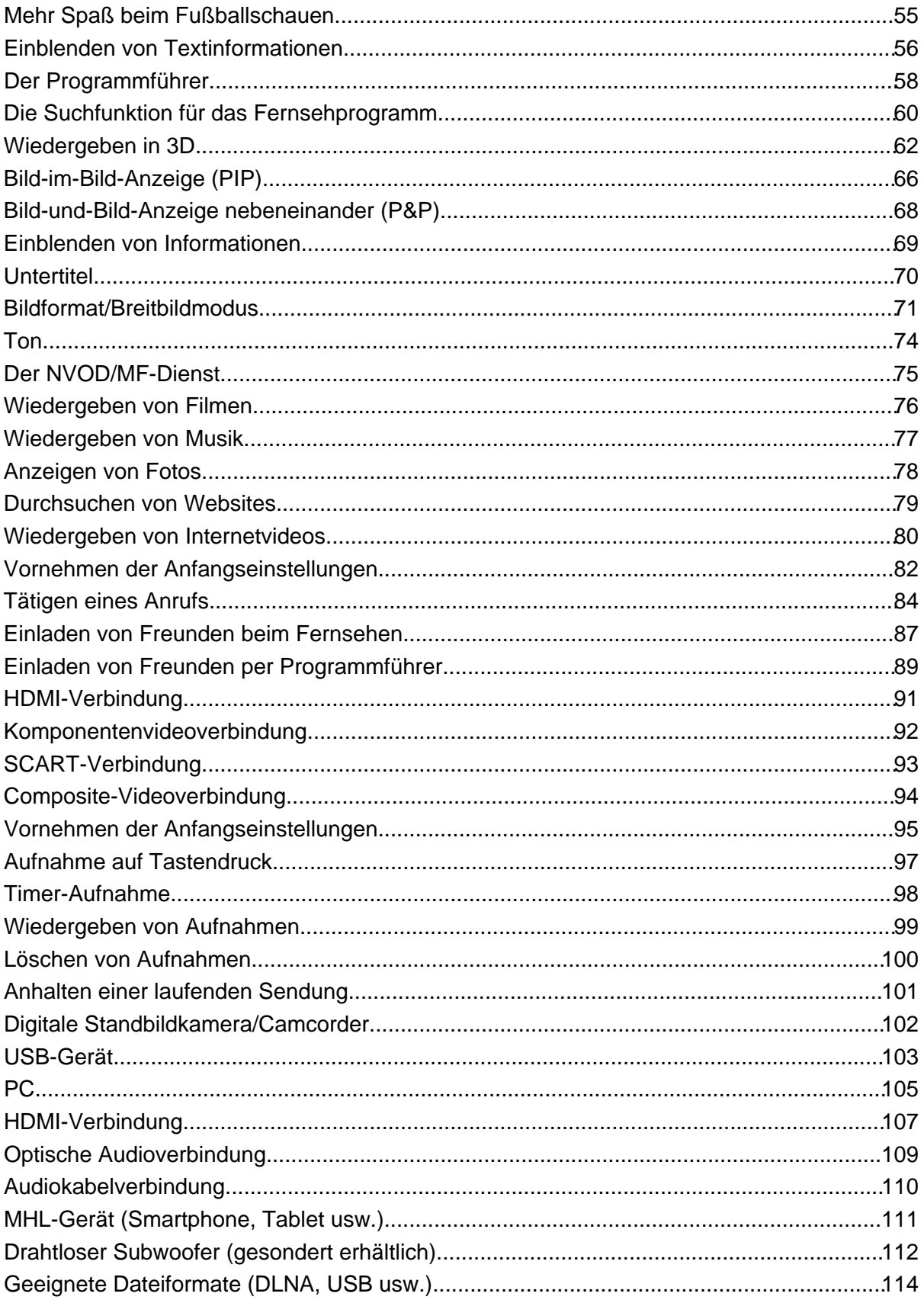

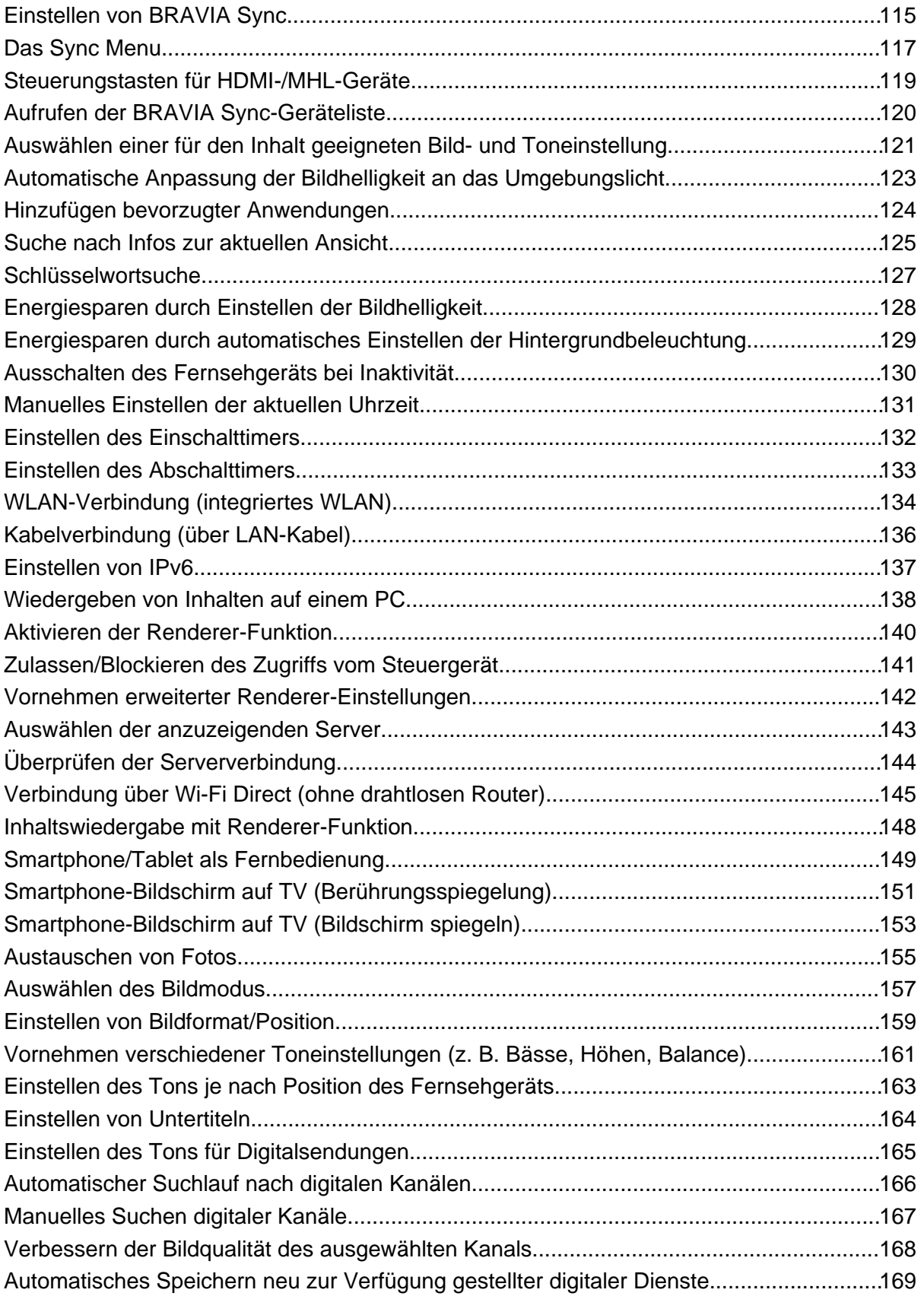

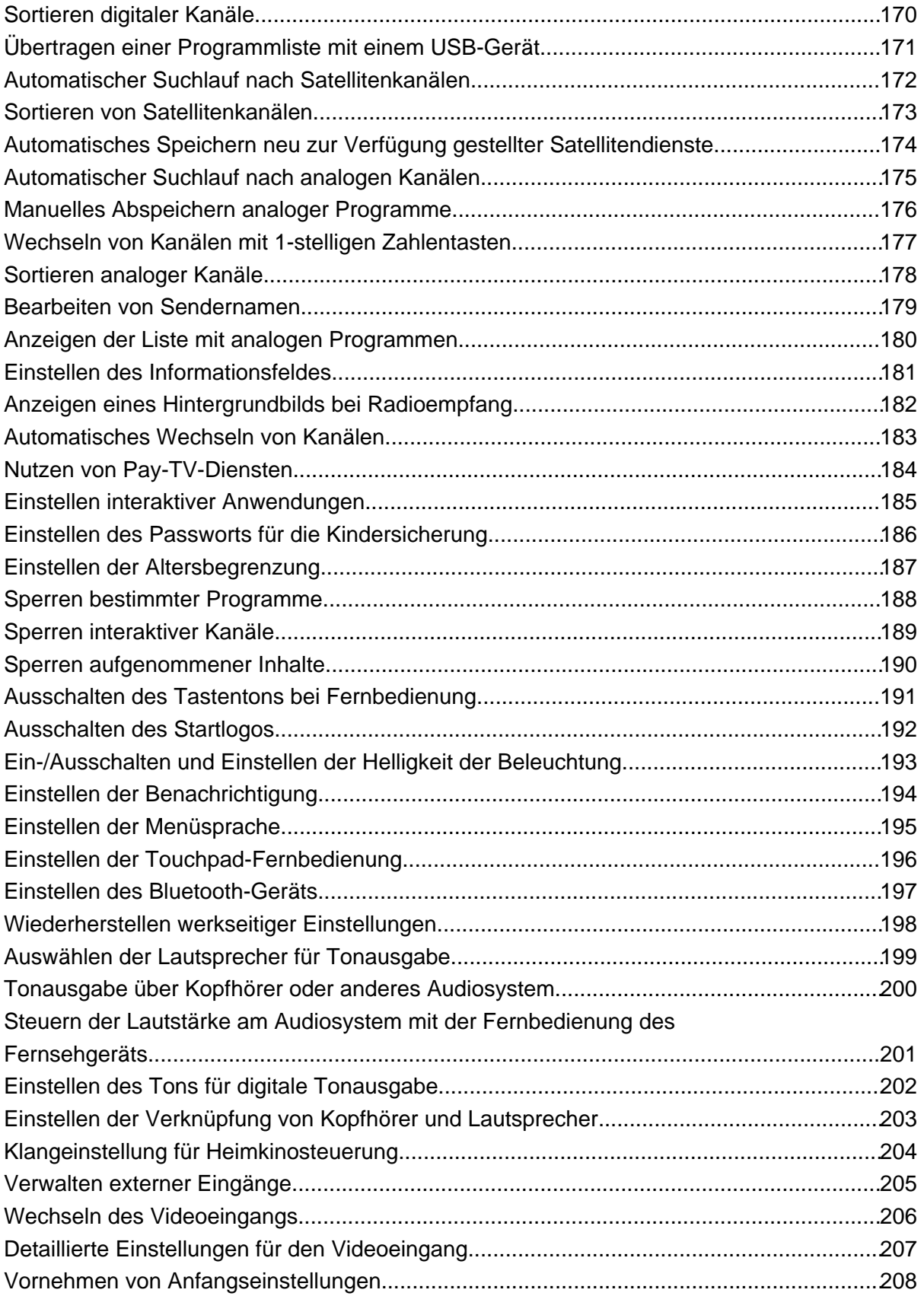

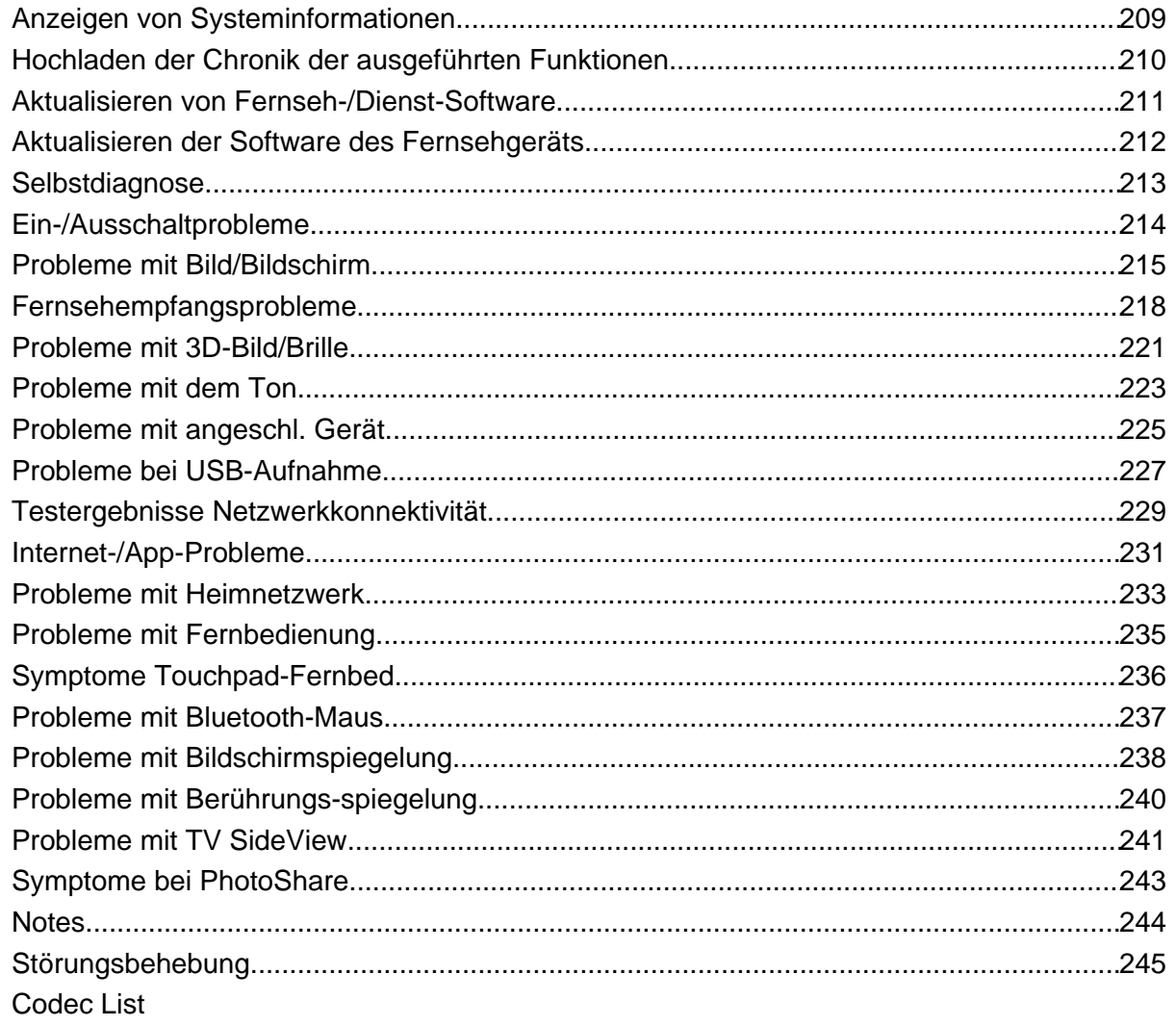

### <span id="page-6-1"></span><span id="page-6-0"></span>**[i-Manual](#page-0-0)** [Drucken](javascript:void(0);) Schriftgröße (A) **Drucken** Schriftgröße (A) **Drucken** Schriftgröße (A) **A**) **A**)

[Anfang](#page-0-0) > Grundfunktionen

#### [Grundfunktionen](#page-6-0)

**Grundfunktionen**

[Teile und](#page-7-0)  [Bedienelemente](#page-7-0)

[Fernsehen](#page-8-0)

[Wiedergeben von](#page-9-0)  [Filmen/Musik/Fotos](#page-9-0)

[Internetdienste und](#page-10-0)  [Anwendungen](#page-10-0)

[Fernsehen mit Freunden](#page-11-0)  [von nah und fern](#page-11-0)

[Andere Dienste](#page-12-0)

[Verwenden von BRAVIA](#page-13-0)  [Sync-Geräten](#page-13-0)

[Nützliche Funktionen](#page-14-0)

[Verbinden mit dem](#page-15-0)  [Internet](#page-15-0)

[Verwendung des](#page-16-0)  [Heimnetzwerks](#page-16-0)

[Konfigurieren versch.](#page-17-0)  [Einstellungen](#page-17-0)

[Störungsbehebung](#page-19-0)

[Verwenden von](#page-20-0)  [Lesezeichen](#page-20-0)

© 2014 Sony Corporation **Inhaltsübersicht Inhaltsübersicht Inhaltsübersicht** 

**[Die Funktion "Discover"](#page-30-0)** 

**[Das Home-Menü](#page-31-0)**

**[Fernbedienung](#page-27-0)**

**[Bildeinstellung](#page-34-0)**

**[Verwenden des i-Manual](#page-37-0)**

**[Bilder von verbund. Gerät](#page-39-0)**

**[Social Viewing](#page-40-0)**

**[Die Anwendungen](#page-42-0)**

<span id="page-7-0"></span>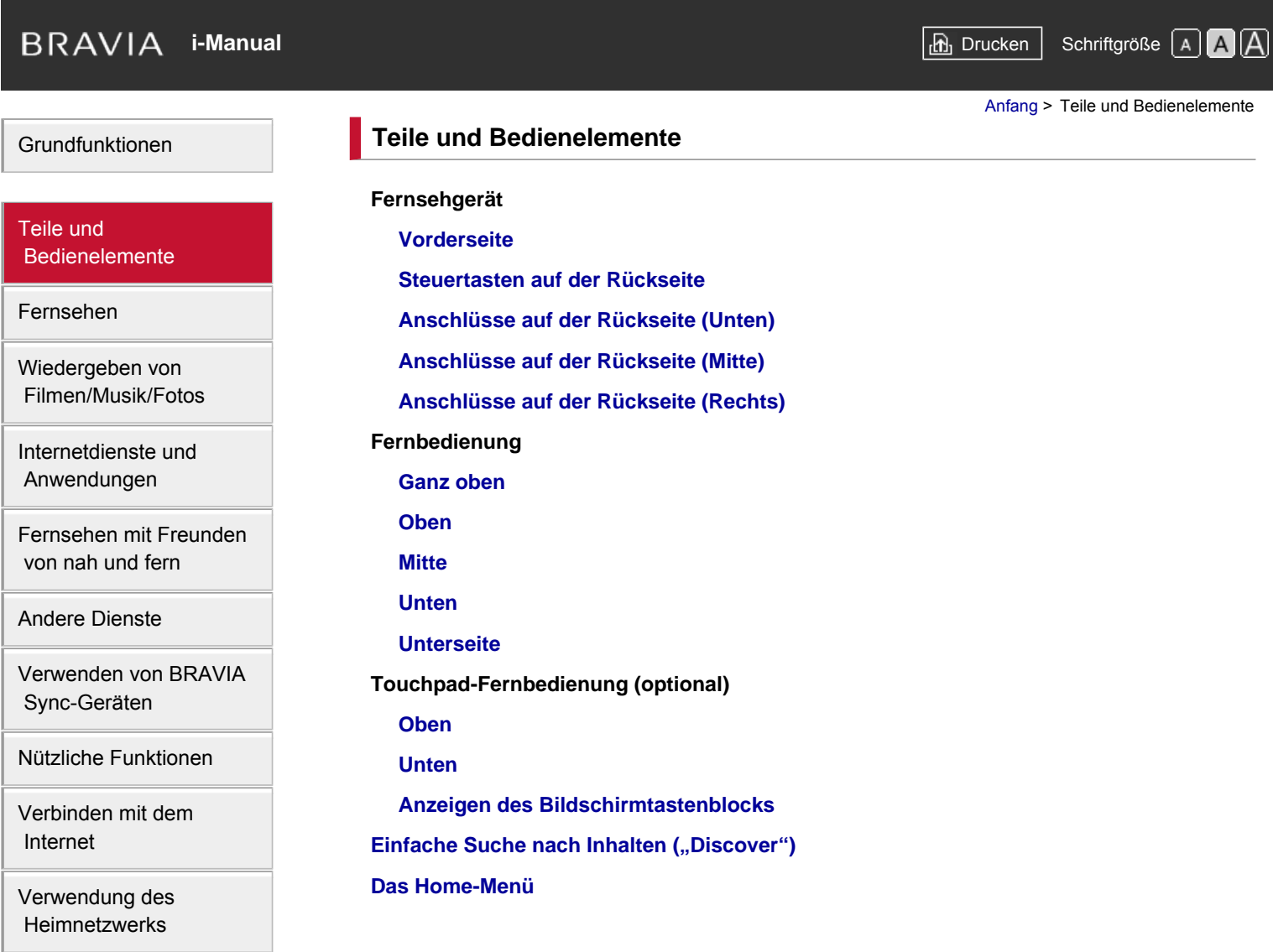

[Konfigurieren versch.](#page-17-0)  [Einstellungen](#page-17-0)

[Störungsbehebung](#page-19-0)

[Verwenden von](#page-20-0)  [Lesezeichen](#page-20-0)

© 2014 Sony Corporation **Inhaltsübersicht** 

[Grundfunktionen](#page-6-0) [Teile und](#page-7-0)  [Bedienelemente](#page-7-0) [Fernsehen](#page-8-0) [Wiedergeben von](#page-9-0)  [Filmen/Musik/Fotos](#page-9-0) [Internetdienste und](#page-10-0)  [Anwendungen](#page-10-0) [Fernsehen mit Freunden](#page-11-0)  [von nah und fern](#page-11-0) **Fernsehen [Auswählen von Kanälen](#page-58-0) [Mehr Spaß beim Fußballschauen](#page-60-0) [Einblenden von Textinformationen](#page-61-0) [Der Programmführer](#page-63-0) [Die Suchfunktion für das Fernsehprogramm](#page-65-0) [Wiedergeben in 3D](#page-67-0) Wiedergeben von zwei Bildern [Bild-im-Bild-Anzeige \(PIP\)](#page-71-0) [Bild-und-Bild-Anzeige nebeneinander \(P&P\)](#page-73-0)**

[Andere Dienste](#page-12-0)

[Verwenden von BRAVIA](#page-13-0)  [Sync-Geräten](#page-13-0)

[Nützliche Funktionen](#page-14-0)

[Verbinden mit dem](#page-15-0)  [Internet](#page-15-0)

[Verwendung des](#page-16-0)  [Heimnetzwerks](#page-16-0)

[Konfigurieren versch.](#page-17-0)  [Einstellungen](#page-17-0)

[Störungsbehebung](#page-19-0)

[Verwenden von](#page-20-0)  [Lesezeichen](#page-20-0)

© 2014 Sony Corporation **Inhaltsübersicht Inhaltsübersicht Inhaltsübersicht** 

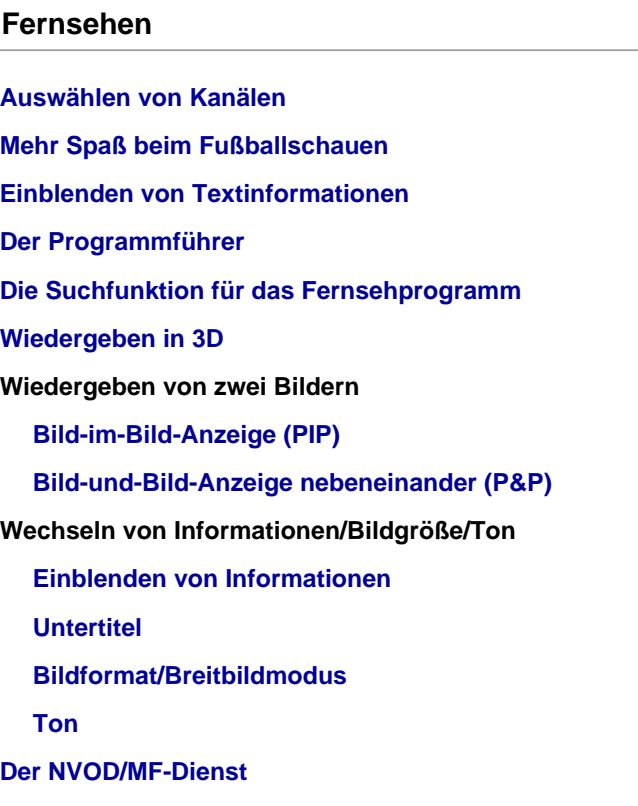

<span id="page-8-0"></span>**[i-Manual](#page-0-0)** [Drucken](javascript:void(0);) Schriftgröße (A A Drucken Schriftgröße (A A Drucken Schriftgröße (A A A Drucken Schriftgröße (A  $\overline{A}$ 

Seitenanfang

[Anfang](#page-0-0) > Fernsehen

<span id="page-9-0"></span>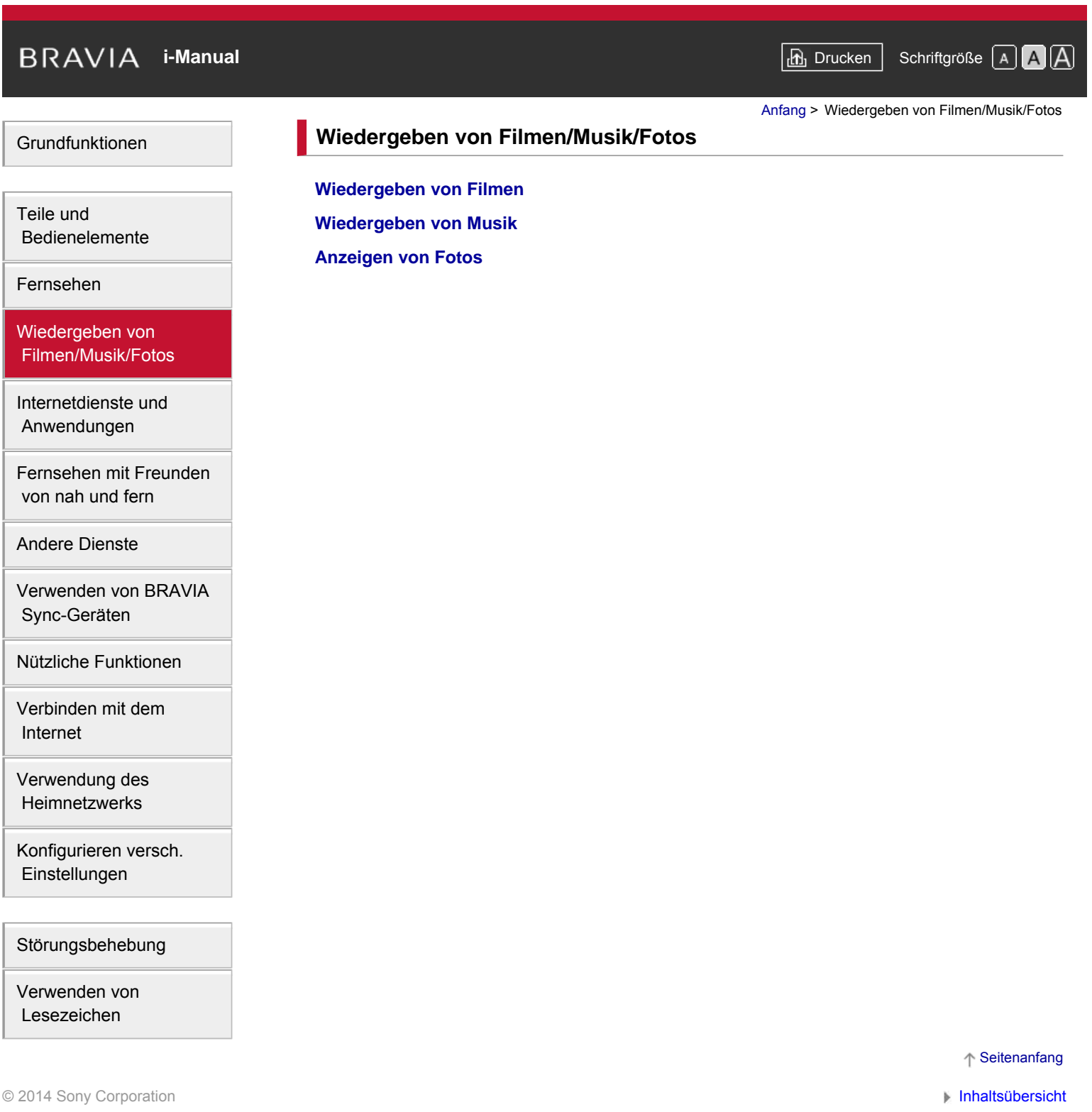

<span id="page-10-0"></span>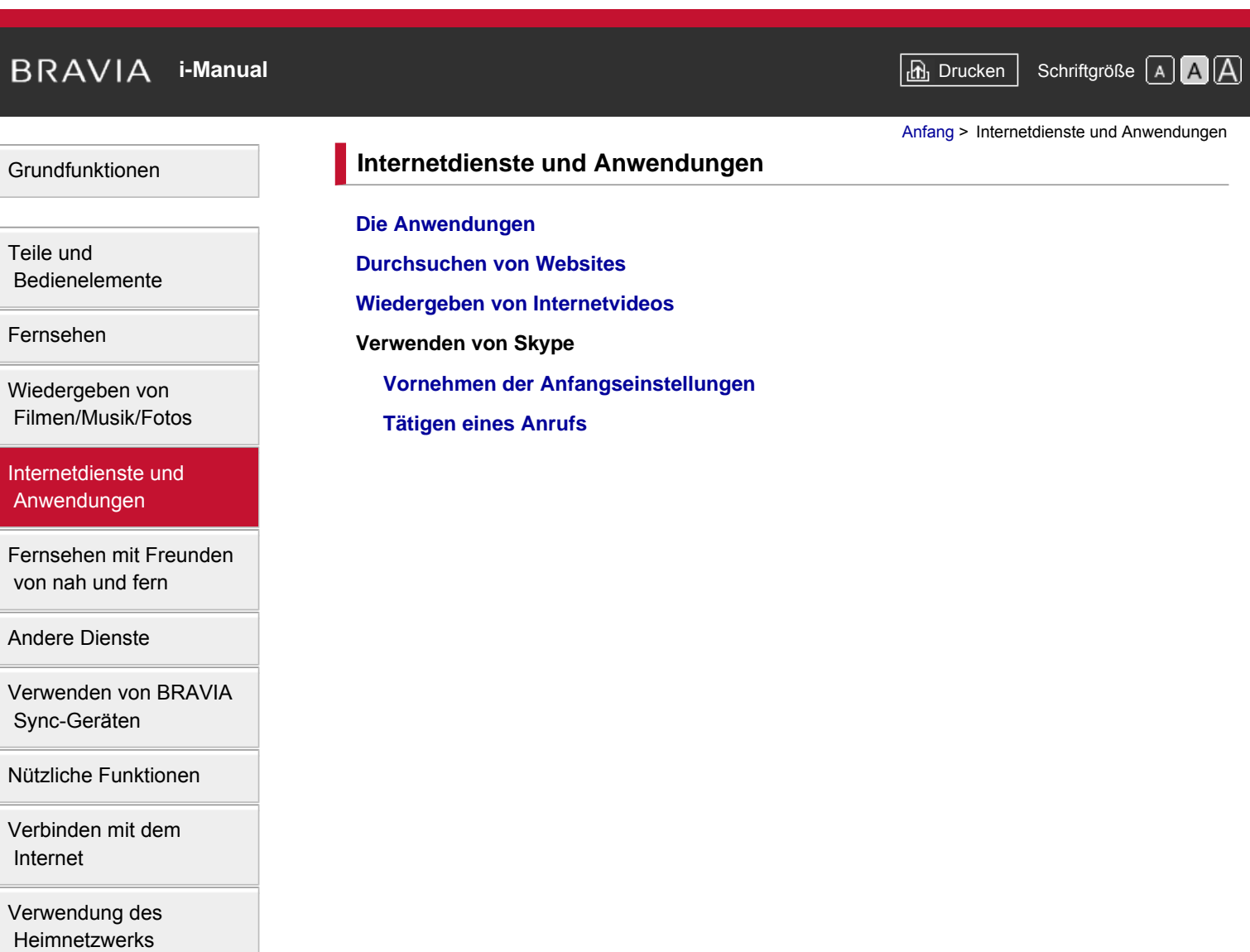

[Konfigurieren versch.](#page-17-0)  [Einstellungen](#page-17-0)

[Störungsbehebung](#page-19-0)

[Verwenden von](#page-20-0)  [Lesezeichen](#page-20-0)

© 2014 Sony Corporation **Inhaltsübersicht** 

<span id="page-11-0"></span>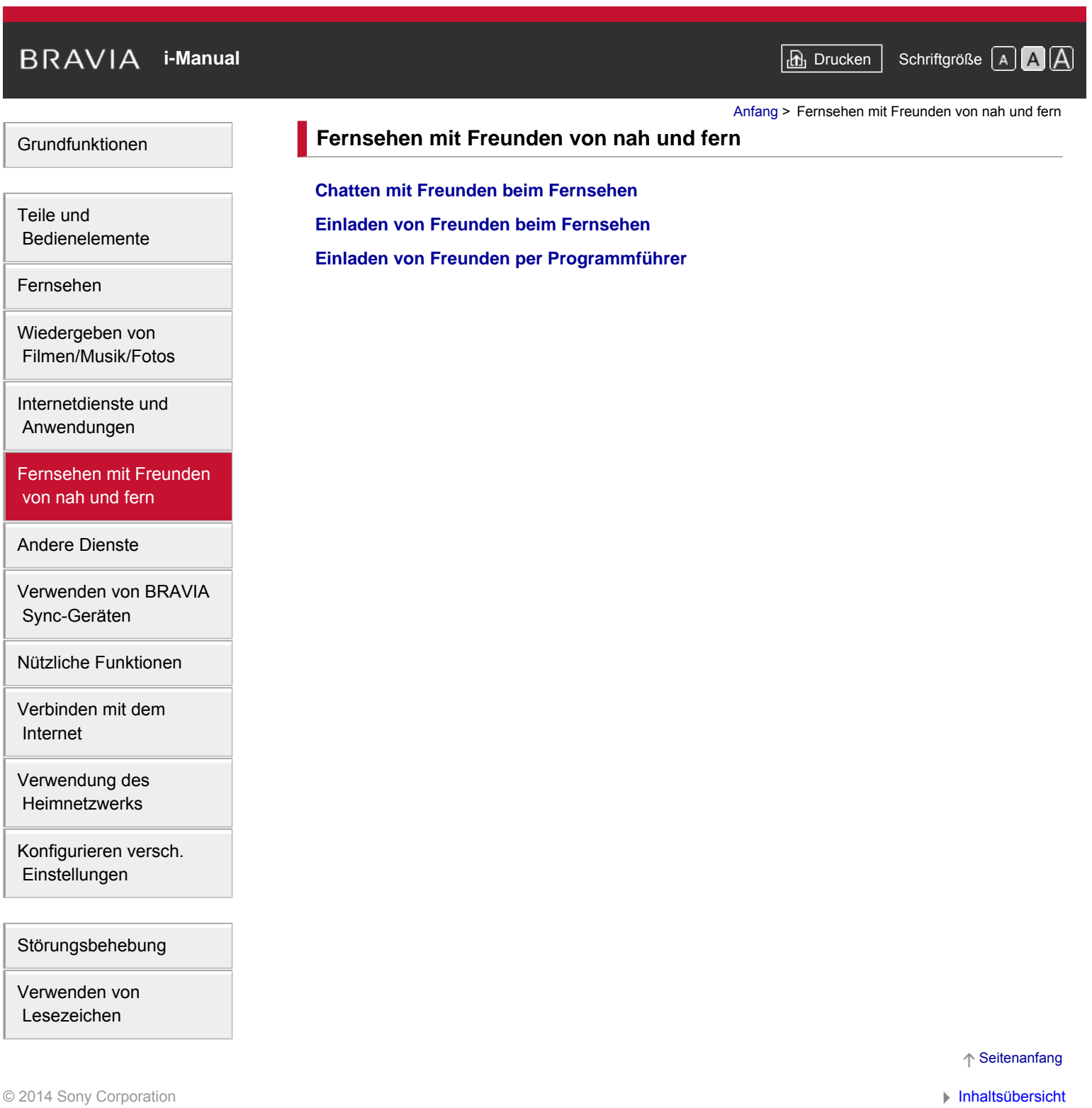

#### <span id="page-12-1"></span><span id="page-12-0"></span>**[i-Manual](#page-0-0)** [Drucken](javascript:void(0);) Schriftgröße (A) **A**  $\overline{AB}$  Drucken Schriftgröße (A) **A**  $\overline{AB}$ [Grundfunktionen](#page-6-0) [Teile und](#page-7-0)  [Bedienelemente](#page-7-0) [Fernsehen](#page-8-0) [Wiedergeben von](#page-9-0)  [Filmen/Musik/Fotos](#page-9-0) [Internetdienste und](#page-10-0)  [Anwendungen](#page-10-0) [Fernsehen mit Freunden](#page-11-0)  [von nah und fern](#page-11-0) [Andere Dienste](#page-12-0) [Verwenden von BRAVIA](#page-13-0)  [Sync-Geräten](#page-13-0) [Nützliche Funktionen](#page-14-0) [Verbinden mit dem](#page-15-0)  [Internet](#page-15-0) [Verwendung des](#page-16-0)  [Heimnetzwerks](#page-16-0) [Konfigurieren versch.](#page-17-0)  [Einstellungen](#page-17-0) [Störungsbehebung](#page-19-0) [Anfang](#page-0-0) > Andere Dienste **Andere Dienste BD/DVD-Player [HDMI-Verbindung](#page-96-0) [Komponentenvideoverbindung](#page-97-0) [SCART-Verbindung](#page-98-0) [Composite-Videoverbindung](#page-99-0) USB-HDD-Aufnahmegerät [Vornehmen der Anfangseinstellungen](#page-100-0) [Aufnahme auf Tastendruck](#page-102-0) [Timer-Aufnahme](#page-103-0) [Wiedergeben von Aufnahmen](#page-104-0) [Löschen von Aufnahmen](#page-105-0) [Anhalten einer laufenden Sendung](#page-106-0) [Digitale Standbildkamera/Camcorder](#page-107-0) [USB-Gerät](#page-108-0) [PC](#page-110-0) Audiosystem [HDMI-Verbindung](#page-112-0) [Optische Audioverbindung](#page-114-0) [Audiokabelverbindung](#page-115-0) [MHL-Gerät \(Smartphone, Tablet usw.\)](#page-116-0) [Drahtloser Subwoofer \(gesondert erhältlich\)](#page-117-0) [Geeignete Dateiformate \(DLNA, USB usw.\)](#page-119-0)**

[Verwenden von](#page-20-0)  [Lesezeichen](#page-20-0)

<span id="page-13-0"></span>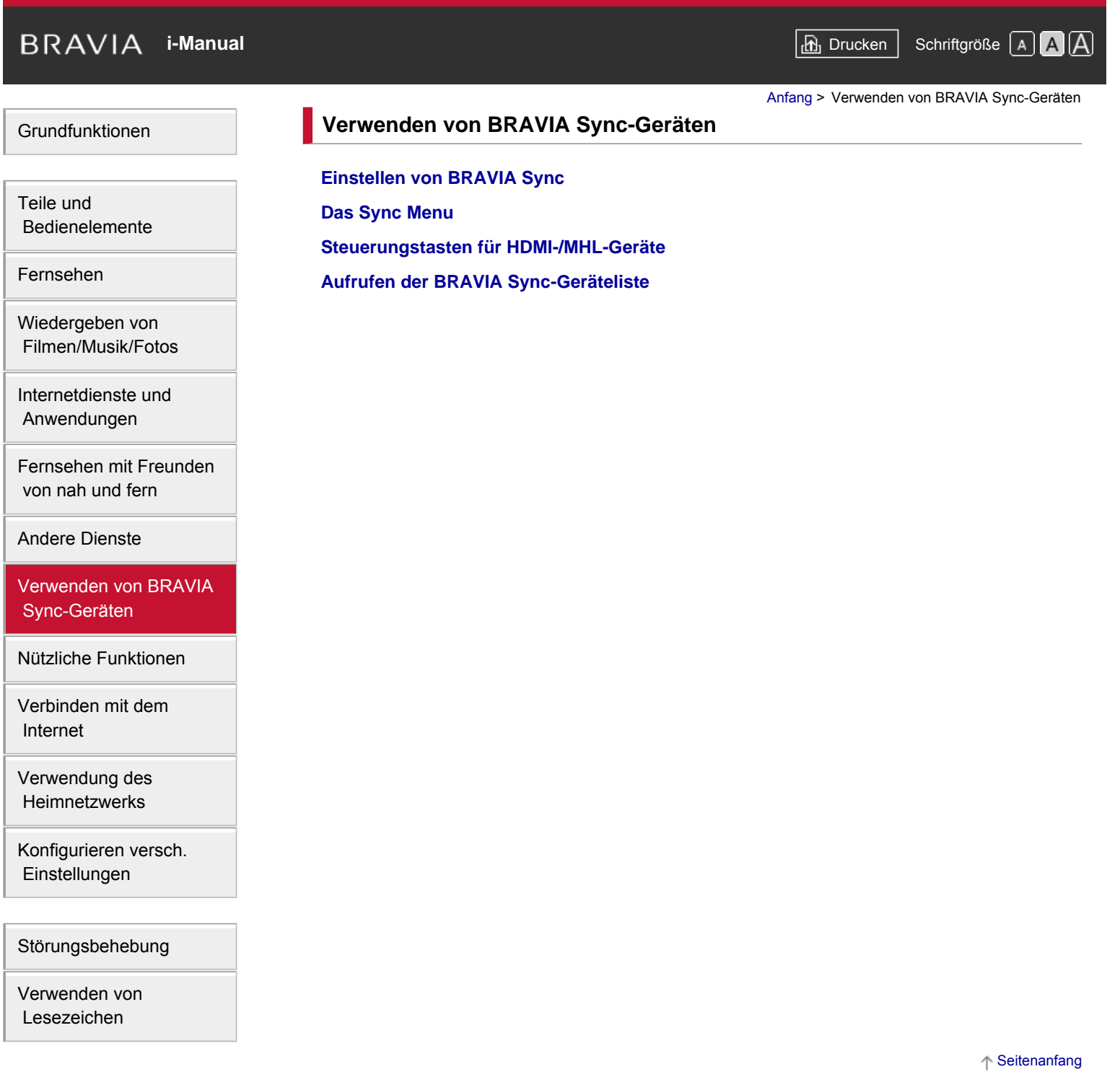

© 2014 Sony Corporation **Inhaltsübersicht** 

<span id="page-14-1"></span><span id="page-14-0"></span>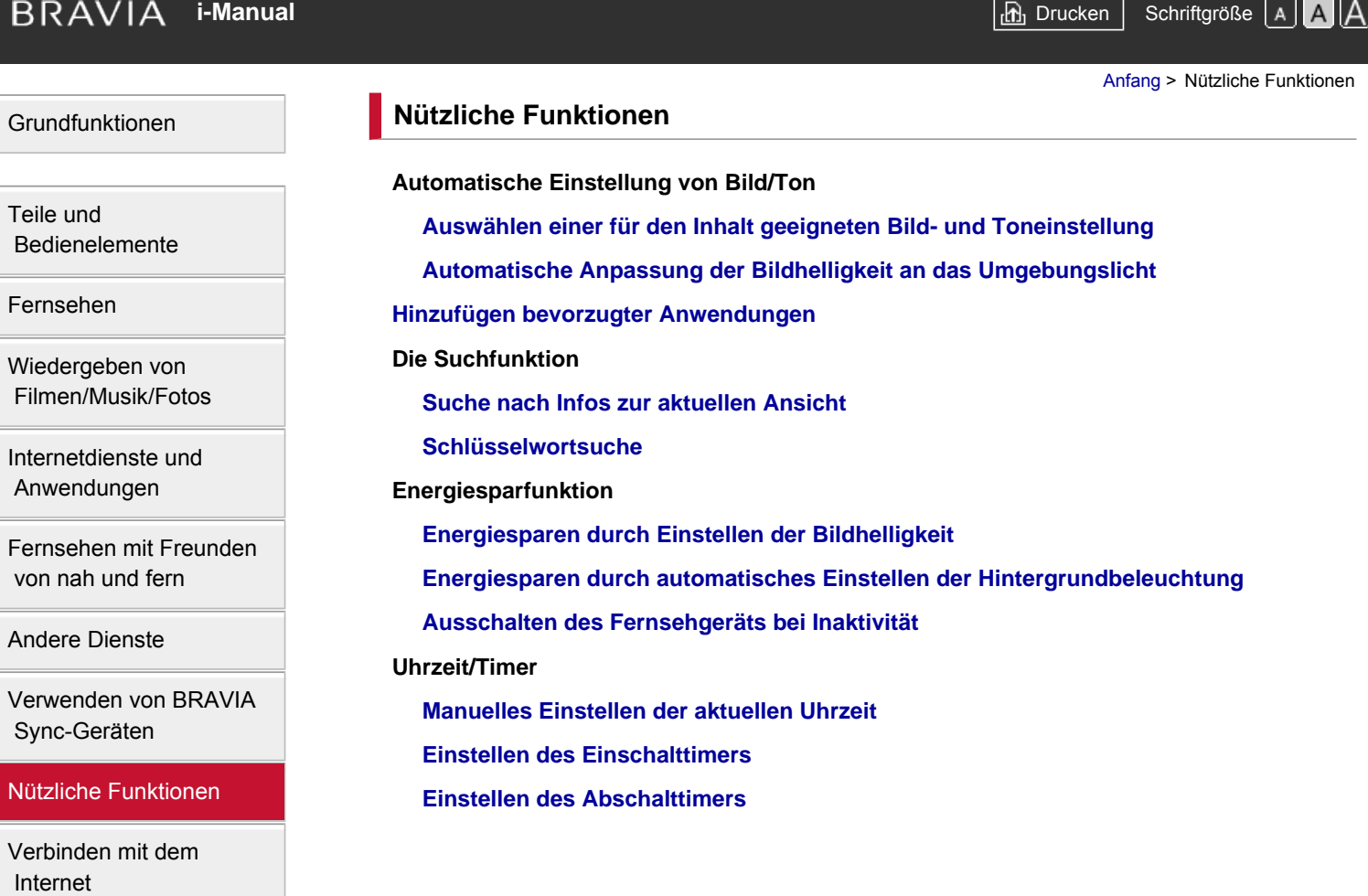

[Verwendung des](#page-16-0)  [Heimnetzwerks](#page-16-0)

[Konfigurieren versch.](#page-17-0)  [Einstellungen](#page-17-0)

[Störungsbehebung](#page-19-0)

[Verwenden von](#page-20-0)  [Lesezeichen](#page-20-0)

© 2014 Sony Corporation **Inhaltsübersicht** 

<span id="page-15-1"></span><span id="page-15-0"></span>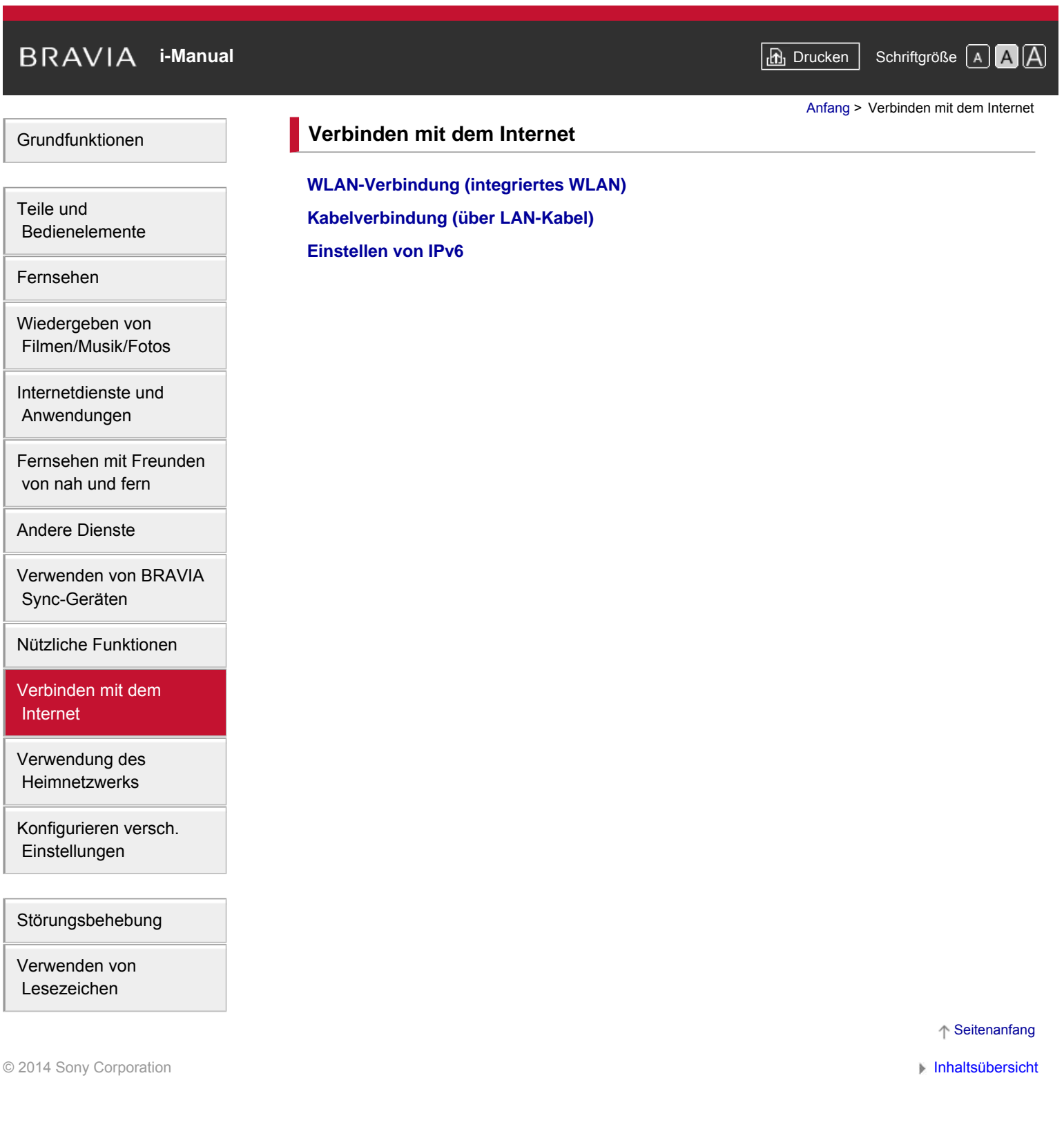

<span id="page-16-1"></span><span id="page-16-0"></span>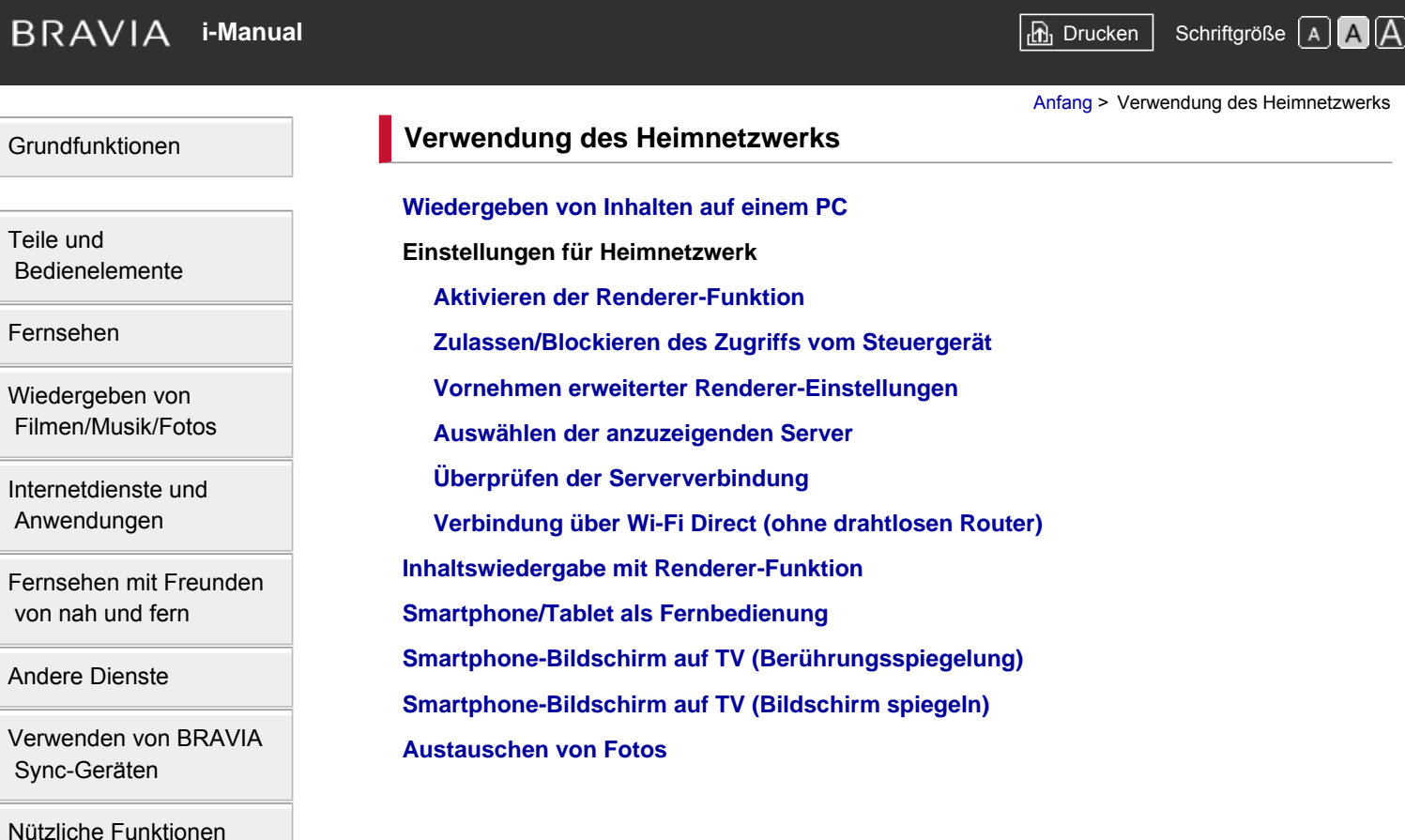

[Verbinden mit dem](#page-15-0)  [Internet](#page-15-0)

[Verwendung des](#page-16-0) **Heimnetzwerks** 

[Konfigurieren versch.](#page-17-0)  [Einstellungen](#page-17-0)

[Störungsbehebung](#page-19-0)

[Verwenden von](#page-20-0)  [Lesezeichen](#page-20-0)

© 2014 Sony Corporation **Inhaltsübersicht** 

<span id="page-17-1"></span><span id="page-17-0"></span>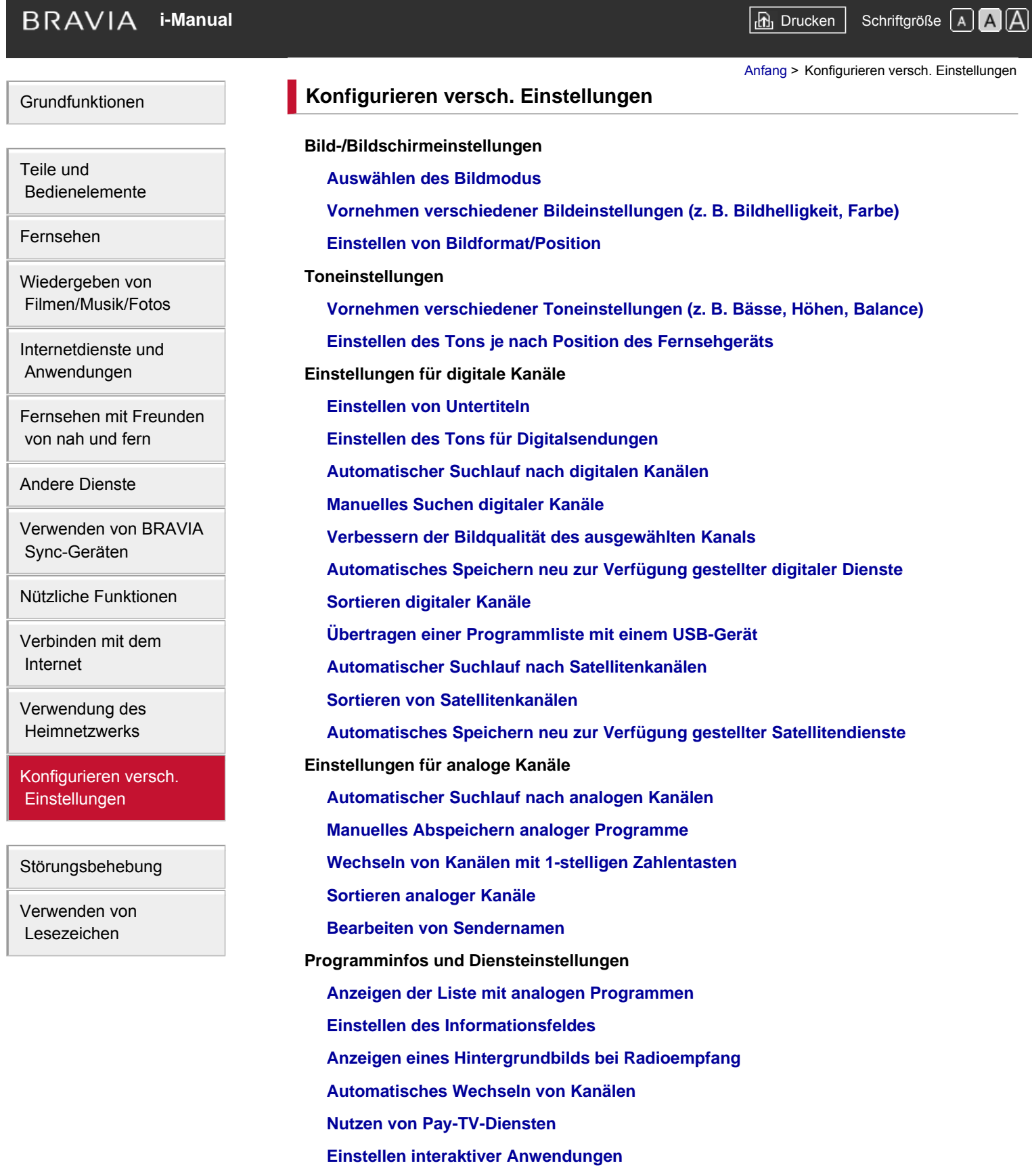

**Einstellen der Kindersicherung [Einstellen des Passworts für die Kindersicherung](#page-191-0) [Einstellen der Altersbegrenzung](#page-192-0) [Sperren bestimmter Programme](#page-193-0) [Sperren interaktiver Kanäle](#page-194-0) [Sperren aufgenommener Inhalte](#page-195-0) Allgemeine Einstellungen [Ausschalten des Tastentons bei Fernbedienung](#page-196-0) [Ausschalten des Startlogos](#page-197-0) [Ein-/Ausschalten und Einstellen der Helligkeit der Beleuchtung](#page-198-0) [Einstellen der Benachrichtigung](#page-199-0) [Einstellen der Menüsprache](#page-200-0) [Einstellen der Touchpad-Fernbedienung](#page-201-0) [Einstellen des Bluetooth-Geräts](#page-202-0) [Wiederherstellen werkseitiger Einstellungen](#page-203-0) Einstellungen für externe Tonausgabe [Auswählen der Lautsprecher für Tonausgabe](#page-204-0) [Tonausgabe über Kopfhörer oder anderes Audiosystem](#page-205-0) [Steuern der Lautstärke am Audiosystem mit der Fernbedienung des Fernsehgeräts](#page-206-0) [Einstellen des Tons für digitale Tonausgabe](#page-207-0) [Einstellen der Verknüpfung von Kopfhörer und Lautsprecher](#page-208-0) [Klangeinstellung für Heimkinosteuerung](#page-209-0) Einstellungen für externe Eingänge [Verwalten externer Eingänge](#page-210-0) [Wechseln des Videoeingangs](#page-211-0) [Detaillierte Einstellungen für den Videoeingang](#page-212-0) [Vornehmen von Anfangseinstellungen](#page-213-0) Support [Anzeigen von Systeminformationen](#page-214-0) [Hochladen der Chronik der ausgeführten Funktionen](#page-215-0) Software-Update [Aktualisieren von Fernseh-/Dienst-Software](#page-216-0) [Aktualisieren der Software des Fernsehgeräts](#page-217-0)**

© 2014 Sony Corporation **Inhaltsübersicht** [Inhaltsübersicht](#page-21-0) in der Einsteht in der Einsteht in der Einsteht in der Einsteht in der Einsteht in der Einsteht in der Einsteht in der Einsteht in der Einsteht in der Einsteht i

## <span id="page-19-0"></span>**[i-Manual](#page-0-0)** [Drucken](javascript:void(0);) Schriftgröße (A) **A**  $\Box$

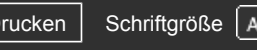

[Anfang](#page-0-0) > Störungsbehebung

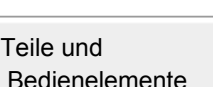

[Grundfunktionen](#page-6-0)

[Fernsehen](#page-8-0)

[Wiedergeben von](#page-9-0)

 [Filmen/Musik/Fotos](#page-9-0)

[Internetdienste und](#page-10-0)  [Anwendungen](#page-10-0)

[Fernsehen mit Freunden](#page-11-0)  [von nah und fern](#page-11-0)

[Andere Dienste](#page-12-0)

[Verwenden von BRAVIA](#page-13-0)  [Sync-Geräten](#page-13-0)

[Nützliche Funktionen](#page-14-0)

[Verbinden mit dem](#page-15-0)  [Internet](#page-15-0)

[Verwendung des](#page-16-0)  [Heimnetzwerks](#page-16-0)

[Konfigurieren versch.](#page-17-0)  [Einstellungen](#page-17-0)

#### **[Störungsbehebung](#page-19-0)**

[Verwenden von](#page-20-0)  [Lesezeichen](#page-20-0)

© 2014 Sony Corporation **Inhaltsübersicht** 

**[Selbstdiagnose](#page-218-0) [Ein-/Ausschaltprobleme](#page-219-0) [Probleme mit Bild/Bildschirm](#page-220-0) [Fernsehempfangsprobleme](#page-223-0) [Probleme mit 3D-Bild/Brille](#page-226-0) [Probleme mit dem Ton](#page-228-0) [Probleme mit angeschl. Gerät](#page-230-0) [Probleme bei USB-Aufnahme](#page-232-0) [Testergebnisse Netzwerkkonnektivität](#page-234-0) [Internet-/App-Probleme](#page-236-0) [Probleme mit Heimnetzwerk](#page-238-0) [Probleme mit Fernbedienung](#page-240-0) [Symptome Touchpad-Fernbed.](#page-241-0) [Probleme mit Bluetooth-Maus](#page-242-0) [Probleme mit Bildschirmspiegelung](#page-243-0) [Probleme mit Berührungs-spiegelung](#page-245-0) [Probleme mit TV SideView](#page-246-0) [Symptome bei PhotoShare](#page-248-0) [Notes](#page-249-0)**

**Störungsbehebung**

<span id="page-20-1"></span><span id="page-20-0"></span>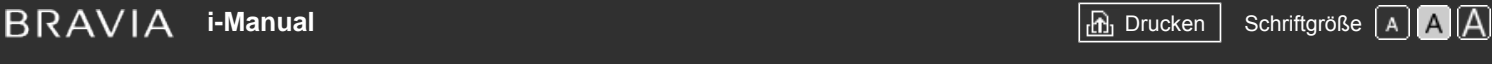

[Anfang](#page-0-0) > Verwenden von Lesezeichen

#### [Grundfunktionen](#page-6-0)

[Teile und](#page-7-0)  [Bedienelemente](#page-7-0)

[Fernsehen](#page-8-0)

[Wiedergeben von](#page-9-0)  [Filmen/Musik/Fotos](#page-9-0)

[Internetdienste und](#page-10-0)  [Anwendungen](#page-10-0)

[Fernsehen mit Freunden](#page-11-0)  [von nah und fern](#page-11-0)

[Andere Dienste](#page-12-0)

[Verwenden von BRAVIA](#page-13-0)  [Sync-Geräten](#page-13-0)

[Nützliche Funktionen](#page-14-0)

[Verbinden mit dem](#page-15-0)  [Internet](#page-15-0)

[Verwendung des](#page-16-0)  [Heimnetzwerks](#page-16-0)

[Konfigurieren versch.](#page-17-0)  [Einstellungen](#page-17-0)

[Störungsbehebung](#page-19-0)

[Verwenden von](#page-20-0)  [Lesezeichen](#page-20-0)

© 2014 Sony Corporation **Inhaltsübersicht Inhaltsübersicht Inhaltsübersicht** 

#### **Verwenden von Lesezeichen**

Sie können häufig angezeigte Seiten in dieser Anleitung speichern. Verwenden Sie dazu die Farbtasten, die unten auf dem Bildschirm angegeben sind.

#### **So speichern Sie eine Seite**

Drücken Sie auf der Seite, die Sie mit einem Lesezeichen versehen wollen, die gelbe Taste, die [Lesezeichen hinzufügen] unten auf dem Bildschirm entspricht.

(Auf der Touchpad-Fernbedienung drücken Sie die Steuerleiste (...), wischen über das Touchpad, um die gelbe Taste hervorzuheben, und drücken dann zum Auswählen das Touchpad.)

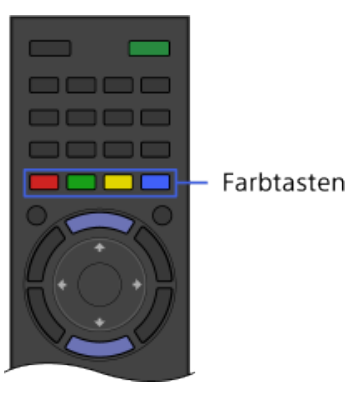

#### **So greifen Sie auf die Seite mit dem Lesezeichen zu**

Rufen Sie mit der grünen Taste, die [Lesezeichen anzeigen] unten auf dem Bildschirm entspricht, die Lesezeichenliste auf. (Auf der Touchpad-Fernbedienung drücken Sie die Steuerleiste (...), wischen über das Touchpad, um die grüne Taste hervorzuheben, und drücken dann zum Auswählen das Touchpad.) Wählen Sie den gewünschten Titel.

#### **So schalten Sie wieder zum vorherigen Bildschirm zurück**

Drücken Sie die Taste RETURN.

#### **So entfernen Sie ein Lesezeichen**

Drücken Sie auf der Seite mit dem Lesezeichen die gelbe Taste, die [Lesezeichen entfernen] unten auf dem Bildschirm entspricht.

(Auf der Touchpad-Fernbedienung drücken Sie die Steuerleiste (...), wischen über das Touchpad, um die gelbe Taste hervorzuheben, und drücken dann zum Auswählen das Touchpad.)

### <span id="page-21-0"></span>**[i-Manual](#page-0-0)** [Drucken](javascript:void(0);) Schriftgröße (A) **A**  $\Box$

[Anfang](#page-0-0) > Inhaltsübersicht

#### **[Grundfunktionen](#page-6-0)**

[Fernbedienung](#page-27-0) [Die Funktion "Discover"](#page-30-0) [Das Home-Menü](#page-31-0) [Bildeinstellung](#page-34-0) [Verwenden des i-Manual](#page-37-0) [Bilder von verbund. Gerät](#page-39-0) [Social Viewing](#page-40-0) [Die Anwendungen](#page-42-0)

Seitenanfang

Seitenanfang

#### **[Teile und Bedienelemente](#page-7-0)**

Fernsehgerät [Vorderseite](#page-43-0) [Steuertasten auf der Rückseite](#page-45-0) [Anschlüsse auf der Rückseite \(Unten\)](#page-46-0) [Anschlüsse auf der Rückseite \(Mitte\)](#page-47-0) [Anschlüsse auf der Rückseite \(Rechts\)](#page-49-0) Fernbedienung [Ganz oben](#page-50-0) [Oben](#page-51-0) **[Mitte](#page-52-0)** [Unten](#page-53-0) **[Unterseite](#page-54-0)** Touchpad-Fernbedienung (optional) [Oben](#page-55-0) [Unten](#page-56-0) [Anzeigen des Bildschirmtastenblocks](#page-57-0) [Einfache Suche nach Inhalten \("Discover"\)](#page-30-0) [Das Home-Menü](#page-31-0)

**[Fernsehen](#page-8-0)**

[Auswählen von Kanälen](#page-58-0) [Mehr Spaß beim Fußballschauen](#page-60-0) [Einblenden von Textinformationen](#page-61-0) [Der Programmführer](#page-63-0) [Die Suchfunktion für das Fernsehprogramm](#page-65-0)

[Wiedergeben in 3D](#page-67-0) Wiedergeben von zwei Bildern [Bild-im-Bild-Anzeige \(PIP\)](#page-71-0) [Bild-und-Bild-Anzeige nebeneinander \(P&P\)](#page-73-0) Wechseln von Informationen/Bildgröße/Ton [Einblenden von Informationen](#page-74-0) **[Untertitel](#page-75-0)** [Bildformat/Breitbildmodus](#page-76-0) [Ton](#page-79-0) [Der NVOD/MF-Dienst](#page-80-0)

#### **[Wiedergeben von Filmen/Musik/Fotos](#page-9-0)**

[Wiedergeben von Filmen](#page-81-0) [Wiedergeben von Musik](#page-82-0) [Anzeigen von Fotos](#page-83-0)

#### **[Internetdienste und Anwendungen](#page-10-0)**

[Die Anwendungen](#page-42-0) [Durchsuchen von Websites](#page-84-0) [Wiedergeben von Internetvideos](#page-85-0) Verwenden von Skype [Vornehmen der Anfangseinstellungen](#page-87-0) [Tätigen eines Anrufs](#page-89-0)

#### **[Fernsehen mit Freunden von nah und fern](#page-11-0)**

[Chatten mit Freunden beim Fernsehen](#page-40-0) [Einladen von Freunden beim Fernsehen](#page-92-0) [Einladen von Freunden per Programmführer](#page-94-0)

#### **[Andere Dienste](#page-12-0)**

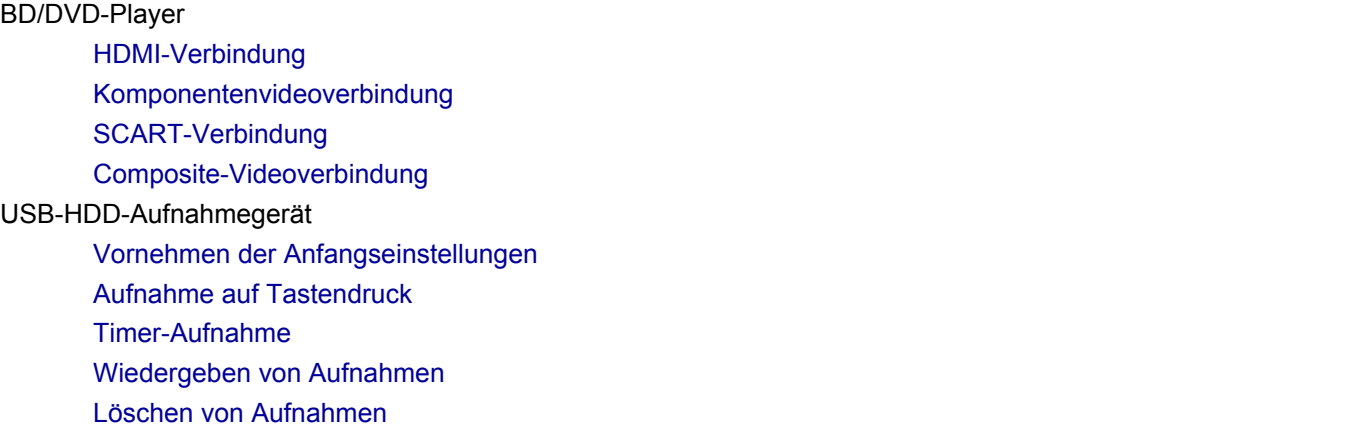

Seitenanfang

Seitenanfang

Seitenanfang

[Anhalten einer laufenden Sendung](#page-106-0) [Digitale Standbildkamera/Camcorder](#page-107-0) [USB-Gerät](#page-108-0) [PC](#page-110-0) Audiosystem [HDMI-Verbindung](#page-112-0) [Optische Audioverbindung](#page-114-0) [Audiokabelverbindung](#page-115-0) [MHL-Gerät \(Smartphone, Tablet usw.\)](#page-116-0) [Drahtloser Subwoofer \(gesondert erhältlich\)](#page-117-0) [Geeignete Dateiformate \(DLNA, USB usw.\)](#page-119-0)

#### **[Verwenden von BRAVIA Sync-Geräten](#page-13-0)**

[Einstellen von BRAVIA Sync](#page-120-0) [Das Sync Menu](#page-122-0) [Steuerungstasten für HDMI-/MHL-Geräte](#page-124-0) [Aufrufen der BRAVIA Sync-Geräteliste](#page-125-0)

#### **[Nützliche Funktionen](#page-14-0)**

Automatische Einstellung von Bild/Ton [Auswählen einer für den Inhalt geeigneten Bild- und Toneinstellung](#page-126-0) [Automatische Anpassung der Bildhelligkeit an das Umgebungslicht](#page-128-0) [Hinzufügen bevorzugter Anwendungen](#page-129-0) Die Suchfunktion [Suche nach Infos zur aktuellen Ansicht](#page-130-0) **[Schlüsselwortsuche](#page-132-0)** Energiesparfunktion [Energiesparen durch Einstellen der Bildhelligkeit](#page-133-0) [Energiesparen durch automatisches Einstellen der Hintergrundbeleuchtung](#page-134-0) [Ausschalten des Fernsehgeräts bei Inaktivität](#page-135-0) Uhrzeit/Timer [Manuelles Einstellen der aktuellen Uhrzeit](#page-136-0) [Einstellen des Einschalttimers](#page-137-0) [Einstellen des Abschalttimers](#page-138-0)

#### **[Verbinden mit dem Internet](#page-15-0)**

[WLAN-Verbindung \(integriertes WLAN\)](#page-139-0) [Kabelverbindung \(über LAN-Kabel\)](#page-141-0) [Einstellen von IPv6](#page-142-0)

Seitenanfang

Seitenanfang

Seitenanfang

[Wiedergeben von Inhalten auf einem PC](#page-143-0) Einstellungen für Heimnetzwerk [Aktivieren der Renderer-Funktion](#page-145-0) [Zulassen/Blockieren des Zugriffs vom Steuergerät](#page-146-0) [Vornehmen erweiterter Renderer-Einstellungen](#page-147-0) [Auswählen der anzuzeigenden Server](#page-148-0) [Überprüfen der Serververbindung](#page-149-0) [Verbindung über Wi-Fi Direct \(ohne drahtlosen Router\)](#page-150-0) [Inhaltswiedergabe mit Renderer-Funktion](#page-153-0) [Smartphone/Tablet als Fernbedienung](#page-154-0) [Smartphone-Bildschirm auf TV \(Berührungsspiegelung\)](#page-156-0) [Smartphone-Bildschirm auf TV \(Bildschirm spiegeln\)](#page-158-0) [Austauschen von Fotos](#page-160-0)

Seitenanfang

#### **[Konfigurieren versch. Einstellungen](#page-17-0)**

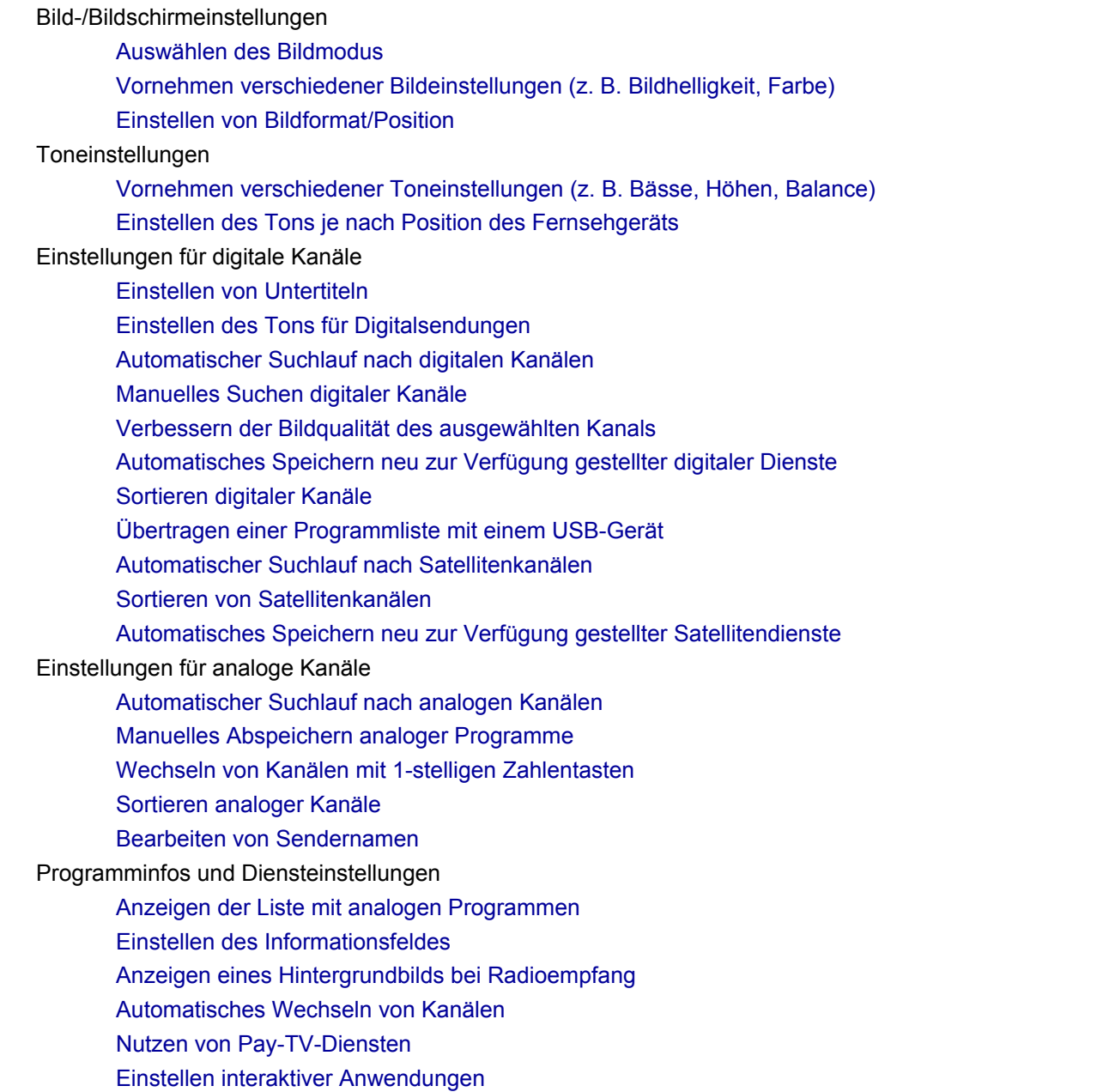

Einstellen der Kindersicherung

- [Einstellen des Passworts für die Kindersicherung](#page-191-0)
- [Einstellen der Altersbegrenzung](#page-192-0)
- [Sperren bestimmter Programme](#page-193-0)
- [Sperren interaktiver Kanäle](#page-194-0)
- [Sperren aufgenommener Inhalte](#page-195-0)

#### Allgemeine Einstellungen

- [Ausschalten des Tastentons bei Fernbedienung](#page-196-0)
- [Ausschalten des Startlogos](#page-197-0)
- [Ein-/Ausschalten und Einstellen der Helligkeit der Beleuchtung](#page-198-0)
- [Einstellen der Benachrichtigung](#page-199-0)
- [Einstellen der Menüsprache](#page-200-0)
- [Einstellen der Touchpad-Fernbedienung](#page-201-0)
- [Einstellen des Bluetooth-Geräts](#page-202-0)
- [Wiederherstellen werkseitiger Einstellungen](#page-203-0)

#### Einstellungen für externe Tonausgabe

- [Auswählen der Lautsprecher für Tonausgabe](#page-204-0)
- [Tonausgabe über Kopfhörer oder anderes Audiosystem](#page-205-0)
- [Steuern der Lautstärke am Audiosystem mit der Fernbedienung des Fernsehgeräts](#page-206-0)
- [Einstellen des Tons für digitale Tonausgabe](#page-207-0)
- [Einstellen der Verknüpfung von Kopfhörer und Lautsprecher](#page-208-0)
- [Klangeinstellung für Heimkinosteuerung](#page-209-0)

Einstellungen für externe Eingänge

- [Verwalten externer Eingänge](#page-210-0)
- [Wechseln des Videoeingangs](#page-211-0)
- [Detaillierte Einstellungen für den Videoeingang](#page-212-0)
- [Vornehmen von Anfangseinstellungen](#page-213-0)

#### Support

[Anzeigen von Systeminformationen](#page-214-0)

[Hochladen der Chronik der ausgeführten Funktionen](#page-215-0)

#### Software-Update

[Aktualisieren von Fernseh-/Dienst-Software](#page-216-0)

[Aktualisieren der Software des Fernsehgeräts](#page-217-0)

#### **[Störungsbehebung](#page-250-0)**

- **[Selbstdiagnose](#page-218-0)** [Ein-/Ausschaltprobleme](#page-219-0) [Probleme mit Bild/Bildschirm](#page-220-0) [Fernsehempfangsprobleme](#page-223-0) [Probleme mit 3D-Bild/Brille](#page-226-0) [Probleme mit dem Ton](#page-228-0) [Probleme mit angeschl. Gerät](#page-230-0) [Probleme bei USB-Aufnahme](#page-232-0) [Testergebnisse Netzwerkkonnektivität](#page-234-0) [Internet-/App-Probleme](#page-236-0) [Probleme mit Heimnetzwerk](#page-238-0)
- [Probleme mit Fernbedienung](#page-240-0)

[Symptome Touchpad-Fernbed.](#page-241-0) [Probleme mit Bluetooth-Maus](#page-242-0) [Probleme mit Bildschirmspiegelung](#page-243-0) [Probleme mit Berührungs-spiegelung](#page-245-0) [Probleme mit TV SideView](#page-246-0) [Symptome bei PhotoShare](#page-248-0) **[Notes](#page-249-0)** 

© 2014 Sony Corporation **Inhaltsübersicht** 

## <span id="page-27-1"></span><span id="page-27-0"></span>**[i-Manual](#page-0-0)** [Drucken](javascript:void(0);) Schriftgröße (A) **A**  $\overline{A}$

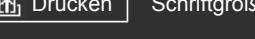

[Anfang](#page-0-0) > [Grundfunktionen](#page-6-0) > Fernbedienung

#### **[Grundfunktionen](#page-6-0)**

### **Fernbedienung**

#### **Zwei Fernbedienungen**

Sie können das Fernsehgerät mit der IR-Fernbedienung (Infrarot) oder der Touchpad-Fernbedienung bedienen. Ob bei dem Fernsehgerät eine Touchpad-Fernbedienung mitgeliefert wird, hängt vom Modell, von der Region bzw. vom Land ab. Eine gesondert erhältliche Touchpad-Fernbedienung ist verfügbar.

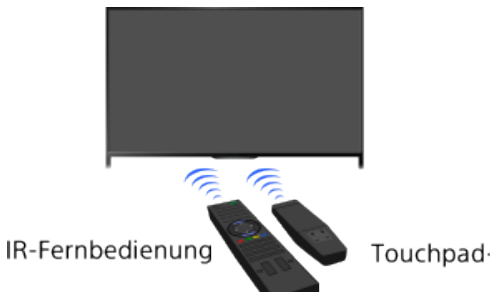

Touchpad-Fernbedienung

#### **Verwenden der IR-Fernbedienung**

Prinzipiell können Sie zum Konfigurieren der Funktionen und Einstellungen dieses Fernsehgeräts die Tasten </a>/ / / / und ⊕ verwenden.

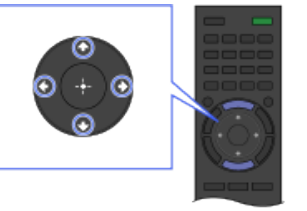

1 Heben Sie mit den Tasten A/ +/ +/ + eine Option auf dem Bildschirm hervor.

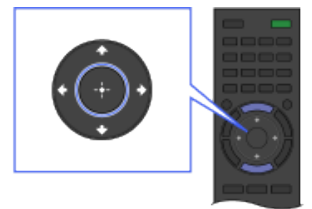

2 Wählen Sie mit der Taste ⊕ die Option aus.

#### **So schalten Sie wieder zum vorherigen Bildschirm zurück**

Drücken Sie die Taste RETURN.

#### **Verwenden der Touchpad-Fernbedienung**

Prinzipiell können Sie zum Konfigurieren der Funktionen und Einstellungen des Fernsehgeräts über das Touchpad wischen und es drücken. Für Tasten, die sich nicht auf der Touchpad-Fernbedienung befinden, verwenden Sie den Bildschirmtastenblock. Sie müssen die Touchpad-Fernbedienung vor dem Gebrauch am Fernsehgerät registrieren.

#### [Teile und](#page-7-0)

 [Bedienelemente](#page-7-0)

[Fernsehen](#page-8-0)

[Wiedergeben von](#page-9-0)  [Filmen/Musik/Fotos](#page-9-0)

[Internetdienste und](#page-10-0)  [Anwendungen](#page-10-0)

[Fernsehen mit Freunden](#page-11-0)  [von nah und fern](#page-11-0)

[Andere Dienste](#page-12-0)

[Verwenden von BRAVIA](#page-13-0)  [Sync-Geräten](#page-13-0)

[Nützliche Funktionen](#page-14-0)

[Verbinden mit dem](#page-15-0)  [Internet](#page-15-0)

[Verwendung des](#page-16-0)  [Heimnetzwerks](#page-16-0)

[Konfigurieren versch.](#page-17-0)  [Einstellungen](#page-17-0)

[Störungsbehebung](#page-19-0)

[Verwenden von](#page-20-0)  [Lesezeichen](#page-20-0)

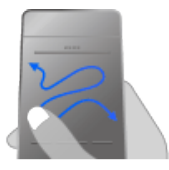

1 Wischen Sie mit dem Finger über das Touchpad, um eine Option hervorzuheben.

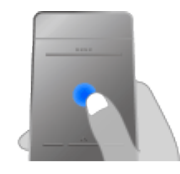

2 Drücken Sie das Touchpad, so dass es klickt, um die Option auszuwählen.

#### **So schalten Sie wieder zum vorherigen Bildschirm zurück**

Drücken Sie die Taste RETURN.

#### **So registrieren Sie die Touchpad-Fernbedienung am Fernsehgerät**

Drücken Sie die Taste HOME auf der IR-Fernbedienung, wählen Sie <sub>■</sub>Einstellungen] → E [Systemeinstellungen] → [Einrichtung d. Touchpad-Fernbedienung] und befolgen Sie dann die Anweisungen auf dem Bildschirm.

#### **So stellen Sie die Touchpad-Fernbedienung individuell ein**

Sie können die Touchpad-Empfindlichkeit einstellen und die Touchpad-Bedienhinweise aktivieren/deaktivieren. Drücken Sie die Taste HOME, wählen Sie dann **Ein** [Einstellungen] → Ei [Systemeinstellungen] → [Touchpad-Konfigurationen] → die gewünschte Option.

#### **So starten Sie das Lernprogramm für die Touchpad-Fernbedienung**

Sie müssen die Touchpad-Fernbedienung am Fernsehgerät registrieren, bevor Sie das Lernprogramm absolvieren können.

Drücken Sie die Taste HOME und wählen Sie <u>← [</u>Einstellungen] → El [Systemeinstellungen] → [Touchpad-Konfigurationen]  $\rightarrow$  [Lernprogramm starten].

#### **So lassen Sie Touchpad-Bedienhinweise anzeigen**

Berühren Sie die Mitte des Touchpad mit dem Finger länger, um die Touchpad-Bedienhinweise aufzurufen. Diese zeigen die Fingergesten, die beim aktuellen Fernsehschirm zur Verfügung stehen.

### **Taste OPTIONS**

Wenn Sie die Taste OPTIONS drücken, wird das Optionsmenü angezeigt, in dem Sie bequem auf die Funktionen zugreifen können, die im gerade angezeigten Bildschirm zur Verfügung stehen. (Welche Optionen im Optionsmenü angezeigt werden, hängt vom ausgewählten Bildschirm ab.) Auf diese Weise können Sie schneller auf Funktionen zugreifen als über das Home-Menü.

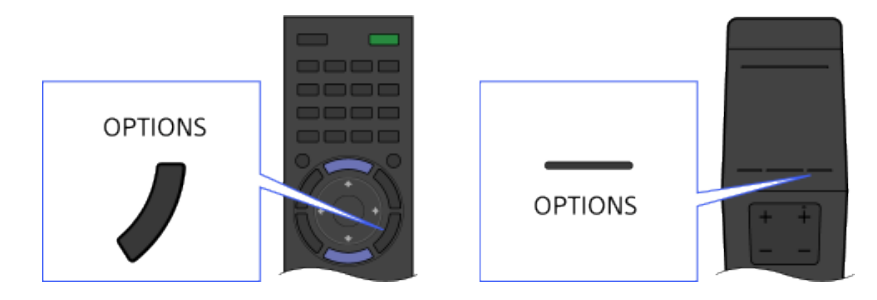

### **Aufrufen von Funktionen mit den Farbtasten**

Die Farbtasten und die verfügbaren Funktionen werden unten auf dem Bildschirm angegeben. Drücken Sie die Farbtaste, die der Funktion entspricht, die Sie verwenden wollen. Welche Funktionen zur Verfügung stehen, hängt vom Bildschirm ab.

#### **Tipps**

In der Abbildung rechts sehen Sie ein Beispiel. Die Reihenfolge der Farbtasten hängt von der Region bzw. vom Land ab.

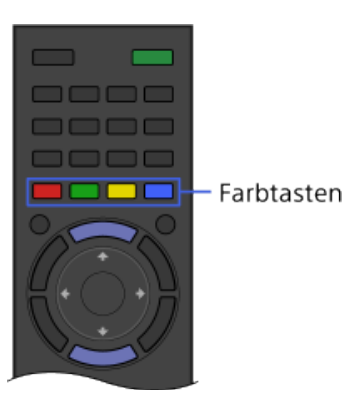

#### **So verwenden Sie die Farbtasten auf der Touchpad-Fernbedienung**

Drücken Sie die Steuerleiste (...), um den Bildschirmtastenblock aufzurufen, heben Sie durch Wischen über das Touchpad die gewünschte Farbtaste hervor und drücken Sie zum Auswählen das Touchpad.

#### **Verwandte Informationen**

[Verwenden des i-Manual](#page-37-0)

© 2014 Sony Corporation **Inhaltsübersicht Inhaltsübersicht Inhaltsübersicht** 

<span id="page-30-1"></span><span id="page-30-0"></span>**[i-Manual](#page-0-0)** [Drucken](javascript:void(0);) Schriftgröße in Drucken Schriftgröße in Drucken Schriftgröße in Drucken Schriftgröße

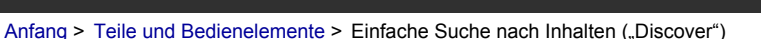

#### [Grundfunktionen](#page-6-0)

**Bedienelemente** 

[Wiedergeben von](#page-9-0)  [Filmen/Musik/Fotos](#page-9-0)

[Internetdienste und](#page-10-0)  [Anwendungen](#page-10-0)

[Andere Dienste](#page-12-0)

 [Sync-Geräten](#page-13-0)

[Fernsehen mit Freunden](#page-11-0)  [von nah und fern](#page-11-0)

[Verwenden von BRAVIA](#page-13-0)

[Nützliche Funktionen](#page-14-0)

[Verbinden mit dem](#page-15-0)

[Verwendung des](#page-16-0)  [Heimnetzwerks](#page-16-0)

[Konfigurieren versch.](#page-17-0)  [Einstellungen](#page-17-0)

[Störungsbehebung](#page-19-0)

[Verwenden von](#page-20-0)  [Lesezeichen](#page-20-0)

 [Internet](#page-15-0)

[Teile und](#page-7-0)

[Fernsehen](#page-8-0)

### **Einfache Suche nach Inhalten ("Discover")**

#### **Übersicht**

Sie können mit Discover nach Inhalten (z. B. Fernsehsendungen, Internetinhalten usw.) suchen. Welche Inhalte in Discover angezeigt werden, hängt vom Modell, der Region und vom Land ab.

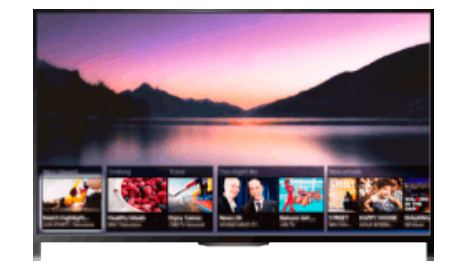

#### **Schritte**

**1.** Drücken Sie die Taste DISCOVER, um die Discover-App aufzurufen. (Auf der Touchpad-Fernbedienung berühren Sie den unteren Bereich und wischen mit dem Finger nach oben.)

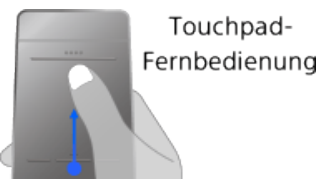

- 2. Heben Sie mit den Tasten  $\blacklozenge \blacklozenge$  die gewünschte Kategorie hervor. (Auf der Touchpad-Fernbedienung wischen Sie schnell nach oben/unten.)
- **3.** Heben Sie mit den Tasten  $\blacktriangleleft \blacktriangleleft$  das gewünschte Element hervor und drücken Sie zum Auswählen dann die Taste ...

(Auf der Touchpad-Fernbedienung wischen Sie zum Hervorheben der Option nach links/rechts und drücken dann zum Auswählen das Touchpad.) Die ausgewählten Inhalte werden angezeigt.

#### **So ändern Sie die Discover-Einstellungen**

Zum Ändern der Discover-Einstellungen drücken Sie die Taste OPTIONS, solange Discover angezeigt wird, und wählen dann die gewünschte Option.

#### **Tipps**

Für manche Optionseinstellungen muss die Uhr des Fernsehgeräts eingestellt sein.

### <span id="page-31-1"></span><span id="page-31-0"></span>**[i-Manual](#page-0-0)** [Drucken](javascript:void(0);) Schriftgröße (A) **A**  $\overline{A}$

[Anfang](#page-0-0) > [Teile und Bedienelemente](#page-7-0) > Das Home-Menü

#### [Grundfunktionen](#page-6-0)

#### [Teile und](#page-7-0) **Bedienelemente**

[Fernsehen](#page-8-0)

[Wiedergeben von](#page-9-0)  [Filmen/Musik/Fotos](#page-9-0)

[Internetdienste und](#page-10-0)  [Anwendungen](#page-10-0)

[Fernsehen mit Freunden](#page-11-0)  [von nah und fern](#page-11-0)

[Andere Dienste](#page-12-0)

[Verwenden von BRAVIA](#page-13-0)  [Sync-Geräten](#page-13-0)

[Nützliche Funktionen](#page-14-0)

[Verbinden mit dem](#page-15-0)  [Internet](#page-15-0)

[Verwendung des](#page-16-0)  [Heimnetzwerks](#page-16-0)

[Konfigurieren versch.](#page-17-0)  [Einstellungen](#page-17-0)

[Störungsbehebung](#page-19-0)

[Verwenden von](#page-20-0)  [Lesezeichen](#page-20-0)

#### **Das Home-Menü**

#### **Übersicht**

Das Home-Menü können Sie mit der Taste HOME aufrufen. Kategorien wie FF [Kanal], E [Filme] und [Apps] werden oben im Home-Menü angezeigt. Sie können Inhalte wiedergeben, indem Sie das entsprechende Miniaturbild in einer Unterkategorie auswählen. Sie können auch Funktionen (wie z. B. Einstellungsänderung) durch Auswahl des entsprechenden Symbols ausführen. Die Anzahl der Kategorien und verfügbaren Elemente ist je nach Region/Land unterschiedlich.

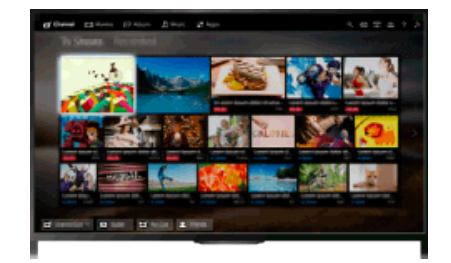

#### **Schritte**

- **1.** Drücken Sie die Taste HOME.
- **2.** Wählen Sie mit den Tasten  $\blacklozenge$  die gewünschte Kategorie aus. (Auf der Touchpad-Fernbedienung wischen Sie nach links/rechts.)

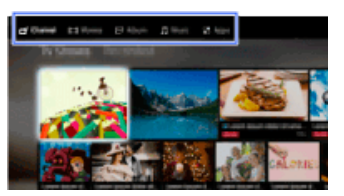

3. Drücken Sie die Taste  $\bigtriangledown$  und wählen Sie mit den Tasten  $\bigtriangleup$  die gewünschte Unterkategorie aus.

(Auf der Touchpad-Fernbedienung wischen Sie nach unten und dann nach links/rechts.) Wenn Sie den Cursor über den linken/rechten Rand der Unterkategorie hinaus verschieben, wird die nächste Unterkategorie angezeigt.

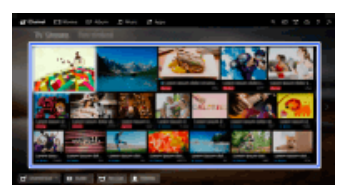

**4.** Wählen Sie das Miniaturbild der gewünschten Inhalte. Die Inhalte werden wiedergegeben.

#### **[Kanal]**

Sie können Miniaturbilder von Live- und zukünftigen Sendungen sowie von aufgezeichneten Sendungen anzeigen. Wählen Sie die gewünschte Unterkategorie, um die Signalquelle zu wechseln. Sie können über [Kanalliste] unten im Home-Menü auch die Fernsehnorm wechseln.

#### **[Filme]**

Sie können Filme von Online-Filmanbietern, angeschlossenen USB-Geräten oder Ihrem Heimnetzwerk anschauen. Wählen Sie die gewünschte Unterkategorie, um die Signalquelle zu wechseln.

#### **[Album]**

Sie können Fotos von Online-Dienstanbietern, angeschlossenen USB-Geräten oder Ihrem Heimnetzwerk anzeigen. Wählen Sie die gewünschte Unterkategorie, um die Signalquelle zu wechseln.

#### **[Musik]**

Sie können Musikinhalte von Online-Musikdienstanbietern, angeschlossenen USB-Geräten oder Ihrem Heimnetzwerk wiedergeben. Wählen Sie die gewünschte Unterkategorie, um die Signalquelle zu wechseln.

#### **[Apps]**

Damit können Sie Anwendungen starten. Die Miniaturbilder von vorgestellten Anwendungen ([Vorgestellt]) und Ihren favorisierten Anwendungen ([Meine Apps]) werden angezeigt. Zum Anzeigen aller Anwendungen wählen Sie [Alle Apps] unten im Home-Menü.

#### **Tipps**

Unterkategorien unterliegen unangekündigten Änderungen.

#### **Symbole im Home-Menü**

#### **[Suchen]**

Sie können ein Schlüsselwort eingeben, um nach Inhalten zu suchen. Sie können auch Schlüsselwörter auswählen, nach denen bereits einmal gesucht wurde. (Ob diese Funktion zur Verfügung steht, hängt von der Region bzw. vom Land ab.)

#### **[Eingänge]**

Sie können ein an einen Eingang des Fernsehgeräts angeschlossenes Gerät auswählen.

#### **[Medien-Server]**

Sie können einen Medienserver (z. B. USB-Flash-Laufwerk, Heimnetzwerk) auswählen und seine Inhalte mit dem Media Player durchsuchen.

#### **[Einstellungen]**

Sie können Einstellungen am Fernsehgerät (z. B. Anzeige, Ton, Kanal) ändern.

#### **[Hilfe]**

Sie können Informationen zur Selbstdiagnose und zum Kundensupport anzeigen. Sie können auch dieses i-Manual anzeigen.

#### **/ / [Netzwerkstatus]**

Sie können den Status der Netzwerkverbindung anzeigen.

- Sie können den Status der Netzwerkverbindung anzeigen, indem Sie das Symbol auswählen.
- 공급: Verbunden mit einem Kabel-LAN.
- : Verbunden mit einem WLAN. Die Anzahl der Linien zeigt die Signalstärke an.

Y<sub>ull</sub>: Verbunden mit einem Mobilfunknetz. Die Anzahl der Striche zeigt die Signalstärke an. (Ob diese Funktion zur Verfügung steht, hängt von der Region bzw. vom Land ab.)

Mit den folgenden Markierungen beim Symbol wird auf einen bestimmten Status hingewiesen.

: Diese Markierung weist auf einen Netzwerkverbindungsfehler hin. Die Markierung erscheint auch, wenn die Netzwerkkonfiguration nicht abgeschlossen wurde. (In diesem Fall wird [Keine Netzwerkeinstellung] als Kurzinfo angezeigt.)

: Diese Markierung weist darauf hin, dass das Fernsehgerät mit dem Heimnetzwerk verbunden ist, aber keine Verbindung zum Internet hergestellt werden kann.

: Diese Markierung weist darauf hin, dass das Fernsehgerät vorübergehend nicht mit dem Netzwerk verbunden ist bzw. versucht, eine Verbindung mit dem Netzwerk herzustellen. Wenn das Netzwerk richtig konfiguriert ist, wird die Verbindung automatisch wiederhergestellt.

Wenn  $\triangle$  oder  $\times$  angezeigt wird, überprüfen Sie Einstellungen und Status des Netzwerks. Drücken Sie die Taste HOME und wählen Sie **EE** [Einstellungen] → **@** [Netzwerk] → [Netzwerkeinstellung]  $\rightarrow$  [Netzwerk-Einstellung und Status ansehen].

#### **Verwandte Informationen**

- [Wiedergeben von Musik](#page-82-0)
- **[Anzeigen von Fotos](#page-83-0)**
- [Verwenden von Anwendungen](#page-42-0)

[Seitenanfang](#page-31-1)

© 2014 Sony Corporation **Inhaltsübersicht** [Inhaltsübersicht](#page-21-0) in der Einsteht in der Einsteht in der Einsteht in der Einsteht in der Einsteht in der Einsteht in der Einsteht in der Einsteht in der Einsteht in der Einsteht i

## <span id="page-34-0"></span>**[i-Manual](#page-0-0)** [Drucken](javascript:void(0);) Schriftgröße in Drucken Schriftgröße in Drucken Schriftgröße in Drucken Schriftgröße

[Anfang](#page-0-0) > [Konfigurieren versch. Einstellungen](#page-17-0) > Vornehmen verschiedener Bildeinstellungen (z. B. Bildhelligkeit, Farbe)

#### [Grundfunktionen](#page-6-0)

**Vornehmen verschiedener Bildeinstellungen (z. B. Bildhelligkeit, Farbe)**

#### **Übersicht**

Sie können verschiedene Bildeinstellungen wie Bildhelligkeit, Farbe usw. vornehmen.

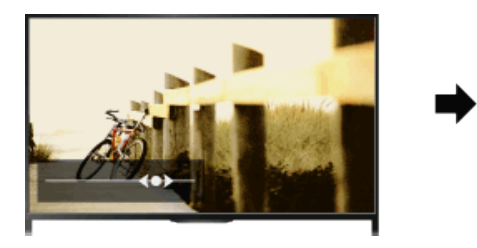

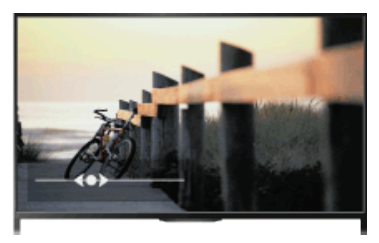

#### **Schritte**

**1.** Drücken Sie die Taste HOME und wählen Sie **[20]** [Einstellungen].

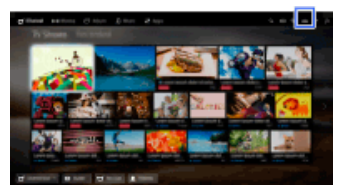

**2.** Wählen Sie [Anzeige] → [Bild] → die gewünschte Option.

#### **Verfügbare Optionen**

#### **[Eingangswahl]**

Hiermit können Sie anwenderspezifische Bildeinstellungen auf den aktuellen Eingang oder einen gemeinsamen Speicher anwenden, der auch für andere Eingänge gilt. Wenn Sie dieselben Bildeinstellungen für mehr als einen Eingang verwenden wollen, wählen Sie [Allgemein] und nehmen die Bildeinstellungen vor.

#### **[Bild-Modus]**

Ermöglicht die Auswahl eines Bildmodus ganz nach Belieben. Drücken Sie die Taste (+) (bzw. das Touchpad der Touchpad-Fernbedienung), um zu den Einzelheiten unter "Auswählen des Bildmodus" zu springen. [Zu Seite springen](#page-162-0)

#### **[Normwerte]**

Setzt alle [Bild]-Einstellungen mit Ausnahme von [Eingangswahl], [Bild-Modus] und [Weitere Einstellungen] auf die werkseitigen Standardeinstellungen zurück.

#### **[Hintergrundlicht]**

Zum Einstellen der Hintergrundbeleuchtung. Der Stromverbrauch lässt sich durch Verringern der Bildschirmhelligkeit reduzieren.

 [Bedienelemente](#page-7-0)

[Fernsehen](#page-8-0)

[Teile und](#page-7-0)

[Wiedergeben von](#page-9-0)  [Filmen/Musik/Fotos](#page-9-0)

[Internetdienste und](#page-10-0)  [Anwendungen](#page-10-0)

[Fernsehen mit Freunden](#page-11-0)  [von nah und fern](#page-11-0)

[Andere Dienste](#page-12-0)

[Verwenden von BRAVIA](#page-13-0)  [Sync-Geräten](#page-13-0)

[Nützliche Funktionen](#page-14-0)

[Verbinden mit dem](#page-15-0)  [Internet](#page-15-0)

[Verwendung des](#page-16-0)  [Heimnetzwerks](#page-16-0)

[Konfigurieren versch.](#page-17-0) **Einstellungen** 

[Störungsbehebung](#page-19-0)

[Verwenden von](#page-20-0)  [Lesezeichen](#page-20-0)

#### **[Kontrast]**

Dient zum Einstellen des Bildkontrasts.

#### **[Helligkeit]**

Dient zum Einstellen der Bildhelligkeit.

#### **[Farbe]**

Dient zum Einstellen der Farbintensität.

#### **[Farbton]**

Dient zum Einstellen der Grün- und Rottöne. (Ob [Farbton] zur Verfügung steht, hängt vom Farbsystem ab.)

#### **[Farbtemperatur]**

Dient zum Einstellen der weißen Farbanteile im Bild.

[Kalt]: Der Weißanteil der Farben erhält einen bläulichen Farbton.

[Neutral]: Der Weißanteil der Farben erhält einen neutralen Farbton.

[Warm 1]/[Warm 2]: Der Weißanteil der Farben erhält einen rötlichen Farbton. Bei [Warm 2] wird der Rotanteil stärker betont als bei [Warm 1].

#### **[Bildschärfe]**

Dient zum Einstellen der Bildschärfe.

#### **[Dyn. Rauschunterdrückung]**

[Autom.]: Reduziert automatisch das Bildrauschen.

[Hoch]/[Mittel]/[Niedrig]: Damit legen Sie fest, wie stark die Wirkung der Rauschunterdrückung sein soll.

[Intelligent]: Die Bildqualität wird automatisch mit Rauschunterdrückung optimiert.

(Diese Funktion steht nur bei analogem HF-Eingang, SCART-Verbindung und Composite-Videoeingang zur Verfügung.)

Es empfiehlt sich, [Intelligent] bei analogen Eingangssignalen von geringer Qualität auszuwählen. [Aus]: Die Funktion wird ausgeschaltet.

#### **[MPEG-Rauschunterdrückung]**

[Autom.]: Unterdrückt automatisch Rauschen in MPEG-komprimierten Videodaten. [Hoch]/[Mittel]/[Niedrig]: Unterdrückt Rauschen in MPEG-komprimierten Videodaten. [Aus]: Die Funktion wird ausgeschaltet.

#### **[Pixel-Rauschunterdrückung]**

[Autom.]: Reduziert automatisch das Punktrauschen.

[Aus]: Die Funktion wird ausgeschaltet.

#### **[Reality Creation]**

Dient zum Einstellen von Detailgenauigkeit und Rauschen, um ein realitätsnahes Bild zu erzielen.

#### **[Auflösung]**

Dient zum Einstellen von Detailgenauigkeit und Schärfe des Bildes.

#### **[Rauschfilter]**

Hiermit können Sie das Bildrauschen reduzieren.

#### **[Gleichmäßige Abstufung]**

Erzeugt Bilder mit gleichmäßig abgestuften Verläufen bei Flächen.

#### **[Motionflow]**

[Weich]: Sorgt vor allem bei Filmen für eine verbesserte Darstellung von Bewegungen im Bild. [Standard]: Sorgt für eine verbesserte Darstellung von Bewegungen im Bild für den Standardgebrauch.

[Klar]: Verringert bei Bildern mit schnellen Bewegungen Bewegungsunschärfen, ohne dass die Helligkeit abnimmt.

[Klar Plus]: Verringert bei Bildern mit schnellen Bewegungen Bewegungsunschärfen stärker als mit [Klar].
[Impuls]: Erzeugt kinoähnliche Bilder, die unter Umständen flimmern.

[Echtes Kino]: Bilder, wie z. B. Filme mit 24 Vollbildern pro Sekunde, werden mit der Original-Framerate wiedergegeben.

[Aus]: Verwenden Sie diese Einstellung, wenn es bei [Weich], [Standard], [Klar], [Klar Plus], [Impuls] oder [Echtes Kino] zu Bildverzerrungen kommt.

(Beim Ändern der Einstellungen ist die Wirkung je nach Bildinhalt möglicherweise nicht zu sehen.)

#### **[Film Modus]**

[Autom.]: Sorgt bei der Filmwiedergabe durch einen filmspezifischen Prozess für einen originalgetreuen Bildeindruck.

[Aus]: Die Funktion wird ausgeschaltet.

(Wenn das Bild irreguläre Signale oder zu viel Rauschen enthält, wird diese Einstellung automatisch deaktiviert, selbst wenn Sie [Autom.] ausgewählt haben.)

#### **[Weitere Einstellungen]**

[Normwerte]: Alle Einstellungen unter [Weitere Einstellungen] werden auf die Standardwerte zurückgesetzt (mit Ausnahme von [Weißabgleich]).

[Schwarzkorrektur]: Schwarze Bildbereiche werden verstärkt, um einen stärkeren Kontrast zu erzielen.

[Verb. Kontrastanhebung]: [Hintergrundlicht] und [Kontrast] werden automatisch für die jeweilige Bildschirmhelligkeit optimiert. Diese Einstellung ist bei dunklen Bildern und Szenen besonders wirksam.

[Gamma]: Dient zum Einstellen der Balance zwischen hellen und dunklen Bildbereichen.

[Dynamische LED-Steuerung]: Optimiert den Kontrast durch Einstellen der Helligkeit in einzelnen Bildschirmbereichen. (Ob [Dynamische LED-Steuerung] zur Verfügung steht, hängt vom Modell des Fernsehgeräts ab.)

[Autom. Lichtbegrenzer]: Reduziert Blendeffekte, wie sie z. B. in Szenen, bei denen der gesamte Bildschirm weiß ist, auftreten können.

[Weiß-Betonung]: Betont weiße Bildbereiche.

[Farbbrillanz]: Stellt Farben lebhafter dar.

[Weißabgleich]: Stellt die Rot-, Grün- und Blautöne des Bilds ein.

[Detailverbesserung]: Verbessert die Detailschärfe des Bildes.

[Randverbesserung]: Verbessert die Randschärfe des Bildes.

[Haut-Naturalisierung]: Erkennt Gesichter und gibt Hauttöne natürlich wieder.

[Bevorzugte Anzeigegeschw.]: Wenn Sie [Ein] auswählen, wird die Bildverzögerung reduziert und dadurch die Reaktionszeit für die Bedienung mit Spiel-Controllern bzw. einer PC-Maus optimiert.

© 2014 Sony Corporation **Inhaltsübersicht** [Inhaltsübersicht](#page-21-0) in der Einsteht und der Einsteht und der Einsteht und der Einsteht und der Einsteht und der Einsteht und der Einsteht und der Einsteht und der Einsteht und der E

# <span id="page-37-0"></span>**[i-Manual](#page-0-0)** [Drucken](javascript:void(0);) Schriftgröße in Drucken Schriftgröße in Drucken Schriftgröße in Drucken Schriftgröße

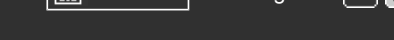

[Anfang](#page-0-0) > [Grundfunktionen](#page-6-0) > Verwenden des i-Manual

### **[Grundfunktionen](#page-6-0)**

[Teile und](#page-7-0)  [Bedienelemente](#page-7-0)

[Fernsehen](#page-8-0)

[Wiedergeben von](#page-9-0)  [Filmen/Musik/Fotos](#page-9-0)

[Internetdienste und](#page-10-0)  [Anwendungen](#page-10-0)

[Fernsehen mit Freunden](#page-11-0)  [von nah und fern](#page-11-0)

[Andere Dienste](#page-12-0)

[Verwenden von BRAVIA](#page-13-0)  [Sync-Geräten](#page-13-0)

[Nützliche Funktionen](#page-14-0)

[Verbinden mit dem](#page-15-0)  [Internet](#page-15-0)

[Verwendung des](#page-16-0) **Heimnetzwerks** 

[Konfigurieren versch.](#page-17-0)  [Einstellungen](#page-17-0)

[Störungsbehebung](#page-19-0)

[Verwenden von](#page-20-0)  [Lesezeichen](#page-20-0)

# **Verwenden des i-Manual**

### **Suchen nach Informationen**

In diesem i-Manual wird die Verwendung der Funktionen des Fernsehgeräts erläutert. Auf der Hauptseite des i-Manual können Sie die gewünschte Methode zum Suchen nach Informationen auswählen.

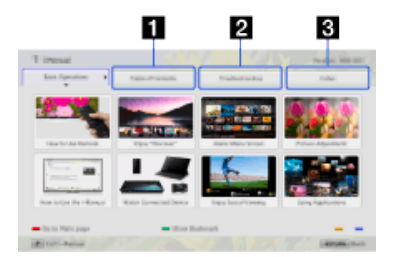

**Inhalt: Suchen über eine Titelliste.**

**Störungsbehebung: Suchen nach Lösungen für Probleme.**

**Index: Suchen nach Funktionsbezeichnung.**

Wählen Sie die Registerkarte 1/2/3.

### **Tipps**

Die mitgelieferte gedruckte Anleitung enthält wichtige Informationen wie Sicherheitshinweise und Bedienanweisungen zum Verhindern von Unfällen. Lesen Sie die mitgelieferte gedruckte Anleitung für den sicheren Betrieb sorgfältig durch.

### **Schritte**

Beispiel: Suchen in "Inhalt"

**1.** Heben Sie auf der Hauptseite dieser Anleitung mit den Tasten  $\blacktriangleleft \blacktriangleleft$  die Registerkarte "Inhalt" hervor.

(Auf der Touchpad-Fernbedienung wischen Sie nach links/rechts.)

**2.** Heben Sie mit den Tasten  $\blacktriangle\downarrow\blacktriangle$  einen Titel links auf dem Bildschirm hervor und drücken Sie dann zum Auswählen die Taste ...

(Auf der Touchpad-Fernbedienung wischen Sie zum Hervorheben eines Titels nach oben/unten und drücken dann zum Auswählen das Touchpad.)

Die Titel rechts auf dem Bildschirm wechseln je nachdem, welcher Titel links auf dem Bildschirm ausgewählt wird.

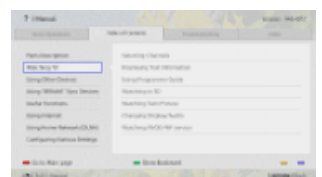

**3.** Heben Sie mit den Tasten  $\blacktriangle$  **e**inen Titel rechts auf dem Bildschirm hervor und drücken Sie dann zum Auswählen die Taste ...

(Auf der Touchpad-Fernbedienung wischen Sie zum Hervorheben eines Titels nach oben/unten und drücken dann zum Auswählen das Touchpad.)

Die Seite mit dem ausgewählten Titel erscheint.

4. Mit der Taste  $\rightarrow$  wechseln Sie zur nächsten Seite.

Wenn Sie wieder die vorherige Seite anzeigen wollen, drücken Sie die Taste ... (Auf der Touchpad-Fernbedienung wischen Sie nach links/rechts.)

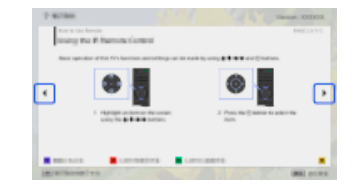

#### **So rufen Sie die Hauptseite auf**

Drücken Sie die entsprechende Farbtaste, die unten auf dem Bildschirm angegeben ist.

(Auf der Touchpad-Fernbedienung drücken Sie die Steuerleiste (....), um den Bildschirmtastenblock aufzurufen, und wählen dann die entsprechende Farbtaste aus.)

#### **So schließen Sie das i-Manual**

Drücken Sie die Taste i-MANUAL.

(Auf der Touchpad-Fernbedienung drücken Sie die Steuerleiste (....), um den Bildschirmtastenblock aufzurufen, und wählen dann die Taste i-MANUAL aus.)

Wenn Sie die Taste i-MANUAL erneut drücken, erscheint wieder die zuvor angezeigte Seite. Wenn Sie die Taste i-MANUAL nach dem Aus- und erneuten Einschalten des Fernsehgeräts drücken, wird die Hauptseite angezeigt.

#### **Erneutes Anzeigen der Seite während der Bedienung des Fernsehgeräts**

Drücken Sie mehrmals die Taste i-MANUAL, um zwischen dem Fernsehschirm und der zuvor angezeigten Seite des i-Manual hin- und herzuschalten. Auf diese Weise können Sie im i-Manual nachlesen, während Sie das Fernsehgerät bedienen.

(Auf der Touchpad-Fernbedienung drücken Sie die Steuerleiste (...), wischen über das Touchpad, um die Taste i-MANUAL hervorzuheben, und drücken dann zum Auswählen das Touchpad.)

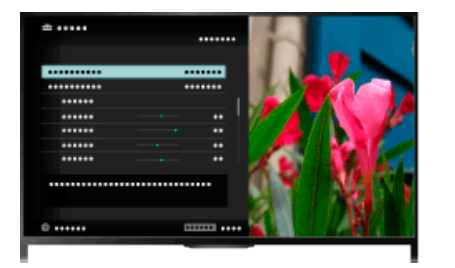

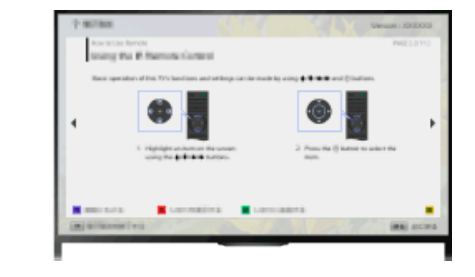

### **Speichern häufig angezeigter Seiten (Lesezeichen)**

Sie können häufig angezeigte Seiten in dieser Anleitung mit einer Farbtaste speichern. Einzelheiten zum Setzen von Lesezeichen rufen Sie auf, indem Sie die Farbtaste drücken, die [Lesezeichen anzeigen] unten auf dem Bildschirm entspricht.

(Auf der Touchpad-Fernbedienung drücken Sie die Steuerleiste (...), wischen über das Touchpad, um die Farbtaste hervorzuheben, die [Lesezeichen anzeigen] entspricht, und drücken dann zum Auswählen das Touchpad.)

# <span id="page-39-0"></span>**[i-Manual](#page-0-0)** [Drucken](javascript:void(0);) Schriftgröße (A) **A**  $\overline{AB}$  Drucken Schriftgröße (A) **A**  $\overline{AB}$

[Anfang](#page-0-0) > [Grundfunktionen](#page-6-0) > Bilder von verbund. Gerät

### [Grundfunktionen](#page-6-0)

 [Bedienelemente](#page-7-0)

[Wiedergeben von](#page-9-0)  [Filmen/Musik/Fotos](#page-9-0)

[Internetdienste und](#page-10-0)  [Anwendungen](#page-10-0)

[Andere Dienste](#page-12-0)

 [Sync-Geräten](#page-13-0)

[Fernsehen mit Freunden](#page-11-0)  [von nah und fern](#page-11-0)

[Verwenden von BRAVIA](#page-13-0)

[Nützliche Funktionen](#page-14-0)

[Verbinden mit dem](#page-15-0)

[Teile und](#page-7-0)

[Fernsehen](#page-8-0)

**Bilder von verbund. Gerät**

### **Übersicht**

Schließen Sie verschiedene Geräte (z. B. BD-Recorder, digitale Standbildkamera, PC, Smartphone, Tablet) an das Fernsehgerät an. Sie können dann auf dem angeschlossenen Gerät gespeicherte Inhalte wie Bilder und Musik wiedergeben.

Es gibt zwei Möglichkeiten, eine solche Verbindung herzustellen.

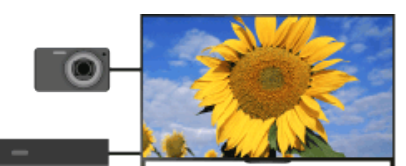

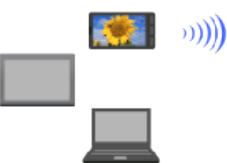

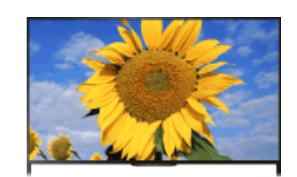

Netzwerkverbindung

Kabelverbindung

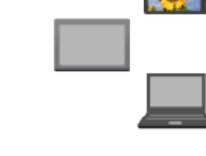

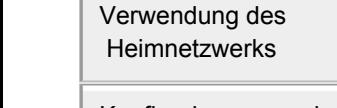

 [Internet](#page-15-0)

[Konfigurieren versch.](#page-17-0)  [Einstellungen](#page-17-0)

[Störungsbehebung](#page-19-0)

[Verwenden von](#page-20-0)  [Lesezeichen](#page-20-0)

© 2014 Sony Corporation **Inhaltsübersicht Inhaltsübersicht Inhaltsübersicht** 

<span id="page-40-0"></span>**[i-Manual](#page-0-0)** [Drucken](javascript:void(0);) Schriftgröße in Drucken Schriftgröße in Drucken Schriftgröße in Drucken Schriftgröße

[Anfang](#page-0-0) > [Fernsehen mit Freunden von nah und fern](#page-11-0) > Chatten mit Freunden beim Fernsehen

[Grundfunktionen](#page-6-0)

### **Chatten mit Freunden beim Fernsehen**

### **Übersicht**

Social Viewing ermöglicht die Nutzung von sozialen Netzwerkdiensten beim Anzeigen von Inhalten auf dem Fernsehgerät. Sie können mit Freunden chatten und sich über Bildschirmkommentare mit anderen über die aktuelle Sendung austauschen. (Welche Funktion beim Social Viewing zur Verfügung stehen, hängt vom Modell, von der Region bzw. vom Land ab.)

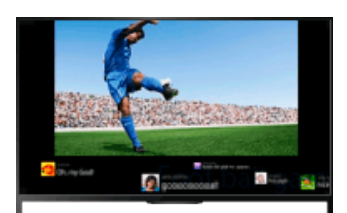

### **Schritte**

**1.** Stellen Sie eine Verbindung mit einer Breitband-Internetverbindung her.

Drücken Sie die Taste (+), um zur Titelliste zu springen. Drücken Sie die Taste (+) dann erneut, um die Einzelheiten unter "Verbinden mit dem Internet" anzuzeigen.

(Auf der Touchpad-Fernbedienung drücken Sie das Touchpad. Drücken Sie das Touchpad dann erneut, um die Einzelheiten unter "Verbinden mit dem Internet" anzuzeigen.)

**2.** Drücken Sie die Taste SOCIAL VIEW, um das Social Viewing zu starten.

Der Social Viewing-Bildschirm erscheint. (Die Bildgröße der Sendung, die Sie gerade sehen, wird verringert und der Tweet-Bereich erscheint.)

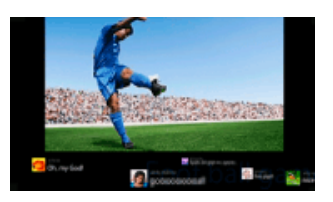

**3.** Drücken Sie die Taste SOCIAL VIEW erneut, um den Menübildschirm aufzurufen und melden Sie sich dann beim gewünschten sozialen Netzwerkdienst an.

Nach dem Anmelden wird Ihr Kontoname neben dem Dienstnamen im Menübildschirm angezeigt.

Zum Beenden des Social Viewing drücken Sie, während der Social Viewing-Bildschirm angezeigt wird, die Taste SOCIAL VIEW, um den Menübildschirm aufzurufen, und dann erneut die Taste SOCIAL VIEW.

#### **So lassen Sie die Sendung im Vollbildmodus anzeigen**

Drücken Sie die Taste SOCIAL VIEW, um den Menübildschirm aufzurufen, und wählen Sie dann [Layout]  $\rightarrow$  [Bildschirm einstellen:]  $\rightarrow$  [Überlappen].

#### **So geben Sie ein Schlüsselwort für die Suche ein** 35

 [Bedienelemente](#page-7-0)

[Fernsehen](#page-8-0)

[Teile und](#page-7-0)

[Wiedergeben von](#page-9-0)  [Filmen/Musik/Fotos](#page-9-0)

[Internetdienste und](#page-10-0)  [Anwendungen](#page-10-0)

[Fernsehen mit Freunden](#page-11-0)  [von nah und fern](#page-11-0)

[Andere Dienste](#page-12-0)

[Verwenden von BRAVIA](#page-13-0)  [Sync-Geräten](#page-13-0)

[Nützliche Funktionen](#page-14-0)

[Verbinden mit dem](#page-15-0)  [Internet](#page-15-0)

[Verwendung des](#page-16-0)  [Heimnetzwerks](#page-16-0)

[Konfigurieren versch.](#page-17-0)  [Einstellungen](#page-17-0)

[Störungsbehebung](#page-19-0)

[Verwenden von](#page-20-0)  [Lesezeichen](#page-20-0)

Im Bereich des sozialen Netzwerkdienstes werden Tweets zu der Sendung angezeigt, die Sie gerade sehen. Sie können auch ein Schlüsselwort für die Suche eingeben. Wenn der Social Viewing-Bildschirm angezeigt wird, drücken Sie die Taste SOCIAL VIEW, um den Menübildschirm aufzurufen, wählen [Tweet-Suchbegriff festlegen] und geben das gewünschte Schlüsselwort ein.

#### **Tipps**

Sie können Twitter nutzen, ohne sich anzumelden, aber wenn Sie sich anmelden, stehen Ihnen in Twitter mehr Funktionen und Möglichkeiten zur Verfügung.

#### **Hinweise**

- Wenn Sie nicht über ein Konto für einen sozialen Netzwerkdienst verfügen, erstellen Sie eins mit einem Computer.
- 3D-Bilder können beim Social Viewing nicht angezeigt werden.
- [Bildformat] wechselt beim Social Viewing zu [Voll].
- Wenn Sie beim Social Viewing die Discover-App aufrufen, werden einige Kategorien nicht angezeigt.
- Ein BRAVIA Sync-Gerät lässt sich beim Social Viewing nicht über die Fernbedienung des Fernsehgeräts steuern. Steuern Sie das Gerät über die dazugehörige Fernbedienung.

↑ Seitenanfang

© 2014 Sony Corporation **Inhaltsübersicht Inhaltsübersicht Inhaltsübersicht** 

# <span id="page-42-1"></span><span id="page-42-0"></span>**[i-Manual](#page-0-0)** [Drucken](javascript:void(0);) Schriftgröße (A) **A**  $\overline{A}$

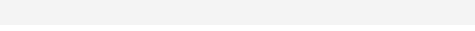

### [Grundfunktionen](#page-6-0)

[Teile und](#page-7-0)  [Bedienelemente](#page-7-0)

[Fernsehen](#page-8-0)

[Wiedergeben von](#page-9-0)  [Filmen/Musik/Fotos](#page-9-0)

[Internetdienste und](#page-10-0)  [Anwendungen](#page-10-0)

[Fernsehen mit Freunden](#page-11-0)  [von nah und fern](#page-11-0)

[Andere Dienste](#page-12-0)

### [Verwenden von BRAVIA](#page-13-0)  [Sync-Geräten](#page-13-0)

[Nützliche Funktionen](#page-14-0)

[Verbinden mit dem](#page-15-0)  [Internet](#page-15-0)

[Verwendung des](#page-16-0)  [Heimnetzwerks](#page-16-0)

[Konfigurieren versch.](#page-17-0)  [Einstellungen](#page-17-0)

[Störungsbehebung](#page-19-0)

[Verwenden von](#page-20-0)  [Lesezeichen](#page-20-0)

[Anfang](#page-0-0) > [Internetdienste und Anwendungen](#page-10-0) > Die Anwendungen

### **Die Anwendungen**

### **Übersicht**

Drücken Sie die Taste SEN/APPS oder wählen Sie **[**Apps] aus dem Home-Menü, um die Apps-Kategorie zu öffnen, über die Sie Zugang zu Internetinhalten haben. Von diesem Bildschirm aus können Sie auf verschiedene Dienste und Anwendungen zugreifen. Die Optionen in der Apps-Kategorie variieren je nach Region/Land und unterliegen Änderungen.

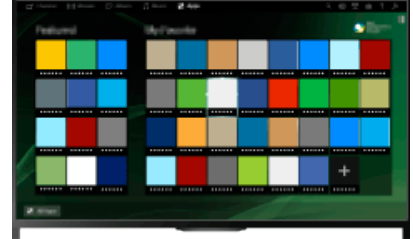

### **Schritte**

**1.** Stellen Sie eine Verbindung mit einer Breitband-Internetverbindung her.

Drücken Sie die Taste  $\bigoplus$ , um zur Titelliste zu springen. Drücken Sie die Taste  $\bigoplus$  dann erneut, um die Einzelheiten unter "Verbinden mit dem Internet" anzuzeigen.

(Auf der Touchpad-Fernbedienung drücken Sie das Touchpad. Drücken Sie das Touchpad dann erneut, um die Einzelheiten unter "Verbinden mit dem Internet" anzuzeigen.)

- **2.** Drücken Sie die Taste SEN/APPS oder wählen Sie [Apps] aus dem Home-Menü, um die Apps-Kategorie zu öffnen.
- **3.** Wählen Sie das gewünschte Miniaturbild, um die Anwendung aufzurufen.

Sie können [Alle Apps] unten im Home-Menü auswählen und damit alle Anwendungen anzeigen.

### **Tipps**

Bei manchen Diensten müssen Sie sich registrieren, bevor Sie sie nutzen können.

### **So fügen Sie eine Anwendung zu [Meine Apps] hinzu**

Lassen Sie mit dem Symbol + alle Anwendungen anzeigen, wählen Sie die gewünschte Anwendung aus und wählen Sie dann [Zu Meine Apps hinzufügen]. Oder wählen Sie [Alle Apps] unten im Home-Menü, um alle Anwendungen anzuzeigen, wählen Sie die gewünschte Anwendung aus und wählen Sie dann [Zu Meine Apps hinzufügen].

# **[i-Manual](#page-0-0)** [Drucken](javascript:void(0);) Schriftgröße (A) **A**  $\Box$

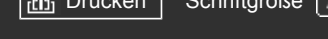

[Anfang](#page-0-0) > [Teile und Bedienelemente](#page-7-0) > Vorderseite

### [Grundfunktionen](#page-6-0)

### [Teile und](#page-7-0) **Bedienelemente**

[Fernsehen](#page-8-0)

[Wiedergeben von](#page-9-0)  [Filmen/Musik/Fotos](#page-9-0)

[Internetdienste und](#page-10-0)  [Anwendungen](#page-10-0)

[Fernsehen mit Freunden](#page-11-0)  [von nah und fern](#page-11-0)

[Andere Dienste](#page-12-0)

[Verwenden von BRAVIA](#page-13-0)  [Sync-Geräten](#page-13-0)

[Nützliche Funktionen](#page-14-0)

[Verbinden mit dem](#page-15-0)  [Internet](#page-15-0)

[Verwendung des](#page-16-0)  [Heimnetzwerks](#page-16-0)

[Konfigurieren versch.](#page-17-0)  [Einstellungen](#page-17-0)

[Störungsbehebung](#page-19-0)

[Verwenden von](#page-20-0)  [Lesezeichen](#page-20-0)

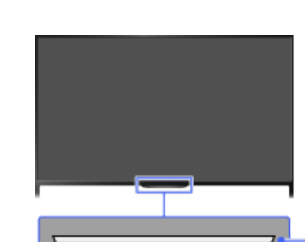

### **Sensoren und Beleuchtung**

• Sensor für Signale der Fernbedienung Empfängt Signale von der Fernbedienung.

Richten Sie zur Bedienung des Fernsehgeräts die Fernbedienung auf das Sony-Logo. Legen Sie nichts in die Nähe des Sensors. Andernfalls kann dessen Funktion beeinträchtigt werden.

#### • Lichtsensor

**Vorderseite**

Erkennt die Lichtverhältnisse im Raum und stellt die Bildschirmhelligkeit entsprechend ein. Legen Sie nichts in die Nähe des Sensors. Andernfalls kann dessen Funktion beeinträchtigt werden.

### **Beleuchtungs-LED**

Die Beleuchtungs-LED leuchtet oder blinkt als Reaktion auf die Bedienung mit der Fernbedienung und leuchtet je nach Status des Fernsehgeräts in verschiedenen Farben.

#### **Blinkt**

#### **(Blinkgeschwindigkeit je nach Status)**

Das Fernsehgerät ist eingeschaltet

- Das Fernsehgerät empfängt einen eingehenden Anruf \*2
- Das Bild am Fernsehgerät ist ausgeschaltet

Eine Software-Aktualisierung wird ausgeführt

#### **Blinkt**

Wenn das Fernsehgerät und das mobile Gerät (z. B. Smartphone) drahtlos verbunden sind

**\*1**

Während der Aufnahme (einschließlich SCART REC) oder im Pausemodus\*2

# **\*1**

Die folgenden Timer-Funktionen sind eingestellt: Einschalttimer, Abschalttimer, Erinnerung (\*2), REC-Timer (\*2)

- Wenn mehrere Bedingungen zutreffen, hat die in der Tabelle weiter oben aufgeführte Bedingung Vorrang.
- Die Beleuchtungs-LED leuchtet nicht auf, solange sich das Fernsehgerät im Standby-Betrieb

befindet, es sei denn, eine Aufnahme läuft oder der Timer ist eingestellt.

- \*1: Wenn Sie für [Beleuchtungs-LED] die Einstellung [Einfache Antwort] wählen, leuchtet die Beleuchtungs-LED nicht kontinuierlich, sondern blinkt beim Ausführen von Funktionen zur Bestätigung.
- \*2: Ob diese Funktion zur Verfügung steht, hängt von der Region bzw. vom Land ab.

Seitenanfang

© 2014 Sony Corporation **Inhaltsübersicht Inhaltsübersicht Inhaltsübersicht** 

<span id="page-45-0"></span>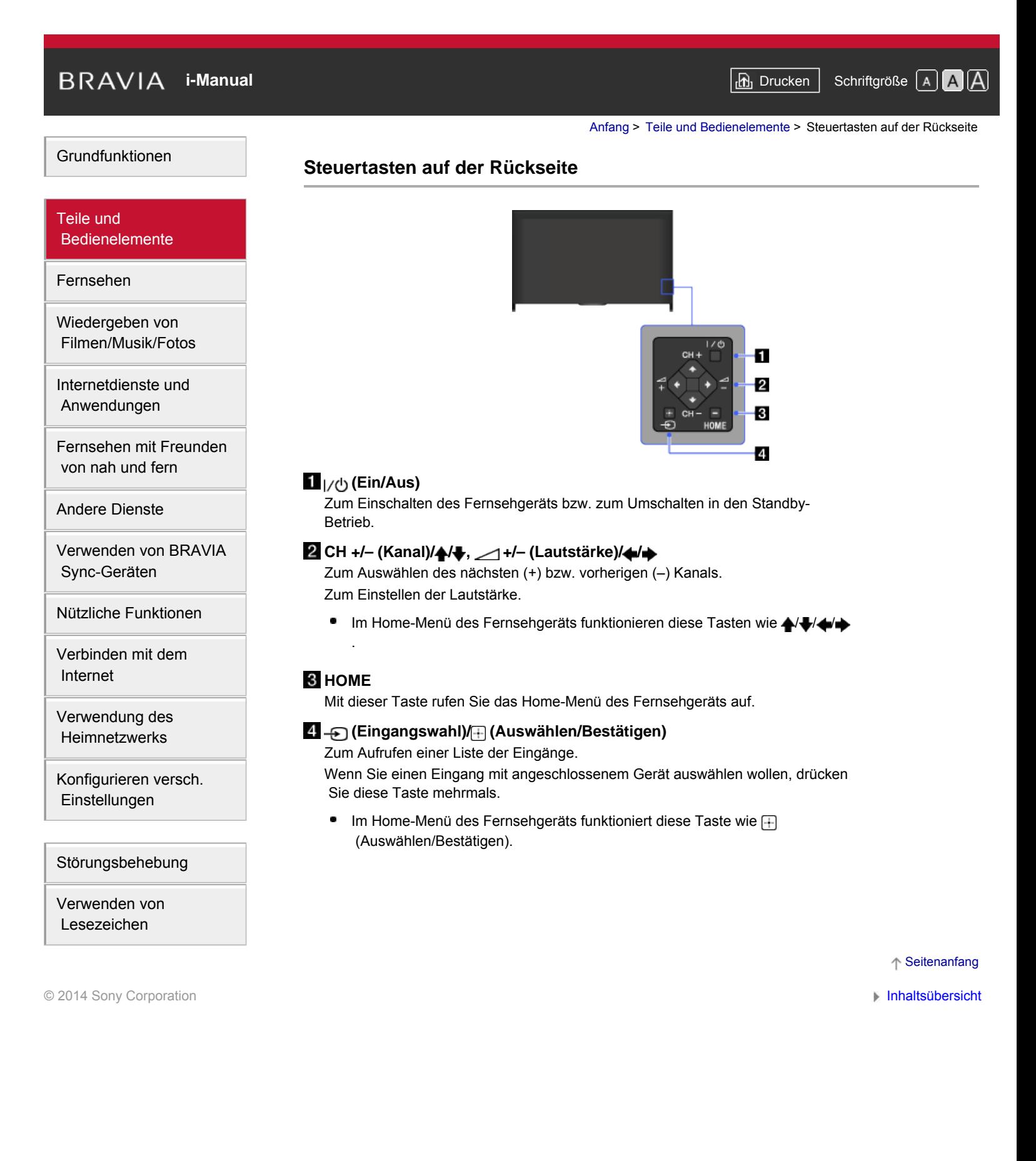

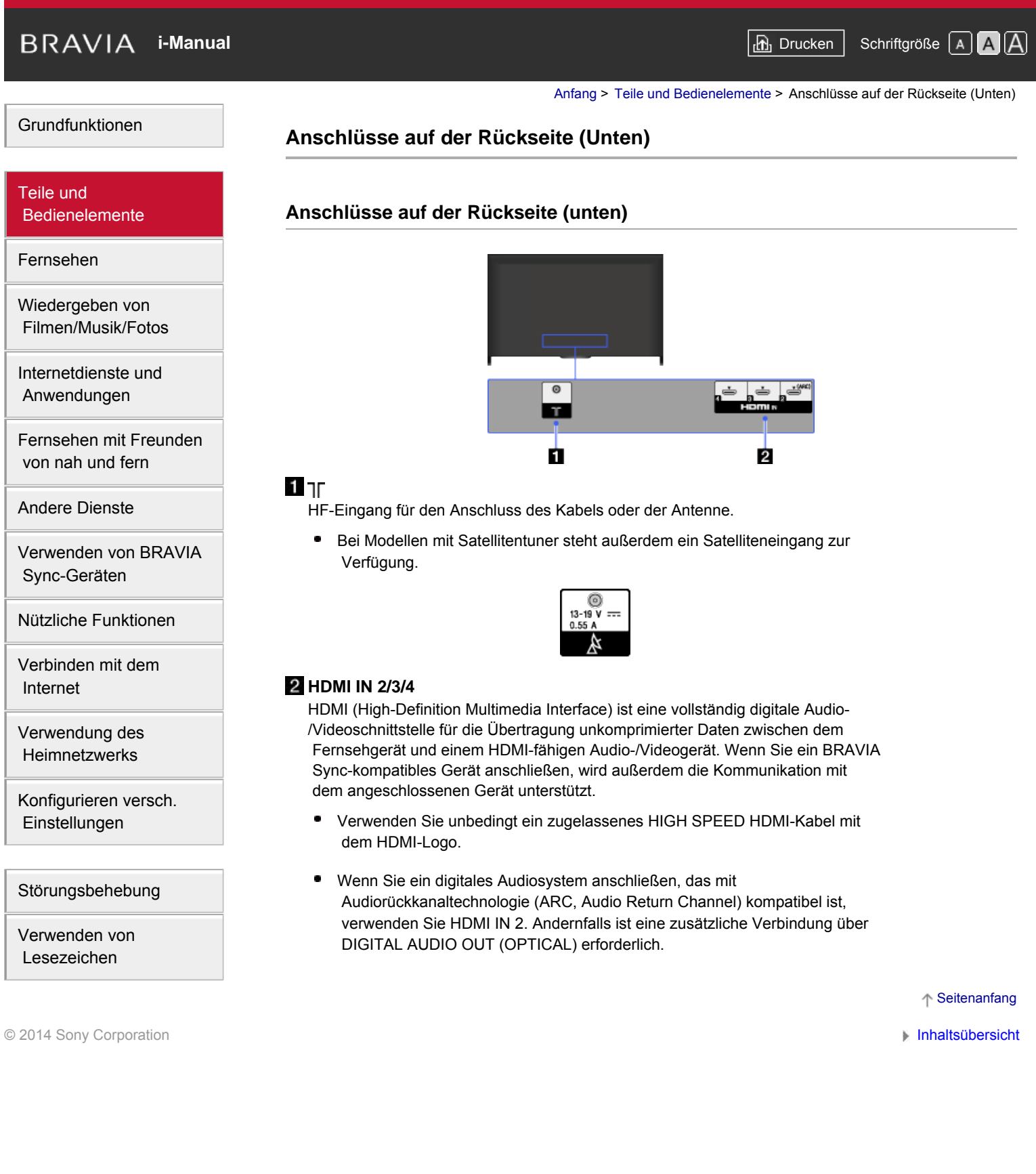

# **[i-Manual](#page-0-0)** [Drucken](javascript:void(0);) Schriftgröße in Drucken Schriftgröße in Drucken Schriftgröße in Drucken Schriftgröße

[Anfang](#page-0-0) > [Teile und Bedienelemente](#page-7-0) > Anschlüsse auf der Rückseite (Mitte)

#### [Grundfunktionen](#page-6-0)

### [Teile und](#page-7-0)  [Bedienelemente](#page-7-0)

[Fernsehen](#page-8-0)

[Wiedergeben von](#page-9-0)  [Filmen/Musik/Fotos](#page-9-0)

[Internetdienste und](#page-10-0)  [Anwendungen](#page-10-0)

[Fernsehen mit Freunden](#page-11-0)  [von nah und fern](#page-11-0)

[Andere Dienste](#page-12-0)

[Verwenden von BRAVIA](#page-13-0)  [Sync-Geräten](#page-13-0)

[Nützliche Funktionen](#page-14-0)

[Verbinden mit dem](#page-15-0)  [Internet](#page-15-0)

[Verwendung des](#page-16-0)  [Heimnetzwerks](#page-16-0)

[Konfigurieren versch.](#page-17-0)  [Einstellungen](#page-17-0)

[Störungsbehebung](#page-19-0)

[Verwenden von](#page-20-0)  [Lesezeichen](#page-20-0)

### **Anschlüsse auf der Rückseite (Mitte)**

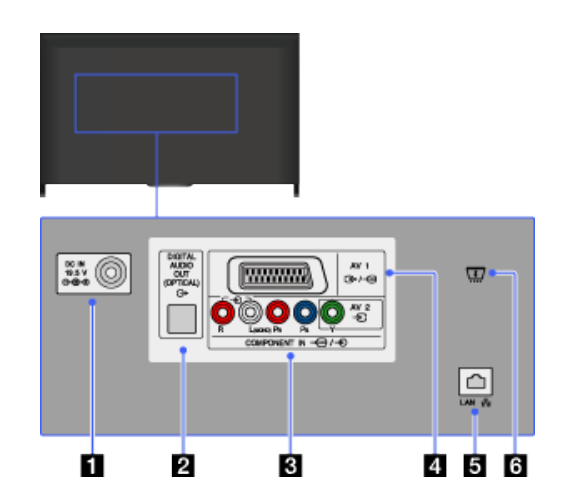

### *D***ee DC IN 19.5 V**

Zum Anschließen des mitgelieferten Netzteils.

Je nach Modell ist Ihr Fernsehgerät möglicherweise nicht mit dieser Buchse ausgestattet. In diesem Fall wird auch kein Netzteil mitgeliefert.

### **DIGITAL AUDIO OUT (OPTICAL)**

Sie können den Ton vom Fernsehgerät über eine Heimkinoanlage mit digitalem Audioeingang (optisch) ausgeben lassen.

### **AV2, / COMPONENT IN**

Dieser Eingang kann als Composite- oder als Komponentenvideoeingang genutzt werden. Schließen Sie ein Monogerät an die Audiobuchse - L (MONO) an.

Bei Verwendung als Composite-Videoeingang schließen Sie die Videosignalquelle an  $\bigoplus$  AV2 und die Audiosignalquelle an  $\bigoplus$  (L/R) im Bereich  $\bigoplus$ / $\bigoplus$ COMPONENT IN an.

Bei Verwendung als Komponentenvideoeingang schließen Sie die Videosignalquelle an Y, PB, PR und die Audiosignalquelle an  $\bigoplus$  (L/R) an.

Das Fernsehgerät erkennt die Verbindung und wechselt automatisch ۰ zwischen - AV2 und - - COMPONENT IN. Wenn Sie den Eingangstyp manuell einstellen wollen, drücken Sie die Taste HOME und wählen dann **Einstellungen] → Einstellungen** (Externe Eingänge) → [AV2/Component Eingabe].

### **4 ⊕√÷ি AV1**

Zum Anschließen eines SCART-Kabels. Wenn Sie einen analogen Decoder anschließen, gibt der Fernsehtuner verschlüsselte Signale an den Decoder aus und der Decoder decodiert diese Signale, bevor sie ausgegeben werden.

Die SCART-Ausgabeeinstellung muss vorgenommen werden, wenn bei bestimmten Modellen oder in bestimmten Regionen digitale HF-Signale ausgegeben werden.

Drücken Sie die Taste OPTIONS und wählen Sie [SCART REC ein].

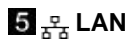

Hiermit können Sie über ein Ethernet-Kabel eine Verbindung mit einem vorhandenen Netzwerk herstellen.

#### **CAM (Conditional Access Module)**

Mit einem solchen Modul können Sie Pay-TV-Dienste nutzen. Näheres dazu finden Sie in der Bedienungsanleitung Ihres CAM.

- Setzen Sie eine Smartcard nicht direkt in den CAM-Slot am Fernsehgerät ein. Sie müssen sie in das von einem autorisierten Händler zur Verfügung gestellte CAM (Conditional Access Module) einsetzen.
- CAM wird in manchen Ländern bzw. Regionen nicht unterstützt. Erkundigen Sie sich bei Ihrem autorisierten Händler.
- Unter Umständen erscheint eine CAM-Meldung, wenn Sie nach der Wiedergabe von Internetvideo zu einem digitalen Programm wechseln.

Seitenanfang

© 2014 Sony Corporation **Inhaltsübersicht Inhaltsübersicht Inhaltsübersicht** 

# **[i-Manual](#page-0-0)** [Drucken](javascript:void(0);) Schriftgröße in Drucken Schriftgröße in Drucken Schriftgröße in Drucken Schriftgröße

[Anfang](#page-0-0) > [Teile und Bedienelemente](#page-7-0) > Anschlüsse auf der Rückseite (Rechts)

#### [Grundfunktionen](#page-6-0)

### [Teile und](#page-7-0)  [Bedienelemente](#page-7-0)

[Fernsehen](#page-8-0)

[Wiedergeben von](#page-9-0)  [Filmen/Musik/Fotos](#page-9-0)

[Internetdienste und](#page-10-0)  [Anwendungen](#page-10-0)

[Fernsehen mit Freunden](#page-11-0)  [von nah und fern](#page-11-0)

[Andere Dienste](#page-12-0)

[Verwenden von BRAVIA](#page-13-0)  [Sync-Geräten](#page-13-0)

[Nützliche Funktionen](#page-14-0)

[Verbinden mit dem](#page-15-0)  [Internet](#page-15-0)

[Verwendung des](#page-16-0)  [Heimnetzwerks](#page-16-0)

[Konfigurieren versch.](#page-17-0)  [Einstellungen](#page-17-0)

[Störungsbehebung](#page-19-0)

[Verwenden von](#page-20-0)  [Lesezeichen](#page-20-0)

## **Anschlüsse auf der Rückseite (Rechts)**

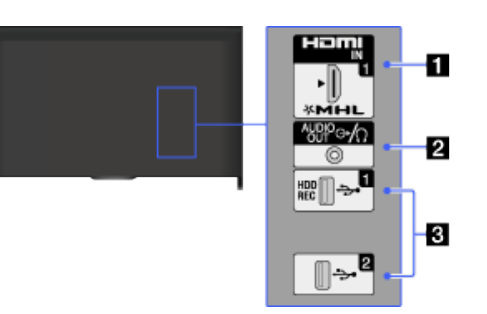

### **HDMI IN 1/MHL**

HDMI (High-Definition Multimedia Interface) ist eine vollständig digitale Audio- /Videoschnittstelle für die Übertragung unkomprimierter Daten zwischen dem Fernsehgerät und einem HDMI-fähigen Audio-/Videogerät. Sie können auch ein MHL (Mobile High-definition Link)-Gerät über ein MHL-Kabel anschließen. Wenn Sie ein BRAVIA Sync-kompatibles Gerät anschließen, wird außerdem die Kommunikation mit dem angeschlossenen Gerät unterstützt.

- ۰ Verwenden Sie unbedingt ein zugelassenes HIGH SPEED HDMI-Kabel mit dem HDMI-Logo.
- Wenn Sie ein digitales Audiosystem anschließen, das mit Audiorückkanaltechnologie (ARC, Audio Return Channel) kompatibel ist, verwenden Sie HDMI IN 2 an der Unterseite des Fernsehgeräts. Andernfalls ist eine zusätzliche Verbindung über DIGITAL AUDIO OUT (OPTICAL) erforderlich.

### **2 ⊕** AUDIO OUT*I*

Schließen Sie Kopfhörer oder eine Stereoanlage an, um den Ton vom Fernsehgerät über das angeschlossene Gerät wiedergeben zu lassen. Wenn Sie den Ton vom Fernsehgerät über das angeschlossene Gerät wiedergeben lassen wollen, drücken Sie die Taste HOME und wählen dann [Einstellungen] → [Ton] → [Kopfhörer/Audioausgabe] → [Kopfhörer] oder [Audio-Ausgang].

Wenn Sie [Kopfhörer/Audioausgabe] auf [Audio-Ausgang] setzen, wählen Sie [Fest] oder [Variabel], drücken die Taste HOME und wählen dann [Einstellungen] → (100] (ron] → [Audio-Ausgang].

### **USB 1 (HDD REC)/2**

Sie können Foto-, Musik- und Videodateien wiedergeben, die auf einem USB-Gerät gespeichert sind.

Über USB 1 (HDD REC) können Sie auch eine Digitalsendung auf einem externen USB-HDD-Gerät aufzeichnen.

# **[i-Manual](#page-0-0)** [Drucken](javascript:void(0);) Schriftgröße (A) **A**  $\overline{AB}$  Drucken Schriftgröße (A) **A**  $\overline{AB}$

[Anfang](#page-0-0) > [Teile und Bedienelemente](#page-7-0) > Ganz oben

### [Grundfunktionen](#page-6-0)

### [Teile und](#page-7-0)  [Bedienelemente](#page-7-0)

[Fernsehen](#page-8-0)

[Wiedergeben von](#page-9-0)  [Filmen/Musik/Fotos](#page-9-0)

[Internetdienste und](#page-10-0)  [Anwendungen](#page-10-0)

[Fernsehen mit Freunden](#page-11-0)  [von nah und fern](#page-11-0)

[Andere Dienste](#page-12-0)

[Verwenden von BRAVIA](#page-13-0)  [Sync-Geräten](#page-13-0)

[Nützliche Funktionen](#page-14-0)

[Verbinden mit dem](#page-15-0)  [Internet](#page-15-0)

[Verwendung des](#page-16-0)  [Heimnetzwerks](#page-16-0)

[Konfigurieren versch.](#page-17-0)  [Einstellungen](#page-17-0)

[Störungsbehebung](#page-19-0)

[Verwenden von](#page-20-0)  [Lesezeichen](#page-20-0)

© 2014 Sony Corporation **Inhaltsübersicht Inhaltsübersicht Inhaltsübersicht** 

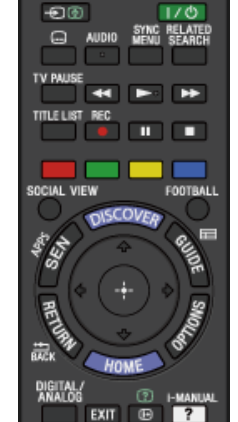

**Ganz oben**

### • *Ð* H

Im Fernsehmodus: Zum Auswählen eines Eingangs mit angeschlossenem Gerät.

Im Textmodus: Zum Anhalten der aktuellen Seite.

- **(Standby-Betrieb des Fernsehgeräts)** Zum Ein- bzw. Ausschalten des Fernsehgeräts (Standby-Betrieb).
- **(Untertitel Einstellung)** Zum Ein- bzw. Ausschalten von Untertiteln (sofern die Funktion verfügbar ist).

### **AUDIO**

Zum Wechseln des Zweitonmodus.

Im Digitalmodus können Sie mit dieser Taste die Sprache für die aktuelle Sendung wechseln.

#### **[SYNC MENU](#page-122-0)**

Zum Aufrufen des BRAVIA Sync Menu, über das Sie ein angeschlossenes BRAVIA Sync-kompatibles Gerät bedienen können.

### **RELATED SEARCH**

Wenn das Fernsehgerät mit dem Internet verbunden ist, können Sie bei der Wiedergabe verschiedener Inhalte am Fernsehgerät nach zugehörigen Inhalten suchen. (Wonach gesucht werden kann, hängt von der Region bzw. vom Land und weiteren Faktoren ab.)

#### **[TV PAUSE](#page-106-0)**

Zum Pausieren der zurzeit angezeigten Sendung.

# **[i-Manual](#page-0-0)** [Drucken](javascript:void(0);) Schriftgröße (A) **A**  $\Box$

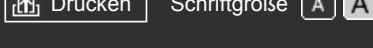

#### [Anfang](#page-0-0) > [Teile und Bedienelemente](#page-7-0) > Oben

### [Grundfunktionen](#page-6-0)

#### **Oben**

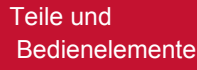

[Fernsehen](#page-8-0)

[Wiedergeben von](#page-9-0)  [Filmen/Musik/Fotos](#page-9-0)

[Internetdienste und](#page-10-0)  [Anwendungen](#page-10-0)

[Fernsehen mit Freunden](#page-11-0)  [von nah und fern](#page-11-0)

[Andere Dienste](#page-12-0)

[Verwenden von BRAVIA](#page-13-0)  [Sync-Geräten](#page-13-0)

[Nützliche Funktionen](#page-14-0)

[Verbinden mit dem](#page-15-0)  [Internet](#page-15-0)

[Verwendung des](#page-16-0)  [Heimnetzwerks](#page-16-0)

[Konfigurieren versch.](#page-17-0)  [Einstellungen](#page-17-0)

[Störungsbehebung](#page-19-0)

[Verwenden von](#page-20-0)  [Lesezeichen](#page-20-0)

© 2014 Sony Corporation **Inhaltsübersicht Inhaltsübersicht Inhaltsübersicht** 

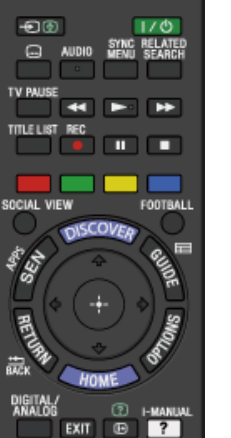

**[Tasten für angeschlossene Geräte](#page-120-0)**

Mit diesen Tasten können Sie ein angeschlossenes BRAVIA Sync-kompatibles Gerät und/oder ein USB-HDD-Gerät bedienen.

**[TITLE LIST](#page-104-0)** Zum Aufrufen der Titelliste.

#### **[REC](#page-102-0)**

Zum Aufzeichnen der aktuellen Sendung mit der USB-HDD-Aufnahmefunktion.

#### **Farbtasten**

Wenn die Farbtasten zur Verfügung stehen, erscheint ein Verwendungshinweis auf dem Bildschirm. Befolgen Sie zum Ausführen einer ausgewählten Funktion den Verwendungshinweis.

### **[SOCIAL VIEW](#page-40-0)**

Sie können über soziale Netzwerkdienste mit Ihren Freunden von nah und fern fernsehen.

### **[FOOTBALL](#page-60-0)**

Zum Wechseln des Live-Fußballmodus.

# **[i-Manual](#page-0-0)** [Drucken](javascript:void(0);) Schriftgröße (A) **A**  $\Box$

[Anfang](#page-0-0) > [Teile und Bedienelemente](#page-7-0) > Mitte

[Grundfunktionen](#page-6-0)

#### **Mitte**

Đ®

### [Teile und](#page-7-0) **Bedienelemente**

[Fernsehen](#page-8-0)

[Wiedergeben von](#page-9-0)  [Filmen/Musik/Fotos](#page-9-0)

[Internetdienste und](#page-10-0)  [Anwendungen](#page-10-0)

[Fernsehen mit Freunden](#page-11-0)  [von nah und fern](#page-11-0)

[Andere Dienste](#page-12-0)

[Verwenden von BRAVIA](#page-13-0)  [Sync-Geräten](#page-13-0)

[Nützliche Funktionen](#page-14-0)

[Verbinden mit dem](#page-15-0)  [Internet](#page-15-0)

[Verwendung des](#page-16-0)  [Heimnetzwerks](#page-16-0)

[Konfigurieren versch.](#page-17-0)  [Einstellungen](#page-17-0)

[Störungsbehebung](#page-19-0)

[Verwenden von](#page-20-0)  [Lesezeichen](#page-20-0)

© 2014 Sony Corporation **Inhaltsübersicht Inhaltsübersicht Inhaltsübersicht** 

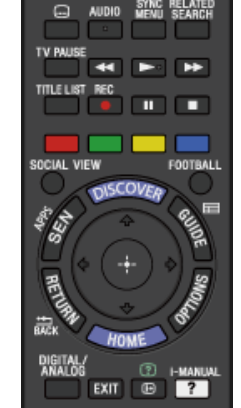

 $1/0$ 

### **[DISCOVER](#page-30-0)**

Zum Aufrufen von Discover für die Suche nach Inhalten.

#### **[SEN/APPS](#page-42-1)**

Zum Aufrufen der Apps-Kategorie im Home-Menü.

### • **Example**

Zum Aufrufen des digitalen Programmführers. Der Programmführer ist in manchen Regionen bzw. Ländern möglicherweise nicht verfügbar.

### **/ / / / / RETURN/BACK**

Zum Auswählen bzw. Bestätigen eines hervorgehobenen Elements und Zurückschalten zum vorherigen Bildschirm oder zum Verlassen des Menüs.

#### **• OPTIONS**

Zum Aufrufen einer Liste nützlicher Funktionen und Kontextmenüs. Welche Menüoptionen angezeigt werden, hängt vom aktuellen Eingang und/oder Inhalt ab.

### **HOME**

Mit dieser Taste rufen Sie das Home-Menü des Fernsehgeräts auf.

# <span id="page-53-0"></span>**[i-Manual](#page-0-0)** [Drucken](javascript:void(0);) Schriftgröße (A) **A**  $\overline{AB}$  Drucken Schriftgröße (A) **A**  $\overline{AB}$

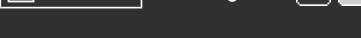

[Anfang](#page-0-0) > [Teile und Bedienelemente](#page-7-0) > Unten

### [Grundfunktionen](#page-6-0)

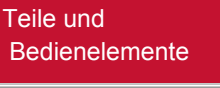

[Fernsehen](#page-8-0)

[Wiedergeben von](#page-9-0)  [Filmen/Musik/Fotos](#page-9-0)

[Internetdienste und](#page-10-0)  [Anwendungen](#page-10-0)

[Fernsehen mit Freunden](#page-11-0)  [von nah und fern](#page-11-0)

[Andere Dienste](#page-12-0)

[Verwenden von BRAVIA](#page-13-0)  [Sync-Geräten](#page-13-0)

[Nützliche Funktionen](#page-14-0)

[Verbinden mit dem](#page-15-0)  [Internet](#page-15-0)

[Verwendung des](#page-16-0)  [Heimnetzwerks](#page-16-0)

[Konfigurieren versch.](#page-17-0)  [Einstellungen](#page-17-0)

[Störungsbehebung](#page-19-0)

[Verwenden von](#page-20-0)  [Lesezeichen](#page-20-0)

© 2014 Sony Corporation **Inhaltsübersicht Inhaltsübersicht Inhaltsübersicht** 

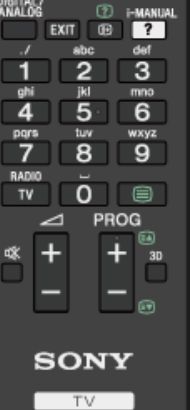

**Unten**

) IGITAL<br>Analo

## **DIGITAL/ANALOG**

Zum Umschalten zwischen Digital- und Analogmodus.

Beim Anzeigen von Bildern von einem angeschlossenen Gerät können Sie mit dieser Taste zum zuletzt eingestellten Fernsehmodus zurückschalten.

#### **EXIT**

Zum Zurückschalten zum vorherigen Bildschirm oder zum Verlassen des Menüs. Wenn eine interaktive Anwendung zur Verfügung steht, können Sie den Dienst mit dieser Taste beenden.

#### **/ (Info/Text einblenden)** Zum Einblenden von Informationen.

*<b>•*  $2i$ *-MANUAL* 

Dient zum Aufrufen der Bildschirmanleitung (dieser Anleitung).

### **Zahlentasten/Buchstabentasten**

Im Fernsehmodus: Zum Auswählen von Kanälen.

Im Textmodus: Zum Eingeben von Seitennummern und/oder Buchstaben. Wenn eine interaktive Anwendung zur Verfügung steht, können Sie auch Buchstaben eingeben.

#### **TV/RADIO**

Zum Umschalten zwischen Fernseh- und Radiosendungen.

 **[\(Text\)](#page-61-0)**

Zum Einblenden von Textinformationen.

[Grundfunktionen](#page-6-0)

**Bedienelemente** 

[Wiedergeben von](#page-9-0)  [Filmen/Musik/Fotos](#page-9-0)

[Internetdienste und](#page-10-0)  [Anwendungen](#page-10-0)

[Teile und](#page-7-0)

[Fernsehen](#page-8-0)

# **[i-Manual](#page-0-0)** [Drucken](javascript:void(0);) Schriftgröße (A) **A**  $\overline{AB}$  Drucken Schriftgröße (A) **A**  $\overline{AB}$

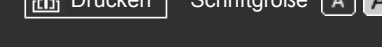

[Anfang](#page-0-0) > [Teile und Bedienelemente](#page-7-0) > Unterseite

### **Unterseite**

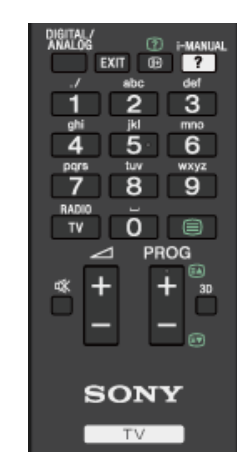

- **+/– (Lautstärke)** Zum Einstellen der Lautstärke.
- **(Stummschalten)** Zum Stummschalten des Tons. Drücken Sie die Taste erneut, wenn Sie den Ton wieder hören wollen.
- **PROG +/–/ <b>A**

Im Fernsehmodus: Zum Auswählen des nächsten (+) bzw. vorherigen (–) Kanals.

Im Textmodus: Zum Auswählen der nächsten (a) bzw. vorherigen (a) Seite.

**3D**

Zum Auswählen des 3D-Anzeigemodus.

[Andere Dienste](#page-12-0)

[Verwenden von BRAVIA](#page-13-0)  [Sync-Geräten](#page-13-0)

[Fernsehen mit Freunden](#page-11-0)  [von nah und fern](#page-11-0)

[Nützliche Funktionen](#page-14-0)

[Verbinden mit dem](#page-15-0)  [Internet](#page-15-0)

[Verwendung des](#page-16-0)  [Heimnetzwerks](#page-16-0)

[Konfigurieren versch.](#page-17-0)  [Einstellungen](#page-17-0)

[Störungsbehebung](#page-19-0)

[Verwenden von](#page-20-0)  [Lesezeichen](#page-20-0)

© 2014 Sony Corporation **Inhaltsübersicht Inhaltsübersicht Inhaltsübersicht** 

↑ Seitenanfang

49

# <span id="page-55-0"></span>**[i-Manual](#page-0-0)** [Drucken](javascript:void(0);) Schriftgröße (A) **A**  $\Box$

[Anfang](#page-0-0) > [Teile und Bedienelemente](#page-7-0) > Oben

### [Grundfunktionen](#page-6-0)

[Teile und](#page-7-0) **Bedienelemente** 

[Fernsehen](#page-8-0)

[Wiedergeben von](#page-9-0)  [Filmen/Musik/Fotos](#page-9-0)

[Internetdienste und](#page-10-0)  [Anwendungen](#page-10-0)

[Fernsehen mit Freunden](#page-11-0)  [von nah und fern](#page-11-0)

[Andere Dienste](#page-12-0)

[Verwenden von BRAVIA](#page-13-0)  [Sync-Geräten](#page-13-0)

[Nützliche Funktionen](#page-14-0)

[Verbinden mit dem](#page-15-0)  [Internet](#page-15-0)

[Verwendung des](#page-16-0)  [Heimnetzwerks](#page-16-0)

[Konfigurieren versch.](#page-17-0)  [Einstellungen](#page-17-0)

[Störungsbehebung](#page-19-0)

[Verwenden von](#page-20-0)  [Lesezeichen](#page-20-0)

© 2014 Sony Corporation **Inhaltsübersicht Inhaltsübersicht Inhaltsübersicht** 

## **Oben**

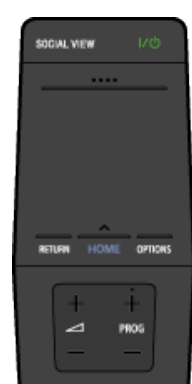

N

### **[SOCIAL VIEW](#page-40-0)**

Sie können über soziale Netzwerkdienste mit Ihren Freunden von nah und fern fernsehen.

### **(Standby-Betrieb des Fernsehgeräts)**

Zum Einschalten des Fernsehgeräts bzw. zum Ausschalten (Standby-Betrieb).

### **[Steuerleiste \(](#page-57-0) [\)](#page-57-0)**

Zum Aufrufen des Bildschirmtastenblocks oben am Fernsehschirm. Wischen Sie zum Links-/Rechts-Bewegen nach links/rechts und drücken Sie dann zum Auswählen einer Taste das Touchpad.

#### **[Touchpad](#page-27-0)**

Um das Fernsehgerät mit dem Touchpad zu bedienen, können Sie das Touchpad drücken oder über das Touchpad wischen.

#### **• RETURN**

Zum Zurückschalten zum vorherigen Bildschirm oder zum Verlassen eines Menüs.

#### **HOME**

Mit dieser Taste rufen Sie das Home-Menü des Fernsehgeräts auf.

### **• OPTIONS**

Zum Aufrufen einer Liste nützlicher Funktionen und Kontextmenüs. Welche Menüoptionen angezeigt werden, hängt vom aktuellen Eingang und/oder Inhalt ab.

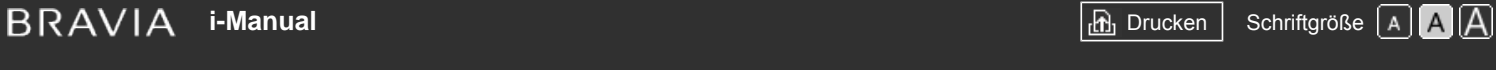

[Anfang](#page-0-0) > [Teile und Bedienelemente](#page-7-0) > Unten

### [Grundfunktionen](#page-6-0)

[Teile und](#page-7-0)  [Bedienelemente](#page-7-0)

[Fernsehen](#page-8-0)

[Wiedergeben von](#page-9-0)  [Filmen/Musik/Fotos](#page-9-0)

[Internetdienste und](#page-10-0)  [Anwendungen](#page-10-0)

[Fernsehen mit Freunden](#page-11-0)  [von nah und fern](#page-11-0)

[Andere Dienste](#page-12-0)

[Verwenden von BRAVIA](#page-13-0)  [Sync-Geräten](#page-13-0)

[Nützliche Funktionen](#page-14-0)

[Verbinden mit dem](#page-15-0)  [Internet](#page-15-0)

[Verwendung des](#page-16-0)  [Heimnetzwerks](#page-16-0)

[Konfigurieren versch.](#page-17-0)  [Einstellungen](#page-17-0)

[Störungsbehebung](#page-19-0)

[Verwenden von](#page-20-0)  [Lesezeichen](#page-20-0)

© 2014 Sony Corporation **Inhaltsübersicht Inhaltsübersicht Inhaltsübersicht** 

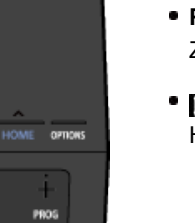

**Unten**

SOCIAL VIEW

N

 **+/– (Lautstärke)** Zum Einstellen der Lautstärke.

**PROG +/–** Zum Auswählen des nächsten (+) bzw. vorherigen (–) Kanals.

 **[\(NFC\)](#page-156-0)**

Halten Sie an diese Stelle ein Gerät, das die Berührungsspiegelung unterstützt (z. B. bestimmte Xperia-Modelle), damit dessen Bildschirm auf dem Fernsehgerät angezeigt wird.

<span id="page-57-0"></span>**[i-Manual](#page-0-0)** [Drucken](javascript:void(0);) Schriftgröße (A) **A**  $\Box$ 

[Anfang](#page-0-0) > [Teile und Bedienelemente](#page-7-0) > Anzeigen des Bildschirmtastenblocks

### [Grundfunktionen](#page-6-0)

 [Bedienelemente](#page-7-0)

[Teile und](#page-7-0)

[Fernsehen](#page-8-0)

## **Anzeigen des Bildschirmtastenblocks**

### **Übersicht**

Sie können den Bildschirmtastenblock anzeigen.

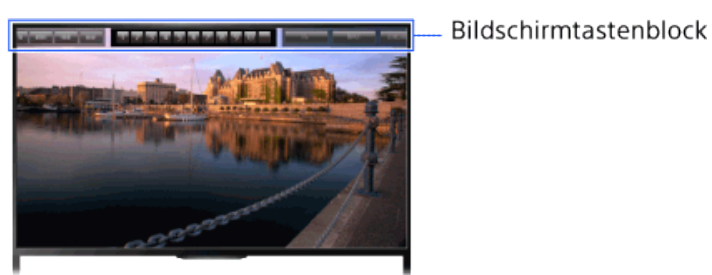

### **Schritte**

- 1. Drücken Sie die Steuerleiste (....) der Touchpad-Fernbedienung. Der Bildschirmtastenblock wird auf dem Bildschirm angezeigt.
- **2.** Wischen Sie zum Auswählen einer Taste nach links/rechts und drücken Sie dann das Touchpad.

[Wiedergeben von](#page-9-0)  [Filmen/Musik/Fotos](#page-9-0)

[Internetdienste und](#page-10-0)  [Anwendungen](#page-10-0)

[Fernsehen mit Freunden](#page-11-0)  [von nah und fern](#page-11-0)

[Andere Dienste](#page-12-0)

[Verwenden von BRAVIA](#page-13-0)  [Sync-Geräten](#page-13-0)

[Nützliche Funktionen](#page-14-0)

[Verbinden mit dem](#page-15-0)  [Internet](#page-15-0)

[Verwendung des](#page-16-0)  [Heimnetzwerks](#page-16-0)

[Konfigurieren versch.](#page-17-0)  [Einstellungen](#page-17-0)

[Störungsbehebung](#page-19-0)

[Verwenden von](#page-20-0)  [Lesezeichen](#page-20-0)

© 2014 Sony Corporation **Inhaltsübersicht Inhaltsübersicht Inhaltsübersicht** 

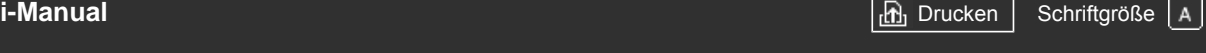

[Anfang](#page-0-0) > [Fernsehen](#page-8-0) > Auswählen von Kanälen

### [Grundfunktionen](#page-6-0)

### **Auswählen von Kanälen**

### **Übersicht**

Sie können mit Discover, über das Home-Menü oder mit den Zahlentasten Kanäle auswählen.

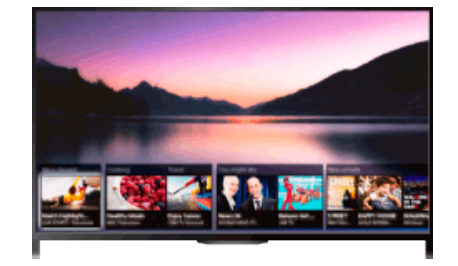

### **Auswählen von Kanälen mit Discover**

- **1.** Drücken Sie die Taste DISCOVER, um die Discover-App aufzurufen. (Auf der Touchpad-Fernbedienung berühren Sie den unteren Bereich und wischen mit dem Finger nach oben.)
- 2. Wählen Sie mit den Tasten  $\blacktriangle\downarrow$  die gewünschte Fernsehnorm aus.

(Auf der Touchpad-Fernbedienung wischen Sie schnell nach oben/unten.)

**3.** Wählen Sie mit den Tasten  $\blacktriangleleft$  **das gewünschte Miniaturbild aus und drücken Sie dann die** Taste  $\oplus$ .

(Auf der Touchpad-Fernbedienung wischen Sie zum Hervorheben des Miniaturbilds nach links/rechts und drücken dann zum Auswählen das Touchpad.)

### **Auswählen von Kanälen über das Home-Menü**

- **1.** Drücken Sie die Taste HOME.
- **2.** Wählen Sie [Kanal] oben im Home-Menü.
- **3.** Wählen Sie die gewünschte Fernsehnorm über [Kanalliste] unten im Home-Menü.
- **4.** Wählen Sie den gewünschten Kanal.

### **Auswählen von Kanälen mit den Zahlentasten**

- **1.** Wählen Sie mit der Taste DIGITAL/ANALOG den Digital- bzw. Analogmodus aus.
- **2.** Drücken Sie die Zahlentaste(n), um einen Kanal auszuwählen.

Drücken Sie für Kanalnummern ab 10 die Zahlentaste für die zweite Ziffer schnell nach der für die erste Ziffer.

#### **Hinweis zum Informationsfeld**

#### [Teile und](#page-7-0)  [Bedienelemente](#page-7-0)

### [Fernsehen](#page-8-0)

[Wiedergeben von](#page-9-0)  [Filmen/Musik/Fotos](#page-9-0)

[Internetdienste und](#page-10-0)  [Anwendungen](#page-10-0)

[Fernsehen mit Freunden](#page-11-0)  [von nah und fern](#page-11-0)

[Andere Dienste](#page-12-0)

[Verwenden von BRAVIA](#page-13-0)  [Sync-Geräten](#page-13-0)

[Nützliche Funktionen](#page-14-0)

[Verbinden mit dem](#page-15-0)  [Internet](#page-15-0)

[Verwendung des](#page-16-0) **Heimnetzwerks** 

[Konfigurieren versch.](#page-17-0)  [Einstellungen](#page-17-0)

[Störungsbehebung](#page-19-0)

[Verwenden von](#page-20-0)  [Lesezeichen](#page-20-0)

Beim Wechseln des Kanals erscheint kurz ein Informationsfeld. Die folgenden Symbole können in dem Feld angezeigt werden.

- □: Datendienst (Sendeanstalt)
- : Radiodienst
- : Verschlüsselter Dienst bzw. nur für Abonnenten
- : Mehrere Audiosprachen verfügbar
- : Untertitel verfügbar
- : Untertitel und/oder Ton für Hörgeschädigte verfügbar
- : Empfohlenes Mindestalter für die aktuelle Sendung (von 3 bis 18 Jahren)
- : Kindersicherung
- **a:** Digitale Programmsperre
- **AD:** Ton für Sehbehinderte verfügbar
- : Gesprochener Untertitelton verfügbar
- **a:** Mehrkanalton verfügbar

© 2014 Sony Corporation **Inhaltsübersicht** 

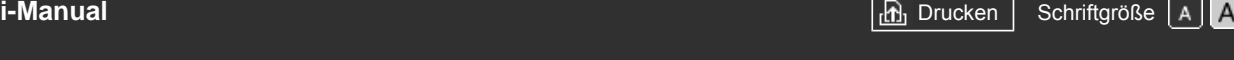

[Anfang](#page-0-0) > [Fernsehen](#page-8-0) > Mehr Spaß beim Fußballschauen

### <span id="page-60-0"></span>[Grundfunktionen](#page-6-0)

 [Bedienelemente](#page-7-0)

# **Mehr Spaß beim Fußballschauen**

### **Übersicht**

Sie können eine naturgetreuere Bild- und Tonqualität erzielen und eine Atmosphäre wie im Stadion erzeugen. Außerdem können Sie Filme und Informationen zum Fußball anzeigen.

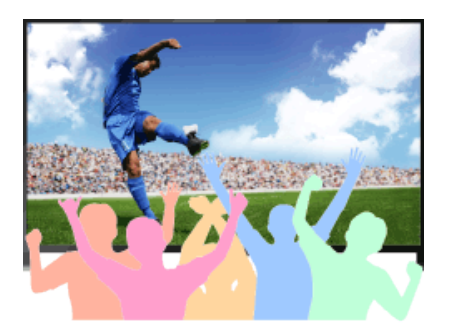

### **Schritte**

**1.** Drücken Sie die Taste FOOTBALL.

(Auf der Touchpad-Fernbedienung drücken Sie die Steuerleiste (....), wischen über das Touchpad, um die Taste FOOTBALL hervorzuheben, und drücken dann das Touchpad.)

**2.** Drücken Sie die Taste  $\oplus$ .

(Auf der Touchpad-Fernbedienung drücken Sie das Touchpad.)

Der Live-Fußballmodus wird eingeschaltet. Der Jubel der Menge wird hervorgehoben und [Bild-Modus] wird auf [Brillant] oder [Standard] gesetzt.

Um den Live-Fußballmodus auszuschalten, drücken Sie die Taste FOOTBALL und dann die Taste  $\oplus$ .

(Auf der Touchpad-Fernbedienung drücken Sie die Steuerleiste (...), wischen über das Touchpad, um die Taste FOOTBALL hervorzuheben, drücken das Touchpad und drücken das Touchpad dann erneut.)

Der Live-Fußballmodus wird ausgeschaltet. [Szenenauswahl] wird auf die ursprüngliche Einstellung zurückgesetzt.

### **So lassen Sie Filme und Informationen zum Fußball anzeigen**

Drücken Sie die Taste FOOTBALL und wählen Sie dann den gewünschten Dienst (z. B. [Fußball-Videos]).

(Auf der Touchpad-Fernbedienung drücken Sie die Steuerleiste (...), wischen über das Touchpad, um die Taste FOOTBALL hervorzuheben, drücken das Touchpad, wischen über das Touchpad, um den gewünschten Dienst hervorzuheben, und drücken dann das Touchpad.)

Zur Verwendung dieser Funktion ist eine Internetverbindung erforderlich.

Die Dienste werden unter Umständen ohne Ankündigung geändert oder eingestellt.

# [Fernsehen](#page-8-0)

[Teile und](#page-7-0)

[Wiedergeben von](#page-9-0)  [Filmen/Musik/Fotos](#page-9-0)

[Internetdienste und](#page-10-0)  [Anwendungen](#page-10-0)

[Fernsehen mit Freunden](#page-11-0)  [von nah und fern](#page-11-0)

[Andere Dienste](#page-12-0)

### [Verwenden von BRAVIA](#page-13-0)  [Sync-Geräten](#page-13-0)

[Nützliche Funktionen](#page-14-0)

[Verbinden mit dem](#page-15-0)  [Internet](#page-15-0)

[Verwendung des](#page-16-0)  [Heimnetzwerks](#page-16-0)

[Konfigurieren versch.](#page-17-0)  [Einstellungen](#page-17-0)

[Störungsbehebung](#page-19-0)

[Verwenden von](#page-20-0)  [Lesezeichen](#page-20-0)

<span id="page-61-0"></span>**[i-Manual](#page-0-0)** [Drucken](javascript:void(0);) Schriftgröße (A) **A**  $\overline{AB}$  Drucken Schriftgröße (A) **A**  $\overline{AB}$ 

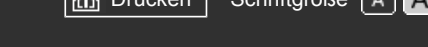

[Anfang](#page-0-0) > [Fernsehen](#page-8-0) > Einblenden von Textinformationen

### [Grundfunktionen](#page-6-0)

[Teile und](#page-7-0)  [Bedienelemente](#page-7-0)

### [Fernsehen](#page-8-0)

[Wiedergeben von](#page-9-0)  [Filmen/Musik/Fotos](#page-9-0)

[Internetdienste und](#page-10-0)  [Anwendungen](#page-10-0)

[Fernsehen mit Freunden](#page-11-0)  [von nah und fern](#page-11-0)

[Andere Dienste](#page-12-0)

[Verwenden von BRAVIA](#page-13-0)  [Sync-Geräten](#page-13-0)

[Nützliche Funktionen](#page-14-0)

[Verbinden mit dem](#page-15-0)  [Internet](#page-15-0)

[Verwendung des](#page-16-0)  [Heimnetzwerks](#page-16-0)

[Konfigurieren versch.](#page-17-0)  [Einstellungen](#page-17-0)

[Störungsbehebung](#page-19-0)

[Verwenden von](#page-20-0)  [Lesezeichen](#page-20-0)

### **Einblenden von Textinformationen**

### **Übersicht**

Sie können eine Vielzahl an Text- und textbasierten grafischen Informationen, wie z. B. Nachrichten, Wetterberichte und Fernsehprogramme, anzeigen lassen. Sind mehrere Seiten vorhanden, können Sie die gewünschten Informationen durch Eingabe einer Nummer auswählen.

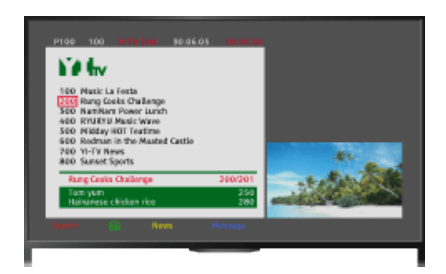

### **Schritte**

Drücken Sie die Taste ein um Textinformationen einzublenden.

(Auf der Touchpad-Fernbedienung drücken Sie die Steuerleiste (...), wischen über das Touchpad, um die Taste hervorzuheben, und drücken dann zum Auswählen das Touchpad.)

Zum Ausblenden der Textinformationen drücken Sie die Taste

(Auf der Touchpad-Fernbedienung drücken Sie die Steuerleiste (....), wischen über das Touchpad, um die Taste nervorzuheben, und drücken dann zum Auswählen das Touchpad.)

### **Hinweis zum Textinformationsbildschirm**

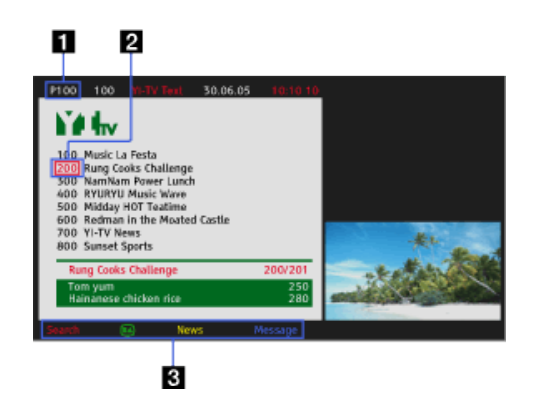

### **Eingabe der Seitennummer**

Wählen Sie die Seitennummer auf dem Bildschirm aus oder geben Sie die Seitennummer direkt ein, um die jeweilige Seite direkt aufzurufen.

### **2** Seitenauswahlcursor

Drücken Sie die Taste (+) (bzw. das Touchpad der Touchpad-Fernbedienung),

wenn Sie mit dem Cursor eine andere Textseite auswählen möchten.

### **Fastext**

Die gewünschten Seiten können über die entsprechende Farbtaste schnell aufgerufen werden, sofern sie zur Verfügung steht.

(Auf der Touchpad-Fernbedienung drücken Sie die Steuerleiste (...), wischen über das Touchpad, um die entsprechende Farbtaste hervorzuheben, und drücken dann zum Auswählen das Touchpad.)

Drücken Sie die Taste  $\bigoplus$  (A), um die Seite anzuhalten.

(Auf der Touchpad-Fernbedienung drücken Sie die Steuerleiste (...), wischen über das Touchpad, um die Taste - ig hervorzuheben, und drücken dann zum Auswählen das Touchpad.)

Drücken Sie die Taste (F) (?), um verdeckte Informationen (z. B. Antworten auf Quizfragen) einzublenden.

(Auf der Touchpad-Fernbedienung drücken Sie die Steuerleiste (....), wischen über das Touchpad, um die Taste (iii) hervorzuheben, und drücken dann zum Auswählen das Touchpad.)

### **Hinweis zum digitalen Textinformationsdienst**

Über den digitalen Textinformationsdienst werden grafisch aufbereitete Inhalte mit ansprechenden Grafiken und Bildern zur Verfügung gestellt. Verschiedene Funktionen wie Seitenverknüpfungen und eine benutzerfreundliche Navigation können genutzt werden. Der Dienst wird von vielen Sendern unterstützt. (Ob diese Funktion zur Verfügung steht, hängt vom Modell, von der Region bzw. vom Land ab.)

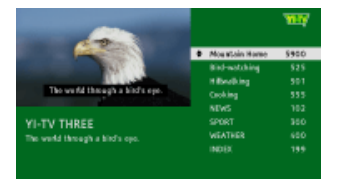

### **Hinweis zum digitalen, interaktiven Anwendungsdienst**

Über den digitalen, interaktiven Anwendungsdienst werden hochwertige digitale Texte und Grafiken zusammen mit erweiterten Optionen zur Verfügung gestellt. Der Dienst wird von den Sendern unterstützt. (Ob diese Funktion zur Verfügung steht, hängt vom Modell, von der Region bzw. vom Land ab.)

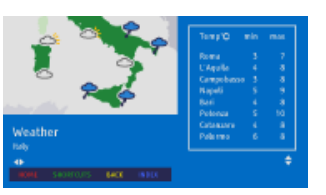

### **Hinweise**

- Interaktive Dienste stehen nur zur Verfügung, wenn diese vom Sender angeboten werden.
- Die verfügbaren Funktionen und Bildschirminhalte variieren je nach Sender.
- Wenn Untertitel ausgewählt sind und der Benutzer eine Digitaltextanwendung startet, werden die Untertitel unter bestimmten Umständen nicht mehr angezeigt. Wenn der Benutzer die Digitaltextanwendung beendet, wird die Decodierung von Untertiteln automatisch fortgesetzt.

**[i-Manual](#page-0-0)** [Drucken](javascript:void(0);) Schriftgröße (A) **A**  $\overline{A}$ 

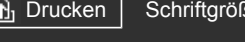

[Anfang](#page-0-0) > [Fernsehen](#page-8-0) > Der Programmführer

### [Grundfunktionen](#page-6-0)

[Teile und](#page-7-0)  [Bedienelemente](#page-7-0)

### [Fernsehen](#page-8-0)

[Wiedergeben von](#page-9-0)  [Filmen/Musik/Fotos](#page-9-0)

[Internetdienste und](#page-10-0)  [Anwendungen](#page-10-0)

[Fernsehen mit Freunden](#page-11-0)  [von nah und fern](#page-11-0)

[Andere Dienste](#page-12-0)

[Verwenden von BRAVIA](#page-13-0)  [Sync-Geräten](#page-13-0)

[Nützliche Funktionen](#page-14-0)

[Verbinden mit dem](#page-15-0)  [Internet](#page-15-0)

[Verwendung des](#page-16-0)  [Heimnetzwerks](#page-16-0)

[Konfigurieren versch.](#page-17-0)  [Einstellungen](#page-17-0)

### [Störungsbehebung](#page-19-0)

[Verwenden von](#page-20-0)  [Lesezeichen](#page-20-0)

### **Der Programmführer**

### **Übersicht**

Sie können die gewünschten Sendungen schnell suchen und detaillierte Informationen dazu abrufen. Die aktuellen Programminformationen und eine wöchentliche Programmübersicht für die nächsten acht Tage werden bereitgestellt. (Diese Funktion steht nur bei Digitalsendungen zur Verfügung und hängt von der Region bzw. vom Land ab. In manchen Ländern steht sie nur bei Einstellung von  $\blacktriangle$  [Einstellungen]  $\rightarrow$   $\boxdot$  [Systemeinstellungen]  $\rightarrow$  [Allgemeine Einrichtung]  $\rightarrow$ [Verhalten der GUIDE-Taste] → [Guide starten] zur Verfügung.)

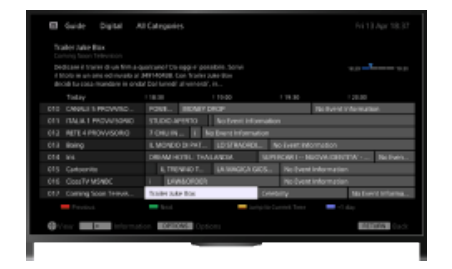

### **Schritte**

- **1.** Drücken Sie zum Aufrufen des digitalen Programmführers die Taste GUIDE.
	- (Auf der Touchpad-Fernbedienung drücken Sie die Steuerleiste (....), wischen über das Touchpad, um die Taste GUIDE hervorzuheben, und drücken dann zum Auswählen das Touchpad.)
- **2.** Wählen Sie die Sendung aus, die Sie sehen wollen.

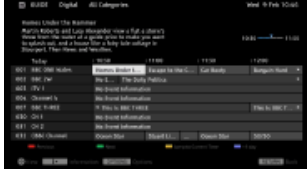

Wenn Sie den digitalen Programmführer schließen wollen, drücken Sie die Taste GUIDE.

(Auf der Touchpad-Fernbedienung drücken Sie die Steuerleiste (...), wischen über das Touchpad, um die Taste GUIDE hervorzuheben, und drücken dann zum Auswählen das Touchpad.)

### **So suchen Sie Sendungen anhand des Genres**

Drücken Sie die Taste OPTIONS, wählen Sie [Liste der Programm-Genres], das gewünschte Genre und dann die gewünschte Sendung.

### **So registrieren Sie Ihre bevorzugten Kanäle**

Drücken Sie die Taste OPTIONS, wählen Sie [Einstellungen für Guide-Favoriten]/[Favoriten-Setup]\* und die gewünschte Kategorie und registrieren Sie die Kanäle dann gemäß den Anweisungen auf dem Bildschirm.

\* Die Bezeichnung der Option hängt von der Region bzw. vom Land ab.

#### **So programmieren Sie eine Erinnerung**

Sie können für zukünftige Programme eine Erinnerung programmieren. Wählen Sie im Programmführer eine zukünftige Sendung aus und wählen Sie dann [Erinnerung].

Um eine Liste der Sendungen anzuzeigen, für die Sie eine Erinnerung programmiert haben, drücken Sie die Taste HOME und wählen dann [Kanal] → [Kanal] → [Timer-Liste]. (Ob diese Funktion zur Verfügung steht, hängt vom Modell, von der Region bzw. vom Land ab.)

### **Hinweis zum Bildschirm mit dem digitalen Programmführer**

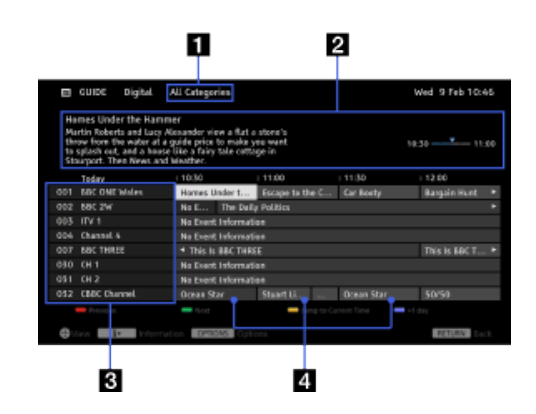

### **Kategorie**

Hier wird der Name der Kategorie angezeigt (z. B. [Guide-Favoriten 1]), die alle Kanäle enthält, die zu der jeweiligen Kategorie gehören.

#### **2** Infobox

Hier werden Informationen über die hervorgehobene Sendung angezeigt.

#### **Kanalinformationen**

Hier werden der Name und die Nummer des Senders angezeigt.

#### **Programmliste**

Hier können Sie eine Sendung auswählen, die Sie sehen oder an die Sie erinnert\* werden möchten.

\* Ob die Funktion zum Programmieren einer Erinnerung zur Verfügung steht, hängt von der Region bzw. vom Land ab.

Seitenanfang

© 2014 Sony Corporation **Inhaltsübersicht** [Inhaltsübersicht](#page-21-0) in der Einsteht in der Einsteht in der Einsteht in der Einsteht in der Einsteht in der Einsteht in der Einsteht in der Einsteht in der Einsteht in der Einsteht i

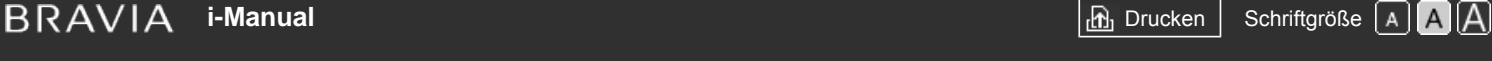

[Anfang](#page-0-0) > [Fernsehen](#page-8-0) > Die Suchfunktion für das Fernsehprogramm

#### [Grundfunktionen](#page-6-0)

#### [Teile und](#page-7-0)  [Bedienelemente](#page-7-0)

### [Fernsehen](#page-8-0)

[Wiedergeben von](#page-9-0)  [Filmen/Musik/Fotos](#page-9-0)

[Internetdienste und](#page-10-0)  [Anwendungen](#page-10-0)

[Fernsehen mit Freunden](#page-11-0)  [von nah und fern](#page-11-0)

[Andere Dienste](#page-12-0)

[Verwenden von BRAVIA](#page-13-0)  [Sync-Geräten](#page-13-0)

[Nützliche Funktionen](#page-14-0)

[Verbinden mit dem](#page-15-0)  [Internet](#page-15-0)

[Verwendung des](#page-16-0)  [Heimnetzwerks](#page-16-0)

[Konfigurieren versch.](#page-17-0)  [Einstellungen](#page-17-0)

[Störungsbehebung](#page-19-0)

[Verwenden von](#page-20-0)  [Lesezeichen](#page-20-0)

## **Die Suchfunktion für das Fernsehprogramm**

### **Übersicht**

Sie können nach Informationen zu Fernsehsendungen und nach Details zur Besetzung/Crew suchen.

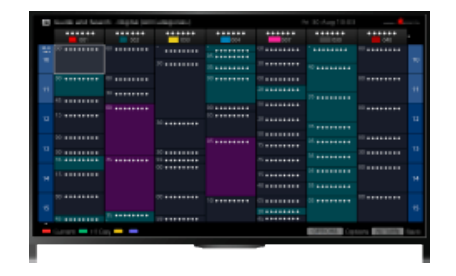

#### **Tipps**

- Ab März 2014 steht diese Funktion in den folgenden Regionen/Ländern zur Verfügung. Tschechische Republik / Dänemark / Deutschland / Schweiz / Österreich / Großbritannien / Irland / Spanien / Frankreich / Italien / Niederlande / Belgien / Luxemburg / Norwegen / Polen / Russland / Slowakei / Finnland / Schweden / Neuseeland / Australien / USA / Kanada / Brasilien
- Guide und Suche können nur gestartet werden, wenn [Verhalten der GUIDE-Taste] auf [Guide u. Suche starten] gesetzt ist.

### **Schritte**

- **1.** Stellen Sie eine Verbindung mit einer Breitband-Internetverbindung her.
	- Drücken Sie die Taste  $\bigoplus$ , um zur Titelliste zu springen. Drücken Sie die Taste  $\bigoplus$  dann erneut, um die Einzelheiten unter "Verbinden mit dem Internet" anzuzeigen. (Auf der Touchpad-Fernbedienung drücken Sie das Touchpad. Drücken Sie das Touchpad dann erneut, um die Einzelheiten unter "Verbinden mit dem Internet" anzuzeigen.)
- **2.** Drücken Sie die Taste HOME und wählen Sie **[Kanal]**.
- **3.** Wählen Sie [Guide].

Ausführliche Informationen zu Fernsehsendungen werden angezeigt.

Wenn Sie wieder zur zuletzt angezeigten Signalquelle wechseln wollen, drücken Sie mehrmals die Taste RETURN.

### **So suchen Sie mit einem Schlüsselwort nach Fernsehsendungen.**

Sie können [Ereignissuche] aus dem Optionsmenü auswählen, um mit einem Schlüsselwort (Titel usw.) nach Fernsehsendungen zu suchen.

### **So ändern Sie die Anzeige für den Programmführer mit der Taste GUIDE oder dem Symbol GUIDE**

Sie können den Programmführer folgendermaßen konfigurieren:

Drücken Sie die Taste HOME und wählen Sie <u>■ [</u>Einstellungen] → 日 [Systemeinstellungen] →

#### [Allgemeine Einrichtung] → [Verhalten der GUIDE-Taste] → [Guide u. Suche starten].

Sie können auch [Guide starten] aus dem Optionsmenü auswählen, um zum Programmführer zu wechseln.

#### **Tipps**

- Wenn der angezeigte Kanal nicht dem ausgewählten Kanal entspricht, wählen Sie mit der Taste OPTIONS die Option [Programm zuweisen] und wählen Sie dann den gewünschten Kanal in der Liste der Kanäle aus. Ist der gewünschte Kanal nicht in der Liste der Kanäle enthalten, können Sie durch Eingabe eines Schlüsselworts (Sendername) danach suchen. Bei einer Set-Top-Box steht diese Funktion für Kanäle nicht zur Verfügung.
- Wenn Sie den Programmführer aufrufen, indem Sie die Taste OPTIONS drücken, können Sie eine Liste der bevorzugten Kanäle erstellen oder zwischen dem digitalen, dem Satelliten- und dem Set-Top-Box-Programmführer wechseln.

Das Wechseln zwischen dem digitalen, dem Satelliten- und dem Set-Top-Box-Programmführer steht nur bei Modellen mit Satellitentuner oder bei mit IR Blaster kompatiblen Modellen zur Verfügung.

### **Hinweise**

- Ein Fernsehprogramm wird ohne Informationen angezeigt, wenn in einem Kanal keine Daten vorhanden sind.
- Die Kanalinformationen werden möglicherweise nicht korrekt angezeigt.

↑ Seitenanfang

© 2014 Sony Corporation **Inhaltsübersicht Inhaltsübersicht Inhaltsübersicht** 

# <span id="page-67-0"></span>**BRAVIA**

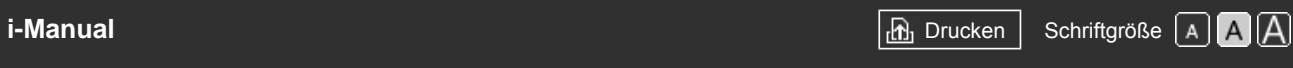

[Anfang](#page-0-0) > [Fernsehen](#page-8-0) > Wiedergeben in 3D

### [Grundfunktionen](#page-6-0)

[Teile und](#page-7-0)  [Bedienelemente](#page-7-0)

### [Fernsehen](#page-8-0)

[Wiedergeben von](#page-9-0)  [Filmen/Musik/Fotos](#page-9-0)

[Internetdienste und](#page-10-0)  [Anwendungen](#page-10-0)

[Fernsehen mit Freunden](#page-11-0)  [von nah und fern](#page-11-0)

[Andere Dienste](#page-12-0)

[Verwenden von BRAVIA](#page-13-0)  [Sync-Geräten](#page-13-0)

[Nützliche Funktionen](#page-14-0)

[Verbinden mit dem](#page-15-0)  [Internet](#page-15-0)

[Verwendung des](#page-16-0)  [Heimnetzwerks](#page-16-0)

[Konfigurieren versch.](#page-17-0)  [Einstellungen](#page-17-0)

[Störungsbehebung](#page-19-0)

[Verwenden von](#page-20-0)  [Lesezeichen](#page-20-0)

### **Wiedergeben in 3D**

**( Ob diese Funktion zur Verfügung steht, hängt vom Modell, von der Region bzw. vom Land ab.)**

### **Übersicht**

Sie können 3D-Inhalte wie stereoskopische 3D-Videospiele und Blu-ray 3D-Discs wiedergeben lassen. Sie können auch normale 2D-Inhalte mit einem 3D-Effekt anschauen.

Zur Wiedergabe in 3D schließen Sie ein 3D-kompatibles Gerät über ein zugelassenes HIGH SPEED HDMI-Kabel mit dem HDMI-Logo direkt an das Fernsehgerät an.

Für die Verwendung der 3D-Aktivbrille mit diesem Fernsehgerät müssen Sie diese vorab registrieren. Wenn Sie die 3D-Aktivbrille mit einem anderen Fernsehgerät verwenden, müssen Sie sie erneut registrieren.

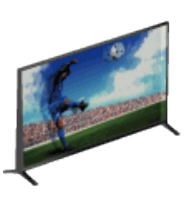

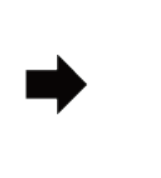

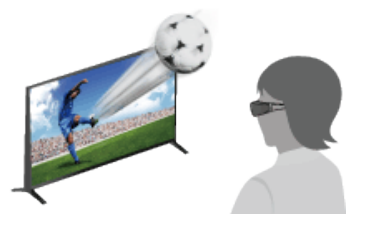

#### **Kommunikationsreichweite von Fernsehgerät und 3D-Aktivbrille**

Die bevorzugte Zuschauerposition muss sich innerhalb der Reichweite befinden. Beachten Sie die folgende Abbildung.

Der empfohlene Mindestabstand beträgt das 3-Fache der Bildschirmhöhe.

Die Reichweite hängt davon ab, ob Hindernisse (Personen, Metall, Wände usw.) und/oder elektromagnetische Interferenzen vorhanden sind.

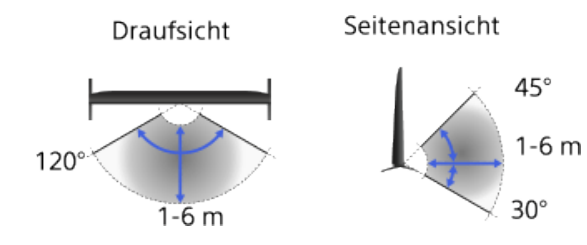

#### **Tipps**

Wenn Sie eine gesondert erhältliche 3D-Aktivbrille kaufen, wählen Sie das Modell TDG-BT500A.

### **Schritte**

**1.** Wenn Sie die 3D-Aktivbrille zum ersten Mal verwenden, entfernen Sie das Isolierblatt der Batterie.

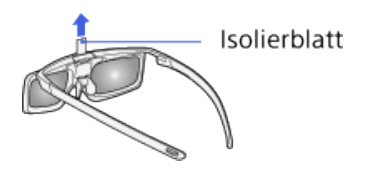

**2.** Wenn Sie die 3D-Aktivbrille zum ersten Mal verwenden, halten Sie sie maximal 50 cm vom Fernsehgerät entfernt, schalten das Fernsehgerät ein und halten die Taste/Anzeige (1) (Ein/Aus) an der Brille 2 Sekunden lang gedrückt.

Die 3D-Aktivbrille schaltet sich ein und die Registrierung beginnt (die Taste/Anzeige (Ein/Aus) blinkt grün und gelb). Nach Abschluss der Registrierung wird in der Ecke unten rechts auf dem Bildschirm 5 Sekunden lang eine Meldung angezeigt und die Anzeige leuchtet 3 Sekunden lang grün. Dieser Vorgang muss nur einmal ausgeführt werden. Wenn die Registrierung fehlschlägt, schaltet sich die 3D-Aktivbrille automatisch aus. Gehen Sie in diesem Fall nochmals wie oben beschrieben vor.

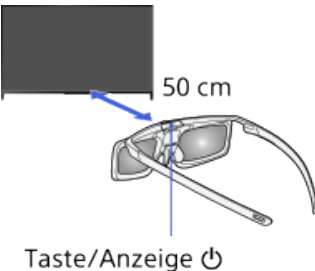

(Ein/Aus)

- **3.** Lassen Sie die in 3D wiederzugebenden Inhalte auf dem Fernsehschirm anzeigen.
- **4.** Setzen Sie die 3D-Aktivbrille auf. Beim Anschauen von 3D-Bildern blinkt die Taste/Anzeige (Ein/Aus) alle 2 Sekunden grün. Wenn kein 3D-Effekt erzielt wird, führen Sie die folgenden Schritte aus.
- **5.** Rufen Sie mit der Taste 3D den Bildschirm [3D-Anzeige] auf.

(Auf der Touchpad-Fernbedienung drücken Sie die Steuerleiste (...), wischen über das Touchpad, um die Taste 3D hervorzuheben, und drücken dann zum Auswählen das Touchpad.)

**6.** Drücken Sie mehrmals die Taste 3D, um den für die angezeigten Inhalte passenden Modus für [3D-Anzeige] auszuwählen.

(Auf der Touchpad-Fernbedienung drücken Sie die Steuerleiste (....), wischen über das Touchpad, um die Taste 3D hervorzuheben, drücken das Touchpad, wischen über das Touchpad, um den gewünschten [3D-Anzeige]-Modus hervorzuheben, und drücken dann das Touchpad.)

- [3D (Nebeneinander)]: Nebeneinander angezeigte Bilder werden in 3D wiedergegeben.
- [3D (Untereinander)]: Untereinander angezeigte Bilder werden in 3D wiedergegeben.
- [3D (Simuliertes 3D)]: Herkömmliche 2D-Bilder werden in simuliertem 3D angezeigt.

[2D (Nur links)]: Wenn identische Bilder nebeneinander angezeigt werden, wird das Bild auf der linken Seite erweitert in 2D angezeigt.

[2D (Nur oben)]: Wenn identische Bilder untereinander angezeigt werden, wird das obere Bild erweitert in 2D angezeigt.

Je nach Eingangssignal oder Format kann [3D (Nebeneinander)]/[3D (Untereinander)]/[2D (Nur links)]/[2D (Nur oben)] möglicherweise nicht ausgewählt werden.

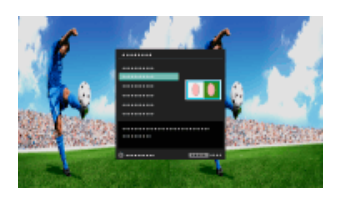

### **So schalten Sie die 3D-Aktivbrille aus**

Drücken Sie die Taste (Ein/Aus) an der 3D-Aktivbrille 2 Sekunden. Wenn mehr als 1 Minute lang kein Signal vom Fernsehgerät erkannt wird, schaltet sich die 3D-Aktivbrille automatisch aus. Zum erneuten Einschalten drücken Sie die Taste (Ein/Aus).

#### **So verwenden Sie die 3D-Aktivbrille mit einem anderen Fernsehgerät**

Die 3D-Aktivbrille muss erneut registriert werden. Schalten Sie die 3D-Aktivbrille aus und führen Sie dann Schritt 2 aus.

#### **So deaktivieren Sie den 3D-Effekt**

Drücken Sie mehrmals die Taste 3D, um [Aus] unter [3D-Anzeige] auszuwählen.

(Auf der Touchpad-Fernbedienung drücken Sie die Steuerleiste (...), wischen über das Touchpad, um die Taste 3D hervorzuheben, drücken das Touchpad, wischen über das Touchpad, um [Aus] unter [3D-Anzeige] hervorzuheben, und drücken dann das Touchpad.)

#### **So nehmen Sie 3D-Einstellungen vor**

Sie können die folgenden 3D-Einstellungen vornehmen.

Drücken Sie die Taste HOME und wählen Sie dann [Einstellungen] → [Anzeige] → [3D-Einstellungen] → die gewünschte Option.

#### **[3D-Anzeige]**

[3D-Anzeige] zum Wechseln der Anzeigemodi wird aufgerufen.

#### **[3D-Tiefenanpassung]**

Hiermit stellen Sie die Tiefe der 3D-Bilder auf dem Bildschirm ein (nur für Inhalte mit 3D-Signalen verfügbar). Sie können den Wert manuell einstellen.

#### **[Simulierter 3D-Effekt]**

Hiermit können Sie bei der Wiedergabe von 2D-Bildern in simuliertem 3D den 3D-Effekt verstärken/abschwächen.

#### **[Helligkeit 3D-Brille]**

Stellen Sie hier die Bildhelligkeit im 3D-Anzeigemodus ein. Wenn Sie [Autom.] wählen, wird die Bildhelligkeit über die 3D-Aktivbrille automatisch je nach der Einstellung für [Bild-Modus] eingestellt.

#### **[Auto-3D]**

Wählen Sie [Autom. 1], um automatisch in den 3D-Anzeigemodus zu wechseln, wenn ein 3D-Signal erkannt wird.

Wenn kein 3D-Signal erkannt wird, wählen Sie [Autom. 2]. Das Bild wird auf 3D-Informationen analysiert und es wird automatisch in den 3D-Anzeigemodus gewechselt.

Wenn Sie [Aus] wählen, wird der 3D-Anzeigemodus nicht automatisch ausgewählt.

Je nach Eingangssignal oder Format wechselt der 3D-Anzeigemodus möglicherweise nicht automatisch.

Drücken Sie in diesem Fall die Taste 3D, um den 3D-Anzeigemodus manuell auszuwählen. (Auf der Touchpad-Fernbedienung drücken Sie die Steuerleiste (...), wischen über das Touchpad, um die Taste 3D hervorzuheben, und drücken dann zum Auswählen das Touchpad.)

#### **[3D-Signalbenachrichtigung]**

Wird ein 3D-Signal erkannt, so wird eine Benachrichtigung ausgegeben.

#### **So tauschen Sie die Batterie aus**

Wenn die LED eine niedrige Batterieladung anzeigt (Anzeige blinkt alle 2 Sekunden 3-mal grün), tauschen Sie die Batterie aus. Verwenden Sie ausschließlich eine CR2025-Batterie. Drücken Sie mit der Spitze eines Stifts o. Ä. die Entriegelungstaste, nehmen Sie den Batteriehalter heraus und ersetzen Sie die Batterie durch eine neue. Achten Sie unbedingt darauf, den Batteriehalter danach richtig einrasten zu lassen.

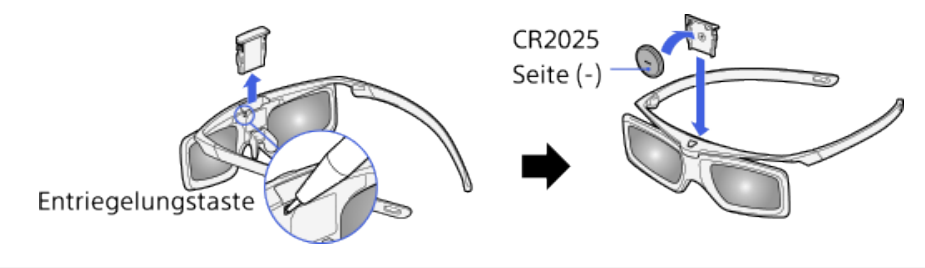

### **Tipps**

Wenn Sie eine Brille tragen, nehmen Sie das Nasenpolster der 3D-Aktivbrille ab, indem Sie es nach unten ziehen, und tragen die Brille über Ihrer Brille.

### **Hinweise**

- Der 3D-Effekt ist nur zu sehen, wenn das Bild im Vollbildmodus angezeigt wird.
- Wenn [Motionflow] nicht auf [Aus] gesetzt ist, ist die Darstellung von Bewegungen in dem Bild möglicherweise nicht mehr fließend, da die Bildverarbeitung zum Minimieren von Bildschirmflimmern angewendet wird. Setzen Sie in einem solchen Fall [Motionflow] auf [Aus], so dass das Originalbild angezeigt wird.
- Der empfohlene Blickwinkel und die empfohlene Entfernung können je nach dem Aufstellort des Fernsehgeräts und den räumlichen Gegebenheiten variieren.
- Bei bestimmten Bildquellen ist der simulierte 3D-Effekt möglicherweise weniger ausgeprägt.
- Wie der simulierte 3D-Effekt wahrgenommen wird, ist von Person zu Person verschieden.
- Wartung der Brille
	- Reinigen Sie die Brille vorsichtig mit einem weichen Tuch.
	- Hartnäckige Verschmutzungen können Sie mit einem Tuch entfernen, das Sie leicht mit einer Lösung aus milder Seife und warmem Wasser angefeuchtet haben.
	- Bei einem chemisch imprägnierten Tuch befolgen Sie bitte unbedingt die Anweisungen auf der Verpackung.
	- Verwenden Sie zum Reinigen auf keinen Fall Lösungsmittel wie Verdünner, Alkohol oder Benzin.

↑ [Seitenanfang](#page-67-0)

© 2014 Sony Corporation **Inhaltsübersicht** [Inhaltsübersicht](#page-21-0) in der Einsteht in der Einsteht in der Einsteht in der Einsteht in der Einsteht in der Einsteht in der Einsteht in der Einsteht in der Einsteht in der Einsteht i

**[i-Manual](#page-0-0)** [Drucken](javascript:void(0);) Schriftgröße (A) **A**  $\Box$ 

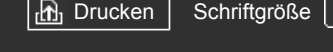

[Anfang](#page-0-0) > [Fernsehen](#page-8-0) > Bild-im-Bild-Anzeige (PIP)

### [Grundfunktionen](#page-6-0)

[Teile und](#page-7-0)  [Bedienelemente](#page-7-0)

## [Fernsehen](#page-8-0)

[Wiedergeben von](#page-9-0)  [Filmen/Musik/Fotos](#page-9-0)

[Internetdienste und](#page-10-0)  [Anwendungen](#page-10-0)

[Fernsehen mit Freunden](#page-11-0)  [von nah und fern](#page-11-0)

[Andere Dienste](#page-12-0)

[Verwenden von BRAVIA](#page-13-0)  [Sync-Geräten](#page-13-0)

[Nützliche Funktionen](#page-14-0)

[Verbinden mit dem](#page-15-0)  [Internet](#page-15-0)

[Verwendung des](#page-16-0)  [Heimnetzwerks](#page-16-0)

[Konfigurieren versch.](#page-17-0)  [Einstellungen](#page-17-0)

[Störungsbehebung](#page-19-0)

[Verwenden von](#page-20-0)  [Lesezeichen](#page-20-0)

## **Bild-im-Bild-Anzeige (PIP)**

### **Übersicht**

Sie können zwei Bilder (Haupt- und Zweitbild) gleichzeitig anzeigen. Das Hauptbild kann als Vollbild und das Zweitbild in einem eingeblendeten Fenster angezeigt werden (z. B. HDMI-Eingang (PC-Format) und Fernsehprogramm).

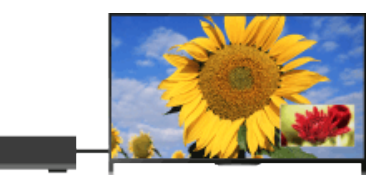

### **Schritte**

**1.** Drücken Sie die Taste OPTIONS und wählen Sie [Doppelbild]. Wenn es sich bei der angezeigten Signalquelle nicht um einen PC handelt, wählen Sie [PIP].

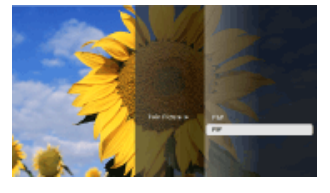

**2.** Drücken Sie die Tasten  $\blacklozenge$ , um zwischen dem Ton zu den beiden Bildern zu wechseln. (Auf der Touchpad-Fernbedienung wischen Sie zum Wechseln des Tons nach links/rechts.)

Zum Beenden des PIP-Modus drücken Sie die Taste RETURN.

### **So verschieben Sie das eingeblendete Fenster**

Drücken Sie die Tasten <a>
↓

(Auf der Touchpad-Fernbedienung wischen Sie nach oben/unten.)

### **Mögliche Kombinationen der beiden Bilder**

- Wenn das Hauptbild von einem digitalen Programm stammt, kommt als Signalquelle für das Zweitbild Folgendes infrage:
	- Videoeingang
	- Komponenteneingang
	- HDMI-Eingang (Videoformat)
- Wenn das Hauptbild von einem analogen Programm stammt, kommt als Signalquelle für das Zweitbild Folgendes infrage:
	- HDMI-Eingang (Videoformat)
- Wenn das Hauptbild von einem Videoeingang stammt, kommt als Signalquelle für das Zweitbild
Folgendes infrage:

- Digitales Programm
- HDMI-Eingang (Videoformat)
- Wenn das Hauptbild von einem Komponenteneingang stammt, kommt als Signalquelle für das Zweitbild Folgendes infrage:
	- Digitales Programm
- Wenn das Hauptbild von einem HDMI-Eingang (Video- oder PC-Format) stammt, kommt als Signalquelle für das Zweitbild Folgendes infrage:
	- Digitales Programm
	- Analoges Programm
	- Videoeingang

#### **Hinweise**

- Wenn zwei Bilder mit unterschiedlichen Vertikalfrequenzsignalen (z. B. ein Bild mit 24p im Vollbildmodus und ein Bild mit 60i in einem eingeblendeten Fenster) gleichzeitig angezeigt werden, ist die Darstellung von Bewegungen in dem Bild im eingeblendeten Fenster möglicherweise nicht mehr fließend.
- Wenn [Motionflow] nicht auf [Impuls]/[Aus] gesetzt ist, ist die Darstellung von Bewegungen in dem Bild im eingeblendeten Fenster möglicherweise nicht mehr fließend. (Nur bei [Motionflow] kompatiblen Modellen.) Zum Beheben dieses Problems stellen Sie [Aus] ein. Drücken Sie die Taste OPTIONS und wählen Sie [Bild] → [Motionflow] → [Aus].

↑ [Seitenanfang](#page-71-0)

© 2014 Sony Corporation **Inhaltsübersicht** [Inhaltsübersicht](#page-21-0) in der Einsteht in der Einsteht in der Einsteht in der Einsteht in der Einsteht in der Einsteht in der Einsteht in der Einsteht in der Einsteht in der Einsteht i

<span id="page-73-0"></span>

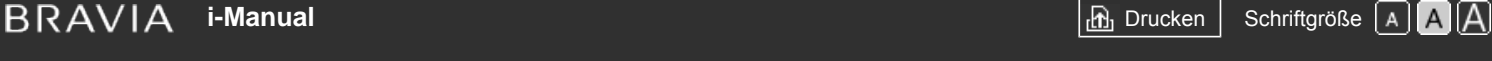

[Anfang](#page-0-0) > [Fernsehen](#page-8-0) > Bild-und-Bild-Anzeige nebeneinander (P&P)

#### [Grundfunktionen](#page-6-0)

 [Bedienelemente](#page-7-0)

# **Bild-und-Bild-Anzeige nebeneinander (P&P)**

# **Übersicht**

Sie können zwei Bilder (links und rechts) gleichzeitig anzeigen lassen (z. B. Bild von einem angeschlossenen Gerät und Fernsehprogramm).

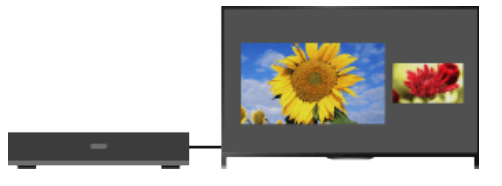

#### **Schritte**

- **1.** Drücken Sie die Taste OPTIONS und wählen Sie [Doppelbild] → [P&P].
- **2.** Drücken Sie die Tasten  $\blacktriangleleft \blacktriangleright$ , um zwischen dem Ton zu den beiden Bildern zu wechseln. (Auf der Touchpad-Fernbedienung wischen Sie zum Wechseln des Tons nach links/rechts.) Der Ton zu dem hervorgehobenen Bild ist zu hören.

Zum Beenden des P&P-Modus drücken Sie die Taste RETURN.

#### **So ändern Sie die Bildgröße**

Drücken Sie die Tasten  $\blacklozenge$  mehrmals, um die Größe zu ändern.

(Auf der Touchpad-Fernbedienung wischen Sie zum Ändern der Größe mehrmals nach oben/unten.)

#### **Mögliche Kombinationen der beiden Bilder**

(Links und rechts oder umgekehrt)

- Digitales Programm und Videoeingang
- Digitales Programm und Komponenteneingang
- Digitales Programm und HDMI-Eingang (Videoformat)
- Analoges Programm und HDMI-Eingang (Videoformat)
- Videoeingang und HDMI-Eingang (Videoformat)

#### **Hinweise**

- Diese Funktion steht bei Signalen im PC-Format nicht zur Verfügung.
- Wenn zwei Bilder mit unterschiedlichen Vertikalfrequenzsignalen (z. B. ein Bild links mit 24p und ein Bild rechts mit 60i) nebeneinander angezeigt werden, ist die Darstellung von Bewegungen im Bild rechts möglicherweise nicht mehr fließend.

[Teile und](#page-7-0)

#### [Fernsehen](#page-8-0)

[Wiedergeben von](#page-9-0)  [Filmen/Musik/Fotos](#page-9-0)

[Internetdienste und](#page-10-0)  [Anwendungen](#page-10-0)

[Fernsehen mit Freunden](#page-11-0)  [von nah und fern](#page-11-0)

[Andere Dienste](#page-12-0)

[Verwenden von BRAVIA](#page-13-0)  [Sync-Geräten](#page-13-0)

[Nützliche Funktionen](#page-14-0)

[Verbinden mit dem](#page-15-0)  [Internet](#page-15-0)

[Verwendung des](#page-16-0)  [Heimnetzwerks](#page-16-0)

[Konfigurieren versch.](#page-17-0)  [Einstellungen](#page-17-0)

[Störungsbehebung](#page-19-0)

[Verwenden von](#page-20-0)  [Lesezeichen](#page-20-0)

**[i-Manual](#page-0-0)** [Drucken](javascript:void(0);) Schriftgröße (A) **A**  $\overline{AB}$  Drucken Schriftgröße (A) **A**  $\overline{AB}$ 

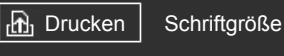

[Anfang](#page-0-0) > [Fernsehen](#page-8-0) > Einblenden von Informationen

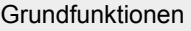

[Teile und](#page-7-0)

 [Bedienelemente](#page-7-0)

## [Fernsehen](#page-8-0)

[Wiedergeben von](#page-9-0)  [Filmen/Musik/Fotos](#page-9-0)

[Internetdienste und](#page-10-0)  [Anwendungen](#page-10-0)

[Fernsehen mit Freunden](#page-11-0)  [von nah und fern](#page-11-0)

[Andere Dienste](#page-12-0)

[Verwenden von BRAVIA](#page-13-0)  [Sync-Geräten](#page-13-0)

[Nützliche Funktionen](#page-14-0)

[Verbinden mit dem](#page-15-0)  [Internet](#page-15-0)

[Verwendung des](#page-16-0)  [Heimnetzwerks](#page-16-0)

[Konfigurieren versch.](#page-17-0)  [Einstellungen](#page-17-0)

[Störungsbehebung](#page-19-0)

[Verwenden von](#page-20-0)  [Lesezeichen](#page-20-0)

© 2014 Sony Corporation **Inhaltsübersicht Inhaltsübersicht Inhaltsübersicht** 

# **Einblenden von Informationen**

#### **Schritte**

**1.** Drücken Sie beim Anschauen einer Sendung die Taste

(Auf der Touchpad-Fernbedienung drücken Sie die Steuerleiste (....), wischen über das Touchpad, um die Taste ne morzuheben, und drücken dann zum Auswählen das Touchpad.)

Im Digitalmodus: Detailinformationen zur aktuellen Sendung werden angezeigt.

Im Analogmodus: Aktuelle Kanalnummer und Bildschirmmodus werden angezeigt.

Zum Ausblenden der Informationen drücken Sie die Taste ...

(Auf der Touchpad-Fernbedienung drücken Sie die Steuerleiste (...), wischen über das Touchpad, um die Taste (in n hervorzuheben, und drücken dann zum Auswählen das Touchpad.)

## **Tipps**

• Wenn Sie Textinformationen anzeigen und die Taste (+) drücken, werden verdeckte Informationen (z. B. Antworten auf Quizfragen) eingeblendet.

(Auf der Touchpad-Fernbedienung drücken Sie die Steuerleiste (...), wischen über das Touchpad, um die Taste (iii) (?) hervorzuheben, und drücken dann zum Auswählen das Touchpad.)

**[i-Manual](#page-0-0)** [Drucken](javascript:void(0);) Schriftgröße (A) **A**  $\overline{AB}$  Drucken Schriftgröße (A) **A**  $\overline{AB}$ 

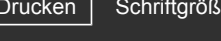

[Anfang](#page-0-0) > [Fernsehen](#page-8-0) > Untertitel

# [Grundfunktionen](#page-6-0)

[Teile und](#page-7-0)  [Bedienelemente](#page-7-0)

#### [Fernsehen](#page-8-0)

[Wiedergeben von](#page-9-0)  [Filmen/Musik/Fotos](#page-9-0)

[Internetdienste und](#page-10-0)  [Anwendungen](#page-10-0)

[Fernsehen mit Freunden](#page-11-0)  [von nah und fern](#page-11-0)

[Andere Dienste](#page-12-0)

[Verwenden von BRAVIA](#page-13-0)  [Sync-Geräten](#page-13-0)

[Nützliche Funktionen](#page-14-0)

[Verbinden mit dem](#page-15-0)  [Internet](#page-15-0)

[Verwendung des](#page-16-0)  [Heimnetzwerks](#page-16-0)

[Konfigurieren versch.](#page-17-0)  [Einstellungen](#page-17-0)

[Störungsbehebung](#page-19-0)

[Verwenden von](#page-20-0)  [Lesezeichen](#page-20-0)

© 2014 Sony Corporation **Inhaltsübersicht Inhaltsübersicht Inhaltsübersicht** 

# **1.** Drücken Sie beim Anschauen einer Sendung mit Untertiteln die Taste (Auf der Touchpad-Fernbedienung drücken Sie die Steuerleiste (...), wischen über das Touchpad, um die Taste nervorzuheben, und drücken dann zum Auswählen das Touchpad.)

**2.** Wählen Sie die gewünschte Sprache oder die Ausschaltung der Untertitel.

Zum Ausblenden dieser Liste drücken Sie die Taste RETURN oder (f).

(Auf der Touchpad-Fernbedienung drücken Sie die Taste RETURN oder das Touchpad.)

## **Hinweise**

**Untertitel**

**Schritte**

Wenn Untertitel ausgewählt sind und der Benutzer eine Digitaltextanwendung startet, werden die Untertitel unter bestimmten Umständen nicht mehr angezeigt. Wenn der Benutzer die Digitaltextanwendung beendet, wird die Decodierung von Untertiteln automatisch fortgesetzt.

<span id="page-76-0"></span>**[i-Manual](#page-0-0)** [Drucken](javascript:void(0);) Schriftgröße (A) **A**  $\Box$  **i-Manual** Drucken Schriftgröße (A) **A**  $\Box$ 

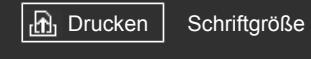

[Anfang](#page-0-0) > [Fernsehen](#page-8-0) > Bildformat/Breitbildmodus

# [Grundfunktionen](#page-6-0)

 [Bedienelemente](#page-7-0)

[Wiedergeben von](#page-9-0)  [Filmen/Musik/Fotos](#page-9-0)

[Internetdienste und](#page-10-0)  [Anwendungen](#page-10-0)

[Andere Dienste](#page-12-0)

 [Sync-Geräten](#page-13-0)

[Fernsehen mit Freunden](#page-11-0)  [von nah und fern](#page-11-0)

[Verwenden von BRAVIA](#page-13-0)

[Nützliche Funktionen](#page-14-0)

[Verbinden mit dem](#page-15-0)

[Verwendung des](#page-16-0)  [Heimnetzwerks](#page-16-0)

[Konfigurieren versch.](#page-17-0)  [Einstellungen](#page-17-0)

[Störungsbehebung](#page-19-0)

[Verwenden von](#page-20-0)  [Lesezeichen](#page-20-0)

 [Internet](#page-15-0)

[Teile und](#page-7-0)

[Fernsehen](#page-8-0)

# **Bildformat/Breitbildmodus**

## **Schritte**

Drücken Sie die Taste HOME, wählen Sie dann **[einstellungen] → [a]** [Anzeige] → [Bildschirm] einstellen]  $\rightarrow$  [Bildformat]  $\rightarrow$  die gewünschte Option.

# **Verfügbare Optionen (4:3-Originalquelle)**

#### **[Smart]**

Das Bild wird vergrößert, so dass es einen 16:9-Bildschirm füllt, wobei das Originalbild möglichst unverändert angezeigt wird.

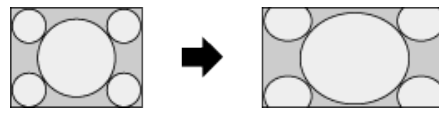

#### **[Normal]**

4:3-Bilder werden in Originalgröße angezeigt. Auf einem 16:9-Bildschirm erscheinen an der Seite Balken.

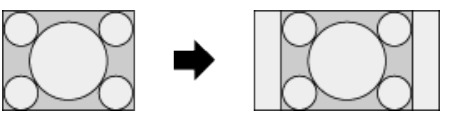

#### **[Wide]**

4:3-Bilder werden horizontal gedehnt, um den 16:9-Bildschirm auszufüllen.

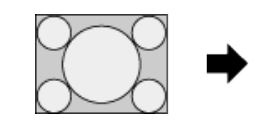

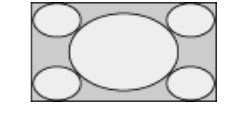

#### **[Zoom]**

16:9-Bilder, die in das 4:3-Format (Letter Box) konvertiert wurden, werden im richtigen Bildseitenverhältnis angezeigt.

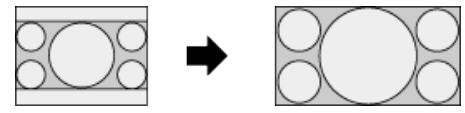

# **[14:9]**

14:9-Bilder werden in Originalgröße angezeigt. Auf einem 16:9-Bildschirm erscheinen an der Seite Balken. (Ob diese Option zur Verfügung steht, hängt von der Region bzw. vom Land ab.)

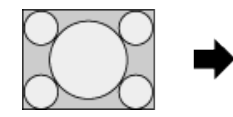

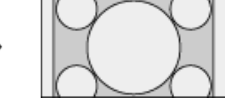

#### **[Untertitel]**

Das Bild wird horizontal gedehnt, so dass es den 16:9-Bildschirm ausfüllt und gleichzeitig Untertitel auf dem Bildschirm zu sehen sind.

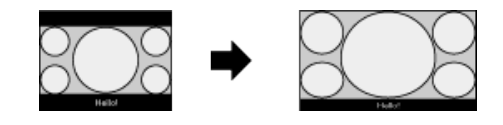

Wenn der Komponenteneingang (480p) ausgewählt und [Szenenauswahl] auf [Spiel] oder [Grafik] gesetzt wird, wechseln die verfügbaren Optionen zu [Fein-Normal]/[Fein-Voll]/[Tragbares Spiel 1]/[Tragbares Spiel 2].

#### **[Fein-Normal]**

4:3-Bilder werden in Originalgröße angezeigt. Auf einem 16:9-Bildschirm erscheinen an der Seite Balken.

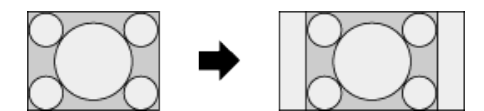

#### **[Fein-Voll]**

4:3-Bilder werden horizontal gedehnt, um den 16:9-Bildschirm auszufüllen.

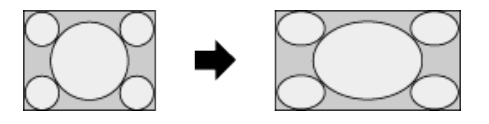

#### **[Tragbares Spiel 1]**

Bilder mit schwarzem Rahmen von einem PlayStation®Portable-Spiel werden gedehnt.

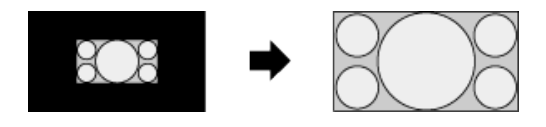

#### **[Tragbares Spiel 2]**

Bilder mit schwarzem Rahmen (z. B. Browser) von einer PlayStation®Portable werden gedehnt.

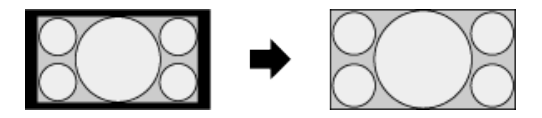

#### **Verfügbare Optionen (16:9-Originalquelle)**

#### **[Smart]**

Das Bild wird vergrößert, wobei das Originalbild möglichst unverändert angezeigt wird.

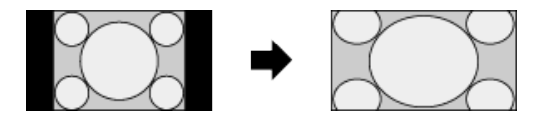

#### **[Normal]**

Ein 4:3-Bild, das horizontal auf 16:9 gedehnt wurde, wird im 4:3-Format angezeigt.

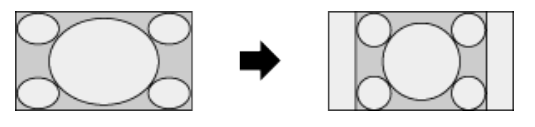

**[Wide]**

16:9-Bilder werden in Originalgröße angezeigt.

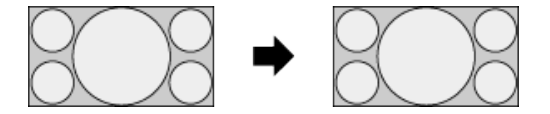

## **[Zoom]**

16:9-Bilder, die in das 4:3-Format (Letter Box) konvertiert wurden, werden im richtigen Bildseitenverhältnis angezeigt.

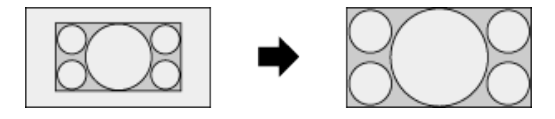

#### **[Untertitel]**

Das Bild wird horizontal gedehnt, so dass gleichzeitig Untertitel auf dem Bildschirm zu sehen sind.

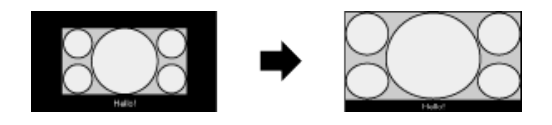

# **Verfügbare Optionen (PC-Timing)**

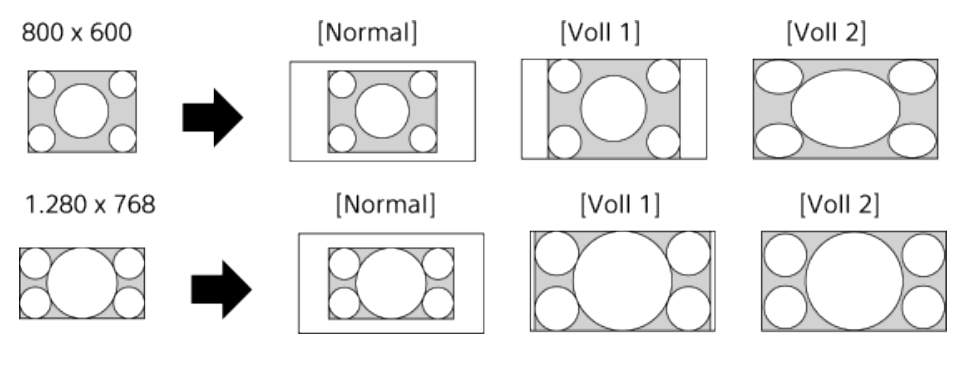

© 2014 Sony Corporation **Inhaltsübersicht Inhaltsübersicht Inhaltsübersicht** 

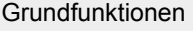

[Teile und](#page-7-0)  [Bedienelemente](#page-7-0)

# [Fernsehen](#page-8-0)

[Wiedergeben von](#page-9-0)  [Filmen/Musik/Fotos](#page-9-0)

[Internetdienste und](#page-10-0)  [Anwendungen](#page-10-0)

[Fernsehen mit Freunden](#page-11-0)  [von nah und fern](#page-11-0)

[Andere Dienste](#page-12-0)

[Verwenden von BRAVIA](#page-13-0)  [Sync-Geräten](#page-13-0)

[Nützliche Funktionen](#page-14-0)

[Verbinden mit dem](#page-15-0)  [Internet](#page-15-0)

[Verwendung des](#page-16-0)  [Heimnetzwerks](#page-16-0)

[Konfigurieren versch.](#page-17-0)  [Einstellungen](#page-17-0)

[Störungsbehebung](#page-19-0)

[Verwenden von](#page-20-0)  [Lesezeichen](#page-20-0)

© 2014 Sony Corporation **Inhaltsübersicht Inhaltsübersicht Inhaltsübersicht** 

[Anfang](#page-0-0) > [Fernsehen](#page-8-0) > Ton

# **Ton**

# **Schritte**

Drücken Sie beim Anschauen einer Sendung mehrmals die Taste AUDIO, um das gewünschte Audiosignal auszuwählen.

(Auf der Touchpad-Fernbedienung drücken Sie die Steuerleiste (....), wischen über das Touchpad, um die Taste AUDIO hervorzuheben, und drücken dann zum Auswählen das Touchpad.)

## **Tipps**

Sie können den Tonmodus auch im Home-Menü ändern. Drücken Sie die Taste HOME und wählen Sie dann **Einstellungen] → (1)** [Ton] → [Zweiton] → die gewünschte Option.

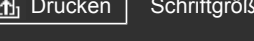

[Anfang](#page-0-0) > [Fernsehen](#page-8-0) > Der NVOD/MF-Dienst

# <span id="page-80-0"></span>[Grundfunktionen](#page-6-0)

[Teile und](#page-7-0)  [Bedienelemente](#page-7-0)

## [Fernsehen](#page-8-0)

[Wiedergeben von](#page-9-0)  [Filmen/Musik/Fotos](#page-9-0)

[Internetdienste und](#page-10-0)  [Anwendungen](#page-10-0)

[Fernsehen mit Freunden](#page-11-0)  [von nah und fern](#page-11-0)

[Andere Dienste](#page-12-0)

[Verwenden von BRAVIA](#page-13-0)  [Sync-Geräten](#page-13-0)

[Nützliche Funktionen](#page-14-0)

[Verbinden mit dem](#page-15-0)  [Internet](#page-15-0)

[Verwendung des](#page-16-0)  [Heimnetzwerks](#page-16-0)

[Konfigurieren versch.](#page-17-0)  [Einstellungen](#page-17-0)

[Störungsbehebung](#page-19-0)

[Verwenden von](#page-20-0)  [Lesezeichen](#page-20-0)

© 2014 Sony Corporation **Inhaltsübersicht Inhaltsübersicht Inhaltsübersicht** 

# **Der NVOD/MF-Dienst**

#### **Übersicht**

NVOD (Near Video On Demand) und MF (Multi Feed) sind Standards für die Ausstrahlung mehrerer Sendungen gleichzeitig auf einem Kanal.

Bei NVOD wird die gleiche Sendung mehrfach zeitversetzt in festen Intervallen ausgestrahlt, bei MF können Sie die gewünschte Sendung unter mehreren Sendungen auf einem Kanal auswählen.

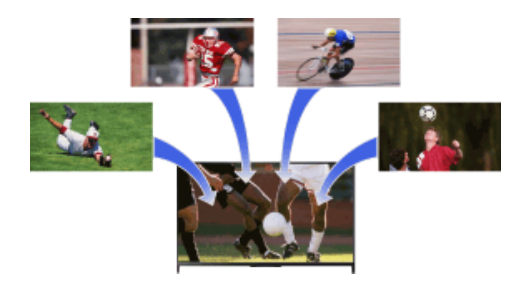

#### **Schritte**

- **1.** Drücken Sie beim Anschauen eines NVOD/MF-Dienstes die Taste OPTIONS.
- **2.** Wählen Sie [Weitere Dienste] → die gewünschte Sendung.

# **Hinweise**

Diese Funktion steht zur Verfügung, wenn der Sender den NVOD/MF-Dienst anbietet.

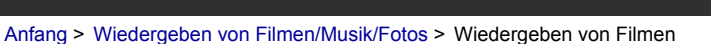

## <span id="page-81-0"></span>[Grundfunktionen](#page-6-0)

[Teile und](#page-7-0)  [Bedienelemente](#page-7-0)

[Fernsehen](#page-8-0)

[Wiedergeben von](#page-9-0)  [Filmen/Musik/Fotos](#page-9-0)

[Internetdienste und](#page-10-0)  [Anwendungen](#page-10-0)

[Fernsehen mit Freunden](#page-11-0)  [von nah und fern](#page-11-0)

[Andere Dienste](#page-12-0)

[Verwenden von BRAVIA](#page-13-0)  [Sync-Geräten](#page-13-0)

[Nützliche Funktionen](#page-14-0)

[Verbinden mit dem](#page-15-0)  [Internet](#page-15-0)

[Verwendung des](#page-16-0)  [Heimnetzwerks](#page-16-0)

[Konfigurieren versch.](#page-17-0)  [Einstellungen](#page-17-0)

[Störungsbehebung](#page-19-0)

[Verwenden von](#page-20-0)  [Lesezeichen](#page-20-0)

© 2014 Sony Corporation **Inhaltsübersicht Inhaltsübersicht Inhaltsübersicht** 

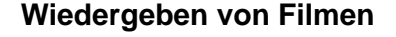

# **Übersicht**

Sie können Filme von Online-Dienstanbietern, angeschlossenen USB-Geräten oder Ihrem Heimnetzwerk anschauen.

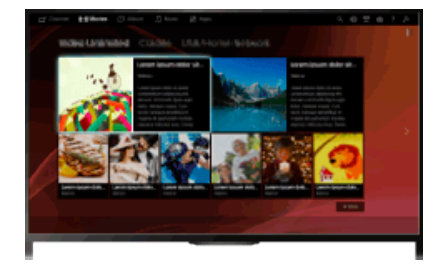

## **Schritte**

- **1.** Drücken Sie die Taste HOME und wählen Sie [Filme].
- **2.** Wählen Sie die gewünschte Unterkategorie.
- **3.** Wählen Sie das gewünschte Miniaturbild, um den Film anzuschauen.

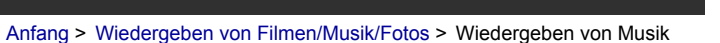

## [Grundfunktionen](#page-6-0)

[Teile und](#page-7-0)  [Bedienelemente](#page-7-0)

[Fernsehen](#page-8-0)

[Wiedergeben von](#page-9-0)  [Filmen/Musik/Fotos](#page-9-0)

[Internetdienste und](#page-10-0)  [Anwendungen](#page-10-0)

[Fernsehen mit Freunden](#page-11-0)  [von nah und fern](#page-11-0)

[Andere Dienste](#page-12-0)

[Verwenden von BRAVIA](#page-13-0)  [Sync-Geräten](#page-13-0)

[Nützliche Funktionen](#page-14-0)

[Verbinden mit dem](#page-15-0)  [Internet](#page-15-0)

[Verwendung des](#page-16-0)  [Heimnetzwerks](#page-16-0)

[Konfigurieren versch.](#page-17-0)  [Einstellungen](#page-17-0)

[Störungsbehebung](#page-19-0)

[Verwenden von](#page-20-0)  [Lesezeichen](#page-20-0)

© 2014 Sony Corporation **Inhaltsübersicht Inhaltsübersicht Inhaltsübersicht** 

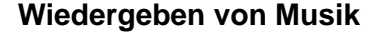

# **Übersicht**

Sie können Musikinhalte von Online-Musikdienstanbietern, angeschlossenen USB-Geräten oder Ihrem Heimnetzwerk wiedergeben.

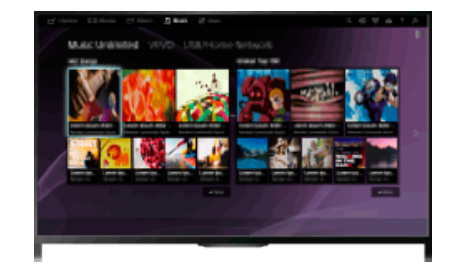

## **Schritte**

- 1. Drücken Sie die Taste HOME und wählen Sie J [Musik].
- **2.** Wählen Sie die gewünschte Unterkategorie.
- **3.** Wählen Sie das gewünschte Miniaturbild, um die Musikinhalte wiederzugeben.

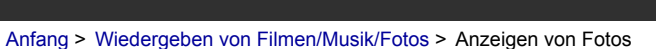

## <span id="page-83-0"></span>[Grundfunktionen](#page-6-0)

[Teile und](#page-7-0)  [Bedienelemente](#page-7-0)

[Fernsehen](#page-8-0)

[Wiedergeben von](#page-9-0)  [Filmen/Musik/Fotos](#page-9-0)

[Internetdienste und](#page-10-0)  [Anwendungen](#page-10-0)

[Fernsehen mit Freunden](#page-11-0)  [von nah und fern](#page-11-0)

[Andere Dienste](#page-12-0)

[Verwenden von BRAVIA](#page-13-0)  [Sync-Geräten](#page-13-0)

[Nützliche Funktionen](#page-14-0)

[Verbinden mit dem](#page-15-0)  [Internet](#page-15-0)

[Verwendung des](#page-16-0)  [Heimnetzwerks](#page-16-0)

[Konfigurieren versch.](#page-17-0)  [Einstellungen](#page-17-0)

[Störungsbehebung](#page-19-0)

[Verwenden von](#page-20-0)  [Lesezeichen](#page-20-0)

© 2014 Sony Corporation **Inhaltsübersicht Inhaltsübersicht Inhaltsübersicht** 

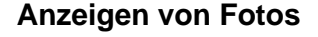

# **Übersicht**

Sie können Fotos von Online-Dienstanbietern, angeschlossenen USB-Geräten oder Ihrem Heimnetzwerk anzeigen.

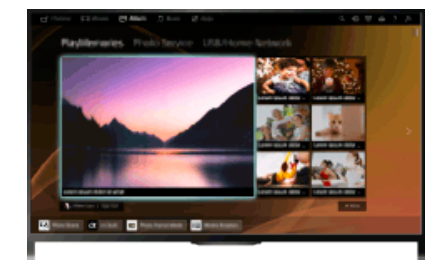

## **Schritte**

- **1.** Drücken Sie die Taste HOME und wählen Sie [Album].
- **2.** Wählen Sie die gewünschte Unterkategorie.
- **3.** Wählen Sie das gewünschte Miniaturbild, um die Inhalte anzuzeigen.

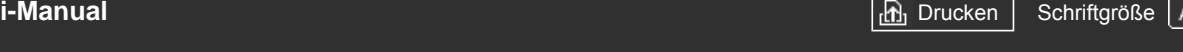

[Teile und](#page-7-0)  [Bedienelemente](#page-7-0)

[Grundfunktionen](#page-6-0)

[Fernsehen](#page-8-0)

[Wiedergeben von](#page-9-0)  [Filmen/Musik/Fotos](#page-9-0)

[Internetdienste und](#page-10-0)  [Anwendungen](#page-10-0)

[Fernsehen mit Freunden](#page-11-0)  [von nah und fern](#page-11-0)

[Andere Dienste](#page-12-0)

[Verwenden von BRAVIA](#page-13-0)  [Sync-Geräten](#page-13-0)

[Nützliche Funktionen](#page-14-0)

[Verbinden mit dem](#page-15-0)  [Internet](#page-15-0)

[Verwendung des](#page-16-0)  [Heimnetzwerks](#page-16-0)

[Konfigurieren versch.](#page-17-0)  [Einstellungen](#page-17-0)

[Störungsbehebung](#page-19-0)

[Verwenden von](#page-20-0)  [Lesezeichen](#page-20-0)

[Anfang](#page-0-0) > [Internetdienste und Anwendungen](#page-10-0) > Durchsuchen von Websites

# **Durchsuchen von Websites**

# **Übersicht**

Wenn das Fernsehgerät mit dem Internet verbunden ist, können Sie in Websites browsen.

# **Schritte**

- **1.** Stellen Sie eine Verbindung mit einer Breitband-Internetverbindung her. Drücken Sie die Taste  $\bigoplus$ , um zur Titelliste zu springen. Drücken Sie die Taste  $\bigoplus$  dann erneut, um die Einzelheiten unter "Verbinden mit dem Internet" anzuzeigen. (Auf der Touchpad-Fernbedienung drücken Sie das Touchpad. Drücken Sie das Touchpad dann erneut, um die Einzelheiten unter "Verbinden mit dem Internet" anzuzeigen.)
- **2.** Drücken Sie die Taste HOME und wählen Sie [Apps].

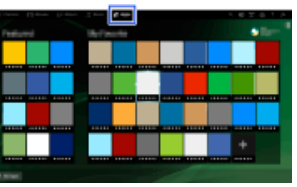

**3.** Wählen Sie [Alle Apps] → [Internet-Browser].

Wenn Sie wieder zur zuletzt angezeigten Signalquelle wechseln wollen, drücken Sie die Taste HOME.

# **So ändern Sie die Zeichengröße**

Drücken Sie die Taste OPTIONS und wählen Sie dann [Anzeigen] → [Zoom] und schließlich die gewünschte Option.

# **Hinweise**

- Manche Internetdienste stellen u. U. Funktionen bereit, die das Fernsehgerät nicht unterstützt (z. B. Adobe Flash Player, PDF-Anzeigefunktion), und in diesem Fall können die Webinhalte möglicherweise nicht richtig angezeigt oder manche Funktionen nicht richtig genutzt werden. Auch Funktionen, die in Zukunft entwickelt werden, unterstützt das Fernsehgerät möglicherweise nicht.
- Unter keinen Umständen übernimmt Sony die Haftung für etwaige Schäden, die durch die Verwendung des Internetbrowsers, Fehlfunktionen (auch der Software) oder einen Ausfall der Kommunikation verursacht werden oder in Zusammenhang damit auftreten.

**[i-Manual](#page-0-0)** [Drucken](javascript:void(0);) Schriftgröße in Drucken Schriftgröße in Drucken Schriftgröße in Drucken Schriftgröße

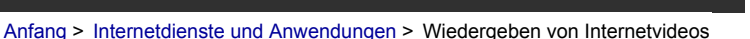

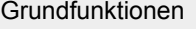

[Teile und](#page-7-0)  [Bedienelemente](#page-7-0)

[Fernsehen](#page-8-0)

[Wiedergeben von](#page-9-0)  [Filmen/Musik/Fotos](#page-9-0)

[Internetdienste und](#page-10-0)  [Anwendungen](#page-10-0)

[Fernsehen mit Freunden](#page-11-0)  [von nah und fern](#page-11-0)

[Andere Dienste](#page-12-0)

[Verwenden von BRAVIA](#page-13-0)  [Sync-Geräten](#page-13-0)

[Nützliche Funktionen](#page-14-0)

[Verbinden mit dem](#page-15-0)  [Internet](#page-15-0)

[Verwendung des](#page-16-0)  [Heimnetzwerks](#page-16-0)

[Konfigurieren versch.](#page-17-0)  [Einstellungen](#page-17-0)

[Störungsbehebung](#page-19-0)

[Verwenden von](#page-20-0)  [Lesezeichen](#page-20-0)

# **Wiedergeben von Internetvideos**

# **Übersicht**

Sie können Internet-Videoinhalte, einschließlich Filme und Cartoons, wiedergeben lassen, indem Sie auf einen Zugang zugreifen, auf dem eine große Vielfalt an On-Demand-Entertainment bereitgestellt wird.

# **Schritte**

- **1.** Stellen Sie eine Verbindung mit einer Breitband-Internetverbindung her. Drücken Sie die Taste (+), um zur Titelliste zu springen. Drücken Sie die Taste (+) dann erneut, um die Einzelheiten unter "Verbinden mit dem Internet" anzuzeigen. (Auf der Touchpad-Fernbedienung drücken Sie das Touchpad. Drücken Sie das Touchpad dann erneut, um die Einzelheiten unter "Verbinden mit dem Internet" anzuzeigen.)
- **2.** Drücken Sie die Taste HOME und wählen Sie [Apps].
- **3.** Wählen Sie [Alle Apps] → den gewünschten Dienst → die gewünschten Inhalte.

# **So suchen Sie in Videoinhalten vorwärts/rückwärts**

Drücken Sie die den Steueranzeigen auf dem Bildschirm entsprechenden Tasten auf der Fernbedienung.

(Auf der Touchpad-Fernbedienung drücken Sie die Steuerleiste (...), wischen über das Touchpad, um die den Steueranzeigen auf dem Bildschirm entsprechenden Tasten hervorzuheben, und drücken dann zum Auswählen das Touchpad.)

#### **So vermeiden Sie Bild-/Tonaussetzer**

Je nach Netzwerkumgebung oder Datengröße der Inhalte kann es zu Bild- oder Tonaussetzern kommen.

Sie können diese Aussetzer vermeiden und eine ruckfreie Videowiedergabe erzielen, indem Sie die Inhalte temporär auf einem USB-Gerät (nicht mitgeliefert) speichern. Diese Funktion steht bei Diensten zur Verfügung, die beim Auswählen mit dem Symbol versehen sind.

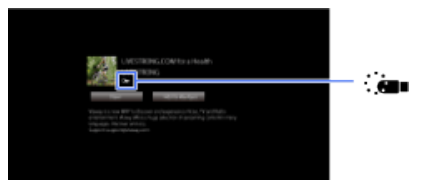

Führen Sie für diese Funktion folgende Schritte aus.

USB-Geräteanschluss

Schließen Sie ein USB-Gerät, das USB 2.0 oder höher unterstützt, an den USB-Anschluss des Fernsehgeräts an.

USB-Geräteregistrierung

Drücken Sie die Taste HOME und wählen Sie **[Pet** [Einstellungen] → E [Systemeinstellungen] → [Einstellung für nahtloses Streaming] → [USB-Gerät registrieren].

Beachten Sie bitte, dass ein USB-Gerät beim Registrieren formatiert wird und alle gespeicherten

Daten gelöscht werden.

Zum Aufheben der Registrierung eines USB-Geräts wählen Sie [USB-Gerät entregistrieren].

Wenn Sie Inhalte eines verfügbaren Dienstes anzeigen, schließen Sie ein registriertes USB-Gerät an den USB-Anschluss des Fernsehgeräts an. Die Inhalte werden temporär auf dem USB-Gerät gespeichert für den Fall, dass es während der Wiedergabe zu einer Unterbrechung kommt.

Dieses registrierte USB-Gerät wird nicht in der Liste der an das Fernsehgerät angeschlossenen Geräte angezeigt.

#### **So aktualisieren Sie Internetvideo-Inhaltsdienste**

Drücken Sie die Taste HOME und wählen Sie - [Einstellungen] → **ch** [Netzwerk] → [Internetinhalt aktualisieren].

#### **Tipps**

- Informationen zu dem hervorgehobenen Symbol werden im Informationsfeld angezeigt.
- Bei Internetinhalten hängt die Oberfläche vom Anbieter der Inhalte ab.

#### **Hinweise**

- Wenn es zu Problemen kommt, überprüfen Sie, ob die Internetverbindung richtig eingerichtet wurde.
- Bei manchen Diensten werden Videoinhalte je nach der Einstellung von [Kindersicherung] am Fernsehgerät gesperrt. Diese Funktion wird jedoch nicht von allen Dienstanbietern unterstützt.

Seitenanfang

© 2014 Sony Corporation **Inhaltsübersicht Inhaltsübersicht Inhaltsübersicht** 

# **[i-Manual](#page-0-0)** [Drucken](javascript:void(0);) Schriftgröße (A) **A**  $\overline{A}$

[Anfang](#page-0-0) > [Internetdienste und Anwendungen](#page-10-0) > Vornehmen der Anfangseinstellungen

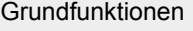

# **Vornehmen der Anfangseinstellungen**

#### **Herstellen der Verbindung**

Videoanrufe im Breitbildformat sind bei Anschluss des gesondert erhältlichen Kamera- /Mikrofonpakets CMU-BR200/CMU-BR100 möglich.

Bringen Sie die Kamera am Fernsehgerät an und schließen Sie das USB-Kabel dann an den USB-Anschluss des Fernsehgeräts an. Einzelheiten zum Anschließen der Kamera finden Sie in der mit der Kamera gelieferten Bedienungsanleitung.

Kamera-/Mikrofonpaket CMU-BR200/CMU-BR100

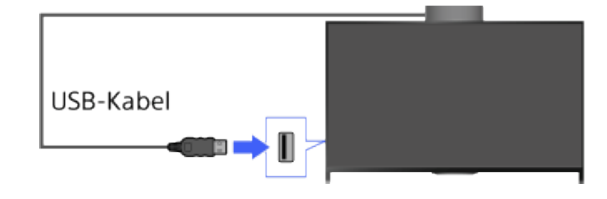

# **Schritte**

**1.** Stellen Sie eine Verbindung mit einer Breitband-Internetverbindung her.

Drücken Sie die Taste (+), um zur Titelliste zu springen. Drücken Sie die Taste (+) dann erneut, um die Einzelheiten unter "Verbinden mit dem Internet" anzuzeigen. (Auf der Touchpad-Fernbedienung drücken Sie das Touchpad. Drücken Sie das Touchpad dann erneut, um die Einzelheiten unter "Verbinden mit dem Internet" anzuzeigen.)

**2.** Drücken Sie die Taste HOME und wählen Sie [Apps].

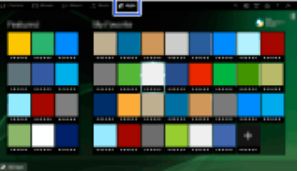

- **3.** Wählen Sie [Alle Apps] → [Skype].
- **4.** Erstellen Sie das Konto gemäß den Anweisungen auf dem Bildschirm.

#### **Tipps**

Sie können zwar mit dem Fernsehgerät ein neues Konto erstellen, es empfiehlt sich aber, zum Erstellen eines neuen Kontos einen Computer zu verwenden.

#### **Tipps**

- Weitere Informationen zu Skype finden Sie auf [http://www.Skype.com/](http://www.skype.com/)
- Dieses Produkt enthält SkypeKit 4.5.1 (c) 2003-2014, Skype

#### [Teile und](#page-7-0)  [Bedienelemente](#page-7-0)

[Fernsehen](#page-8-0)

[Wiedergeben von](#page-9-0)  [Filmen/Musik/Fotos](#page-9-0)

#### [Internetdienste und](#page-10-0)  [Anwendungen](#page-10-0)

[Fernsehen mit Freunden](#page-11-0)  [von nah und fern](#page-11-0)

[Andere Dienste](#page-12-0)

[Verwenden von BRAVIA](#page-13-0)  [Sync-Geräten](#page-13-0)

[Nützliche Funktionen](#page-14-0)

[Verbinden mit dem](#page-15-0)  [Internet](#page-15-0)

[Verwendung des](#page-16-0)  [Heimnetzwerks](#page-16-0)

[Konfigurieren versch.](#page-17-0)  [Einstellungen](#page-17-0)

[Störungsbehebung](#page-19-0)

[Verwenden von](#page-20-0)  [Lesezeichen](#page-20-0)

Patente angemeldet

Skype, entsprechende Marken und Logos sowie das "S"-Symbol sind Marken von Skype. Obwohl dieses Produkt geprüft wurde und unseren Zertifizierungsanforderungen hinsichtlich Audio- und Videoqualität entspricht, wird es von Skype, Skype Communications S.a.r.l. oder den angeschlossenen Unternehmen nicht genehmigt oder gebilligt.

#### **Hinweise**

- Sie können ausschließlich das gesondert erhältliche Kamera-/Mikrofonpaket CMU-BR200/CMU-BR100 verwenden. Andere Modelle werden nicht unterstützt.
- Notrufe werden nicht unterstützt. Skype ist kein Ersatz für das Telefon und kann nicht für Notrufe verwendet werden.
- Skype steht möglicherweise nicht zur Verfügung, solange andere Anwendungen laufen.
- Bei einer Funknetzwerkverbindung kann sich die Ton-/Videoqualität verschlechtern.
- Schließen Sie das gesondert erhältliche Kamera-/Mikrofonpaket direkt an den USB-Anschluss des Fernsehgeräts an. Schließen Sie es nicht über einen USB-Hub an.
- Audio- und Videoanrufe bei anderen Skype-Nutzern sind kostenlos. Andere Skype-Dienste, wie z. B. Anrufe ins Fest- und Mobilfunknetz, sind mit einem Skype-Guthaben oder -Abonnement sehr kostengünstig.
- Die Tonqualität des Mikrofons nimmt in einer lauten Umgebung möglicherweise ab.
- Über HDMI Audio Return Channel (ARC) und den optischen digitalen Audioausgang wird kein Rufton ausgegeben. Drücken Sie die Taste HOME und wählen Sie [Einstellungen] → [n] [Ton] → [Lautsprecher] → [TV-Lautsprecher], damit ein Rufton ausgegeben wird.

Seitenanfang

© 2014 Sony Corporation **Inhaltsübersicht** [Inhaltsübersicht](#page-21-0) in der Einsteht in der Einsteht in der Einsteht in der Einsteht in der Einsteht in der Einsteht in der Einsteht in der Einsteht in der Einsteht in der Einsteht i

# <span id="page-89-0"></span>**[i-Manual](#page-0-0)** [Drucken](javascript:void(0);) Schriftgröße in Drucken Schriftgröße in Drucken Schriftgröße in Drucken Schriftgröße

[Anfang](#page-0-0) > [Internetdienste und Anwendungen](#page-10-0) > Tätigen eines Anrufs

#### [Grundfunktionen](#page-6-0)

# **Tätigen eines Anrufs**

#### **Übersicht**

Sie können vom Wohnzimmer aus bequem und kostenlos Video- und Sprachanrufe bei Verwandten und Bekannten auf der ganzen Welt tätigen. Wenn Sie jemanden anrufen wollen, der Skype nicht nutzt, können Sie ihn mit Skype auf dem Festnetz- oder Mobilfunkanschluss anrufen. CMU-BR200/CMU-BR100 (nicht mitgeliefert) kann bei einem Modell mit integrierter Kamera nicht verwendet werden.

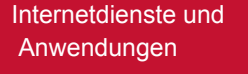

[Wiedergeben von](#page-9-0)  [Filmen/Musik/Fotos](#page-9-0)

[Fernsehen mit Freunden](#page-11-0)  [von nah und fern](#page-11-0)

[Andere Dienste](#page-12-0)

[Verwenden von BRAVIA](#page-13-0)  [Sync-Geräten](#page-13-0)

[Nützliche Funktionen](#page-14-0)

[Verbinden mit dem](#page-15-0)  [Internet](#page-15-0)

[Verwendung des](#page-16-0)  [Heimnetzwerks](#page-16-0)

[Konfigurieren versch.](#page-17-0)  [Einstellungen](#page-17-0)

#### [Störungsbehebung](#page-19-0)

[Verwenden von](#page-20-0)  [Lesezeichen](#page-20-0)

Kamera-/Mikrofonpaket CMU-BR200/CMU-BR100

Integrierte Kamera

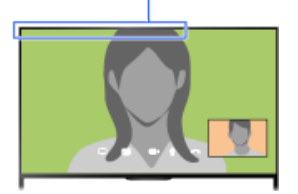

#### **Tipps**

Audio- und Videoanrufe bei anderen Skype-Nutzern sind kostenlos. Andere Skype-Dienste, wie z. B. Anrufe ins Fest- und Mobilfunknetz, sind mit einem Skype-Guthaben oder -Abonnement sehr kostengünstig.

# **Schritte**

- **1.** Stellen Sie eine Verbindung mit einer Breitband-Internetverbindung her.
	- Drücken Sie die Taste  $\bigoplus$ , um zur Titelliste zu springen. Drücken Sie die Taste  $\bigoplus$  dann erneut, um die Einzelheiten unter "Verbinden mit dem Internet" anzuzeigen. (Auf der Touchpad-Fernbedienung drücken Sie das Touchpad. Drücken Sie das Touchpad dann erneut, um die Einzelheiten unter "Verbinden mit dem Internet" anzuzeigen.)
- 2. Drücken Sie die Taste HOME und wählen Sie **[A** [Apps].

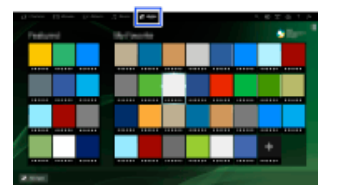

- **3.** Wählen Sie [Alle Apps] → [Skype] → [Kontakte] oder [Verlauf]. Wählen Sie [Kontakte], um Ihre Skype-Kontaktliste zu nutzen. Wählen Sie [Verlauf], um die Rufliste zu nutzen.
- **4.** Wählen Sie den gewünschten Kontakt oder die Telefonnummer → et (Videoanruf) oder L (Sprachanruf).

#### **Hinweis zu den Statussymbolen in der Kontaktliste**

[Teile und](#page-7-0)  [Bedienelemente](#page-7-0)

[Fernsehen](#page-8-0)

Neben den Kontakten wird ein Statussymbol angezeigt, so dass Sie sofort sehen können, ob die Person den Anruf entgegennehmen kann.

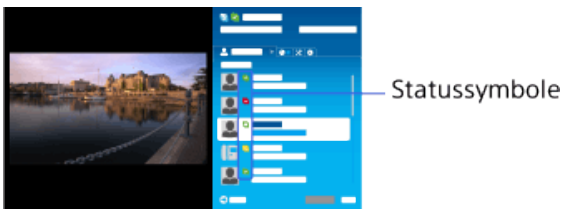

Die Symbole haben die folgende Bedeutung:

**2:** Online, **1:** Nicht anwesend, **2:** Bitte nicht stören, **x: Offline, 3: Offline (Rufweiterleitung**) eingeschaltet),  $\Box$ : Telefonkontakt,  $\Box$ : Offline (Voicemail eingeschaltet)

**Hinweis zu den Statussymbolen in der Rufliste**

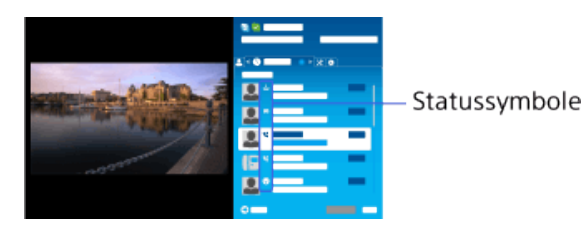

Die Symbole in der Rufliste haben folgende Bedeutung:

: Verpasster Anruf, «: Eingehender Anruf..., »: Getätigter Anruf..., · Sprachnachricht, <br>
: Verpasster Anruf, «: Eingehender Anruf..., »: Getätigter Anruf..., · Sprachnachricht, « Kontaktanfrage

# **So geben Sie zum Anrufen eine Telefonnummer ein**

Drücken Sie die Taste HOME und wählen Sie [Apps]  $\rightarrow$  [Alle Apps]  $\rightarrow$  [Skype]  $\rightarrow$  [Tools]  $\rightarrow$ [Nummer anrufen]. Geben Sie eine Telefonnummer ein und wählen Sie [Anruf].

#### **So fügen Sie Kontakte zur Kontaktliste hinzu**

Sie haben zum Hinzufügen von Kontakten folgende Möglichkeiten:

- Drücken Sie die Taste HOME und wählen Sie [Apps] → [Alle Apps] → [Skype] → [Tools] → [Kontakte suchen]. Geben Sie den Skype-Namen, den vollständigen Namen oder die E-Mail-Adresse ein und wählen Sie [Suchen], den Skype-Namen bzw. vollständigen Namen für den Anruf und dann [Zur Kontaktliste hinzufügen].
- In der Rufliste wählen Sie den Kontakt oder die Telefonnummer aus und wählen dann [Zur Kontaktliste hinzufügen].
- Nach dem Eingeben einer Telefonnummer wählen Sie [Save] und dann die gewünschte Option.

#### **So nehmen Sie einen Anruf entgegen**

Sie können Anrufe entgegennehmen, wenn Sie gerade fernsehen oder andere Anwendungen nutzen.

Wenn die Beleuchtungs-LED vorne am Fernsehgerät blinkt und/oder eine Benachrichtigung über einen eingehenden Anruf erscheint, wählen Sie (Videoanruf) oder (Sprachanruf), um den Anruf entgegenzunehmen.

(Wenn Sie gerade eine andere Anwendung nutzen, werden Benachrichtigungen über eingehende Anrufe im Vollbildmodus angezeigt.)

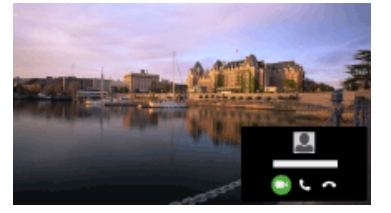

#### **So verwenden Sie Anrufoptionen während eines Anrufs**

Verwenden Sie die Menüleiste unten auf dem Bildschirm.

Wenn der andere Gesprächsteilnehmer im Vollbildmodus angezeigt wird, können Sie die Menüleiste mit der Taste <sub>II</sub> ein- und ausblenden.

(Auf der Touchpad-Fernbedienung drücken Sie die Steuerleiste (...), wischen über das Touchpad, um die Taste hervorzuheben, und drücken dann zum Auswählen das

Touchpad.)

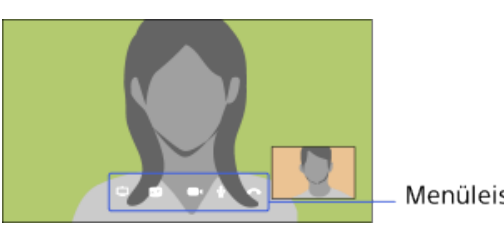

Menüleiste

## **So beenden Sie einen Anruf**

ÐØ

Drücken Sie die Taste (iii), um die Menüleiste aufzurufen, und wählen Sie <a>[Anruf beenden].

#### **Tipps**

Die beste Tonqualität bei einem Skype-Anruf erzielen Sie mit den in das Fernsehgerät integrierten Lautsprechern, nicht mit einem externen Audiosystem. Um die Fernsehlautsprecher zu verwenden, drücken Sie die Taste OPTIONS und wählen dann [Lautsprecher] → [TV-Lautsprecher].

[Seitenanfang](#page-89-0)

© 2014 Sony Corporation **Inhaltsübersicht Inhaltsübersicht Inhaltsübersicht** 

# <span id="page-92-0"></span>**[i-Manual](#page-0-0)** [Drucken](javascript:void(0);) Schriftgröße in Drucken Schriftgröße in Drucken Schriftgröße in Drucken Schriftgröße

[Anfang](#page-0-0) > [Fernsehen mit Freunden von nah und fern](#page-11-0) > Einladen von Freunden beim Fernsehen

[Grundfunktionen](#page-6-0)

# **Einladen von Freunden beim Fernsehen**

# **Übersicht**

Beim Fernsehen können Sie anderen mitteilen, dass Ihnen eine Sendung gefällt. Sie können auch Freunde einladen, dieselbe Sendung zu schauen.

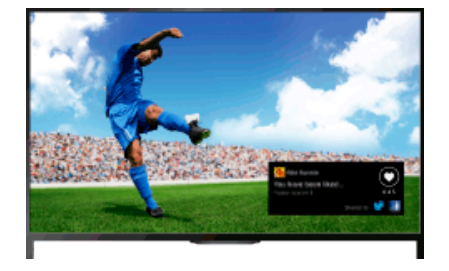

#### **Tipps**

Ab März 2014 steht diese Funktion in den folgenden Regionen/Ländern zur Verfügung. Tschechische Republik / Dänemark / Deutschland / Schweiz / Österreich / Großbritannien / Irland / Spanien / Frankreich / Italien / Niederlande / Belgien / Luxemburg / Norwegen / Polen / Russland / Slowakei / Finnland / Schweden / Neuseeland / Australien / USA / Kanada / Brasilien

#### **Schritte**

**1.** Stellen Sie eine Verbindung mit einer Breitband-Internetverbindung her.

Drücken Sie die Taste  $\bigoplus$ , um zur Titelliste zu springen. Drücken Sie die Taste  $\bigoplus$  dann erneut, um die Einzelheiten unter "Verbinden mit dem Internet" anzuzeigen.

(Auf der Touchpad-Fernbedienung drücken Sie das Touchpad. Drücken Sie das Touchpad dann erneut, um die Einzelheiten unter "Verbinden mit dem Internet" anzuzeigen.)

- **2.** Drücken Sie beim Fernsehen die Taste OPTIONS und wählen Sie [Nett].
- **3.** Melden Sie sich gemäß den Anweisungen auf dem Bildschirm an Ihrem Facebook-Konto an.

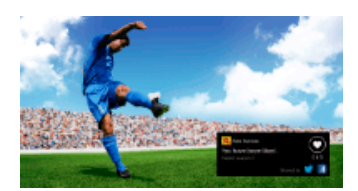

#### **Tipps**

- Sie können bis zu sechs Facebook-Konten am Fernsehgerät registrieren.
- Wenn Sie Ihr Konto registriert haben, können Sie es zum Anmelden aus der Kontenliste auswählen.

#### **So laden Sie Freunde ein, dieselbe Sendung zu schauen**

[Teile und](#page-7-0)  [Bedienelemente](#page-7-0)

[Fernsehen](#page-8-0)

[Wiedergeben von](#page-9-0)  [Filmen/Musik/Fotos](#page-9-0)

[Internetdienste und](#page-10-0)  [Anwendungen](#page-10-0)

[Fernsehen mit Freunden](#page-11-0)  [von nah und fern](#page-11-0)

[Andere Dienste](#page-12-0)

[Verwenden von BRAVIA](#page-13-0)  [Sync-Geräten](#page-13-0)

[Nützliche Funktionen](#page-14-0)

[Verbinden mit dem](#page-15-0)  [Internet](#page-15-0)

[Verwendung des](#page-16-0)  [Heimnetzwerks](#page-16-0)

[Konfigurieren versch.](#page-17-0)  [Einstellungen](#page-17-0)

[Störungsbehebung](#page-19-0)

[Verwenden von](#page-20-0)  [Lesezeichen](#page-20-0)

Drücken Sie, während Sie eine Sendung sehen, die Taste OPTIONS und wählen Sie [Freunde einladen], um Freunde einzuladen, dieselbe Sendung zu schauen.

## **So zeigen Sie den Verlauf an**

Drücken Sie die Taste HOME und wählen Sie [Kanal] → [Freunde] unten im Home-Menü → [Nett] oder [Einladung].

[Seitenanfang](#page-92-0)

© 2014 Sony Corporation **Inhaltsübersicht Inhaltsübersicht Inhaltsübersicht** 

# <span id="page-94-0"></span>**[i-Manual](#page-0-0)** [Drucken](javascript:void(0);) Schriftgröße in Drucken Schriftgröße in Drucken Schriftgröße in Drucken Schriftgröße

[Anfang](#page-0-0) > [Fernsehen mit Freunden von nah und fern](#page-11-0) > Einladen von Freunden per Programmführer

[Grundfunktionen](#page-6-0)

 [Bedienelemente](#page-7-0)

[Wiedergeben von](#page-9-0)  [Filmen/Musik/Fotos](#page-9-0)

[Internetdienste und](#page-10-0)  [Anwendungen](#page-10-0)

[Andere Dienste](#page-12-0)

 [Sync-Geräten](#page-13-0)

[Fernsehen mit Freunden](#page-11-0)  [von nah und fern](#page-11-0)

[Verwenden von BRAVIA](#page-13-0)

[Nützliche Funktionen](#page-14-0)

[Verbinden mit dem](#page-15-0)

[Verwendung des](#page-16-0) **Heimnetzwerks** 

[Konfigurieren versch.](#page-17-0)  [Einstellungen](#page-17-0)

[Störungsbehebung](#page-19-0)

[Verwenden von](#page-20-0)  [Lesezeichen](#page-20-0)

 [Internet](#page-15-0)

[Teile und](#page-7-0)

[Fernsehen](#page-8-0)

# **Einladen von Freunden per Programmführer**

# **Übersicht**

Sie können mit dem Programmführer Freunde einladen, dieselbe Sendung zu schauen, oder mitteilen, dass Ihnen bestimmte Sendungen gefallen.

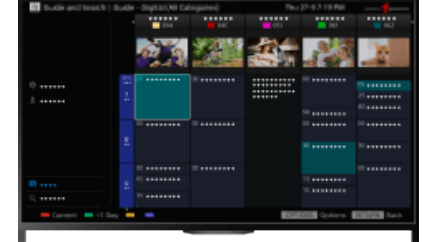

#### **Tipps**

Ab März 2014 steht diese Funktion in den folgenden Regionen/Ländern zur Verfügung. Tschechische Republik / Dänemark / Deutschland / Schweiz / Österreich / Großbritannien / Irland / Spanien / Frankreich / Italien / Niederlande / Belgien / Luxemburg / Norwegen / Polen / Russland / Slowakei / Finnland / Schweden / Neuseeland / Australien / USA / Kanada / Brasilien

#### **Schritte**

**1.** Stellen Sie eine Verbindung mit einer Breitband-Internetverbindung her.

Drücken Sie die Taste  $\bigoplus$ , um zur Titelliste zu springen. Drücken Sie die Taste  $\bigoplus$  dann erneut, um die Einzelheiten unter "Verbinden mit dem Internet" anzuzeigen. (Auf der Touchpad-Fernbedienung drücken Sie das Touchpad. Drücken Sie das Touchpad dann erneut, um die Einzelheiten unter "Verbinden mit dem Internet" anzuzeigen.)

- **2.** Drücken Sie die Taste HOME und wählen Sie [Kanal].
- **3.** Wählen Sie [Guide].

Ausführliche Informationen zu Fernsehsendungen werden angezeigt.

**4.** Wählen Sie die gewünschte Sendung.

Ausführliche Informationen zur Sendung werden angezeigt.

- **5.** Wählen Sie [Freunde einladen].
- **6.** Melden Sie sich gemäß den Anweisungen auf dem Bildschirm mit Ihrem Facebook-Konto am Fernsehgerät an.

Der Freundeauswahlbildschirm erscheint.

**7.** Senden Sie Einladungen gemäß den Anweisungen auf dem Bildschirm.

#### **Tipps**

- Sie können bis zu sechs Konten am Fernsehgerät registrieren.
- Wenn Sie Ihr Konto registriert haben, können Sie es zum Anmelden aus der Kontenliste

auswählen.

# **Hinweise**

Guide und Suche kann nur gestartet werden, wenn [Verhalten der GUIDE-Taste] auf [Guide u. Suche starten] gesetzt ist.

[Seitenanfang](#page-94-0)

© 2014 Sony Corporation **Inhaltsübersicht** 

# <span id="page-96-0"></span>**[i-Manual](#page-0-0)** [Drucken](javascript:void(0);) Schriftgröße (A) **A**  $\overline{A}$

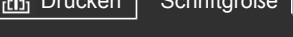

[Anfang](#page-0-0) > [Andere Dienste](#page-12-0) > HDMI-Verbindung

# [Grundfunktionen](#page-6-0)

[Teile und](#page-7-0)  [Bedienelemente](#page-7-0)

[Fernsehen](#page-8-0)

[Wiedergeben von](#page-9-0)  [Filmen/Musik/Fotos](#page-9-0)

[Internetdienste und](#page-10-0)  [Anwendungen](#page-10-0)

[Fernsehen mit Freunden](#page-11-0)  [von nah und fern](#page-11-0)

## [Andere Dienste](#page-12-0)

[Verwenden von BRAVIA](#page-13-0)  [Sync-Geräten](#page-13-0)

[Nützliche Funktionen](#page-14-0)

[Verbinden mit dem](#page-15-0)  [Internet](#page-15-0)

[Verwendung des](#page-16-0)  [Heimnetzwerks](#page-16-0)

[Konfigurieren versch.](#page-17-0)  [Einstellungen](#page-17-0)

#### [Störungsbehebung](#page-19-0)

[Verwenden von](#page-20-0)  [Lesezeichen](#page-20-0)

© 2014 Sony Corporation **Inhaltsübersicht Inhaltsübersicht Inhaltsübersicht** 

# **HDMI-Verbindung**

# **Herstellen der Verbindung**

Eine HDMI-Verbindung ist empfehlenswert, da sich damit die optimale Bildqualität erzielen lässt. Wenn der BD/DVD-Player über eine HDMI-Buchse verfügt, schließen Sie ihn über ein HDMI-Kabel an.

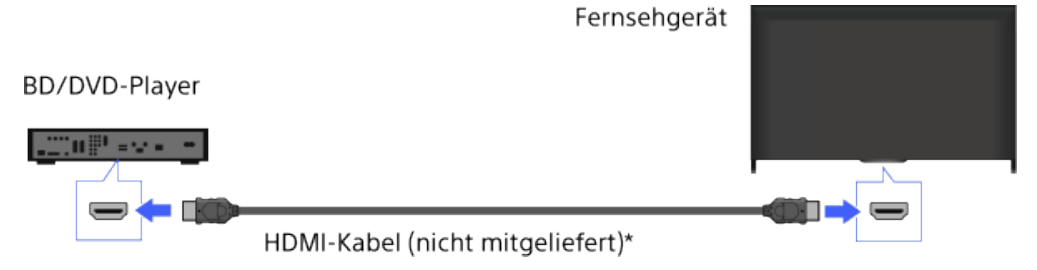

\* Verwenden Sie unbedingt ein zugelassenes HIGH SPEED HDMI-Kabel mit dem HDMI-Logo.

# **Schritte**

- **1.** Schalten Sie den angeschlossenen BD/DVD-Player nach dem Herstellen der Verbindung ein.
- **2.** Drücken Sie mehrmals die Taste  $\bigoplus$ , um den angeschlossenen BD/DVD-Player auszuwählen.

(Auf der Touchpad-Fernbedienung drücken Sie die Steuerleiste (...), wischen über das Touchpad, um die Taste  $\bigoplus$  A hervorzuheben, drücken das Touchpad, wischen über das Touchpad, um den angeschlossenen BD/DVD-Player hervorzuheben, und drücken dann das Touchpad.)

**3.** Starten Sie die Wiedergabe am angeschlossenen BD/DVD-Player.

#### **Tipps**

Wenn Sie ein BRAVIA Sync-kompatibles Gerät anschließen, können Sie es mit der Fernbedienung des Fernsehgeräts steuern.

<span id="page-97-0"></span>**[i-Manual](#page-0-0)** [Drucken](javascript:void(0);) Schriftgröße (A) **A**  $\Box$ 

[Anfang](#page-0-0) > [Andere Dienste](#page-12-0) > Komponentenvideoverbindung

## [Grundfunktionen](#page-6-0)

[Teile und](#page-7-0)  [Bedienelemente](#page-7-0)

[Fernsehen](#page-8-0)

[Wiedergeben von](#page-9-0)  [Filmen/Musik/Fotos](#page-9-0)

[Internetdienste und](#page-10-0)  [Anwendungen](#page-10-0)

[Fernsehen mit Freunden](#page-11-0)  [von nah und fern](#page-11-0)

# [Andere Dienste](#page-12-0)

[Verwenden von BRAVIA](#page-13-0)  [Sync-Geräten](#page-13-0)

[Nützliche Funktionen](#page-14-0)

[Verbinden mit dem](#page-15-0)  [Internet](#page-15-0)

[Verwendung des](#page-16-0) **Heimnetzwerks** 

[Konfigurieren versch.](#page-17-0)  [Einstellungen](#page-17-0)

[Störungsbehebung](#page-19-0)

[Verwenden von](#page-20-0)  [Lesezeichen](#page-20-0)

© 2014 Sony Corporation **Inhaltsübersicht Inhaltsübersicht Inhaltsübersicht** 

# **Komponentenvideoverbindung**

# **Herstellen der Verbindung**

Wenn der BD/DVD-Player über Komponentenvideobuchsen verfügt, schließen Sie ihn über ein Komponentenvideokabel und ein Audiokabel an das Fernsehgerät an.

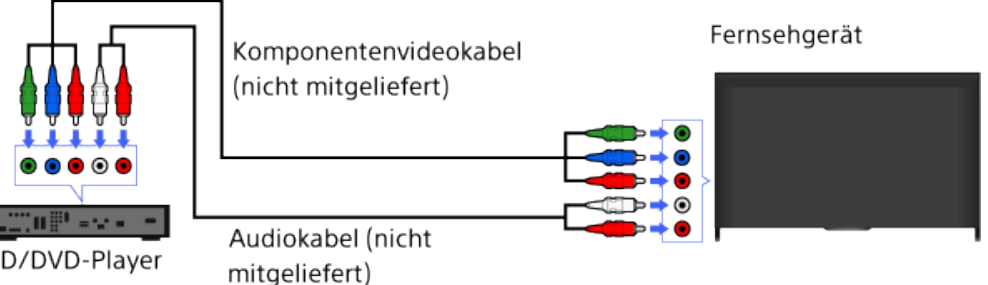

# BD/DVD-Player

# **Schritte**

- **1.** Schalten Sie den angeschlossenen BD/DVD-Player nach dem Herstellen der Verbindung ein.
- **2.** Drücken Sie mehrmals die Taste  $\bigoplus$ , um den angeschlossenen BD/DVD-Player auszuwählen.

(Auf der Touchpad-Fernbedienung drücken Sie die Steuerleiste (....), wischen über das Touchpad, um die Taste <sub>1</sub>. Dervorzuheben, drücken das Touchpad, wischen über das Touchpad, um den angeschlossenen BD/DVD-Player hervorzuheben, und drücken dann das Touchpad.)

**3.** Starten Sie die Wiedergabe am angeschlossenen BD/DVD-Player.

<span id="page-98-0"></span>**[i-Manual](#page-0-0)** [Drucken](javascript:void(0);) Schriftgröße (A) **A**  $\overline{A}$ 

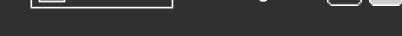

[Anfang](#page-0-0) > [Andere Dienste](#page-12-0) > SCART-Verbindung

## [Grundfunktionen](#page-6-0)

# **SCART-Verbindung**

#### [Teile und](#page-7-0)  [Bedienelemente](#page-7-0)

[Fernsehen](#page-8-0)

[Wiedergeben von](#page-9-0)  [Filmen/Musik/Fotos](#page-9-0)

[Internetdienste und](#page-10-0)  [Anwendungen](#page-10-0)

[Fernsehen mit Freunden](#page-11-0)  [von nah und fern](#page-11-0)

## [Andere Dienste](#page-12-0)

[Verwenden von BRAVIA](#page-13-0)  [Sync-Geräten](#page-13-0)

[Nützliche Funktionen](#page-14-0)

[Verbinden mit dem](#page-15-0)  [Internet](#page-15-0)

[Verwendung des](#page-16-0)  [Heimnetzwerks](#page-16-0)

[Konfigurieren versch.](#page-17-0)  [Einstellungen](#page-17-0)

#### [Störungsbehebung](#page-19-0)

[Verwenden von](#page-20-0)  [Lesezeichen](#page-20-0)

© 2014 Sony Corporation **Inhaltsübersicht Inhaltsübersicht Inhaltsübersicht** 

# **Herstellen der Verbindung**

Wenn der BD/DVD-Player über eine SCART-Buchse verfügt, schließen Sie ihn über ein SCART-Kabel an.

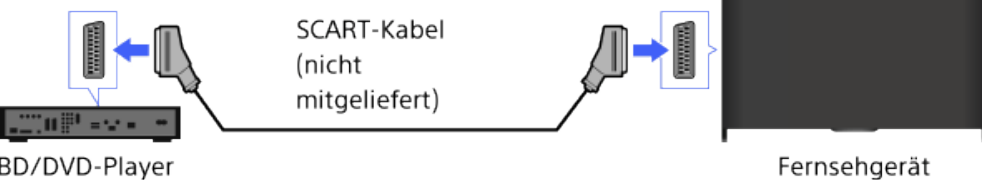

BD/DVD-Player

# **Schritte**

- **1.** Schalten Sie den angeschlossenen BD/DVD-Player nach dem Herstellen der Verbindung ein.
- **2.** Drücken Sie mehrmals die Taste <sub>(D</sub>, um den angeschlossenen BD/DVD-Player auszuwählen.

(Auf der Touchpad-Fernbedienung drücken Sie die Steuerleiste (...), wischen über das Touchpad, um die Taste  $\bigoplus$  A hervorzuheben, drücken das Touchpad, wischen über das Touchpad, um den angeschlossenen BD/DVD-Player hervorzuheben, und drücken dann das Touchpad.)

**3.** Starten Sie die Wiedergabe am angeschlossenen BD/DVD-Player.

#### **Tipps**

Sie können eine laufende Digitalsendung auf einem Gerät aufzeichnen, das über eine SCART-Verbindung angeschlossen ist. Drücken Sie OPTIONS, wählen Sie [SCART REC ein] und führen Sie dann am angeschlossenen Gerät die nötigen Schritte für die Aufnahme aus.

# **Hinweise**

Je nach dem angeschlossenen BD/DVD-Player ist die Bildqualität bei einer SCART-Verbindung unter Umständen genauso hoch wie bei einer Composite-Videoverbindung.

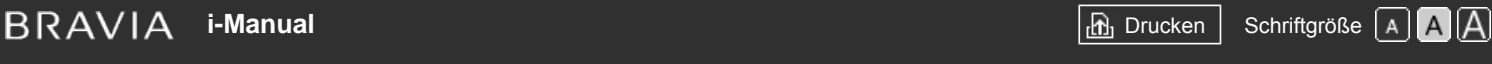

[Anfang](#page-0-0) > [Andere Dienste](#page-12-0) > Composite-Videoverbindung

## [Grundfunktionen](#page-6-0)

[Teile und](#page-7-0)  [Bedienelemente](#page-7-0)

[Fernsehen](#page-8-0)

[Wiedergeben von](#page-9-0)  [Filmen/Musik/Fotos](#page-9-0)

[Internetdienste und](#page-10-0)  [Anwendungen](#page-10-0)

[Fernsehen mit Freunden](#page-11-0)  [von nah und fern](#page-11-0)

# [Andere Dienste](#page-12-0)

[Verwenden von BRAVIA](#page-13-0)  [Sync-Geräten](#page-13-0)

[Nützliche Funktionen](#page-14-0)

[Verbinden mit dem](#page-15-0)  [Internet](#page-15-0)

[Verwendung des](#page-16-0)  [Heimnetzwerks](#page-16-0)

[Konfigurieren versch.](#page-17-0)  [Einstellungen](#page-17-0)

[Störungsbehebung](#page-19-0)

[Verwenden von](#page-20-0)  [Lesezeichen](#page-20-0)

© 2014 Sony Corporation **Inhaltsübersicht Inhaltsübersicht Inhaltsübersicht** 

# **Composite-Videoverbindung**

# **Herstellen der Verbindung**

Wenn der BD/DVD-Player über Composite-Buchsen verfügt, schließen Sie ihn über ein Composite-Video-/Audiokabel an.

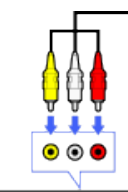

Fernsehgerät Composite-Video-/Audiokabel (nicht mitgeliefert) ര  $\bullet$  $\odot$ 

BD/DVD-Player

‴uP•v

# **Schritte**

- **1.** Schalten Sie den angeschlossenen BD/DVD-Player nach dem Herstellen der Verbindung ein.
- **2.** Drücken Sie mehrmals die Taste  $\bigoplus$ , um den angeschlossenen BD/DVD-Player auszuwählen.

(Auf der Touchpad-Fernbedienung drücken Sie die Steuerleiste (....), wischen über das Touchpad, um die Taste  $\bigoplus$  A hervorzuheben, drücken das Touchpad, wischen über das Touchpad, um den angeschlossenen BD/DVD-Player hervorzuheben, und drücken dann das Touchpad.)

**3.** Starten Sie die Wiedergabe am angeschlossenen BD/DVD-Player.

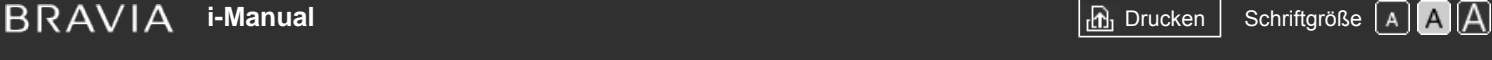

[Anfang](#page-0-0) > [Andere Dienste](#page-12-0) > Vornehmen der Anfangseinstellungen

### [Grundfunktionen](#page-6-0)

# **Vornehmen der Anfangseinstellungen**

#### **Herstellen der Verbindung**

Wenn Sie ein externes USB-HDD-Gerät an das Fernsehgerät anschließen, können Sie Sendungen digital aufnehmen. Wenn das Fernsehgerät über zwei oder mehr USB-Anschlüsse verfügt, schließen Sie das USB-HDD-Gerät an den Anschluss mit der Bezeichnung "HDD REC" an.

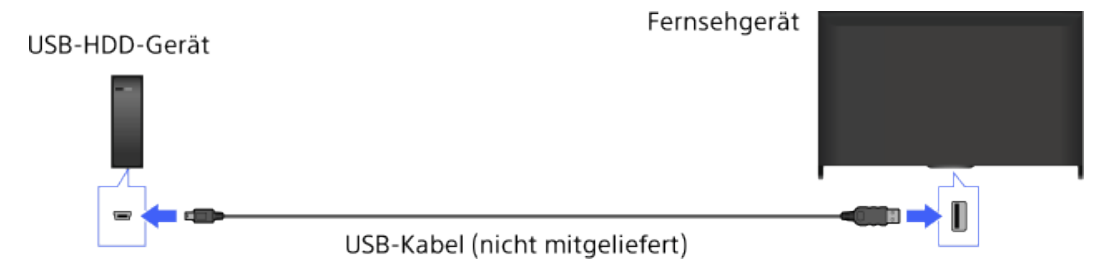

## **Schritte**

**1.** Drücken Sie die Taste HOME und wählen Sie **[Einstellungen**].

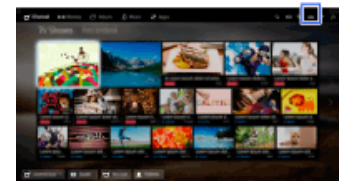

- **2.** Wählen Sie [Systemeinstellungen] → [Aufnahme-Einstellungen] → [HDD Registrierung].
- **3.** Registrieren Sie das USB-HDD-Gerät gemäß den Anweisungen auf dem Bildschirm.

#### **So heben Sie die Registrierung eines USB-Geräts auf**

Drücken Sie die Taste HOME, wählen Sie E [Einstellungen] → E [Systemeinstellungen] → [Aufnahme-Einstellungen] → [HDD Entregistrierung] → das Gerät, dessen Registrierung aufgehoben werden soll.

# **Hinweise**

- USB-HDD-Geräte mit einer Kapazität von über 32 GB werden unterstützt.
- Das Anschließen eines USB-HDD-Geräts über einen USB-Hub wird nicht unterstützt. Schließen Sie das Gerät direkt an das Fernsehgerät an.
- Alle auf dem USB-HDD-Gerät gespeicherten Daten werden gelöscht, da es während der Registrierung formatiert wird. Nachdem das USB-HDD-Gerät am Fernsehgerät registriert wurde, kann es nicht mehr mit einem PC verwendet werden. Wenn Sie das USB-HDD-Gerät doch wieder mit einem PC verwenden möchten, müssen Sie es mit dem PC formatieren. (Beachten Sie, dass dabei alle Daten auf dem USB-HDD-Gerät gelöscht werden.)

# [Teile und](#page-7-0)

 [Bedienelemente](#page-7-0)

[Fernsehen](#page-8-0)

[Wiedergeben von](#page-9-0)  [Filmen/Musik/Fotos](#page-9-0)

[Internetdienste und](#page-10-0)  [Anwendungen](#page-10-0)

[Fernsehen mit Freunden](#page-11-0)  [von nah und fern](#page-11-0)

### [Andere Dienste](#page-12-0)

[Verwenden von BRAVIA](#page-13-0)  [Sync-Geräten](#page-13-0)

[Nützliche Funktionen](#page-14-0)

[Verbinden mit dem](#page-15-0)  [Internet](#page-15-0)

[Verwendung des](#page-16-0)  [Heimnetzwerks](#page-16-0)

[Konfigurieren versch.](#page-17-0)  [Einstellungen](#page-17-0)

[Störungsbehebung](#page-19-0)

[Verwenden von](#page-20-0)  [Lesezeichen](#page-20-0)

- Sie können maximal 8 USB-HDD-Geräte registrieren.
- Die auf dem USB-HDD-Gerät aufgezeichneten Daten können nur auf diesem Fernsehgerät wiedergegeben werden.
- Es können nur digitale Fernsehsendungen aufgenommen werden. Das Aufnehmen von Daten- oder Radiosendungen wird nicht unterstützt.
- Verschlüsselte Signale können nicht aufgenommen werden.
- In folgenden Fällen ist keine Aufnahme möglich:
	- Das Fernsehgerät erkennt das registrierte USB-HDD-Gerät nicht.
	- Auf dem USB-HDD-Gerät wurden über 1.000 Sendungen aufgenommen.
	- Das USB-HDD-Gerät ist voll.
- Die USB-HDD-Aufnahme ist nicht möglich, wenn [SCART REC ein] ausgewählt ist.
- Die automatische Auswahl einer Sendung ist während der Aufnahme der Sendung u. U. nicht möglich.
- Eine Sendung kann nicht aufgenommen werden, wenn dies vom Betreiber nicht autorisiert wird.
- Aktivieren Sie bei Verwendung eines CAM (Conditional Access Module) nicht dessen Kindersicherung mit Altersfreigabe, da diese bei der Aufnahme möglicherweise nicht funktioniert. Sie können stattdessen die Funktion zum Sperren von Programmen oder die Kindersicherung des Fernsehgeräts verwenden, sofern dies vom Sender unterstützt wird.
- In Norwegen können bestimmte Sendungen aufgrund gesetzlicher Einschränkungen nicht aufgenommen werden.
- Wird das Fernsehgerät während der USB-HDD-Aufnahme Erschütterungen ausgesetzt, können bei den Aufnahmen Störungen auftreten.
- Unter keinen Umständen übernimmt Sony die Haftung für Probleme wie das Fehlschlagen von Aufnahmen und die Beschädigung oder den Verlust von aufgezeichneten Inhalten, die auf eine Fehlfunktion des Fernsehgeräts, Signalinterferenzen oder irgendein anderes Problem verursacht werden oder in Zusammenhang damit auftreten.

Seitenanfang

© 2014 Sony Corporation **Inhaltsübersicht Inhaltsübersicht Inhaltsübersicht** 

# **[i-Manual](#page-0-0)** [Drucken](javascript:void(0);) Schriftgröße (A) **A**  $\overline{AB}$  Drucken Schriftgröße (A) **A**  $\overline{AB}$

[Anfang](#page-0-0) > [Andere Dienste](#page-12-0) > Aufnahme auf Tastendruck

## [Grundfunktionen](#page-6-0)

**Aufnahme auf Tastendruck**

## **Schritte**

Drücken Sie die Taste REC, während die Sendung läuft, die Sie aufnehmen möchten.

(Auf der Touchpad-Fernbedienung drücken Sie die Steuerleiste (...), wischen über das Touchpad, um die Taste REC hervorzuheben, und drücken dann zum Auswählen das Touchpad.)

Die Aufnahme beginnt und wird am Ende der Sendung automatisch gestoppt.

Wenn Sie die Aufnahme manuell stoppen möchten, drücken Sie die Taste

(Auf der Touchpad-Fernbedienung drücken Sie die Steuerleiste (...), wischen über das Touchpad, um die Taste hervorzuheben, und drücken dann zum Auswählen das Touchpad.)

[Teile und](#page-7-0)  [Bedienelemente](#page-7-0)

[Fernsehen](#page-8-0)

[Wiedergeben von](#page-9-0)  [Filmen/Musik/Fotos](#page-9-0)

[Internetdienste und](#page-10-0)  [Anwendungen](#page-10-0)

[Fernsehen mit Freunden](#page-11-0)  [von nah und fern](#page-11-0)

# [Andere Dienste](#page-12-0)

[Verwenden von BRAVIA](#page-13-0)  [Sync-Geräten](#page-13-0)

[Nützliche Funktionen](#page-14-0)

[Verbinden mit dem](#page-15-0)  [Internet](#page-15-0)

[Verwendung des](#page-16-0)  [Heimnetzwerks](#page-16-0)

[Konfigurieren versch.](#page-17-0)  [Einstellungen](#page-17-0)

[Störungsbehebung](#page-19-0)

[Verwenden von](#page-20-0)  [Lesezeichen](#page-20-0)

© 2014 Sony Corporation **Inhaltsübersicht Inhaltsübersicht Inhaltsübersicht** 

# **[i-Manual](#page-0-0)** [Drucken](javascript:void(0);) Schriftgröße (A) **A**  $\overline{A}$

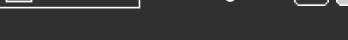

[Anfang](#page-0-0) > [Andere Dienste](#page-12-0) > Timer-Aufnahme

[Grundfunktionen](#page-6-0)

#### **Timer-Aufnahme**

#### **Schritte**

**1.** Drücken Sie die Taste HOME und wählen Sie **FF** [Kanal].

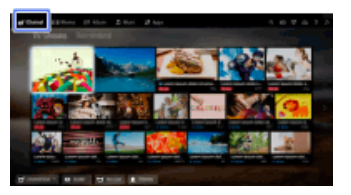

- **2.** Wählen Sie [Guide] → die aufzunehmende Sendung → [Aufnahme-Timer].
- **3.** Drücken Sie die Taste  $\bigoplus$ , konfigurieren Sie mit den Tasten  $\bigoplus$ /  $\bigoplus$  die Timer-Einstellung und drücken Sie dann die Taste ...

(Auf der Touchpad-Fernbedienung drücken Sie das Touchpad, wischen zum Konfigurieren der Timer-Einstellung nach oben/unten/links/rechts und drücken dann das Touchpad.)

Das Fernsehgerät teilt Ihnen mit, ob es sich bei der ausgewählten Sendung um einen Teil einer Sendung handelt. Sie können alle Teile aufnehmen, wenn der Zeitraum zwischen den einzelnen Teilen weniger als 3 Stunden beträgt. (Ob diese Funktion zur Verfügung steht, hängt von der Region bzw. vom Land ab.)

**4.** Wählen Sie [Timer stellen].

Wenn es sich bei der ausgewählten Sendung um die Folge einer Serie handelt, können Sie die Serie aufnehmen, indem Sie [Timer als Serie einstellen] auswählen. (Ob diese Funktion zur Verfügung steht, hängt von der Region bzw. vom Land ab.)

#### **So stellen Sie den Timer durch Angabe von Datum, Uhrzeit und Kanal manuell ein**

Drücken Sie die Taste HOME und wählen Sie  $\blacksquare$  [Kanal]  $\rightarrow \blacksquare$  [Aufnahmen]  $\rightarrow$  [Timer-Liste]  $\rightarrow$ [Manueller Aufn.-Timer].

Legen Sie die Timer-Einstellungen fest und wählen Sie [Timer stellen].

#### **So prüfen, ändern oder löschen Sie Timer-Einstellungen**

Drücken Sie die Taste HOME und wählen Sie <sub>[Kanal]</sub> →  $\rightarrow$  [Aufnahmen] → [Timer-Liste].

#### **Tipps**

- Bis zu 32 Timer-Einstellungen können programmiert werden.
- Wenn die Aufnahme fehlschlägt, wird das Ergebnis unter [Fehlerliste] im Menü [Aufnahmen] aufgelistet.

#### **Hinweise**

- Die Timer-Aufnahme kann nur gestartet werden, wenn das Netzkabel angeschlossen ist.
- Wenn sich Timer-Einstellungen überschneiden, wird zunächst die Sendung aufgenommen, die als Erste beginnt, und die Aufnahme einer weiteren Sendung beginnt erst nach dem Ende der ersten.

[Teile und](#page-7-0)  [Bedienelemente](#page-7-0)

[Fernsehen](#page-8-0)

[Wiedergeben von](#page-9-0)  [Filmen/Musik/Fotos](#page-9-0)

[Internetdienste und](#page-10-0)  [Anwendungen](#page-10-0)

[Fernsehen mit Freunden](#page-11-0)  [von nah und fern](#page-11-0)

### [Andere Dienste](#page-12-0)

[Verwenden von BRAVIA](#page-13-0)  [Sync-Geräten](#page-13-0)

[Nützliche Funktionen](#page-14-0)

[Verbinden mit dem](#page-15-0)  [Internet](#page-15-0)

[Verwendung des](#page-16-0)  [Heimnetzwerks](#page-16-0)

[Konfigurieren versch.](#page-17-0)  [Einstellungen](#page-17-0)

[Störungsbehebung](#page-19-0)

[Verwenden von](#page-20-0)  [Lesezeichen](#page-20-0)

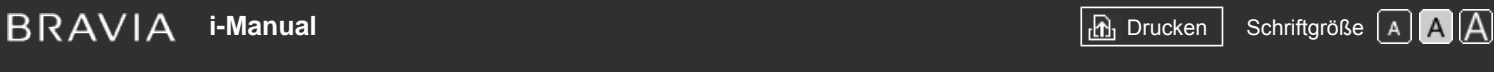

[Anfang](#page-0-0) > [Andere Dienste](#page-12-0) > Wiedergeben von Aufnahmen

# [Grundfunktionen](#page-6-0)

 [Bedienelemente](#page-7-0)

[Wiedergeben von](#page-9-0)  [Filmen/Musik/Fotos](#page-9-0)

[Internetdienste und](#page-10-0)  [Anwendungen](#page-10-0)

[Teile und](#page-7-0)

[Fernsehen](#page-8-0)

# **Wiedergeben von Aufnahmen**

# **Schritte**

**1.** Drücken Sie die Taste HOME und wählen Sie F [Kanal].

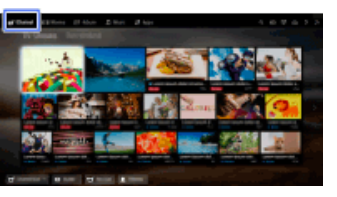

**2.** Wählen Sie [Aufnahmen] → [Titelliste] → die Inhalte.

# [Andere Dienste](#page-12-0)

[Verwenden von BRAVIA](#page-13-0)  [Sync-Geräten](#page-13-0)

[Fernsehen mit Freunden](#page-11-0)  [von nah und fern](#page-11-0)

[Nützliche Funktionen](#page-14-0)

[Verbinden mit dem](#page-15-0)  [Internet](#page-15-0)

[Verwendung des](#page-16-0)  [Heimnetzwerks](#page-16-0)

[Konfigurieren versch.](#page-17-0)  [Einstellungen](#page-17-0)

[Störungsbehebung](#page-19-0)

[Verwenden von](#page-20-0)  [Lesezeichen](#page-20-0)

© 2014 Sony Corporation **Inhaltsübersicht Inhaltsübersicht Inhaltsübersicht** 

<span id="page-105-0"></span>**[i-Manual](#page-0-0)** [Drucken](javascript:void(0);) Schriftgröße (A) **A**  $\overline{AB}$  Drucken Schriftgröße (A) **A**  $\overline{AB}$ 

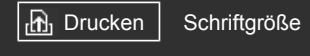

[Anfang](#page-0-0) > [Andere Dienste](#page-12-0) > Löschen von Aufnahmen

# [Grundfunktionen](#page-6-0)

# **Löschen von Aufnahmen**

# **Schritte**

**1.** Drücken Sie die Taste HOME und wählen Sie F [Kanal].

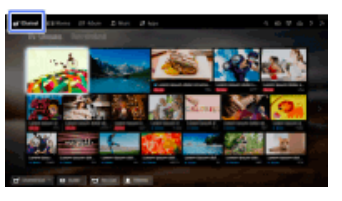

- **2.** Wählen Sie  $\blacklozenge$  [Aufnahmen] → [Titelliste] → die Inhalte.
- **3.** Drücken Sie die Taste OPTIONS und wählen Sie [Löschen] → [Einen]/[Auswahl]/[Alle].

#### **Tipps**

Sie können auch mehrere Inhalte auswählen und auf einmal löschen.

[Teile und](#page-7-0)  [Bedienelemente](#page-7-0)

[Fernsehen](#page-8-0)

[Wiedergeben von](#page-9-0)  [Filmen/Musik/Fotos](#page-9-0)

[Internetdienste und](#page-10-0)  [Anwendungen](#page-10-0)

[Fernsehen mit Freunden](#page-11-0)  [von nah und fern](#page-11-0)

# [Andere Dienste](#page-12-0)

[Verwenden von BRAVIA](#page-13-0)  [Sync-Geräten](#page-13-0)

[Nützliche Funktionen](#page-14-0)

[Verbinden mit dem](#page-15-0)  [Internet](#page-15-0)

[Verwendung des](#page-16-0)  [Heimnetzwerks](#page-16-0)

[Konfigurieren versch.](#page-17-0)  [Einstellungen](#page-17-0)

[Störungsbehebung](#page-19-0)

[Verwenden von](#page-20-0)  [Lesezeichen](#page-20-0)

© 2014 Sony Corporation **Inhaltsübersicht Inhaltsübersicht Inhaltsübersicht** 

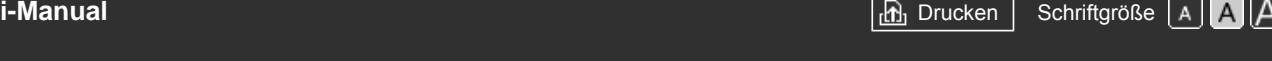

[Anfang](#page-0-0) > [Andere Dienste](#page-12-0) > Anhalten einer laufenden Sendung

#### [Grundfunktionen](#page-6-0)

[Teile und](#page-7-0)  [Bedienelemente](#page-7-0)

[Fernsehen](#page-8-0)

[Wiedergeben von](#page-9-0)  [Filmen/Musik/Fotos](#page-9-0)

[Internetdienste und](#page-10-0)  [Anwendungen](#page-10-0)

[Fernsehen mit Freunden](#page-11-0)  [von nah und fern](#page-11-0)

# [Andere Dienste](#page-12-0)

[Verwenden von BRAVIA](#page-13-0)  [Sync-Geräten](#page-13-0)

[Nützliche Funktionen](#page-14-0)

[Verbinden mit dem](#page-15-0)  [Internet](#page-15-0)

[Verwendung des](#page-16-0) **Heimnetzwerks** 

[Konfigurieren versch.](#page-17-0)  [Einstellungen](#page-17-0)

[Störungsbehebung](#page-19-0)

[Verwenden von](#page-20-0)  [Lesezeichen](#page-20-0)

# **Anhalten einer laufenden Sendung**

# **Übersicht**

Sie können das gerade angezeigte Programm anhalten. Diese Funktion ist nützlich, wenn Sie eine Fernsehpause benötigen.

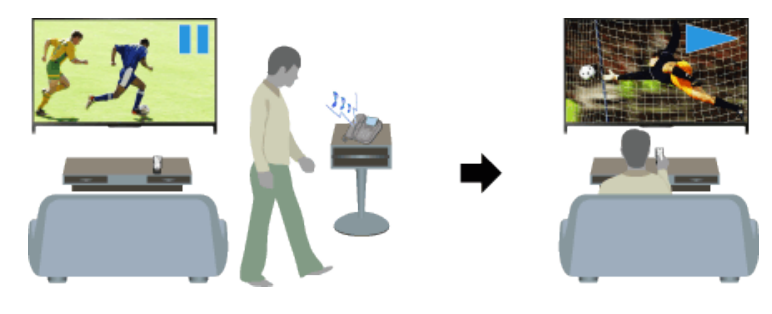

# **Schritte**

**1.** Drücken Sie beim Anschauen eines Programms die Taste TV PAUSE.

(Auf der Touchpad-Fernbedienung drücken Sie die Steuerleiste (...), wischen über das Touchpad, um die Taste TV PAUSE hervorzuheben, und drücken dann zum Auswählen das Touchpad.)

Das Fernsehgerät beginnt, das Programm vorübergehend auf das USB-HDD-Gerät aufzunehmen.

**2.** Drücken Sie die Taste **...**, wenn Sie das Programm weiter anschauen wollen.

(Auf der Touchpad-Fernbedienung drücken Sie die Steuerleiste (...), wischen über das Touchpad, um die Taste hervorzuheben, und drücken dann zum Auswählen das Touchpad.)

Wenn Sie wieder das gerade ausgestrahlte Programm sehen wollen, drücken Sie die Taste

(Auf der Touchpad-Fernbedienung drücken Sie die Steuerleiste (...), wischen über das Touchpad, um die Taste hervorzuheben, und drücken dann zum Auswählen das Touchpad.)

#### **Tipps**

Das Programm wird bis zu 8 Stunden lang angehalten (bzw. vorübergehend aufgenommen).

# **Hinweise**

- Die vorübergehend aufgenommenen Inhalte werden vom USB-HDD-Gerät gelöscht, sobald Sie mit der Taste den Pausemodus beenden oder den Kanal wechseln. (Auf der Touchpad-Fernbedienung drücken Sie die Steuerleiste (...), wischen über das Touchpad, um die Taste hervorzuheben, und drücken dann zum Auswählen das Touchpad.)
- Der Pausemodus wird beendet, wenn eine Timer-Aufnahme startet. Sie können das angehaltene Programm aber bis zu dem Zeitpunkt ansehen, an dem die Timer-Aufnahme startet.

<span id="page-107-0"></span>

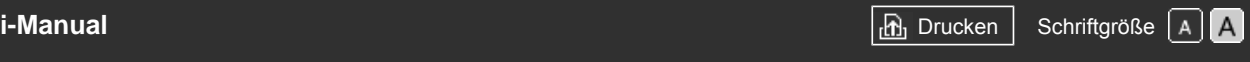

[Anfang](#page-0-0) > [Andere Dienste](#page-12-0) > Digitale Standbildkamera/Camcorder

#### [Grundfunktionen](#page-6-0)

**Digitale Standbildkamera/Camcorder**

#### **Herstellen der Verbindung**

Schließen Sie Ihre digitale Standbildkamera oder Ihren Camcorder von Sony über ein HDMI-Kabel an. Verwenden Sie ein Kabel mit einer HDMI-Minibuchse zum Anschließen an die digitale Standbildkamera bzw. den Camcorder und einer HDMI-Standardbuchse zum Anschließen an das Fernsehgerät.

Digitale Standbildkamera/Camcorder

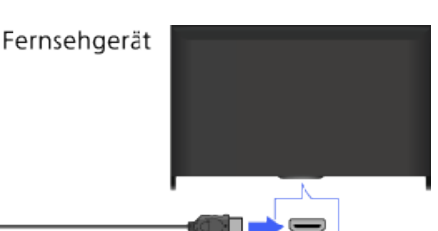

HDMI-Kabel (nicht mitgeliefert)\*

\* Verwenden Sie unbedingt ein zugelassenes HIGH SPEED HDMI-Kabel mit dem HDMI-Logo.

#### **Schritte**

- **1.** Schalten Sie die angeschlossene digitale Standbildkamera bzw. den Camcorder nach dem Herstellen der Verbindung ein.
- **2.** Drücken Sie mehrmals die Taste  $\rightarrow$ , um die angeschlossene digitale Standbildkamera bzw. den Camcorder auszuwählen.

(Auf der Touchpad-Fernbedienung drücken Sie die Steuerleiste (....), wischen über das Touchpad, um die Taste  $\bigoplus_i f_i$  hervorzuheben, drücken das Touchpad, wischen über das Touchpad, um die angeschlossene digitale Standbildkamera bzw. den Camcorder hervorzuheben, und drücken dann das Touchpad.)

**3.** Starten Sie an der angeschlossenen digitalen Standbildkamera bzw. am Camcorder die Wiedergabe.

#### **Tipps**

Wenn Sie ein BRAVIA Sync-kompatibles Gerät anschließen, können Sie es mit der Fernbedienung des Fernsehgeräts steuern. Vergewissern Sie sich, dass es sich um ein BRAVIA Sync-kompatibles Gerät handelt. Manche Geräte sind möglicherweise nicht mit BRAVIA Sync kompatibel, obwohl sie mit einer HDMI-Buchse ausgestattet sind.

[Seitenanfang](#page-107-0)

[Teile und](#page-7-0)  [Bedienelemente](#page-7-0)

[Fernsehen](#page-8-0)

[Wiedergeben von](#page-9-0)  [Filmen/Musik/Fotos](#page-9-0)

[Internetdienste und](#page-10-0)  [Anwendungen](#page-10-0)

[Fernsehen mit Freunden](#page-11-0)  [von nah und fern](#page-11-0)

### [Andere Dienste](#page-12-0)

[Verwenden von BRAVIA](#page-13-0)  [Sync-Geräten](#page-13-0)

[Nützliche Funktionen](#page-14-0)

[Verbinden mit dem](#page-15-0)  [Internet](#page-15-0)

[Verwendung des](#page-16-0)  [Heimnetzwerks](#page-16-0)

[Konfigurieren versch.](#page-17-0)  [Einstellungen](#page-17-0)

[Störungsbehebung](#page-19-0)

[Verwenden von](#page-20-0)  [Lesezeichen](#page-20-0)
## <span id="page-108-0"></span>**[i-Manual](#page-0-0)** [Drucken](javascript:void(0);) Schriftgröße (A) **A**  $\Box$

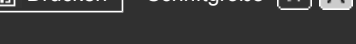

[Anfang](#page-0-0) > [Andere Dienste](#page-12-0) > USB-Gerät

[Grundfunktionen](#page-6-0)

**USB-Gerät**

### [Teile und](#page-7-0)  [Bedienelemente](#page-7-0)

[Fernsehen](#page-8-0)

[Wiedergeben von](#page-9-0)  [Filmen/Musik/Fotos](#page-9-0)

[Internetdienste und](#page-10-0)  [Anwendungen](#page-10-0)

[Fernsehen mit Freunden](#page-11-0)  [von nah und fern](#page-11-0)

### [Andere Dienste](#page-12-0)

[Verwenden von BRAVIA](#page-13-0)  [Sync-Geräten](#page-13-0)

[Nützliche Funktionen](#page-14-0)

[Verbinden mit dem](#page-15-0)  [Internet](#page-15-0)

[Verwendung des](#page-16-0)  [Heimnetzwerks](#page-16-0)

[Konfigurieren versch.](#page-17-0)  [Einstellungen](#page-17-0)

[Störungsbehebung](#page-19-0)

[Verwenden von](#page-20-0)  [Lesezeichen](#page-20-0)

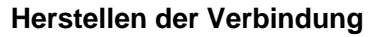

Wenn Sie ein USB-Speichergerät anschließen, können Sie Foto-, Musik- und Videodateien wiedergeben, die auf diesem Gerät gespeichert sind.

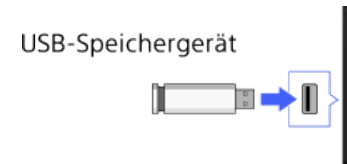

Fernsehgerät

### **Schritte**

- **1.** Schalten Sie das USB-Gerät nach dem Herstellen der Verbindung ein.
- 2. Drücken Sie die Taste HOME und wählen Sie **[Medien-Server**].

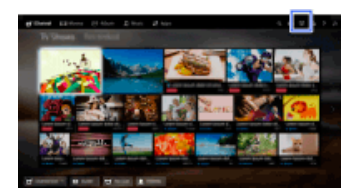

**3.** Wählen Sie [USB] → den Ordner bzw. die Datei aus der Liste. Wenn Sie einen Ordner ausgewählt haben, wählen Sie nun die gewünschte Datei. Die Wiedergabe beginnt.

### **So lassen Sie die unterstützten Dateiformate anzeigen**

#### [Codec List](http://pdf.crse.com/manuals/14HE559112/DE/codeclist.html#10)

### **Tipps**

Wenn auf dem USB-Gerät eine Untertiteldatei vorhanden ist, können Sie Inhalte mit Untertiteln wiedergeben. In diesem Fall muss sich die Untertiteldatei in demselben Ordner wie die Filmdatei befinden und denselben Namen aufweisen.

(Je nach Untertiteldatei werden die Untertitel möglicherweise nicht einwandfrei angezeigt, auch wenn das Format unterstützt wird.)

### **Hinweise**

- USB-Viewer unterstützt das FAT16-, FAT32-, exFAT- und NTFS-Dateisystem.
- Wenn Sie eine digitale Standbildkamera von Sony über ein USB-Kabel an das Fernsehgerät anschließen, müssen Sie an der Kamera für die USB-Verbindung den Modus [Auto] oder

[Massenspeicher] einstellen.

- Wenn Ihre digitale Standbildkamera nicht mit dem Fernsehgerät funktioniert, versuchen Sie Folgendes:
	- Stellen Sie die USB-Verbindungseinstellungen an der Kamera auf [Massenspeicher] ein.
	- Kopieren Sie die Dateien von der Kamera auf ein USB-Flash-Laufwerk und schließen Sie das Laufwerk dann an das Fernsehgerät an.
- [Gesichter-Zoom] und [Zoomen und Beschneiden] im Optionsmenü von [Beschneiden] funktionieren bei manchen Bilddateien möglicherweise nicht.
- Nur die JPEG-Dateien von Panoramabildern in den folgenden horizontalen/vertikalen Größen können auf dem Bildschirm verschoben werden. (Wenn die JPEG-Datei auf einem PC usw. bearbeitet wird, ist das Verschieben unter Umständen nicht möglich.)

- Horizontales Verschieben: 4912/1080, 7152/1080, 3424/1920, 4912/1920, 12416/1856, 8192/1856, 5536/2160, 3872/2160, 10480/4096, 11520/1080

- Vertikales Verschieben: 1080/4912, 1080/7152, 1920/3424, 1920/4912, 1856/12416, 1856/8192, 2160/5536, 2160/3872, 4096/10480, 1080/11520

- Videodateien befinden sich in der folgenden Ordnerstruktur (hierarchische Position): /AVCHD/BDMV/STREAM/00000.MTS /PRIVATE/AVCHD/BDMV/STREAM/00000.MTS /MP\_ROOT/100ANV01/MAHA0001.MP4
- Erstellen Sie von allen auf USB-Geräten gespeicherten Mediendateien eine Sicherungskopie, um Datenverluste zu vermeiden. Sony übernimmt keine Haftung, wenn auf USB-Geräten gespeicherte Daten verloren gehen oder beschädigt werden.
- Bei manchen Dateien ist die Wiedergabe nicht möglich, auch wenn sie ein unterstütztes Format aufweisen.

[Seitenanfang](#page-108-0)

© 2014 Sony Corporation **Inhaltsübersicht** [Inhaltsübersicht](#page-21-0) in der Einsteht in der Einsteht in der Einsteht in der Einsteht in der Einsteht in der Einsteht in der Einsteht in der Einsteht in der Einsteht in der Einsteht i

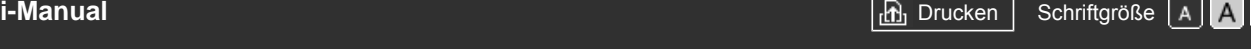

[Anfang](#page-0-0) > [Andere Dienste](#page-12-0) > PC

### Grundfunktio

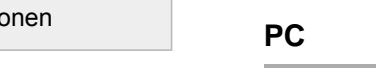

[Teile und](#page-7-0)  [Bedienelemente](#page-7-0)

[Fernsehen](#page-8-0)

[Wiedergeben von](#page-9-0)  [Filmen/Musik/Fotos](#page-9-0)

[Internetdienste und](#page-10-0)  [Anwendungen](#page-10-0)

[Fernsehen mit Freunden](#page-11-0)  [von nah und fern](#page-11-0)

### [Andere Dienste](#page-12-0)

[Verwenden von BRAVIA](#page-13-0)  [Sync-Geräten](#page-13-0)

[Nützliche Funktionen](#page-14-0)

[Verbinden mit dem](#page-15-0)  [Internet](#page-15-0)

[Verwendung des](#page-16-0)  [Heimnetzwerks](#page-16-0)

[Konfigurieren versch.](#page-17-0)  [Einstellungen](#page-17-0)

[Störungsbehebung](#page-19-0)

[Verwenden von](#page-20-0)  [Lesezeichen](#page-20-0)

### **Herstellen der Verbindung**

Schließen Sie Ihren PC mit einem HDMI-Kabel an, um Musik, Bilder und andere Inhalte, die darauf gespeichert sind, wiedergeben zu können.

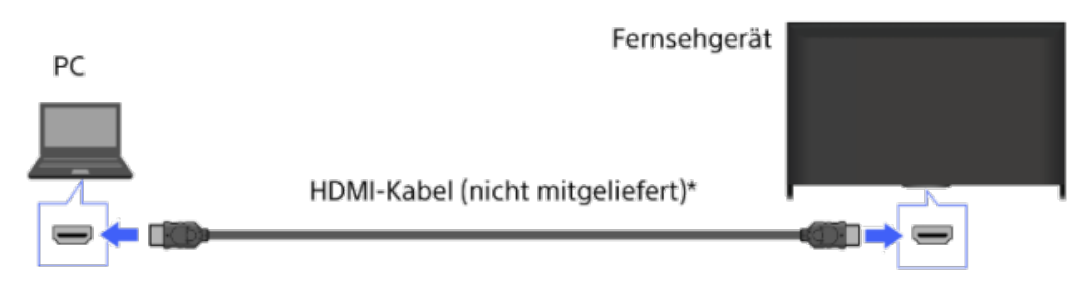

\* Verwenden Sie unbedingt ein zugelassenes HIGH SPEED HDMI-Kabel mit dem HDMI-Logo.

### **Geeignete PC-Eingangssignale**

(Auflösung, Horizontalfrequenz/Vertikalfrequenz)

- 640 x 480, 31,5 kHz/60 Hz
- 800 x 600, 37,9 kHz/60 Hz
- 1024 x 768, 48,4 kHz/60 Hz
- 1280 x 768, 47,4 kHz/60 Hz und 47,8 kHz/60 Hz
- 1360 x 768, 47,7 kHz/60 Hz
- 1280 x 1024, 64,0 kHz/60 Hz (nur Full HD-Modell)
- 1920 x 1080, 67,5 kHz/60 Hz (nur Full HD-Modell)\*
- \* Das 1080p-Timing wird beim HDMI-Eingang wie ein Videotiming und nicht wie ein PC-Timing behandelt. Dies wirkt sich auf die Einstellungen für [Systemeinstellungen] und [Anzeige] aus. Für die Anzeige von PC-Inhalten setzen Sie [Szenenauswahl] auf [Grafik], [Bildformat] auf [Wide] und [Anzeigebereich] auf [Vollpixel]. ([Anzeigebereich] kann nur konfiguriert werden, wenn [Automatischer Anzeigebereich] auf [Aus] gesetzt ist.)

### **Hinweise**

- Das Fernsehgerät unterstützt keine Interlace-Signale.
- Für eine optimale Bildqualität empfiehlt es sich, die in der Tabelle angegebenen Signale zu verwenden. Bei Plug-and-Play werden Signale mit einer Vertikalfrequenz von 60 Hz automatisch erkannt. (Unter Umständen muss der PC neu gestartet werden.)
- Je nach Verbindungsstatus ist das Bild unter Umständen verschwommen oder verwischt. Ändern Sie in diesem Fall die PC-Einstellungen und wählen Sie dann ein anderes unter "Geeignete PC-Eingangssignale" aufgeführtes Eingangssignal.
- Bei manchen PCs steht die Ausgabe mit 1.920 Pixeln x 1.080 Zeilen/60 Hz eventuell nicht zur

 Verfügung. Auch wenn Sie die Ausgabe mit 1.920 Pixeln x 1.080 Zeilen/60 Hz auswählen, kann das eigentliche Ausgangssignal davon abweichen. Ändern Sie in diesem Fall die PC-Einstellungen und wählen Sie dann ein anderes unter "Geeignete PC-Eingangssignale" aufgeführtes Eingangssignal.

Seitenanfang

© 2014 Sony Corporation **Inhaltsübersicht Inhaltsübersicht Inhaltsübersicht** 

**[i-Manual](#page-0-0)** [Drucken](javascript:void(0);) Schriftgröße (A) **A**  $\overline{A}$ 

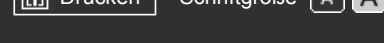

[Anfang](#page-0-0) > [Andere Dienste](#page-12-0) > HDMI-Verbindung

### [Grundfunktionen](#page-6-0)

**HDMI-Verbindung**

### [Teile und](#page-7-0)  [Bedienelemente](#page-7-0)

[Fernsehen](#page-8-0)

[Wiedergeben von](#page-9-0)  [Filmen/Musik/Fotos](#page-9-0)

[Internetdienste und](#page-10-0)  [Anwendungen](#page-10-0)

[Fernsehen mit Freunden](#page-11-0)  [von nah und fern](#page-11-0)

### [Andere Dienste](#page-12-0)

[Verwenden von BRAVIA](#page-13-0)  [Sync-Geräten](#page-13-0)

[Nützliche Funktionen](#page-14-0)

[Verbinden mit dem](#page-15-0)  [Internet](#page-15-0)

[Verwendung des](#page-16-0)  [Heimnetzwerks](#page-16-0)

[Konfigurieren versch.](#page-17-0)  [Einstellungen](#page-17-0)

[Störungsbehebung](#page-19-0)

[Verwenden von](#page-20-0)  [Lesezeichen](#page-20-0)

# **Herstellen der Verbindung**

Schließen Sie ein Audiosystem (z. B. eine Heimkinoanlage) mit HDMI-Ausgang über ein HDMI-Kabel an das Fernsehgerät an.

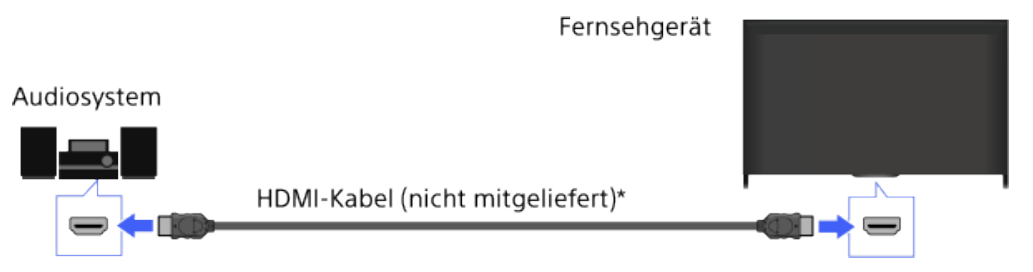

\* Verwenden Sie unbedingt ein zugelassenes HIGH SPEED HDMI-Kabel mit dem HDMI-Logo.

#### **Tipps**

- Beim Anschließen eines BRAVIA Sync-kompatiblen digitalen Audiosystems mit
- Audiorückkanaltechnologie (Audio Return Channel, ARC) suchen Sie die Buchse HDMI mit der Markierung "ARC" (HDMI IN 1 oder HDMI IN 2, je nach Modell/Region/Land) und schließen Sie dann das System über ein HDMI-Kabel an diese HDMI-Buchse an. Bei einem System, das nicht mit BRAVIA Sync kompatibel oder Audio Return Channel-fähig ist, ist jedoch eine zusätzliche Audioverbindung über DIGITAL AUDIO OUT (OPTICAL) erforderlich.
- Einzelheiten zum Anschließen anderer Geräte und der Konfiguration vor dem Gebrauch finden Sie in der Bedienungsanleitung zum Audiosystem.

### **Schritte**

- **1.** Nachdem Sie eine Verbindung hergestellt haben, drücken Sie die Taste HOME und wählen dann **E.** [Einstellungen].
- **2.** Wählen Sie (1) [Ton] → [Lautsprecher] → [Audiosystem].

Das angeschlossene Audiosystem schaltet sich automatisch ein. Die Lautstärke können Sie mit der Fernbedienung des Fernsehgeräts steuern.

### **Tipps**

Wenn Sie ein BRAVIA Sync-kompatibles Gerät anschließen, können Sie es mit der Fernbedienung des Fernsehgeräts steuern.

### **Hinweise**

Sie müssen die Einstellungen für [Digitaler Audio-Ausgang] je nach dem Audiosystem konfigurieren. Drücken Sie die Taste (+) (bzw. das Touchpad der Touchpad-Fernbedienung), um zu den

Einzelheiten unter "Einstellen des Tons für digitale Tonausgabe" zu springen.

[Zu Seite springen](#page-207-0)

© 2014 Sony Corporation **Inhaltsübersicht** 

Seitenanfang

<span id="page-114-0"></span>**[i-Manual](#page-0-0)** [Drucken](javascript:void(0);) Schriftgröße (A) **A**  $\Box$ [Anfang](#page-0-0) > [Andere Dienste](#page-12-0) > Optische Audioverbindung [Grundfunktionen](#page-6-0) **Optische Audioverbindung** [Teile und](#page-7-0) **Herstellen der Verbindung**  [Bedienelemente](#page-7-0) [Fernsehen](#page-8-0) Schließen Sie ein Audiosystem (z. B. eine Heimkinoanlage) mit digitalem Eingang über ein optisches Audiokabel an das Fernsehgerät an. [Wiedergeben von](#page-9-0) Fernsehgerät  [Filmen/Musik/Fotos](#page-9-0) Audiosystem [Internetdienste und](#page-10-0)  [Anwendungen](#page-10-0) [Fernsehen mit Freunden](#page-11-0)  [von nah und fern](#page-11-0) Optisches Audiokabel (nicht mitgeliefert) [Andere Dienste](#page-12-0) **Tipps** Einzelheiten zum Anschließen anderer Geräte und der Konfiguration vor dem Gebrauch finden Sie [Verwenden von BRAVIA](#page-13-0) in der Bedienungsanleitung zum Audiosystem.  [Sync-Geräten](#page-13-0) [Nützliche Funktionen](#page-14-0) **Schritte** [Verbinden mit dem](#page-15-0) **1.** Nachdem Sie eine Verbindung hergestellt haben, drücken Sie die Taste HOME und wählen  [Internet](#page-15-0) dann **E:** [Einstellungen]. **2.** Wählen Sie [Ton] → [Lautsprecher] → [Audiosystem]. [Verwendung des](#page-16-0)  [Heimnetzwerks](#page-16-0) **3.** Wenn Sie wieder zur zuletzt angezeigten Signalquelle wechseln wollen, drücken Sie zweimal die Taste HOME.

**4.** Schalten Sie das angeschlossene Audiosystem ein und stellen Sie die Lautstärke ein.

### **Hinweise**

Sie müssen die Einstellungen für [Digitaler Audio-Ausgang] je nach dem Audiosystem konfigurieren. Drücken Sie die Taste (+) (bzw. das Touchpad der Touchpad-Fernbedienung), um zu den Einzelheiten unter "Einstellen des Tons für digitale Tonausgabe" zu springen.

[Zu Seite springen](#page-207-0)

[Seitenanfang](#page-114-0)

[Konfigurieren versch.](#page-17-0)  [Einstellungen](#page-17-0)

[Störungsbehebung](#page-19-0)

<span id="page-115-0"></span>

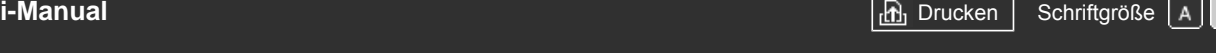

[Anfang](#page-0-0) > [Andere Dienste](#page-12-0) > Audiokabelverbindung

### [Grundfunktionen](#page-6-0)

### **Audiokabelverbindung**

### **Herstellen der Verbindung**

Schließen Sie ein Audiosystem (z. B. einen Verstärker) über ein Audiokabel an das Fernsehgerät an.

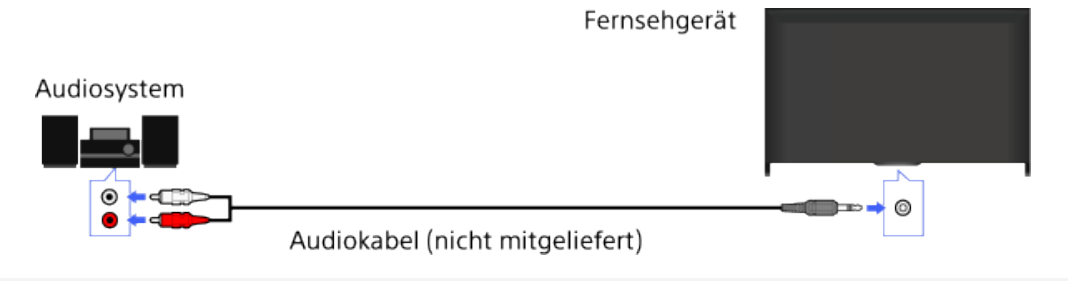

#### **Tipps**

Einzelheiten zum Anschließen anderer Geräte und deren Konfiguration vor dem Gebrauch finden Sie in der Bedienungsanleitung zum Audiosystem.

### **Schritte**

- **1.** Nachdem Sie eine Verbindung hergestellt haben, drücken Sie die Taste HOME und wählen dann **E:** [Einstellungen].
- **2.** Wählen Sie [Ton] → [Kopfhörer/Audioausgabe] → [Audio-Ausgang].
- **3.** Wenn Sie wieder zur zuletzt angezeigten Signalquelle wechseln wollen, drücken Sie zweimal die Taste HOME.
- **4.** Schalten Sie das angeschlossene Audiosystem ein und stellen Sie die Lautstärke ein.

#### **Tipps**

- Wenn Sie ein externes Audiosystem verwenden, kann die Audioausgabe des Fernsehgeräts mit der Fernbedienung des Fernsehgeräts gesteuert werden, wenn [Audio-Ausgang] auf [Variabel] gesetzt ist. Drücken Sie die Taste HOME und wählen Sie <u>Der</u> [Einstellungen] → (Ton] → [Audio-Ausgang] → [Variabel].
- Wenn Sie einen Subwoofer anschließen, drücken Sie die Taste HOME und wählen Sie [Einstellungen] → [Ton] → [Kopfhörer/Audioausgabe] → [Subwoofer].

[Seitenanfang](#page-115-0)

[Teile und](#page-7-0)

 [Bedienelemente](#page-7-0)

[Fernsehen](#page-8-0)

[Wiedergeben von](#page-9-0)  [Filmen/Musik/Fotos](#page-9-0)

[Internetdienste und](#page-10-0)  [Anwendungen](#page-10-0)

[Fernsehen mit Freunden](#page-11-0)  [von nah und fern](#page-11-0)

### [Andere Dienste](#page-12-0)

[Verwenden von BRAVIA](#page-13-0)  [Sync-Geräten](#page-13-0)

[Nützliche Funktionen](#page-14-0)

[Verbinden mit dem](#page-15-0)  [Internet](#page-15-0)

[Verwendung des](#page-16-0)  [Heimnetzwerks](#page-16-0)

[Konfigurieren versch.](#page-17-0)  [Einstellungen](#page-17-0)

[Störungsbehebung](#page-19-0)

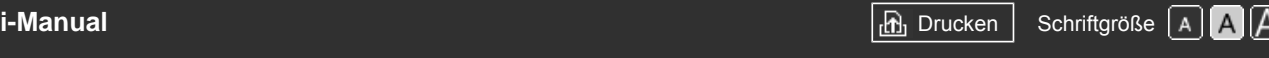

[Anfang](#page-0-0) > [Andere Dienste](#page-12-0) > MHL-Gerät (Smartphone, Tablet usw.)

#### [Grundfunktionen](#page-6-0)

**MHL-Gerät (Smartphone, Tablet usw.)**

### **Herstellen der Verbindung**

Schließen Sie ein MHL-Gerät (z. B. Smartphone, Tablet) mit MHL-Ausgang über ein MHL-Kabel an den Anschluss HDMI IN 1/MHL am Fernsehgerät an.

# MHL-Gerät

MHL-Kabel (nicht mitgeliefert)\*

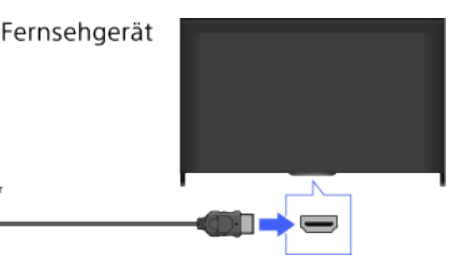

\* Verwenden Sie unbedingt ein zugelassenes MHL 2-Kabel mit dem MHL-Logo.

### **Schritte**

- **1.** Nachdem Sie eine Verbindung hergestellt haben, drücken Sie die Taste HOME und wählen dann **[E]** [Eingänge].
- **2.** Wählen Sie [HDMI 1/MHL].

#### **So wechseln Sie automatisch zum MHL-Eingang**

Drücken Sie die Taste HOME und wählen Sie **EE** [Einstellungen] → **EE** [Externe Eingänge] → [BRAVIA Sync – Einstellungen] → [Autom. Eingangsänderung (MHL)] → [Ein]. (Je nach MHL-Gerät wird der Eingang möglicherweise nicht umgeschaltet.) Wenn sich das Fernsehgerät im Standby-Betrieb befindet, wird nicht automatisch umgeschaltet.

#### **So laden Sie ein MHL-Gerät**

Wenn das Fernsehgerät eingeschaltet ist, kann ein MHL-Gerät, das per MHL-Kabel daran angeschlossen ist, über das Fernsehgerät geladen werden.

#### **Tipps**

Wenn sich das Fernsehgerät im Standby-Betrieb befindet und [MHL wird im Standby-Modus geladen] auf [Ein] gesetzt ist, kann ein MHL-Gerät auch mithilfe eines MHL-Kabels über das Fernsehgerät geladen werden.

Drücken Sie die Taste HOME und wählen Sie **EE** [Einstellungen] → **[Endeler** [Externe Eingänge] → [MHL wird im Standby-Modus geladen]  $\rightarrow$  [Ein].

Seitenanfang

[Teile und](#page-7-0)  [Bedienelemente](#page-7-0)

[Fernsehen](#page-8-0)

[Wiedergeben von](#page-9-0)  [Filmen/Musik/Fotos](#page-9-0)

[Internetdienste und](#page-10-0)  [Anwendungen](#page-10-0)

[Fernsehen mit Freunden](#page-11-0)  [von nah und fern](#page-11-0)

### [Andere Dienste](#page-12-0)

[Verwenden von BRAVIA](#page-13-0)  [Sync-Geräten](#page-13-0)

[Nützliche Funktionen](#page-14-0)

[Verbinden mit dem](#page-15-0)  [Internet](#page-15-0)

[Verwendung des](#page-16-0)  [Heimnetzwerks](#page-16-0)

[Konfigurieren versch.](#page-17-0)  [Einstellungen](#page-17-0)

[Störungsbehebung](#page-19-0)

## **[i-Manual](#page-0-0)** [Drucken](javascript:void(0);) Schriftgröße (A) **A**  $\overline{A}$

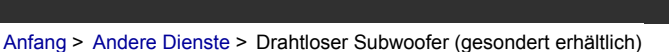

#### [Grundfunktionen](#page-6-0)

### **Drahtloser Subwoofer (gesondert erhältlich)**

### **Übersicht**

Sie können mit dem gesondert erhältlichen drahtlosen Subwoofer SWF-BR100 die Bässe des Fernsehtons verstärken.

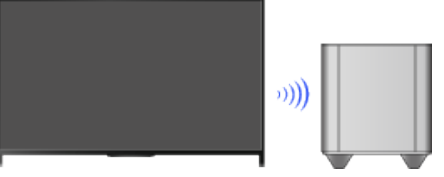

Verbinden Sie den mit dem drahtlosen Subwoofer SWF-BR100 gelieferten drahtlosen Transceiver so, dass er den drahtlosen Subwoofer nutzt.

#### **Herstellen der Verbindung**

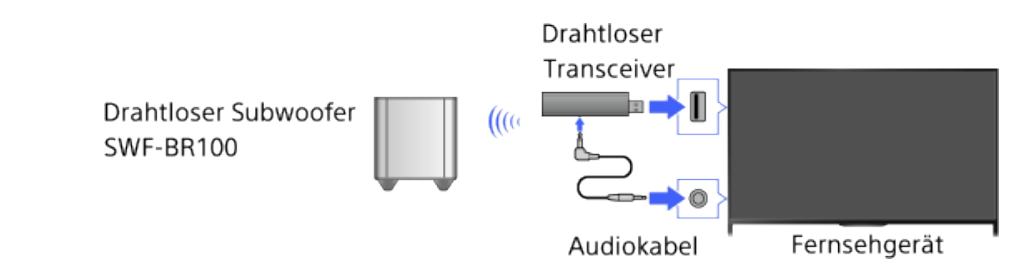

- **1.** Schließen Sie das Audiokabel (mitgeliefert) an den drahtlosen Transceiver an.
- **2.** Schließen Sie das andere Ende des Audiokabels an die Buchse AUDIO OUT/ $\cap$  des Fernsehgeräts an.
- **3.** Schließen Sie den drahtlosen Transceiver an den USB-Anschluss (وصب) des Fernsehgeräts an.

[Kopfhörer/Audioausgabe] wird automatisch auf [Subwoofer] gesetzt.

**4.** Stellen Sie den drahtlosen Subwoofer auf und schließen Sie ihn an das Stromnetz an.

Es empfiehlt sich, den drahtlosen Subwoofer möglichst nahe beim Fernsehgerät aufzustellen.

#### **Tipps**

- Wenn die Verbindung zum drahtlosen Transceiver getrennt wird, wird [Kopfhörer/Audioausgabe] automatisch wieder auf die ursprüngliche Einstellung zurückgesetzt.
- Einzelheiten zum Konfigurieren des drahtlosen Subwoofers finden Sie in der mit dem drahtlosen Subwoofer gelieferten Bedienungsanleitung.

#### **Schritte**

**1.** Drücken Sie die Taste HOME und wählen Sie **[Einstellungen**].

[Teile und](#page-7-0)  [Bedienelemente](#page-7-0)

[Fernsehen](#page-8-0)

[Wiedergeben von](#page-9-0)  [Filmen/Musik/Fotos](#page-9-0)

[Internetdienste und](#page-10-0)  [Anwendungen](#page-10-0)

[Fernsehen mit Freunden](#page-11-0)  [von nah und fern](#page-11-0)

#### [Andere Dienste](#page-12-0)

[Verwenden von BRAVIA](#page-13-0)  [Sync-Geräten](#page-13-0)

[Nützliche Funktionen](#page-14-0)

[Verbinden mit dem](#page-15-0)  [Internet](#page-15-0)

[Verwendung des](#page-16-0)  [Heimnetzwerks](#page-16-0)

[Konfigurieren versch.](#page-17-0)  [Einstellungen](#page-17-0)

[Störungsbehebung](#page-19-0)

**2.** Wählen Sie (Ton] → [Drahtloser Subwoofer].

#### **Verfügbare Optionen**

Die für das Fernsehgerät empfohlenen Werte wurden bereits eingestellt.

#### **[Subwoofer-Pegel]**

Zum Einstellen des Lautstärkepegels des drahtlosen Subwoofers.

#### **[Grenzfrequenz]**

Zum Einstellen der Grenzfrequenz des drahtlosen Subwoofers. Alle Frequenzen unterhalb der Grenzfrequenz werden nicht an die Fernsehlautsprecher, sondern an den drahtlosen Subwoofer ausgegeben.

#### **[Phase]**

Zum Einstellen der Phasenpolarität. Wählen Sie die Einstellung nach Belieben aus.

#### **[Power]**

Zum Einstellen der Einschaltsteuerung des drahtlosen Subwoofers. Wenn Sie den drahtlosen Subwoofer nicht verwenden, wählen Sie [Aus]. Sie können diese Option auch über das Optionsmenü einstellen.

#### **[Normwerte]**

Die Einstellungen des drahtlosen Subwoofers werden auf die Anfangswerte zurückgesetzt.

Seitenanfang

© 2014 Sony Corporation **Inhaltsübersicht Inhaltsübersicht Inhaltsübersicht** 

<span id="page-119-0"></span>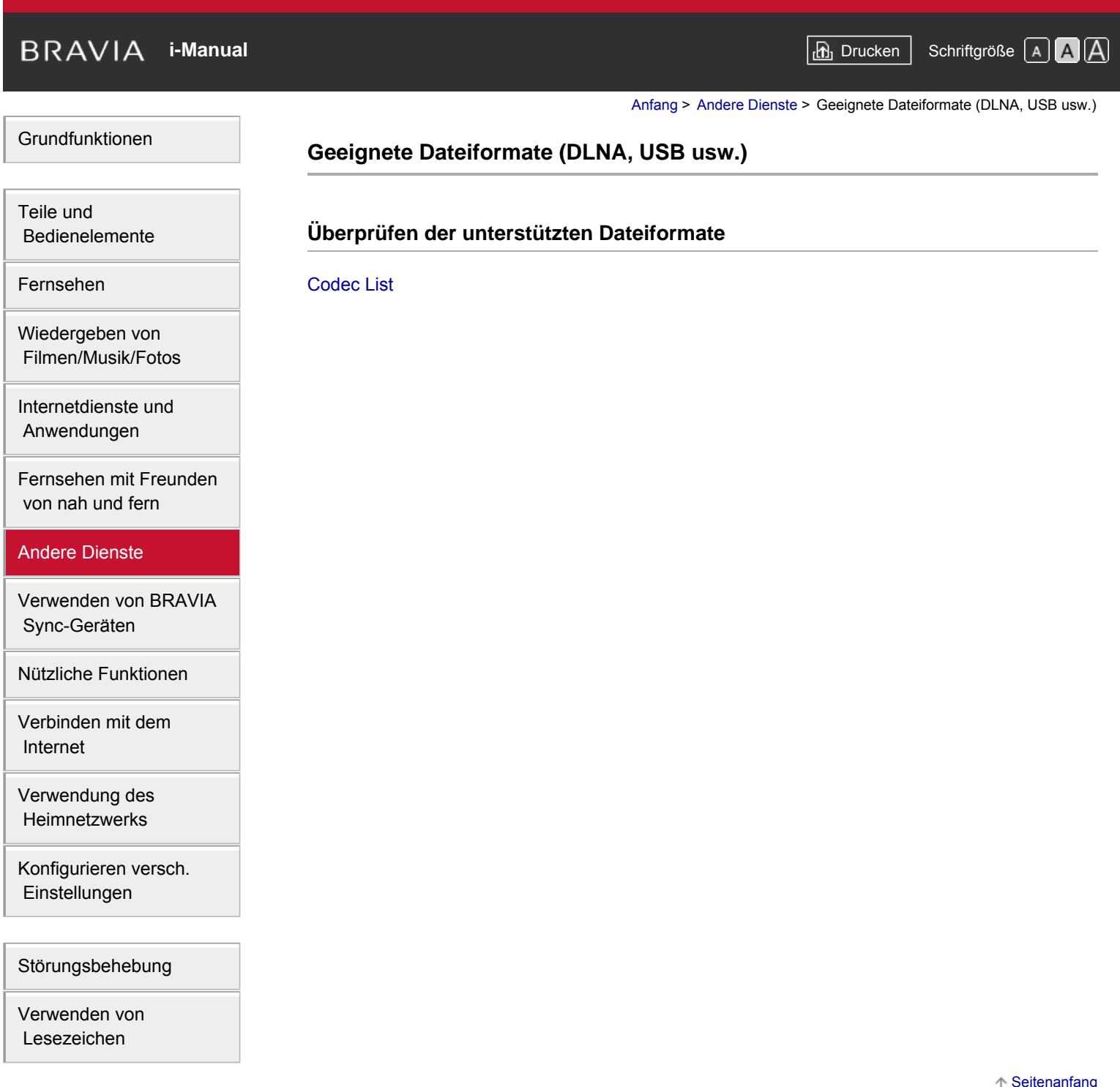

© 2014 Sony Corporation **Inhaltsübersicht** 

 $\uparrow$ [Seitenanfang](#page-119-0)

<span id="page-120-0"></span>**[i-Manual](#page-0-0)** [Drucken](javascript:void(0);) Schriftgröße in Drucken Schriftgröße in Drucken Schriftgröße in Drucken Schriftgröße

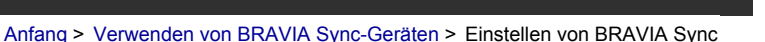

#### [Grundfunktionen](#page-6-0)

### **Einstellen von BRAVIA Sync**

### **Übersicht**

Wenn ein BRAVIA Sync-kompatibles Gerät (z. B. BD-Player, AV-Verstärker) über ein HDMI-Kabel oder ein BRAVIA Sync-kompatibles Gerät (z. B. Smartphone, Tablet) über ein MHL-Kabel an dieses Fernsehgerät angeschlossen ist, können Sie das andere Gerät mithilfe der Fernbedienung des Fernsehgeräts steuern.

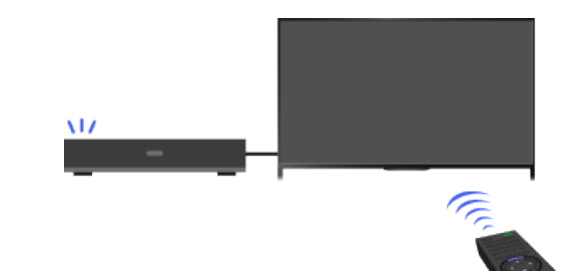

#### **Schritte**

- **1.** Schalten Sie das angeschlossene Gerät ein.
- **2.** Drücken Sie die Taste HOME und wählen Sie **[20]** [Einstellungen].

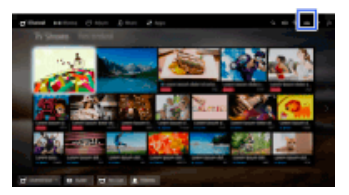

- **3.** Wählen Sie <del>■</del> [Externe Eingänge] → [BRAVIA Sync Einstellungen] → [BRAVIA Sync Steuerung]  $\rightarrow$  [Ein].
- **4.** Aktivieren Sie BRAVIA Sync am angeschlossenen Gerät.

Wenn Sie ein mit BRAVIA Sync kompatibles Sony-Gerät anschließen und einschalten und [BRAVIA Sync – Steuerung] auf [Ein] gesetzt ist, wird BRAVIA Sync an dem Gerät automatisch aktiviert. Näheres dazu finden Sie in der Bedienungsanleitung zum angeschlossenen Gerät.

#### **So verhindern Sie, dass das angeschlossene Gerät beim Ausschalten des Fernsehgeräts automatisch ausgeschaltet wird**

Drücken Sie die Taste HOME und wählen Sie **EE** [Einstellungen] → **EE** [Externe Eingänge] → [BRAVIA Sync – Einstellungen] → [Autom. Geräteabschaltung] → [Aus].

#### **So verhindern Sie, dass das Fernsehgerät beim Einschalten des angeschlossenen Geräts automatisch eingeschaltet wird**

Drücken Sie die Taste HOME und wählen Sie **EE** [Einstellungen] → **EE** [Externe Eingänge] → [BRAVIA Sync – Einstellungen] → [Autom. Einschaltung TV] → [Aus].

#### **Umschalten des Eingangs am Fernsehgerät zu dem über ein MHL-Kabel**

[Teile und](#page-7-0)  [Bedienelemente](#page-7-0)

[Fernsehen](#page-8-0)

[Wiedergeben von](#page-9-0)  [Filmen/Musik/Fotos](#page-9-0)

[Internetdienste und](#page-10-0)  [Anwendungen](#page-10-0)

[Fernsehen mit Freunden](#page-11-0)  [von nah und fern](#page-11-0)

[Andere Dienste](#page-12-0)

### [Verwenden von BRAVIA](#page-13-0)  [Sync-Geräten](#page-13-0)

[Nützliche Funktionen](#page-14-0)

[Verbinden mit dem](#page-15-0)  [Internet](#page-15-0)

[Verwendung des](#page-16-0)  [Heimnetzwerks](#page-16-0)

[Konfigurieren versch.](#page-17-0)  [Einstellungen](#page-17-0)

[Störungsbehebung](#page-19-0)

#### **angeschlossenen Gerät**

Drücken Sie die Taste HOME und wählen Sie [Einstellungen] → [Externe Eingänge] → [BRAVIA Sync – Einstellungen] → [Autom. Eingangsänderung (MHL)] → [Ein].

#### **Verfügbare BRAVIA Sync-Funktionen**

#### **BD/DVD-Player**

- Das BRAVIA Sync-kompatible Gerät wird automatisch eingeschaltet und als Eingang eingestellt, wenn Sie es im Home-Menü oder Sync Menu auswählen.
- Das Fernsehgerät wird automatisch eingeschaltet und als Eingang wird das angeschlossene Gerät eingestellt, wenn die Wiedergabe am Gerät gestartet wird.
- Beim Ausschalten des Fernsehgeräts wird automatisch auch das angeschlossene Gerät ausgeschaltet.
- Sie können über die Fernbedienung des Fernsehgeräts die Menüfunktionen (Tasten  $\triangle\langle\clubsuit\rangle$ ), die Wiedergabe (z. B. die Taste ) und die Kanalauswahl am angeschlossenen Gerät steuern.

#### **AV-Verstärker**

- Der angeschlossene AV-Verstärker wird automatisch eingeschaltet und die Tonausgabe wird von den Fernsehlautsprechern zum Audiosystem umgeschaltet, wenn Sie das Fernsehgerät einschalten. Diese Funktion ist nur verfügbar, wenn der Ton vom Fernsehgerät bereits zuvor über den AV-Verstärker ausgegeben wurde.
- Wenn Sie bei eingeschaltetem Fernsehgerät den AV-Verstärker einschalten, wird der Ton automatisch über den AV-Verstärker ausgegeben.
- Beim Ausschalten des Fernsehgeräts wird automatisch auch der angeschlossene AV-Verstärker ausgeschaltet.
- Sie können über die Fernbedienung des Fernsehgeräts die Lautstärke des angeschlossenen AV-Verstärkers einstellen (Tasten 1+/-) und den Ton stummschalten (Taste tog).

#### **Videokamera**

- Das Fernsehgerät wird automatisch eingeschaltet und als Eingang wird die angeschlossene Videokamera eingestellt, wenn die angeschlossene Videokamera eingeschaltet wird.
- Beim Ausschalten des Fernsehgeräts wird automatisch auch die angeschlossene Videokamera ausgeschaltet.
- Sie können über die Fernbedienung des Fernsehgeräts die Menüfunktionen (Tasten / / / ), die Wiedergabe (z. B. die Taste ) und die Kanalauswahl an der angeschlossenen Videokamera steuern.

#### **Hinweise**

"BRAVIA Sync – Steuerung" (BRAVIA Sync) steht nur bei einem angeschlossenen BRAVIA Synckompatiblen Gerät mit dem BRAVIA Sync-Logo zur Verfügung.

[Seitenanfang](#page-120-0)

© 2014 Sony Corporation **Inhaltsübersicht Inhaltsübersicht Inhaltsübersicht** 

## <span id="page-122-0"></span>**[i-Manual](#page-0-0)** [Drucken](javascript:void(0);) Schriftgröße in Drucken Schriftgröße in Drucken Schriftgröße in Drucken Schriftgröße

[Anfang](#page-0-0) > [Verwenden von BRAVIA Sync-Geräten](#page-13-0) > Das Sync Menu

[Grundfunktionen](#page-6-0)

[Teile und](#page-7-0)  [Bedienelemente](#page-7-0)

[Fernsehen](#page-8-0)

[Wiedergeben von](#page-9-0)  [Filmen/Musik/Fotos](#page-9-0)

[Internetdienste und](#page-10-0)  [Anwendungen](#page-10-0)

[Fernsehen mit Freunden](#page-11-0)  [von nah und fern](#page-11-0)

[Andere Dienste](#page-12-0)

[Verwenden von BRAVIA](#page-13-0)  [Sync-Geräten](#page-13-0)

[Nützliche Funktionen](#page-14-0)

[Verbinden mit dem](#page-15-0)  [Internet](#page-15-0)

[Verwendung des](#page-16-0)  [Heimnetzwerks](#page-16-0)

[Konfigurieren versch.](#page-17-0)  [Einstellungen](#page-17-0)

[Störungsbehebung](#page-19-0)

[Verwenden von](#page-20-0)  [Lesezeichen](#page-20-0)

### **Das Sync Menu**

#### **Schritte**

**1.** Drücken Sie die Taste SYNC MENU.

(Auf der Touchpad-Fernbedienung drücken Sie die Steuerleiste (...), wischen über das Touchpad, um die Taste SYNC MENU hervorzuheben, und drücken dann zum Auswählen das Touchpad.)

**2.** Wählen Sie die gewünschte Option im Sync Menu.

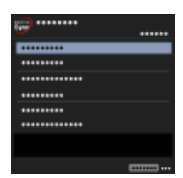

Zum Beenden des Sync Menu drücken Sie die Taste SYNC MENU.

(Auf der Touchpad-Fernbedienung drücken Sie die Steuerleiste (...), wischen über das Touchpad, um die Taste SYNC MENU hervorzuheben, und drücken dann zum Auswählen das Touchpad.)

### **Tipps**

- Wenn Sie die Taste SYNC MENU drücken, wird in folgenden Fällen der Werbebildschirm eingeblendet.
	- Es ist kein HDMI- oder MHL-Gerät angeschlossen.
	- [BRAVIA Sync Steuerung] ist auf [Aus] gesetzt.

### **Verfügbare Optionen**

#### **[Geräteauswahl]**

Hier können Sie das BRAVIA Sync-kompatible Gerät auswählen, das mit der Fernbedienung des Fernsehgeräts gesteuert werden soll.

#### **[Gerätesteuerung]**

Dient zum Anzeigen des Menüs, der Optionen und der Titelliste des angeschlossenen Geräts bzw. zum Ausschalten des Geräts.

#### **[TV-Lautsprecher f. Audioausg. verw.]/[Audiosystem f. Audioausg. Benutzen]**

Hier können Sie einstellen, ob der Ton über die Lautsprecher des Fernsehgeräts oder das angeschlossene Audiogerät ausgegeben werden soll.

#### **[TV-Steuerung]**

Dient zum Anzeigen des Menüs und der Optionen des Fernsehgeräts bzw. zum Ein-/Ausblenden der Anzeigeelemente auf dem Fernsehschirm.

#### **[Zurück zu TV]**

Schaltet zu den Fernsehkanälen zurück.

#### **[TV-Steuerung mit TV-Fernbedienung]/[Geräte mit TV-Fernbedien. steuern]**

Hier wird eingestellt, ob das Fernsehgerät oder das angeschlossene Gerät mit der Fernbedienung des Fernsehgeräts gesteuert werden soll.

#### **Tipps**

• Alle BRAVIA Sync-kompatiblen Geräte (mit Ausnahme von Audiosystemen) werden unter [Eingänge] im Home-Menü als neue Eingangsquelle aufgelistet.

[Seitenanfang](#page-122-0)

© 2014 Sony Corporation **Inhaltsübersicht** and the set of the set of the set of the set of the set of the set of the set of the set of the set of the set of the set of the set of the set of the set of the set of the set of

<span id="page-124-0"></span>**[i-Manual](#page-0-0)** [Drucken](javascript:void(0);) Schriftgröße (A) **A**  $\Box$ [Grundfunktionen](#page-6-0) [Anfang](#page-0-0) > [Verwenden von BRAVIA Sync-Geräten](#page-13-0) > Steuerungstasten für HDMI-/MHL-Geräte **Steuerungstasten für HDMI-/MHL-Geräte**

#### **Schritte**

**1.** Drücken Sie die Taste HOME und wählen Sie **[Einstellungen**].

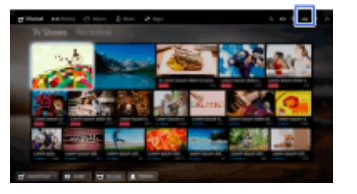

**2.** Wählen Sie **E** [Externe Eingänge] → [BRAVIA Sync – Einstellungen] → [Gerätesteuerungstasten] → die gewünschte Option.

#### **Verfügbare Optionen**

#### **[Keine]**

Die Steuerung über die Fernbedienung des Fernsehgeräts wird deaktiviert.

#### **[Normal]**

Tasten für Grundfunktionen wie die Navigationstasten (auf, ab, links oder rechts usw.) können verwendet werden.

#### **[Einstelltasten]**

Tasten für Grundfunktionen und zum Einstellen von Kanälen, wie z. B. die Tasten PROG +/– oder die Tasten 0 - 9 usw., können verwendet werden.

Dies ist nützlich, wenn Sie einen Tuner oder eine Set-Top-Box usw. mit der Fernbedienung steuern wollen.

#### **[Menütasten]**

Tasten für Grundfunktionen und die Tasten HOME/OPTIONS können verwendet werden. Dies ist nützlich, wenn Sie die Menüs eines BD-Players usw. mit der Fernbedienung steuern wollen.

#### **[Einstell- und Menütasten]**

Tasten für Grundfunktionen, die Tasten HOME/OPTIONS und Tasten zum Einstellen von Kanälen können verwendet werden.

[Seitenanfang](#page-124-0)

[Teile und](#page-7-0)  [Bedienelemente](#page-7-0)

[Fernsehen](#page-8-0)

[Wiedergeben von](#page-9-0)  [Filmen/Musik/Fotos](#page-9-0)

[Internetdienste und](#page-10-0)  [Anwendungen](#page-10-0)

[Fernsehen mit Freunden](#page-11-0)  [von nah und fern](#page-11-0)

[Andere Dienste](#page-12-0)

### [Verwenden von BRAVIA](#page-13-0)  [Sync-Geräten](#page-13-0)

[Nützliche Funktionen](#page-14-0)

[Verbinden mit dem](#page-15-0)  [Internet](#page-15-0)

[Verwendung des](#page-16-0)  [Heimnetzwerks](#page-16-0)

[Konfigurieren versch.](#page-17-0)  [Einstellungen](#page-17-0)

[Störungsbehebung](#page-19-0)

<span id="page-125-0"></span>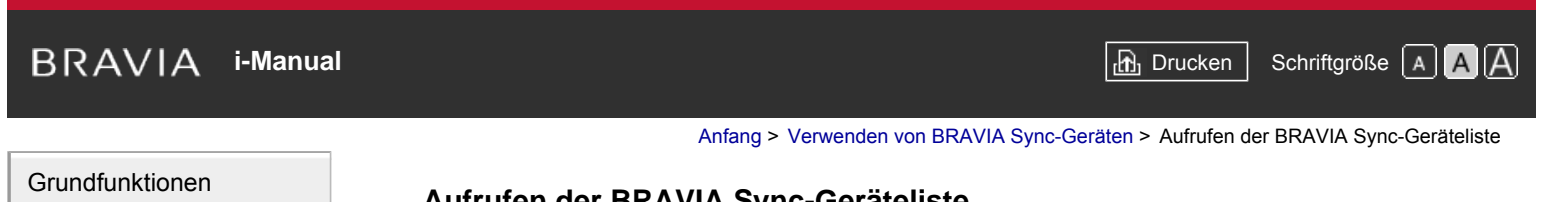

### **Aufrufen der BRAVIA Sync-Geräteliste**

### **Schritte**

**1.** Drücken Sie die Taste HOME und wählen Sie **[Bei** [Einstellungen].

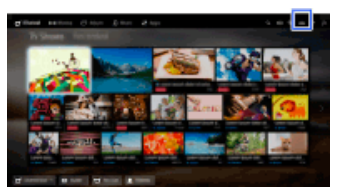

**2.** Wählen Sie **E** [Externe Eingänge] → [BRAVIA Sync – Einstellungen] → [BRAVIA Sync – Geräteliste].

# [Bedienelemente](#page-7-0)

[Fernsehen](#page-8-0)

[Teile und](#page-7-0)

[Wiedergeben von](#page-9-0)  [Filmen/Musik/Fotos](#page-9-0)

[Internetdienste und](#page-10-0)  [Anwendungen](#page-10-0)

[Fernsehen mit Freunden](#page-11-0)  [von nah und fern](#page-11-0)

[Andere Dienste](#page-12-0)

[Verwenden von BRAVIA](#page-13-0)  [Sync-Geräten](#page-13-0)

[Nützliche Funktionen](#page-14-0)

[Verbinden mit dem](#page-15-0)  [Internet](#page-15-0)

[Verwendung des](#page-16-0)  [Heimnetzwerks](#page-16-0)

[Konfigurieren versch.](#page-17-0)  [Einstellungen](#page-17-0)

[Störungsbehebung](#page-19-0)

[Verwenden von](#page-20-0)  [Lesezeichen](#page-20-0)

© 2014 Sony Corporation **Inhaltsübersicht Inhaltsübersicht Inhaltsübersicht** 

↑ [Seitenanfang](#page-125-0)

## **[i-Manual](#page-0-0)** [Drucken](javascript:void(0);) Schriftgröße (A) **A**  $\Box$  **i-Manual** Drucken Schriftgröße (A) **A**  $\Box$

[Anfang](#page-0-0) > [Nützliche Funktionen](#page-14-0) > Auswählen einer für den Inhalt geeigneten Bild- und Toneinstellung

#### [Grundfunktionen](#page-6-0)

### [Teile und](#page-7-0)  [Bedienelemente](#page-7-0)

### **Auswählen einer für den Inhalt geeigneten Bild- und Toneinstellung**

### **Übersicht**

Sie können voreingestellte Bild- und Toneinstellungen (z. B. [Autom.], [Kino], [Sport]) auswählen, die für die Inhalte geeignet sind.

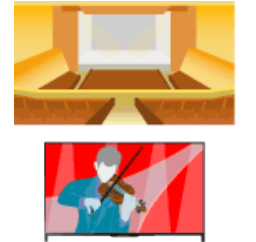

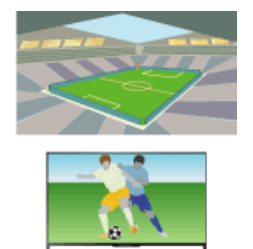

### **Schritte**

**1.** Drücken Sie die Taste HOME und wählen Sie **[Bindellungen]**.

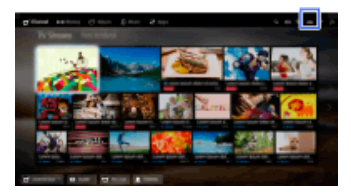

**2.** Wählen Sie [Systemeinstellungen] → [Szenenauswahl] → die gewünschte Option.

#### **Verfügbare Optionen**

#### **[Autom.]**

Wählt die Szene basierend auf dem angesehenen Inhalt automatisch aus.

#### **[Autom. (24p-Syn.)]**

Schaltet bei der Anzeige von 24-Hz-Signal-Inhalten automatisch auf "Kino", für alle anderen Signale auf "Autom.".

#### **[Allgemein]**

Schalten Sie die Szenenauswahl für allgemeine Inhalte aus.

#### **[Kino]**

Optimales Bild und optimaler Ton zum Filmeschauen.

#### **[Sport]**

Optimales Bild und optimaler Ton für Sportsendungen.

#### **[Musik]**

Optimaler Ton zum Musikhören.

 [Filmen/Musik/Fotos](#page-9-0) [Internetdienste und](#page-10-0)

[Wiedergeben von](#page-9-0)

[Fernsehen](#page-8-0)

 [Anwendungen](#page-10-0)

[Fernsehen mit Freunden](#page-11-0)  [von nah und fern](#page-11-0)

[Andere Dienste](#page-12-0)

[Verwenden von BRAVIA](#page-13-0)  [Sync-Geräten](#page-13-0)

#### [Nützliche Funktionen](#page-14-0)

[Verbinden mit dem](#page-15-0)  [Internet](#page-15-0)

[Verwendung des](#page-16-0)  [Heimnetzwerks](#page-16-0)

[Konfigurieren versch.](#page-17-0)  [Einstellungen](#page-17-0)

[Störungsbehebung](#page-19-0)

#### **[Animation]**

Optimales Bild zum Anschauen von Animationsfilmen.

#### **[Foto]**

Optimales Bild zur Anzeige von Fotos. Diese Einstellung eignet sich nur für die Formate 1080i/p (50/60 Hz) und 480/576p. (Ob 1080i/p (50 Hz) und 576p zur Verfügung stehen, hängt von der Region bzw. vom Land ab.)

#### **[Spiel]**

Optimales Bild und optimaler Ton zum Spielen von Videospielen.

#### **[Grafik]**

Optimales Bild zur Anzeige von Tabellen und Buchstaben.

Seitenanfang

© 2014 Sony Corporation **Inhaltsübersicht Inhaltsübersicht Inhaltsübersicht** 

**[i-Manual](#page-0-0)** [Drucken](javascript:void(0);) Schriftgröße (A) **A**  $\Box$ 

[Anfang](#page-0-0) > [Nützliche Funktionen](#page-14-0) > Automatische Anpassung der Bildhelligkeit an das Umgebungslicht

### [Grundfunktionen](#page-6-0)

### [Teile und](#page-7-0)  [Bedienelemente](#page-7-0)

[Wiedergeben von](#page-9-0)  [Filmen/Musik/Fotos](#page-9-0)

[Internetdienste und](#page-10-0)  [Anwendungen](#page-10-0)

[Andere Dienste](#page-12-0)

 [Sync-Geräten](#page-13-0)

[Fernsehen mit Freunden](#page-11-0)  [von nah und fern](#page-11-0)

[Verwenden von BRAVIA](#page-13-0)

[Nützliche Funktionen](#page-14-0)

[Verbinden mit dem](#page-15-0)

[Verwendung des](#page-16-0)  [Heimnetzwerks](#page-16-0)

 [Internet](#page-15-0)

[Fernsehen](#page-8-0)

**Automatische Anpassung der Bildhelligkeit an das Umgebungslicht**

### **Übersicht**

Die Helligkeit des Bildes kann je nach den Lichtverhältnissen automatisch angepasst werden. Mit einer optimierten Bildhelligkeit können Sie den Energieverbrauch reduzieren.

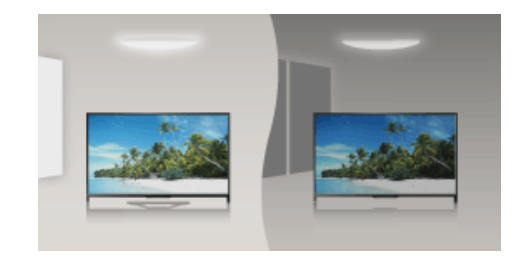

### **Schritte**

**1.** Drücken Sie die Taste HOME und wählen Sie **[Bei** [Einstellungen].

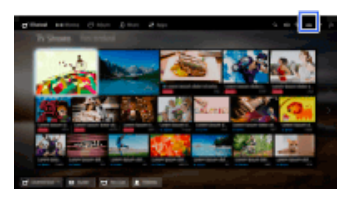

**2.** Wählen Sie [Systemeinstellungen] → [Öko] → [Lichtsensor] → [Ein].

[Konfigurieren versch.](#page-17-0)  [Einstellungen](#page-17-0)

#### [Störungsbehebung](#page-19-0)

[Verwenden von](#page-20-0)  [Lesezeichen](#page-20-0)

© 2014 Sony Corporation **Inhaltsübersicht Inhaltsübersicht Inhaltsübersicht** 

↑ Seitenanfang

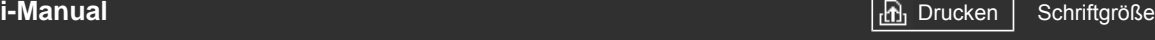

[Anfang](#page-0-0) > [Nützliche Funktionen](#page-14-0) > Hinzufügen bevorzugter Anwendungen

#### <span id="page-129-0"></span>[Grundfunktionen](#page-6-0)

**Hinzufügen bevorzugter Anwendungen**

### **Schritte**

**1.** Rufen Sie eine Anwendung auf, die zu [Meine Apps] hinzugefügt werden soll.

Drücken Sie die Taste HOME und wählen Sie dann **[Anpale → [Alle Apps] → die** gewünschte Anwendung.

2. Drücken Sie die Taste  $\bigoplus$  und wählen Sie [Zu Meine Apps hinzufügen].

(Auf der Touchpad-Fernbedienung drücken Sie das Touchpad.)

#### **So greifen Sie auf zu [Meine Apps] hinzugefügte Einträge zu**

Drücken Sie die Taste HOME und wählen Sie dann [ Apps] und schließlich die gewünschte Option.

#### **So löschen Sie einen Eintrag aus [Meine Apps]**

Lassen Sie den zu löschenden Eintrag anzeigen, drücken Sie die Taste OPTIONS und wählen Sie dann [Von Meine Apps entfernen].

#### **So sortieren Sie die Liste der Anwendungen**

Drücken Sie die Taste HOME und wählen Sie [Apps].

Heben Sie die gewünschte Option hervor, drücken Sie die Taste OPTIONS und wählen Sie dann [Anwendungen verschieben]. Die ausgewählten Anwendungen lassen sich auf dem Bildschirm zum Sortieren der Anwendungen mit den Tasten / / / / an die gewünschten Positionen verschieben. Bestätigen Sie mit der Taste @ die Änderung.

(Auf der Touchpad-Fernbedienung wischen Sie zum Verschieben an die gewünschten Positionen nach links/rechts/oben/unten und drücken dann das Touchpad.)

 [Bedienelemente](#page-7-0)

[Teile und](#page-7-0)

[Fernsehen](#page-8-0)

[Wiedergeben von](#page-9-0)  [Filmen/Musik/Fotos](#page-9-0)

[Internetdienste und](#page-10-0)  [Anwendungen](#page-10-0)

[Fernsehen mit Freunden](#page-11-0)  [von nah und fern](#page-11-0)

[Andere Dienste](#page-12-0)

[Verwenden von BRAVIA](#page-13-0)  [Sync-Geräten](#page-13-0)

#### [Nützliche Funktionen](#page-14-0)

[Verbinden mit dem](#page-15-0)  [Internet](#page-15-0)

[Verwendung des](#page-16-0) **Heimnetzwerks** 

[Konfigurieren versch.](#page-17-0)  [Einstellungen](#page-17-0)

[Störungsbehebung](#page-19-0)

[Verwenden von](#page-20-0)  [Lesezeichen](#page-20-0)

© 2014 Sony Corporation **Inhaltsübersicht Inhaltsübersicht Inhaltsübersicht** 

[Seitenanfang](#page-129-0)

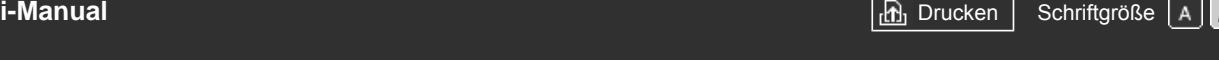

[Anfang](#page-0-0) > [Nützliche Funktionen](#page-14-0) > Suche nach Infos zur aktuellen Ansicht

#### <span id="page-130-0"></span>[Grundfunktionen](#page-6-0)

[Teile und](#page-7-0)  [Bedienelemente](#page-7-0)

[Fernsehen](#page-8-0)

[Wiedergeben von](#page-9-0)  [Filmen/Musik/Fotos](#page-9-0)

[Internetdienste und](#page-10-0)  [Anwendungen](#page-10-0)

[Fernsehen mit Freunden](#page-11-0)  [von nah und fern](#page-11-0)

[Andere Dienste](#page-12-0)

[Verwenden von BRAVIA](#page-13-0)  [Sync-Geräten](#page-13-0)

#### [Nützliche Funktionen](#page-14-0)

[Verbinden mit dem](#page-15-0)  [Internet](#page-15-0)

[Verwendung des](#page-16-0) **Heimnetzwerks** 

[Konfigurieren versch.](#page-17-0)  [Einstellungen](#page-17-0)

[Störungsbehebung](#page-19-0)

[Verwenden von](#page-20-0)  [Lesezeichen](#page-20-0)

### **Suche nach Infos zur aktuellen Ansicht**

### **Übersicht**

Diese Funktion durchsucht eine Internet-Datenbank nach Informationen über die Fernsehsendung, die Sie gerade sehen, oder über einen Musiktitel bzw. Interpreten, den Sie gerade hören. Auch nach Informationen über Musik, die auf einem an das Fernsehgerät angeschlossenen Gerät abgespielt wird, kann gesucht werden. Ausgehend von den Suchergebnissen können Sie auch nach zugehörigen Informationen suchen.

#### **Tipps**

Ab März 2014 steht diese Funktion in den folgenden Regionen/Ländern zur Verfügung. Tschechische Republik / Dänemark / Deutschland / Schweiz / Österreich / Großbritannien / Irland / Spanien / Frankreich / Italien / Niederlande / Belgien / Luxemburg / Norwegen / Polen / Russland / Slowakei / Finnland / Schweden / Neuseeland / Australien / USA / Kanada / Brasilien

### **Schritte**

**1.** Stellen Sie eine Verbindung mit einer Breitband-Internetverbindung her.

Drücken Sie die Taste  $\bigoplus$ , um zur Titelliste zu springen. Drücken Sie die Taste  $\bigoplus$  dann erneut, um die Einzelheiten unter "Verbinden mit dem Internet" anzuzeigen. (Auf der Touchpad-Fernbedienung drücken Sie das Touchpad. Drücken Sie das Touchpad dann erneut, um die Einzelheiten unter "Verbinden mit dem Internet" anzuzeigen.)

- **2.** Drücken Sie die Taste RELATED SEARCH, während eine Fernsehsendung, ein Video oder Musik wiedergegeben wird.
	- Beim Anschauen einer Fernsehsendung werden Informationen zu der Sendung angezeigt. Fahren Sie mit Schritt 4 fort.
	- Bei anderen Inhalten als Fernsehsendungen werden Informationen zu der gerade gespielten Musik angezeigt. Fahren Sie mit Schritt 3 fort.
- **3.** Wenn rechts unten auf dem Bildschirm eine Meldung erscheint, dass die Suche abgeschlossen ist, drücken Sie die Taste ... (Auf der Touchpad-Fernbedienung drücken Sie das Touchpad.)
- **4.** Detaillierte Informationen zum aktuellen Fernsehprogramm oder zur gerade gespielten Musik werden angezeigt. Wenn Sie zugehörige detaillierte Informationen anzeigen möchten, wechseln Sie mit den Tasten  $\triangle$  zwischen den Registerkarten. (Auf der Touchpad-Fernbedienung wischen Sie zum Wechseln der Registerkarten nach links/rechts.)

### **So verwenden Sie die Suchergebnisse**

Sie können verschiedene Funktionen (z. B. [Wiedergeben] und [Einstellen]) verwenden. Welche Funktionen zur Verfügung stehen, hängt von den Umständen ab.

#### **Hinweise**

- Ob Informationen zur Verfügung stehen, hängt von den angeschauten Inhalten ab.
- Wenn Sie über einen externen Eingang fernsehen, können Sie keine Informationen zu den Fernsehsendungen suchen.
- Für Kunden in den USA oder Kanada: Wenn Sie über Kabel fernsehen, können Sie keine Informationen zu den Fernsehsendungen suchen.

[Seitenanfang](#page-130-0)

© 2014 Sony Corporation **Inhaltsübersicht** 

### **[i-Manual](#page-0-0)** [Drucken](javascript:void(0);) Schriftgröße in Drucken Schriftgröße in Drucken Schriftgröße in Drucken Schriftgröße

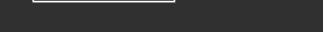

[Anfang](#page-0-0) > [Nützliche Funktionen](#page-14-0) > Schlüsselwortsuche

#### [Grundfunktionen](#page-6-0)

[Teile und](#page-7-0)  [Bedienelemente](#page-7-0)

[Fernsehen](#page-8-0)

[Wiedergeben von](#page-9-0)  [Filmen/Musik/Fotos](#page-9-0)

[Internetdienste und](#page-10-0)  [Anwendungen](#page-10-0)

[Fernsehen mit Freunden](#page-11-0)  [von nah und fern](#page-11-0)

[Andere Dienste](#page-12-0)

[Verwenden von BRAVIA](#page-13-0)  [Sync-Geräten](#page-13-0)

#### [Nützliche Funktionen](#page-14-0)

[Verbinden mit dem](#page-15-0)  [Internet](#page-15-0)

[Verwendung des](#page-16-0) **Heimnetzwerks** 

[Konfigurieren versch.](#page-17-0)  [Einstellungen](#page-17-0)

[Störungsbehebung](#page-19-0)

[Verwenden von](#page-20-0)  [Lesezeichen](#page-20-0)

© 2014 Sony Corporation **Inhaltsübersicht Inhaltsübersicht Inhaltsübersicht** 

### **Schlüsselwortsuche**

### **Übersicht**

Sie können nach Informationen zu Fernsehsendungen, Musik und Videos suchen, indem Sie ein Schlüsselwort (Name des Titels, des Albums, des Videos usw.) eingeben. Sie können auch nach Internetvideos suchen und diese abspielen. Wo Sie suchen können, kann je nach Region bzw. Land unterschiedlich sein.

### **Schritte**

**1.** Stellen Sie eine Verbindung mit einer Breitband-Internetverbindung her.

Drücken Sie die Taste  $\bigoplus$ , um zur Titelliste zu springen. Drücken Sie die Taste  $\bigoplus$  dann erneut, um die Einzelheiten unter "Verbinden mit dem Internet" anzuzeigen.

(Auf der Touchpad-Fernbedienung drücken Sie das Touchpad. Drücken Sie das Touchpad dann erneut, um die Einzelheiten unter "Verbinden mit dem Internet" anzuzeigen.)

- **2.** Drücken Sie die Taste HOME und wählen Sie Q [Suchen].
- **3.** Wählen Sie den Texteingabebereich, geben Sie ein Schlüsselwort ein und wählen Sie dann [Eingabe].

Sie können auch Schlüsselwörter auswählen, nach denen bereits einmal gesucht wurde.

Die Suchergebnisse werden je nach Typ des Inhalts in Kategorien unterteilt und angezeigt. Wählen Sie eine Kategorie aus, um die Suchergebnisse für die Kategorie anzuzeigen.

**4.** Wählen Sie ein Suchergebnis aus.

Wenn Sie wieder zur zuletzt angezeigten Signalquelle wechseln wollen, drücken Sie mehrmals die Taste RETURN.

Seitenanfang

**BRAVIA [i-Manual](#page-0-0)** [Drucken](javascript:void(0);) Schriftgröße AAA [Anfang](#page-0-0) > [Nützliche Funktionen](#page-14-0) > Energiesparen durch Einstellen der Bildhelligkeit [Grundfunktionen](#page-6-0) **Energiesparen durch Einstellen der Bildhelligkeit** [Teile und](#page-7-0) **Übersicht**  [Bedienelemente](#page-7-0) [Fernsehen](#page-8-0) Sie können den Stromverbrauch senken, indem Sie die Bildhelligkeit ändern. [Wiedergeben von](#page-9-0)  [Filmen/Musik/Fotos](#page-9-0) [Internetdienste und](#page-10-0)  [Anwendungen](#page-10-0) [Fernsehen mit Freunden](#page-11-0) Dunkles Bild **Helles Bild**  [von nah und fern](#page-11-0) (Hohe Energiesparstufe) (Niedrige Energiesparstufe) [Andere Dienste](#page-12-0) **Schritte** [Verwenden von BRAVIA](#page-13-0)  [Sync-Geräten](#page-13-0) **1.** Drücken Sie die Taste HOME und wählen Sie **[20]** [Einstellungen]. [Nützliche Funktionen](#page-14-0) [Verbinden mit dem](#page-15-0)  [Internet](#page-15-0) [Verwendung des](#page-16-0)  [Heimnetzwerks](#page-16-0) **2.** Wählen Sie [Systemeinstellungen] → [Öko] → [Energie sparen] → die gewünschte Option. [Konfigurieren versch.](#page-17-0) **Verfügbare Optionen**  [Einstellungen](#page-17-0) **[Bild aus]** Höchste Energiesparstufe. Das Bild wird ausgeschaltet, aber der Ton ist weiterhin zu hören. [Störungsbehebung](#page-19-0) **[Hoch]** [Verwenden von](#page-20-0) Hohe Energiesparstufe. Das Bild wird dunkler.  [Lesezeichen](#page-20-0) **[Gering]**

**[Aus]**

Kein Energiesparen.

### **Tipps**

Wenn [Bild aus] eingestellt ist und das Gerät ausgeschaltet wird, wird [Energie sparen] beim nächsten Einschalten auf [Aus] gesetzt.

Niedrige Energiesparstufe. Das Bild wird etwas dunkler.

#### **BRAVIA [i-Manual](#page-0-0)** [Drucken](javascript:void(0);) Schriftgröße A A A Drucken Schriftgröße A A Drucken Schriftgröße A A A Drucken Schriftgröße A A

[Anfang](#page-0-0) > [Nützliche Funktionen](#page-14-0) > Energiesparen durch automatisches Einstellen der Hintergrundbeleuchtung

#### [Grundfunktionen](#page-6-0)

[Teile und](#page-7-0)  [Bedienelemente](#page-7-0)

[Fernsehen](#page-8-0)

[Wiedergeben von](#page-9-0)  [Filmen/Musik/Fotos](#page-9-0)

[Internetdienste und](#page-10-0)  [Anwendungen](#page-10-0)

[Fernsehen mit Freunden](#page-11-0)  [von nah und fern](#page-11-0)

[Andere Dienste](#page-12-0)

[Verwenden von BRAVIA](#page-13-0)  [Sync-Geräten](#page-13-0)

#### [Nützliche Funktionen](#page-14-0)

[Verbinden mit dem](#page-15-0)  [Internet](#page-15-0)

[Verwendung des](#page-16-0)  [Heimnetzwerks](#page-16-0)

[Konfigurieren versch.](#page-17-0)  [Einstellungen](#page-17-0)

[Störungsbehebung](#page-19-0)

[Verwenden von](#page-20-0)  [Lesezeichen](#page-20-0)

© 2014 Sony Corporation **Inhaltsübersicht Inhaltsübersicht Inhaltsübersicht** 

### **Energiesparen durch automatisches Einstellen der Hintergrundbeleuchtung**

### **Übersicht**

Das Fernsehgerät stellt die Helligkeit der Hintergrundbeleuchtung gemäß der Einstellung in [Szenenauswahl] ein. Wenn Sie diese Funktion aktivieren, können Sie Energie sparen.

Beispiel für die Einstellung der Hintergrundbeleuchtung:

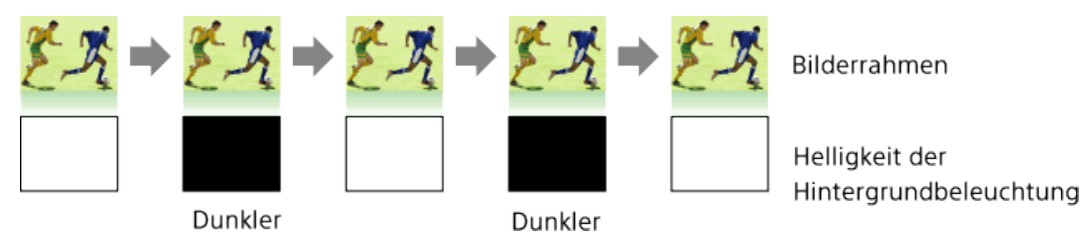

### **Schritte**

**1.** Drücken Sie die Taste HOME und wählen Sie **[Einstellungen**].

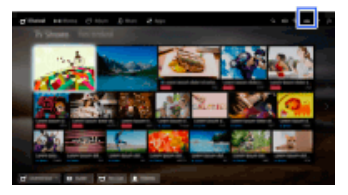

**2.** Wählen Sie [Systemeinstellungen] → [Öko] → [Szenenauswahl synchronisieren] → [Ein].

Seitenanfang

## **[i-Manual](#page-0-0)** [Drucken](javascript:void(0);) Schriftgröße (A) **A**  $\overline{AB}$  Drucken Schriftgröße (A) **A**  $\overline{AB}$

[Anfang](#page-0-0) > [Nützliche Funktionen](#page-14-0) > Ausschalten des Fernsehgeräts bei Inaktivität

#### [Grundfunktionen](#page-6-0)

#### [Teile und](#page-7-0)  [Bedienelemente](#page-7-0)

[Fernsehen](#page-8-0)

[Wiedergeben von](#page-9-0)  [Filmen/Musik/Fotos](#page-9-0)

[Internetdienste und](#page-10-0)  [Anwendungen](#page-10-0)

[Fernsehen mit Freunden](#page-11-0)  [von nah und fern](#page-11-0)

[Andere Dienste](#page-12-0)

[Verwenden von BRAVIA](#page-13-0)  [Sync-Geräten](#page-13-0)

#### [Nützliche Funktionen](#page-14-0)

[Verbinden mit dem](#page-15-0)  [Internet](#page-15-0)

[Verwendung des](#page-16-0)  [Heimnetzwerks](#page-16-0)

[Konfigurieren versch.](#page-17-0)  [Einstellungen](#page-17-0)

[Störungsbehebung](#page-19-0)

[Verwenden von](#page-20-0)  [Lesezeichen](#page-20-0)

© 2014 Sony Corporation **Inhaltsübersicht Inhaltsübersicht Inhaltsübersicht** 

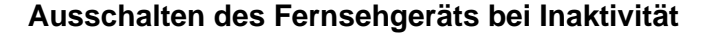

### **Übersicht**

Sie können das Fernsehgerät so einstellen, dass es sich nach einer voreingestellten Zeitspanne automatisch ausschaltet, wenn es in dieser Zeit nicht benutzt wird.

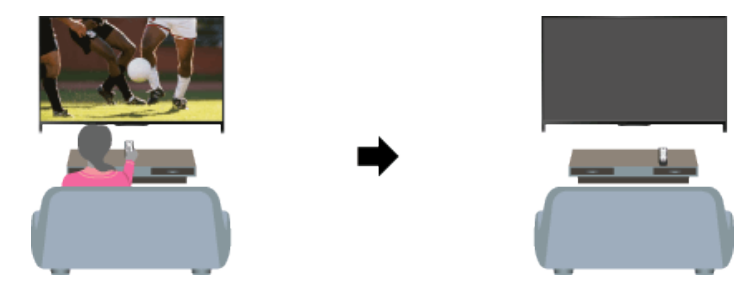

### **Schritte**

**1.** Drücken Sie die Taste HOME und wählen Sie **[Einstellungen**].

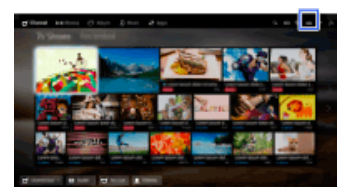

**2.** Wählen Sie [Systemeinstellungen] → [Öko] → [TV-Standby nach Nichtbenutzung] → die Zeitspanne.

Nach Ablauf der eingestellten Zeitspanne schaltet sich das Gerät automatisch aus. Wenn Sie [Aus] auswählen, schaltet sich das Gerät nicht aus.

↑ Seitenanfang

## **[i-Manual](#page-0-0)** [Drucken](javascript:void(0);) Schriftgröße in Drucken Schriftgröße in Drucken Schriftgröße in Drucken Schriftgröße

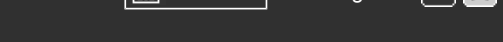

[Anfang](#page-0-0) > [Nützliche Funktionen](#page-14-0) > Manuelles Einstellen der aktuellen Uhrzeit

#### [Grundfunktionen](#page-6-0)

### **Manuelles Einstellen der aktuellen Uhrzeit**

### **Übersicht**

Die aktuelle Uhrzeit wird automatisch eingestellt, wenn das Fernsehgerät die Uhrzeit über ein digitales Sendesignal empfängt. Wenn das Fernsehgerät keine digitalen Sendesignale empfangen kann, stellen Sie die Uhrzeit manuell ein.

#### **Schritte**

**1.** Drücken Sie die Taste HOME und wählen Sie **[Einstellungen**].

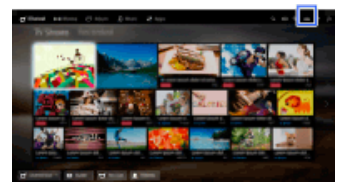

- **2.** Wählen Sie [Systemeinstellungen] → [Uhr/Timer] → [Uhr einstellen].
- **3.** Drücken Sie die Taste ⊕ in [Datum], stellen Sie das Datum ein → wählen Sie [Zeit] → stellen Sie die Uhrzeit ein.

(Auf der Touchpad-Fernbedienung drücken Sie das Touchpad in [Datum].)

#### **So stellen Sie die Zeitzone ein**

Drücken Sie die Taste HOME und wählen Sie dann **- ■** [Einstellungen] → 目 [Systemeinstellungen] → [Uhr/Timer] → [Zeitzone] → die gewünschte Option.

(Ob diese Einstellung zur Verfügung steht, hängt von der Region bzw. vom Land ab.)

### **So erfolgt der automatische Wechsel zwischen Sommer- und Winterzeit gemäß dem Kalender**

Drücken Sie die Taste HOME und wählen Sie - [Einstellungen] → E [Systemeinstellungen] →  $[Uhr/Timer] \rightarrow [Auto Sommer-/Winterzeit] \rightarrow [Ein].$ 

(Ob diese Einstellung zur Verfügung steht, hängt von der Region bzw. vom Land ab.)

Seitenanfang

[Teile und](#page-7-0)  [Bedienelemente](#page-7-0)

[Fernsehen](#page-8-0)

[Wiedergeben von](#page-9-0)  [Filmen/Musik/Fotos](#page-9-0)

[Internetdienste und](#page-10-0)  [Anwendungen](#page-10-0)

[Fernsehen mit Freunden](#page-11-0)  [von nah und fern](#page-11-0)

[Andere Dienste](#page-12-0)

[Verwenden von BRAVIA](#page-13-0)  [Sync-Geräten](#page-13-0)

### [Nützliche Funktionen](#page-14-0)

[Verbinden mit dem](#page-15-0)  [Internet](#page-15-0)

[Verwendung des](#page-16-0)  [Heimnetzwerks](#page-16-0)

[Konfigurieren versch.](#page-17-0)  [Einstellungen](#page-17-0)

[Störungsbehebung](#page-19-0)

[Verwenden von](#page-20-0)  [Lesezeichen](#page-20-0)

© 2014 Sony Corporation **Inhaltsübersicht Inhaltsübersicht Inhaltsübersicht** 

**BRAVIA** 

**[i-Manual](#page-0-0)** [Drucken](javascript:void(0);) Schriftgröße A A A A A A A A Drucken Schriftgröße A A A A Drucken Schriftgröße A A A A A A A

[Anfang](#page-0-0) > [Nützliche Funktionen](#page-14-0) > Einstellen des Einschalttimers

#### [Grundfunktionen](#page-6-0)

[Teile und](#page-7-0)  [Bedienelemente](#page-7-0)

[Fernsehen](#page-8-0)

[Wiedergeben von](#page-9-0)  [Filmen/Musik/Fotos](#page-9-0)

[Internetdienste und](#page-10-0)  [Anwendungen](#page-10-0)

[Fernsehen mit Freunden](#page-11-0)  [von nah und fern](#page-11-0)

[Andere Dienste](#page-12-0)

[Verwenden von BRAVIA](#page-13-0)  [Sync-Geräten](#page-13-0)

#### [Nützliche Funktionen](#page-14-0)

[Verbinden mit dem](#page-15-0)  [Internet](#page-15-0)

[Verwendung des](#page-16-0)  [Heimnetzwerks](#page-16-0)

[Konfigurieren versch.](#page-17-0)  [Einstellungen](#page-17-0)

#### [Störungsbehebung](#page-19-0)

[Verwenden von](#page-20-0)  [Lesezeichen](#page-20-0)

© 2014 Sony Corporation **Inhaltsübersicht Inhaltsübersicht Inhaltsübersicht** 

### **Einstellen des Einschalttimers**

### **Übersicht**

Sie können das Fernsehgerät so einstellen, dass es sich zur ausgewählten Zeit aus dem Standby-Betrieb heraus einschaltet.

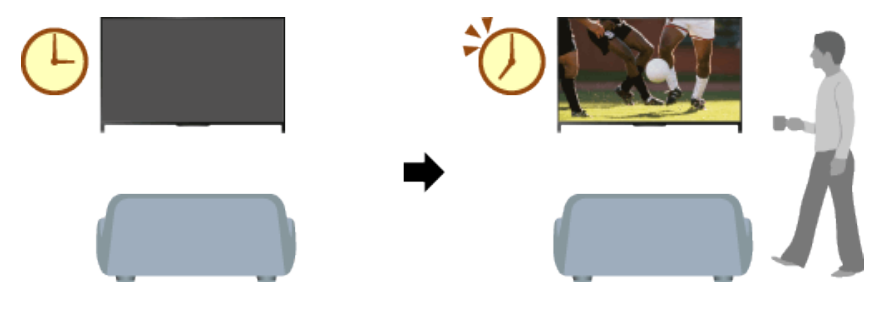

### **Schritte**

**1.** Drücken Sie die Taste HOME und wählen Sie **[Einstellungen**].

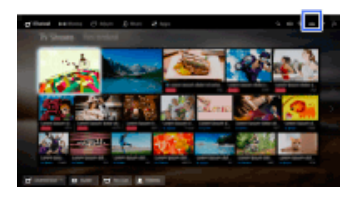

- **2.** Wählen Sie [Systemeinstellungen] → [Uhr/Timer] → [Einschalttimer].
- **3.** Drücken Sie die Taste ⊕ in [Einschalttimer], wählen Sie dann [Ein] → die Einstelloption → stellen Sie die Option ein.

(Auf der Touchpad-Fernbedienung drücken Sie das Touchpad in [Einschalttimer].)

↑ Seitenanfang

**[i-Manual](#page-0-0)** [Drucken](javascript:void(0);) Schriftgröße (A) **A**  $\Box$ 

[Anfang](#page-0-0) > [Nützliche Funktionen](#page-14-0) > Einstellen des Abschalttimers

#### [Grundfunktionen](#page-6-0)

[Teile und](#page-7-0)  [Bedienelemente](#page-7-0)

[Fernsehen](#page-8-0)

[Wiedergeben von](#page-9-0)  [Filmen/Musik/Fotos](#page-9-0)

[Internetdienste und](#page-10-0)  [Anwendungen](#page-10-0)

[Fernsehen mit Freunden](#page-11-0)  [von nah und fern](#page-11-0)

[Andere Dienste](#page-12-0)

[Verwenden von BRAVIA](#page-13-0)  [Sync-Geräten](#page-13-0)

#### [Nützliche Funktionen](#page-14-0)

[Verbinden mit dem](#page-15-0)  [Internet](#page-15-0)

[Verwendung des](#page-16-0)  [Heimnetzwerks](#page-16-0)

[Konfigurieren versch.](#page-17-0)  [Einstellungen](#page-17-0)

#### [Störungsbehebung](#page-19-0)

[Verwenden von](#page-20-0)  [Lesezeichen](#page-20-0)

© 2014 Sony Corporation **Inhaltsübersicht Inhaltsübersicht Inhaltsübersicht** 

### **Einstellen des Abschalttimers**

### **Übersicht**

Sie können das Fernsehgerät so einstellen, dass es sich nach einem voreingestellten Zeitraum ausschaltet.

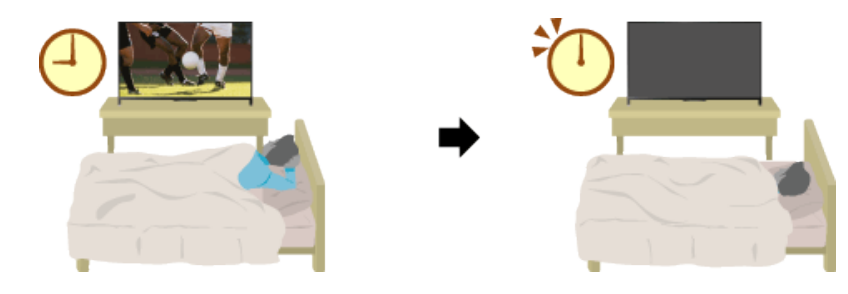

### **Schritte**

**1.** Drücken Sie die Taste HOME und wählen Sie **[20]** [Einstellungen].

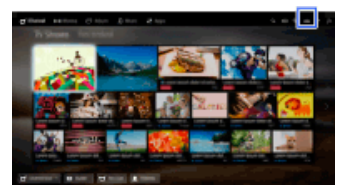

**2.** Wählen Sie [Systemeinstellungen] → [Uhr/Timer] → [Abschalttimer] → die gewünschte Option.

#### **Hinweise**

Wenn Sie das Fernsehgerät aus- und wieder einschalten, wird [Abschalttimer] auf [Aus] zurückgesetzt.

↑ Seitenanfang

<span id="page-139-0"></span>**[i-Manual](#page-0-0)** [Drucken](javascript:void(0);) Schriftgröße in Drucken Schriftgröße in Drucken Schriftgröße in Drucken Schriftgröße [Anfang](#page-0-0) > [Verbinden mit dem Internet](#page-15-0) > WLAN-Verbindung (integriertes WLAN) [Grundfunktionen](#page-6-0) **WLAN-Verbindung (integriertes WLAN)** [Teile und](#page-7-0) **Herstellen der Verbindung**  [Bedienelemente](#page-7-0) [Fernsehen](#page-8-0) Über das integrierte WLAN-Gerät können Sie eine Verbindung zum Internet herstellen und die Vorzüge einer kabellosen Netzwerkumgebung nutzen. [Wiedergeben von](#page-9-0) Fernsehgerät PC  [Filmen/Musik/Fotos](#page-9-0) account [Internetdienste und](#page-10-0)  [Anwendungen](#page-10-0) Modem Drahtloser Internet Router [Fernsehen mit Freunden](#page-11-0) (Zugangspunkt)  [von nah und fern](#page-11-0) [Andere Dienste](#page-12-0) **Schritte** [Verwenden von BRAVIA](#page-13-0) **1.** Richten Sie einen drahtlosen Router (bzw. Zugangspunkt) ein.  [Sync-Geräten](#page-13-0) Näheres dazu finden Sie in der Bedienungsanleitung zu Ihrem drahtlosen Router (bzw. Zugangspunkt) oder wenden Sie sich an die Person, die das Netzwerk konfiguriert hat [Nützliche Funktionen](#page-14-0) (Netzwerkadministrator). 2. Drücken Sie die Taste HOME und wählen Sie **[20]** [Einstellungen]. [Verbinden mit dem](#page-15-0)  [Internet](#page-15-0) [Verwendung des](#page-16-0)  [Heimnetzwerks](#page-16-0) [Konfigurieren versch.](#page-17-0)  [Einstellungen](#page-17-0) **3.** Wählen Sie [Netzwerk] → [Netzwerkeinstellung] → [Netzwerk-Verbindung einstellen] → [Einfach]. **4.** Nehmen Sie die Konfiguration gemäß den Anweisungen auf dem Bildschirm vor. [Störungsbehebung](#page-19-0) **5.** Nach Abschluss der Konfiguration wählen Sie [Internetinhalt aktualisieren]. [Verwenden von](#page-20-0) **So schalten Sie das integrierte WLAN aus**  [Lesezeichen](#page-20-0) Drücken Sie die Taste HOME und wählen Sie [Einstellungen] → [Netzwerk] → [Integrierte  $Wi-Fi] \rightarrow [Aus].$ 

### **Tipps**

Für ruckfreies Videostreaming:

- Ändern Sie die Einstellung des drahtlosen Routers (bzw. Zugangspunkts) in 802.11n, sofern dies möglich ist. Näheres zum Ändern der Einstellung finden Sie in der Bedienungsanleitung zu Ihrem drahtlosen Router (bzw. Zugangspunkt) oder wenden Sie sich an die Person, die das Netzwerk konfiguriert hat (Netzwerkadministrator).

- Wenn mit der Maßnahme oben keine Verbesserung erzielt wird, ändern Sie die Einstellung des

 drahtlosen Routers (bzw. Zugangspunkts) in 5 GHz. Dadurch lässt sich die Qualität beim Videostreaming eventuell verbessern.

- Der 5-GHz-Frequenzbereich wird je nach Region bzw. Land möglicherweise nicht unterstützt. Wenn der 5-GHz-Frequenzbereich nicht unterstützt wird, können Sie das Fernsehgerät nur an einen drahtlosen Router (bzw. Zugangspunkt) mit 2,4-GHz-Frequenzbereich anschließen.

- Zum Verwenden der WEP-Sicherheitsmethode für den drahtlosen Router (bzw. Zugangspunkt) wählen Sie [Experte] → [Wi-Fi -Einstellungen] → [Suchlauf].
- Zum Verwenden der WPS-PIN-Methode wählen Sie [Experte] → [Wi-Fi -Einstellungen] → [WPS (PIN)].

#### **Hinweise**

Die Einstelloptionen (z. B. IP-Adresse, Teilnetzmaske, DHCP) hängen vom Internet Service Provider bzw. Router ab. Näheres dazu finden Sie in der vom Internet Service Provider bereitgestellten oder mit dem Router gelieferten Bedienungsanleitung. Oder wenden Sie sich an die Person, die das Netzwerk konfiguriert hat (Netzwerkadministrator).

↑ [Seitenanfang](#page-139-0)

© 2014 Sony Corporation **Inhaltsübersicht Inhaltsübersicht Inhaltsübersicht** 

<span id="page-141-0"></span>**[i-Manual](#page-0-0)** [Drucken](javascript:void(0);) Schriftgröße in Drucken Schriftgröße in Drucken Schriftgröße in Drucken Schriftgröße [Anfang](#page-0-0) > [Verbinden mit dem Internet](#page-15-0) > Kabelverbindung (über LAN-Kabel) [Grundfunktionen](#page-6-0) **Kabelverbindung (über LAN-Kabel)** [Teile und](#page-7-0) **Herstellen der Verbindung**  [Bedienelemente](#page-7-0) [Fernsehen](#page-8-0) Über eine Kabel-LAN-Verbindung können Sie eine Verbindung zum Internet und zu Ihrem Heimnetzwerk herstellen. Schließen Sie ein LAN-Kabel an das Fernsehgerät an. [Wiedergeben von](#page-9-0) Fernsehgerät  [Filmen/Musik/Fotos](#page-9-0) PC [Internetdienste und](#page-10-0)  [Anwendungen](#page-10-0) [Fernsehen mit Freunden](#page-11-0)  [von nah und fern](#page-11-0) LAN-Kabel Modem mit Routerfunktionen Internet [Andere Dienste](#page-12-0) **Schritte** [Verwenden von BRAVIA](#page-13-0)  [Sync-Geräten](#page-13-0) **1.** Richten Sie einen LAN-Router ein. Näheres dazu finden Sie in der Bedienungsanleitung zu Ihrem LAN-Router oder wenden Sie [Nützliche Funktionen](#page-14-0) sich an die Person, die das Netzwerk konfiguriert hat (Netzwerkadministrator). **2.** Drücken Sie die Taste HOME und wählen Sie **[20]** [Einstellungen]. [Verbinden mit dem](#page-15-0)  [Internet](#page-15-0) [Verwendung des](#page-16-0)  [Heimnetzwerks](#page-16-0) [Konfigurieren versch.](#page-17-0)  [Einstellungen](#page-17-0) **3.** Wählen Sie [Netzwerk] → [Netzwerkeinstellung] → [Netzwerk-Verbindung einstellen] → [Einfach]. **4.** Nehmen Sie die Konfiguration gemäß den Anweisungen auf dem Bildschirm vor. [Störungsbehebung](#page-19-0) **5.** Nach Abschluss der Konfiguration wählen Sie [Internetinhalt aktualisieren]. [Verwenden von](#page-20-0)  [Lesezeichen](#page-20-0) **Hinweise** Die Einstelloptionen (z. B. IP-Adresse, Teilnetzmaske, DHCP) hängen vom Internet Service Provider bzw. Router ab. Näheres dazu finden Sie in der vom Internet Service Provider bereitgestellten oder mit dem Router gelieferten Bedienungsanleitung. Oder wenden Sie sich an die Person, die das Netzwerk konfiguriert hat (Netzwerkadministrator).

#### **BRAVIA [i-Manual](#page-0-0)** [Drucken](javascript:void(0);) Schriftgröße in Drucken Schriftgröße in Drucken Schriftgröße in Drucken Schriftgröße

[Anfang](#page-0-0) > [Verbinden mit dem Internet](#page-15-0) > Einstellen von IPv6

#### [Grundfunktionen](#page-6-0)

[Teile und](#page-7-0)  [Bedienelemente](#page-7-0)

[Fernsehen](#page-8-0)

[Wiedergeben von](#page-9-0)  [Filmen/Musik/Fotos](#page-9-0)

[Internetdienste und](#page-10-0)  [Anwendungen](#page-10-0)

[Fernsehen mit Freunden](#page-11-0)  [von nah und fern](#page-11-0)

[Andere Dienste](#page-12-0)

[Verwenden von BRAVIA](#page-13-0)  [Sync-Geräten](#page-13-0)

[Nützliche Funktionen](#page-14-0)

[Verbinden mit dem](#page-15-0)  [Internet](#page-15-0)

[Verwendung des](#page-16-0)  [Heimnetzwerks](#page-16-0)

[Konfigurieren versch.](#page-17-0)  [Einstellungen](#page-17-0)

[Störungsbehebung](#page-19-0)

[Verwenden von](#page-20-0)  [Lesezeichen](#page-20-0)

# **Einstellen von IPv6**

### **Herstellen der Verbindung**

Wenn der Service Ihres Providers mit IPv6 kompatibel ist, können Sie dieses Fernsehgerät über IPv6 mit dem Internet verbinden.

Beispiel für Funkverbindung:

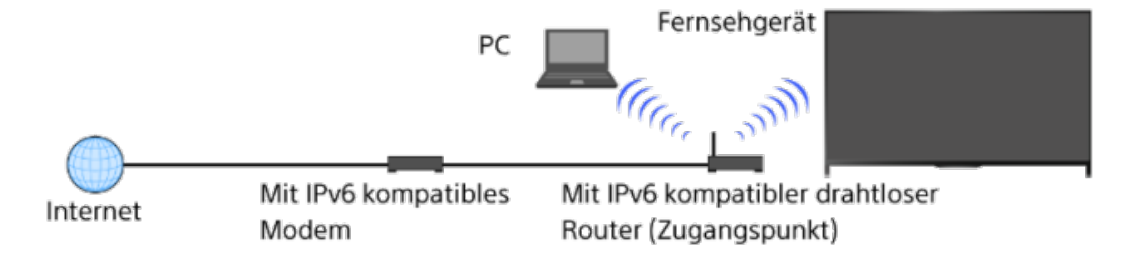

### **Schritte**

**1.** Stellen Sie eine Verbindung mit einer Breitband-Internetverbindung her.

Drücken Sie die Taste  $\bigoplus$ , um zur Titelliste zu springen. Drücken Sie dann die Taste  $\bigoplus$ erneut, um weitere Informationen in "Funkverbindung" bzw. "Kabelverbindung" unter "Verbinden mit dem Internet" aufzurufen.

(Auf der Touchpad-Fernbedienung drücken Sie das Touchpad. Drücken Sie dann das Touchpad erneut, um weitere Informationen in "Funkverbindung" bzw. "Kabelverbindung" unter "Verbinden mit dem Internet" aufzurufen.)

**2.** Drücken Sie die Taste HOME und wählen Sie **[Einstellungen**].

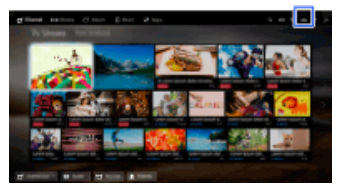

- **3.** Wählen Sie [Netzwerk] → [IPv6-Einstellung] → [IPv6-Verbindung einstellen].
- **4.** Nehmen Sie die Konfiguration gemäß den Anweisungen auf dem Bildschirm vor.

#### **Hinweise**

Wenn die Netzwerkumgebung IPv6 nicht unterstützt, schalten Sie IPv6 am Fernsehgerät aus.

Seitenanfang

**[i-Manual](#page-0-0)** [Drucken](javascript:void(0);) Schriftgröße in Drucken Schriftgröße in Drucken Schriftgröße in Drucken Schriftgröße

[Anfang](#page-0-0) > [Verwendung des Heimnetzwerks](#page-16-0) > Wiedergeben von Inhalten auf einem PC

[Grundfunktionen](#page-6-0)

### **Wiedergeben von Inhalten auf einem PC**

### **Übersicht**

Sie können Foto-/Musik-/Videodateien wiedergeben lassen, die auf einem Server (z. B. PC) gespeichert sind, sofern dieser an das gleiche Heimnetzwerk angeschlossen ist wie das Fernsehgerät.

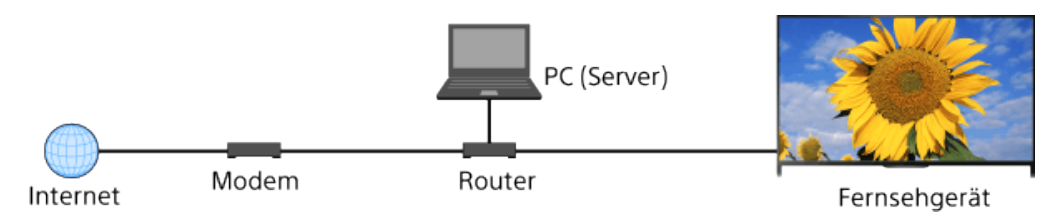

#### **Schritte**

**1.** Verbinden Sie das Fernsehgerät wie in den Schritten unter "Verbinden mit dem Internet" erläutert mit dem Heimnetzwerk.

Drücken Sie die Taste  $\bigoplus$ , um zur Titelliste zu springen. Drücken Sie die Taste  $\bigoplus$  dann erneut, um die Einzelheiten unter "Verbinden mit dem Internet" anzuzeigen. (Auf der Touchpad-Fernbedienung drücken Sie das Touchpad. Drücken Sie das Touchpad dann erneut, um die Einzelheiten unter "Verbinden mit dem Internet" anzuzeigen.)

**2.** Drücken Sie die Taste HOME und wählen Sie [Apps].

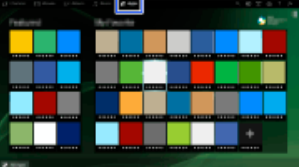

**3.** Wählen Sie [Alle Apps] → [Media Player] → [Foto], [Musik] oder [Video] → den Server mit der wiederzugebenden Datei → den Ordner bzw. die Datei aus der Liste.

Wenn Sie einen Ordner ausgewählt haben, wählen Sie nun die gewünschte Datei. Die Wiedergabe beginnt.

#### **So lassen Sie die unterstützten Dateiformate anzeigen**

#### [Codec List](http://pdf.crse.com/manuals/14HE559112/DE/codeclist.html#10)

#### **Hinweise**

- Der Server muss DLNA-zertifiziert sein (z. B. VAIO).
- Bei manchen Dateien ist die Wiedergabe nicht möglich, auch wenn sie ein unterstütztes Format aufweisen.
- Nur die JPEG-Dateien von Panoramabildern in den folgenden horizontalen/vertikalen Größen können auf dem Bildschirm verschoben werden. (Wenn die JPEG-Datei auf einem PC usw. bearbeitet wird,

#### [Teile und](#page-7-0)  [Bedienelemente](#page-7-0)

[Fernsehen](#page-8-0)

[Wiedergeben von](#page-9-0)  [Filmen/Musik/Fotos](#page-9-0)

[Internetdienste und](#page-10-0)  [Anwendungen](#page-10-0)

[Fernsehen mit Freunden](#page-11-0)  [von nah und fern](#page-11-0)

[Andere Dienste](#page-12-0)

[Verwenden von BRAVIA](#page-13-0)  [Sync-Geräten](#page-13-0)

[Nützliche Funktionen](#page-14-0)

[Verbinden mit dem](#page-15-0)  [Internet](#page-15-0)

[Verwendung des](#page-16-0) **Heimnetzwerks** 

[Konfigurieren versch.](#page-17-0)  [Einstellungen](#page-17-0)

#### [Störungsbehebung](#page-19-0)
ist das Verschieben unter Umständen nicht möglich.)

- Horizontales Verschieben: 4912/1080, 7152/1080, 3424/1920, 4912/1920, 12416/1856, 8192/1856, 5536/2160, 3872/2160, 10480/4096, 11520/1080
- Vertikales Verschieben: 1080/4912, 1080/7152, 1920/3424, 1920/4912, 1856/12416, 1856/8192, 2160/5536, 2160/3872, 4096/10480, 1080/11520
- [Gesichter-Zoom] und [Zoomen und Beschneiden] im Optionsmenü von [Beschneiden] funktionieren bei manchen Bilddateien möglicherweise nicht.

↑ [Seitenanfang](#page-143-0)

© 2014 Sony Corporation **Inhaltsübersicht Inhaltsübersicht** 

[Teile und](#page-7-0)

[Fernsehen](#page-8-0)

 [Bedienelemente](#page-7-0)

[Wiedergeben von](#page-9-0)  [Filmen/Musik/Fotos](#page-9-0)

[Internetdienste und](#page-10-0)  [Anwendungen](#page-10-0)

[Andere Dienste](#page-12-0)

 [Sync-Geräten](#page-13-0)

[Fernsehen mit Freunden](#page-11-0)  [von nah und fern](#page-11-0)

[Verwenden von BRAVIA](#page-13-0)

[Nützliche Funktionen](#page-14-0)

[Verbinden mit dem](#page-15-0)

 [Internet](#page-15-0)

<span id="page-145-0"></span>**[i-Manual](#page-0-0)** [Drucken](javascript:void(0);) Schriftgröße (A) **A**  $\overline{AB}$  Drucken Schriftgröße (A) **A**  $\overline{AB}$ [Grundfunktionen](#page-6-0) [Anfang](#page-0-0) > [Verwendung des Heimnetzwerks](#page-16-0) > Aktivieren der Renderer-Funktion

## **Aktivieren der Renderer-Funktion**

## **Übersicht**

Wenn Sie die Renderer-Funktion aktivieren, können Sie Foto-/Musik-/Videodateien, die auf einem Steuergerät (z. B. einer digitalen Standbildkamera) gespeichert sind, auf dem Fernsehschirm anzeigen bzw. wiedergeben lassen und dabei das Gerät direkt bedienen. Außerdem kann ein mobiles Gerät (z. B. ein Smartphone) über das Heimnetzwerk als Fernbedienung für das Fernsehgerät fungieren.

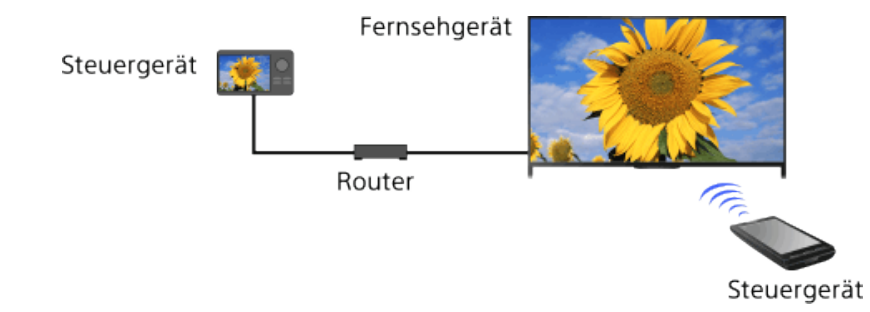

## **Schritte**

- **1.** Drücken Sie die Taste HOME und wählen Sie **[Einstellungen**].
- **2.** Wählen Sie [Netzwerk] → [Heimnetzwerk-Einstellungen] → [Fernbedienungsgerät/Renderer] → [Fernbedienungsgerät/Renderer] → [Ein].

[Verwendung des](#page-16-0) **Heimnetzwerks** 

[Konfigurieren versch.](#page-17-0)  [Einstellungen](#page-17-0)

[Störungsbehebung](#page-19-0)

[Verwenden von](#page-20-0)  [Lesezeichen](#page-20-0)

© 2014 Sony Corporation **Inhaltsübersicht Inhaltsübersicht Inhaltsübersicht** 

# <span id="page-146-0"></span>**[i-Manual](#page-0-0)** [Drucken](javascript:void(0);) Schriftgröße AAA

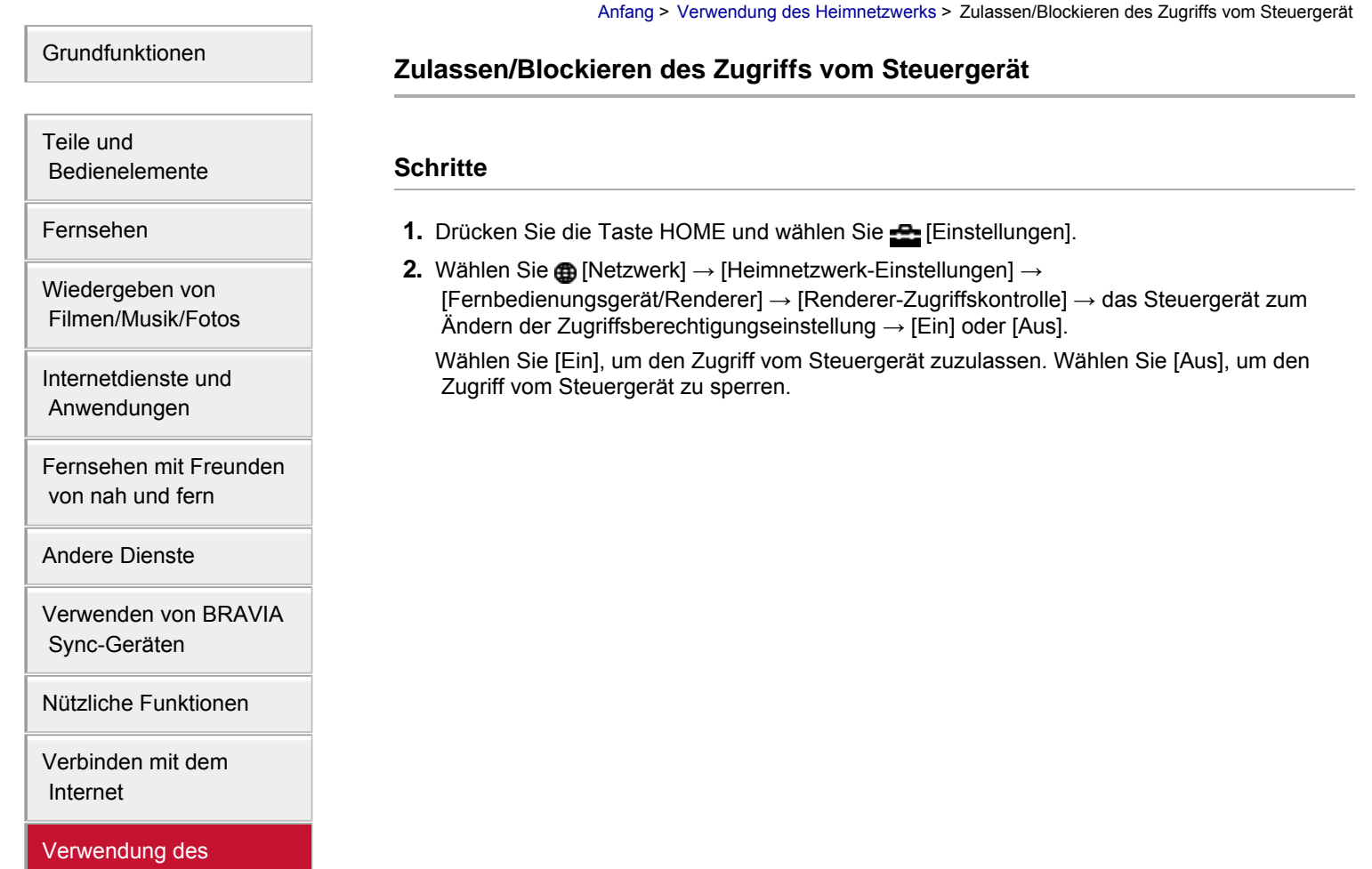

**Heimnetzwerks** 

[Konfigurieren versch.](#page-17-0)  [Einstellungen](#page-17-0)

[Störungsbehebung](#page-19-0)

[Verwenden von](#page-20-0)  [Lesezeichen](#page-20-0)

© 2014 Sony Corporation **Inhaltsübersicht** 

<span id="page-147-0"></span>**[i-Manual](#page-0-0)** [Drucken](javascript:void(0);) Schriftgröße (A) **A**  $\Box$ 

[Anfang](#page-0-0) > [Verwendung des Heimnetzwerks](#page-16-0) > Vornehmen erweiterter Renderer-Einstellungen

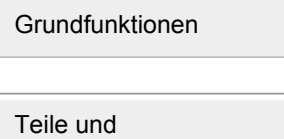

 [Bedienelemente](#page-7-0)

[Wiedergeben von](#page-9-0)  [Filmen/Musik/Fotos](#page-9-0)

[Internetdienste und](#page-10-0)  [Anwendungen](#page-10-0)

[Fernsehen](#page-8-0)

## **Vornehmen erweiterter Renderer-Einstellungen**

## **Schritte**

- **1.** Drücken Sie die Taste HOME und wählen Sie **[Einstellungen**].
- **2.** Wählen Sie [Netzwerk] → [Heimnetzwerk-Einstellungen] → [Fernbedienungsgerät/Renderer] → [Renderer-Einstellungen] → die gewünschte Option.

## **Verfügbare Optionen**

#### **[Automatische Zugriffsberechtigung]**

Ein Steuergerät, das zum ersten Mal auf das Fernsehgerät zugreift, erhält automatisch Zugriff auf das Fernsehgerät.

#### **[Intelligente Auswahl]**

Das Fernsehgerät reagiert auf Infrarotsignale von den Steuergeräten.

[Andere Dienste](#page-12-0)

[Verwenden von BRAVIA](#page-13-0)  [Sync-Geräten](#page-13-0)

[Fernsehen mit Freunden](#page-11-0)  [von nah und fern](#page-11-0)

[Nützliche Funktionen](#page-14-0)

[Verbinden mit dem](#page-15-0)  [Internet](#page-15-0)

[Verwendung des](#page-16-0) **Heimnetzwerks** 

[Konfigurieren versch.](#page-17-0)  [Einstellungen](#page-17-0)

[Störungsbehebung](#page-19-0)

[Verwenden von](#page-20-0)  [Lesezeichen](#page-20-0)

<span id="page-148-0"></span>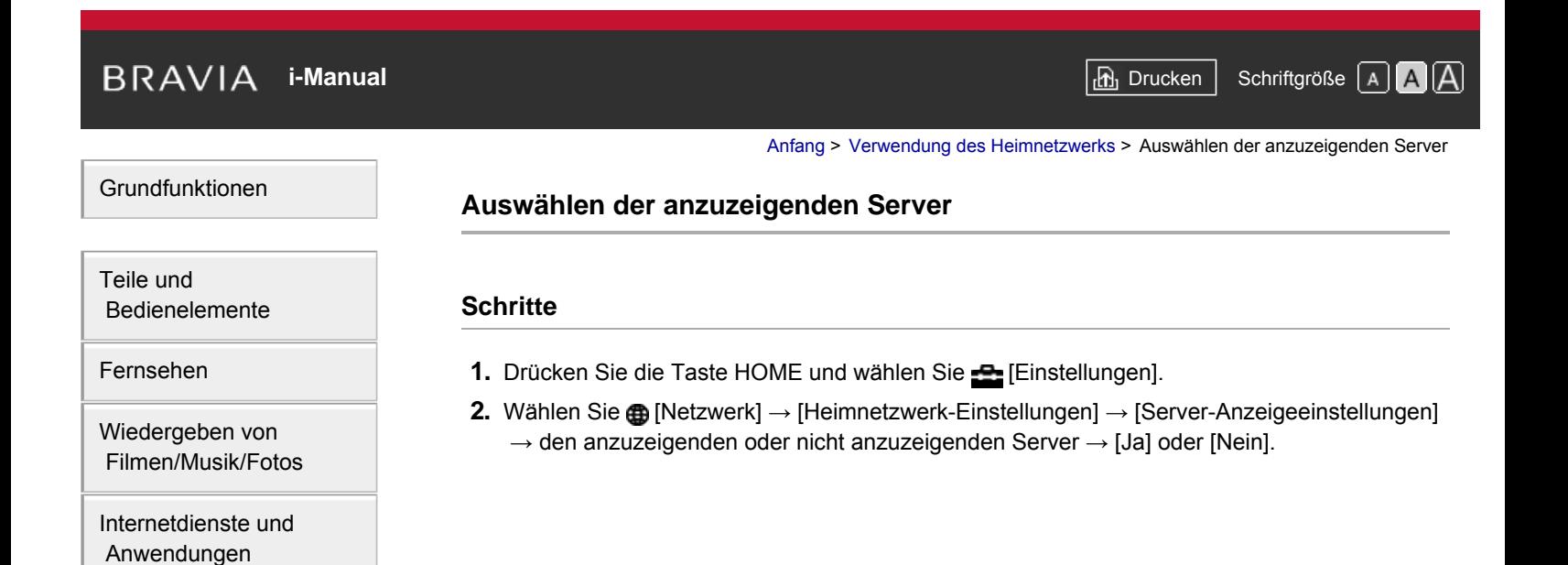

[Fernsehen mit Freunden](#page-11-0)  [von nah und fern](#page-11-0)

[Andere Dienste](#page-12-0)

[Verwenden von BRAVIA](#page-13-0)  [Sync-Geräten](#page-13-0)

[Nützliche Funktionen](#page-14-0)

[Verbinden mit dem](#page-15-0)  [Internet](#page-15-0)

[Verwendung des](#page-16-0) **Heimnetzwerks** 

[Konfigurieren versch.](#page-17-0)  [Einstellungen](#page-17-0)

[Störungsbehebung](#page-19-0)

[Verwenden von](#page-20-0)  [Lesezeichen](#page-20-0)

© 2014 Sony Corporation **Inhaltsübersicht Inhaltsübersicht Inhaltsübersicht** 

# <span id="page-149-0"></span>**[i-Manual](#page-0-0)** [Drucken](javascript:void(0);) Schriftgröße (A) **A**  $\Box$

[Anfang](#page-0-0) > [Verwendung des Heimnetzwerks](#page-16-0) > Überprüfen der Serververbindung

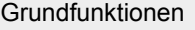

 [Bedienelemente](#page-7-0)

[Teile und](#page-7-0)

[Fernsehen](#page-8-0)

## **Überprüfen der Serververbindung**

## **Schritte**

- **1.** Drücken Sie die Taste HOME und wählen Sie **[Bei** [Einstellungen].
- **2.** Wählen Sie [Netzwerk] → [Heimnetzwerk-Einstellungen] → [Serverdiagnose].
- **3.** Führen Sie die Diagnose gemäß den Anweisungen auf dem Bildschirm aus.

[Wiedergeben von](#page-9-0)  [Filmen/Musik/Fotos](#page-9-0)

[Internetdienste und](#page-10-0)  [Anwendungen](#page-10-0)

[Fernsehen mit Freunden](#page-11-0)  [von nah und fern](#page-11-0)

[Andere Dienste](#page-12-0)

[Verwenden von BRAVIA](#page-13-0)  [Sync-Geräten](#page-13-0)

[Nützliche Funktionen](#page-14-0)

[Verbinden mit dem](#page-15-0)  [Internet](#page-15-0)

[Verwendung des](#page-16-0) **Heimnetzwerks** 

[Konfigurieren versch.](#page-17-0)  [Einstellungen](#page-17-0)

[Störungsbehebung](#page-19-0)

[Verwenden von](#page-20-0)  [Lesezeichen](#page-20-0)

© 2014 Sony Corporation **Inhaltsübersicht Inhaltsübersicht Inhaltsübersicht** 

# <span id="page-150-0"></span>**[i-Manual](#page-0-0)** [Drucken](javascript:void(0);) Schriftgröße in Drucken Schriftgröße in Drucken Schriftgröße in Drucken Schriftgröße

[Anfang](#page-0-0) > [Verwendung des Heimnetzwerks](#page-16-0) > Verbindung über Wi-Fi Direct (ohne drahtlosen Router)

## [Grundfunktionen](#page-6-0)

 [Bedienelemente](#page-7-0)

[Wiedergeben von](#page-9-0)  [Filmen/Musik/Fotos](#page-9-0)

[Internetdienste und](#page-10-0)  [Anwendungen](#page-10-0)

[Andere Dienste](#page-12-0)

 [Sync-Geräten](#page-13-0)

[Fernsehen mit Freunden](#page-11-0)  [von nah und fern](#page-11-0)

[Verwenden von BRAVIA](#page-13-0)

[Nützliche Funktionen](#page-14-0)

[Verbinden mit dem](#page-15-0)

[Verwendung des](#page-16-0) **Heimnetzwerks** 

[Konfigurieren versch.](#page-17-0)  [Einstellungen](#page-17-0)

[Störungsbehebung](#page-19-0)

[Verwenden von](#page-20-0)  [Lesezeichen](#page-20-0)

 [Internet](#page-15-0)

[Teile und](#page-7-0)

[Fernsehen](#page-8-0)

## **Verbindung über Wi-Fi Direct (ohne drahtlosen Router)**

## **Übersicht**

Sie können das Fernsehgerät direkt mit einem Wi-Fi-/Wi-Fi Direct-Gerät (z. B. Smartphone, PC) verbinden, das den "DLNA Push-Controller" unterstützt. Auf dem Gerät gespeicherte Inhalte wie Fotos, Musik und Videos können so auf dem Fernsehgerät wiedergegeben werden. Hierfür ist kein drahtloser Router (bzw. Zugangspunkt) erforderlich.

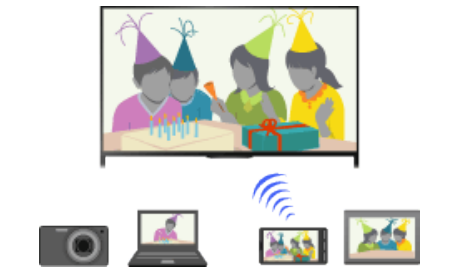

## **Schritte**

1. Drücken Sie die Taste HOME und wählen Sie **[Einstellungen**].

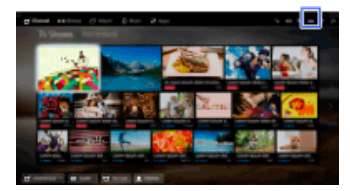

- **2.** Wählen Sie  $\bigoplus$  [Netzwerk]  $\rightarrow$  [Wi-Fi Direct]  $\rightarrow$  [Ein].
- **3.** Wählen Sie [Wi-Fi Direct-Einstellungen].
- **4.** Wählen Sie den auf dem Fernsehschirm angezeigten Namen des Fernsehgeräts mit dem Wi-Fi Direct-Gerät aus.

Wenn das Gerät Wi-Fi Direct nicht unterstützt, drücken Sie die Taste OPTIONS und wählen dann [Manuell].

- **5.** Stellen Sie vom Wi-Fi Direct-/Wi-Fi-Gerät aus die Verbindung zum Fernsehgerät her.
- **6.** Senden Sie die Inhalte vom Wi-Fi Direct-/Wi-Fi-Gerät an das Fernsehgerät.

Näheres dazu finden Sie in der Bedienungsanleitung zum Gerät.

### **Wenn die Verbindung fehlschlägt**

Wenn der Standby-Bildschirm für die Wi-Fi Direct-Einstellungen angezeigt wird, drücken Sie die Taste OPTIONS und wählen [Manuell].

Wählen Sie [WPS (Knopfdruck)], wenn das Gerät WPS unterstützt. Wählen Sie andernfalls [Andere Methoden] und nehmen Sie die Einrichtung wie in den Anweisungen auf dem Bildschirm erläutert vor.

#### **So stellen Sie eine Verbindung zu einem weiteren Gerät her**

Gehen Sie zum Herstellen einer Verbindung zu Geräten wie in den Schritten oben erläutert vor. 145

 Bis zu 10 Geräte können gleichzeitig verbunden sein. Wenn bereits eine Verbindung zu 10 Geräten besteht und Sie eine Verbindung zu einem weiteren Gerät herstellen wollen, müssen Sie die Verbindung zu einem nicht benötigten Gerät trennen, bevor Sie die gewünschte Verbindung herstellen können.

#### **So ändern Sie den Namen des Fernsehgeräts, der am verbundenen Gerät angezeigt wird**

Drücken Sie die Taste HOME und wählen Sie - [Einstellungen] → @ [Netzwerk] → [Gerätename].

#### **So können Sie verbundene Geräte auflisten/ihre Registrierung aufheben**

Wenn der Standby-Bildschirm für die Wi-Fi Direct-Einstellungen angezeigt wird, drücken Sie die Taste OPTIONS und wählen [Geräteliste anzeigen/Löschen].

Zum Aufheben der Registrierung eines Geräts wählen Sie das zu löschende Gerät in der Liste aus und drücken dann die Taste (+ (bzw. drücken das Touchpad der Touchpad-Fernbedienung). Daraufhin wählen Sie [Ja] in der Bestätigungsanzeige.

Zum Aufheben der Registrierung aller Geräte drücken Sie die Taste OPTIONS in der Liste, wählen [Alle löschen] und dann [Ja] in der Bestätigungsanzeige.

Die Symbole auf der linken Seite der Liste haben folgende Bedeutung.

(Häkchen): Verbundene Geräte

(Display): Mit Bildschirmspiegelung kompatible Geräte

## **So lassen Sie bei dem Versuch, ein Gerät mit dem Fernsehgerät zu verbinden, eine Meldung anzeigen**

Durch die Aktivierung dieser Funktion lässt sich das unbeabsichtigte Herstellen einer Verbindung mit einem unerwünschten Gerät vermeiden.

Wenn der Standby-Bildschirm für die Wi-Fi Direct-Einstellungen angezeigt wird, drücken Sie die Taste OPTIONS und wählen [Registrierungsmeldung].

Wenn Sie eine Registrierungsanforderung von einem Gerät ablehnen, können Sie erst wieder eine Verbindung zu diesem Gerät herstellen, wenn Sie es aus der Geräteliste löschen.

Wenn Sie eine Verbindung zum abgelehnten Gerät herstellen wollen, drücken Sie die Taste OPTIONS, wählen [Geräteliste anzeigen/Löschen] und löschen das abgelehnte Gerät. Stellen Sie dann eine neue Verbindung zu dem Gerät her.

#### **So ändern Sie die Einstellung des Frequenzbereichs (für Fortgeschrittene)**

Wenn das Fernsehgerät nicht per Funk mit einem Router verbunden ist, können Sie den Funkfrequenzbereich für die Wi-Fi Direct-Funktion auswählen. Wenn der Standby-Bildschirm für die Wi-Fi Direct-Einstellung angezeigt wird, drücken Sie die Taste OPTIONS und wählen [Bandeinstellung].

[Autom.]: In der Regel verwenden Sie diese Option. Damit wird automatisch ein geeigneter Frequenzbereich für die Wi-Fi Direct-Funktion ausgewählt.

[Autom. (2,4 GHz-Band)]: Verwenden Sie diese Option für die Verbindung mit Geräten, die nur 2,4 GHz unterstützen. Diese Option unterstützt möglicherweise mehr Geräte als andere Optionen.

[Autom. (5 GHz-Band)]: Verwenden Sie diese Option für die Verbindung mit Geräten, die 5 GHz unterstützen. Mit dieser Option lässt sich die Qualität des Videostreaming unter Umständen verbessern.

Beachten Sie, dass das Fernsehgerät bei Auswahl dieser Option nicht mit Geräten verbunden werden kann, die nur 2,4 GHz unterstützen.

[Wählen Sie einen Kanal]: Mit dieser Option wählen Sie einen bestimmten Funkkanal aus.

#### **Tipps**

- Informationen zu dem von Ihrem Gerät unterstützten Frequenzbereich finden Sie in der Bedienungsanleitung zu Ihrem Gerät.
- Der 5-GHz-Frequenzbereich wird je nach Region bzw. Land möglicherweise nicht unterstützt. Wenn der 5-GHz-Frequenzbereich nicht unterstützt wird, können Sie nur [Autom.] und [Wählen Sie einen Kanal] verwenden.

#### **Hinweise**

- Wenn das Fernsehgerät mit einem drahtlosen Router (bzw. Zugangspunkt) mit 5 GHz verbunden ist:
	- Die 5-GHz-Verbindung wird getrennt, wenn [Wi-Fi Direct] auf [Ein] gesetzt wird. Die Kommunikation über das Internet (z. B. ein eingehender Anruf) wird unterbrochen, wenn die Verbindung getrennt wird.
	- Die Verbindung wird wiederhergestellt, wenn [Wi-Fi Direct] auf [Aus] gesetzt wird.
- Der 5-GHz-Frequenzbereich wird je nach Region bzw. Land möglicherweise nicht unterstützt. Wenn der 5-GHz-Frequenzbereich nicht unterstützt wird, können Sie das Fernsehgerät nur mit einem drahtlosen Router (bzw. Zugangspunkt) mit 2,4-GHz-Frequenzbereich verbinden.

[Seitenanfang](#page-150-0)

<span id="page-153-0"></span>**[i-Manual](#page-0-0)** [Drucken](javascript:void(0);) Schriftgröße (A) **A**  $\overline{A}$ [Anfang](#page-0-0) > [Verwendung des Heimnetzwerks](#page-16-0) > Inhaltswiedergabe mit Renderer-Funktion [Grundfunktionen](#page-6-0) **Inhaltswiedergabe mit Renderer-Funktion** [Teile und](#page-7-0) **Übersicht**  [Bedienelemente](#page-7-0) [Fernsehen](#page-8-0) Sie können Foto-/Musik-/Videodateien, die auf einem Steuergerät (z. B. einer digitalen Standbildkamera) gespeichert sind, auf dem Fernsehschirm anzeigen bzw. wiedergeben lassen und dabei das Steuergerät direkt bedienen. Dazu muss auch das Steuergerät Renderer-[Wiedergeben von](#page-9-0)  [Filmen/Musik/Fotos](#page-9-0) kompatibel sein. Digitale Standbildkamera [Internetdienste und](#page-10-0) (Steuergerät)  [Anwendungen](#page-10-0) [Fernsehen mit Freunden](#page-11-0)  [von nah und fern](#page-11-0) Modem Router [Andere Dienste](#page-12-0) Fernsehgerät Internet [Verwenden von BRAVIA](#page-13-0) **Schritte**  [Sync-Geräten](#page-13-0) **1.** Verbinden Sie das Fernsehgerät wie in den Schritten unter "Verbinden mit dem Internet" [Nützliche Funktionen](#page-14-0) erläutert mit dem Heimnetzwerk. Drücken Sie die Taste  $\bigoplus$ , um zur Titelliste zu springen. Drücken Sie die Taste  $\bigoplus$  dann

erneut, um die Einzelheiten unter "Verbinden mit dem Internet" anzuzeigen. (Auf der Touchpad-Fernbedienung drücken Sie das Touchpad. Drücken Sie das Touchpad dann erneut, um die Einzelheiten unter "Verbinden mit dem Internet" anzuzeigen.)

**2.** Starten Sie die Wiedergabe der Inhalte am Fernsehschirm über das Steuergerät.

[Seitenanfang](#page-153-0)

[Verbinden mit dem](#page-15-0)  [Internet](#page-15-0)

[Verwendung des](#page-16-0) **Heimnetzwerks** 

[Konfigurieren versch.](#page-17-0)  [Einstellungen](#page-17-0)

[Störungsbehebung](#page-19-0)

[Verwenden von](#page-20-0)  [Lesezeichen](#page-20-0)

<span id="page-154-0"></span>**[i-Manual](#page-0-0)** [Drucken](javascript:void(0);) Schriftgröße (A) **A**  $\overline{A}$ 

[Anfang](#page-0-0) > [Verwendung des Heimnetzwerks](#page-16-0) > Smartphone/Tablet als Fernbedienung

[Grundfunktionen](#page-6-0)

## **Smartphone/Tablet als Fernbedienung**

## **Übersicht**

Sie können das Fernsehgerät über das Touchpanel eines mobilen Geräts (z. B. eines Smartphones oder Tablets) bedienen, wenn die Anwendung "TV SideView" installiert ist. Wenn Sie ein mobiles Gerät zum Fernsteuern des Fernsehgeräts verwenden wollen, müssen Sie das Gerät am Fernsehgerät als Fernbedienungsgerät registrieren. (Die Registrierung muss nur beim ersten Mal ausgeführt werden.)

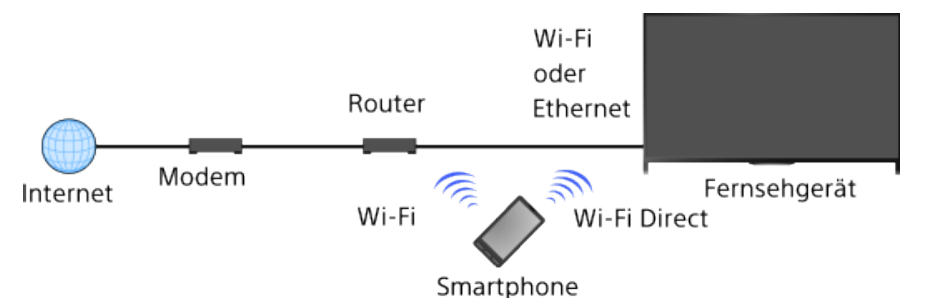

## **Funktionen, die mit einem mobilen Gerät ausgeführt werden können, auf dem die Anwendung "TV SideView" installiert ist**

- Einschalten des Fernsehgeräts und Fernsteuerung des Fernsehgeräts
- Eingeben von Text über die Tastatur des mobilen Geräts

Umfassende Informationen zur Anwendung "TV SideView" finden Sie auf der folgenden Website: http://info.tvsideview.sony.net

Einzelheiten zum Verwenden der Anwendung "TV SideView" finden Sie in der Hilfe der Anwendung.

#### **Tipps**

- Sie können die Anwendung "TV SideView" hier suchen und herunterladen:
	- Google Play (für Betriebssystem Android)
	- App Store (für iOS)

## **Schritte**

1. Verbinden Sie das Fernsehgerät wie in den Schritten unter "Verbinden mit dem Internet" erläutert mit dem Heimnetzwerk.

Drücken Sie die Taste  $\bigoplus$ , um zur Titelliste zu springen. Drücken Sie die Taste  $\bigoplus$  dann erneut, um die Einzelheiten unter "Verbinden mit dem Internet" anzuzeigen. (Auf der Touchpad-Fernbedienung drücken Sie das Touchpad. Drücken Sie das Touchpad dann erneut, um die Einzelheiten unter "Verbinden mit dem Internet" anzuzeigen.)

- **2.** Verbinden Sie das mobile Gerät mit dem Heimnetzwerk, mit dem das Fernsehgerät verbunden ist.
- **3.** Starten Sie die Anwendung "TV SideView" am mobilen Gerät und suchen Sie dann im

 [Bedienelemente](#page-7-0)

[Fernsehen](#page-8-0)

[Teile und](#page-7-0)

[Wiedergeben von](#page-9-0)  [Filmen/Musik/Fotos](#page-9-0)

[Internetdienste und](#page-10-0)  [Anwendungen](#page-10-0)

[Fernsehen mit Freunden](#page-11-0)  [von nah und fern](#page-11-0)

[Andere Dienste](#page-12-0)

[Verwenden von BRAVIA](#page-13-0)  [Sync-Geräten](#page-13-0)

[Nützliche Funktionen](#page-14-0)

[Verbinden mit dem](#page-15-0)  [Internet](#page-15-0)

[Verwendung des](#page-16-0) **Heimnetzwerks** 

[Konfigurieren versch.](#page-17-0)  [Einstellungen](#page-17-0)

[Störungsbehebung](#page-19-0)

[Verwenden von](#page-20-0)  [Lesezeichen](#page-20-0)

 Heimnetzwerk oder unter den verfügbaren Wi-Fi Direct-Geräten nach dem Fernsehgerät. Die Liste der erkannten Geräte wird auf dem mobilen Gerät angezeigt.

**4.** Wählen Sie in der Liste der erkannten Geräte das Fernsehgerät aus und führen Sie dann die nötigen Schritte am Gerät aus.

Die gegenseitige Registrierung (Schritte oben) ist nur einmal erforderlich.

#### **Tipps**

Sie können auch die Anwendung "TV SideView" über Wi-Fi Direct mit dem Fernsehgerät verbinden. Schalten Sie die Wi-Fi Direct-Funktion des Fernsehgeräts ein, indem Sie - [Einstellungen] → @ [Netzwerk] → [Wi-Fi Direct] → [Ein] auswählen, und wechseln Sie dann zur Seite [Wi-Fi Direct-Einstellungen] am Fernsehgerät, indem Sie **[einstellungen] → @** [Netzwerk] → [Wi-Fi Direct-Einstellungen] auswählen.

## **So schalten Sie das Fernsehgerät über "TV SideView" auf dem mobilen Gerät ein**

Drücken Sie die Taste HOME und wählen Sie - [Einstellungen] → @ [Netzwerk] → [Heimnetzwerk-Einstellungen] → [Remote-Start] → [Ein]. Der Stromverbrauch im Standby-Modus erhöht sich, wenn Sie [Ein] einstellen.

#### **Hinweise**

- Vergewissern Sie sich, dass [Fernbedienungsgerät/Renderer] auf [Ein] gesetzt ist. Zum Überprüfen der Einstellung drücken Sie die Taste HOME und wählen dann **[Ei** [Einstellungen] → **@** [Netzwerk]  $\rightarrow$  [Heimnetzwerk-Einstellungen]  $\rightarrow$  [Fernbedienungsgerät/Renderer]  $\rightarrow$ [Fernbedienungsgerät/Renderer].
- Änderungen am Namen und an den verfügbaren Funktionen der Anwendung "TV SideView" bleiben vorbehalten.

[Seitenanfang](#page-154-0)

<span id="page-156-0"></span>**[i-Manual](#page-0-0)** [Drucken](javascript:void(0);) Schriftgröße in Drucken Schriftgröße in Drucken Schriftgröße in Drucken Schriftgröße

[Anfang](#page-0-0) > [Verwendung des Heimnetzwerks](#page-16-0) > Smartphone-Bildschirm auf TV (Berührungsspiegelung)

## [Grundfunktionen](#page-6-0)

## **Smartphone-Bildschirm auf TV (Berührungsspiegelung)**

## **Übersicht**

Sie können den Bildschirm eines mobilen Geräts (z. B. eines Smartphones oder Tablets) auf dem großen Fernsehschirm anzeigen, indem Sie das mobile Gerät einfach an die Touchpad-Fernbedienung halten.

Sie können die Funktion "Berührungsspiegelung" bei einem mit der Berührungsspiegelung kompatiblen Gerät (z. B. bestimmten Xperia-Modellen) verwenden.

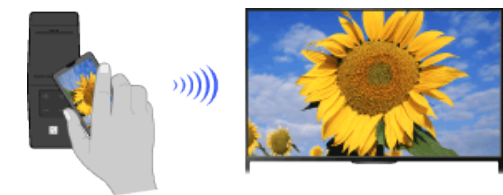

## **Schritte**

- **1.** Aktivieren Sie die NFC\*-Einstellung am Smartphone.
	- \* NFC: Near Field Communication
- **2.** Halten Sie den NFC-Erkennungsbereich am Smartphone etwa 2 Sekunden lang an die  $\mathbb{N}$ -Markierung an der Touchpad-Fernbedienung.

Entfernen Sie das Smartphone von der Fernbedienung, sobald die Meldung zur abgeschlossenen Bestätigung des Geräts unten am Fernsehschirm erscheint.

Wenn das Smartphone mit dem Fernsehgerät verbunden ist, wird der am Smartphone angezeigte Bildschirm auch auf dem Fernsehgerät angezeigt.

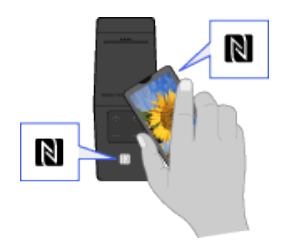

## **So optimieren Sie die Berührungsspiegelung (für Fortgeschrittene)**

Wenn der Standby-Bildschirm für die Bildschirmspiegelung angezeigt wird, drücken Sie die Taste OPTIONS und wählen [Optimieren der One-Touch-Spiegelung].

[Aus]: In der Regel verwenden Sie diese Option. Dabei wird derselbe Funkkanal im 2,4-GHz-Frequenzbereich verwendet, den der drahtlose Router (bzw. Zugangspunkt) nutzt.

[Autom.]: Mit dieser Option wird ein Funkkanal verwendet, der die Qualität des Videostreaming unter Umständen verbessert. Wenn Sie diese Einstellung auswählen, wird die Funkverbindung zwischen Fernsehgerät und drahtlosem Router (bzw. Zugangspunkt) während der Berührungsspiegelung getrennt und daher die Kommunikation über das Internet (beispielsweise ein eingehender Anruf) gestoppt.

[Teile und](#page-7-0)  [Bedienelemente](#page-7-0)

[Fernsehen](#page-8-0)

[Wiedergeben von](#page-9-0)  [Filmen/Musik/Fotos](#page-9-0)

[Internetdienste und](#page-10-0)  [Anwendungen](#page-10-0)

[Fernsehen mit Freunden](#page-11-0)  [von nah und fern](#page-11-0)

[Andere Dienste](#page-12-0)

[Verwenden von BRAVIA](#page-13-0)  [Sync-Geräten](#page-13-0)

[Nützliche Funktionen](#page-14-0)

[Verbinden mit dem](#page-15-0)  [Internet](#page-15-0)

[Verwendung des](#page-16-0) **Heimnetzwerks** 

[Konfigurieren versch.](#page-17-0)  [Einstellungen](#page-17-0)

#### [Störungsbehebung](#page-19-0)

[Verwenden von](#page-20-0)  [Lesezeichen](#page-20-0)

Wenn Ihr Fernsehgerät mit einem drahtlosen Router (bzw. Zugangspunkt) mit 2,4 GHz verbunden ist, können Sie die Funkverbindung für die Berührungs-spiegelung optimieren.

## **Hinweise**

- Für eine Verbindung mit einem Xperia heben Sie die Bildschirmsperre am Xperia auf und halten Sie es dann an die entsprechende Markierung.
- Wo sich der NFC-Erkennungsbereich am Smartphone befindet, entnehmen Sie bitte der Bedienungsanleitung zum Smartphone.
- Wenn das Fernsehgerät das Smartphone nicht erkennt und keine Verbindung hergestellt wird, versuchen Sie es erneut.

[Seitenanfang](#page-156-0)

# **[i-Manual](#page-0-0)** [Drucken](javascript:void(0);) Schriftgröße (A) **A**  $\overline{A}$

[Anfang](#page-0-0) > [Verwendung des Heimnetzwerks](#page-16-0) > Smartphone-Bildschirm auf TV (Bildschirm spiegeln)

#### [Grundfunktionen](#page-6-0)

## **Smartphone-Bildschirm auf TV (Bildschirm spiegeln)**

## **Übersicht**

Sie können den Bildschirm eines mobilen Geräts (z. B. eines Smartphones oder Tablets) auf dem Fernsehgerät anzeigen und Fotos, Videos oder Websites darauf anschauen.

Mit der Funktion "Bildschirm spiegeln" lässt sich der Bildschirm eines mit der Bildschirmspiegelung kompatiblen Geräts (z. B. eines Smartphones oder PCs) mithilfe der Miracast-Technologie auf dem Fernsehgerät anzeigen. Für diese Funktion ist kein drahtloser Router (Zugangspunkt) erforderlich.

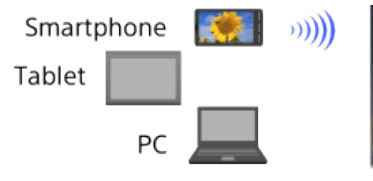

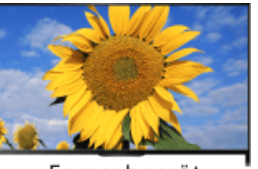

Fernsehgerät

### **Schritte**

**1.** Drücken Sie die Taste is und wählen Sie [Bildschirm spiegeln].

(Auf der Touchpad-Fernbedienung drücken Sie die Steuerleiste (....), wischen über das Touchpad, um die Taste  $\bigoplus$  A hervorzuheben, drücken das Touchpad, wischen über das Touchpad, um [Bildschirm spiegeln] hervorzuheben, und drücken dann das Touchpad.)

**2.** Stellen Sie vom Smartphone aus die Verbindung zum Fernsehgerät her.

Wenn das Smartphone mit dem Fernsehgerät verbunden ist, wird der am Smartphone angezeigte Bildschirm auch auf dem Fernsehgerät angezeigt.

Näheres dazu finden Sie in der Bedienungsanleitung zum Smartphone.

#### **So ändern Sie den Namen des Fernsehgeräts, der am verbundenen Gerät angezeigt wird**

Drücken Sie die Taste HOME und wählen Sie  $\blacksquare$  [Einstellungen]  $\rightarrow$  **@** [Netzwerk]  $\rightarrow$ [Gerätename].

### **So können Sie verbundene Geräte auflisten/ihre Registrierung aufheben**

Wenn der Standby-Bildschirm für die Bildschirmspiegelung angezeigt wird, drücken Sie die Taste OPTIONS und wählen [Geräteliste anzeigen/Löschen].

Zum Aufheben der Registrierung eines Geräts wählen Sie das zu löschende Gerät in der Liste aus und drücken dann die Taste (f) (bzw. drücken das Touchpad der Touchpad-Fernbedienung). Daraufhin wählen Sie [Ja] in der Bestätigungsanzeige.

Zum Aufheben der Registrierung aller Geräte drücken Sie die Taste OPTIONS in der Liste, wählen [Alle löschen] und dann [Ja] in der Bestätigungsanzeige.

Die Symbole auf der linken Seite der Liste haben folgende Bedeutung.

(Häkchen): Verbundene Geräte

(Display): Mit Bildschirmspiegelung kompatible Geräte

**So lassen Sie bei dem Versuch, ein Gerät mit dem Fernsehgerät zu verbinden, eine**

[Teile und](#page-7-0)  [Bedienelemente](#page-7-0)

[Fernsehen](#page-8-0)

[Wiedergeben von](#page-9-0)  [Filmen/Musik/Fotos](#page-9-0)

[Internetdienste und](#page-10-0)  [Anwendungen](#page-10-0)

[Fernsehen mit Freunden](#page-11-0)  [von nah und fern](#page-11-0)

[Andere Dienste](#page-12-0)

[Verwenden von BRAVIA](#page-13-0)  [Sync-Geräten](#page-13-0)

[Nützliche Funktionen](#page-14-0)

[Verbinden mit dem](#page-15-0)  [Internet](#page-15-0)

[Verwendung des](#page-16-0) **Heimnetzwerks** 

[Konfigurieren versch.](#page-17-0)  [Einstellungen](#page-17-0)

[Störungsbehebung](#page-19-0)

[Verwenden von](#page-20-0)  [Lesezeichen](#page-20-0)

#### **Meldung anzeigen**

Durch die Aktivierung dieser Funktion lässt sich das unbeabsichtigte Herstellen einer Verbindung mit einem unerwünschten Gerät vermeiden.

Wenn der Standby-Bildschirm für die Bildschirmspiegelung angezeigt wird, drücken Sie die Taste OPTIONS und wählen [Registrierungsmeldung] → [Ein].

Wenn Sie eine Registrierungsanforderung von einem Gerät ablehnen, können Sie erst wieder eine Verbindung zu diesem Gerät herstellen, wenn Sie es aus der Geräteliste löschen.

Wenn Sie eine Verbindung zum abgelehnten Gerät herstellen wollen, drücken Sie die Taste OPTIONS, wählen [Geräteliste anzeigen/Löschen] und löschen das abgelehnte Gerät. Stellen Sie dann eine neue Verbindung zu dem Gerät her.

#### **So ändern Sie die Einstellung des Frequenzbereichs (für Fortgeschrittene)**

Wenn der Standby-Bildschirm für die Bildschirmspiegelung angezeigt wird, drücken Sie die Taste OPTIONS und wählen [Bandeinstellung].

[Autom.]: In der Regel verwenden Sie diese Option. Damit wird automatisch ein geeigneter Frequenzbereich für die Bildschirmspiegelung ausgewählt.

[Autom. (2,4 GHz-Band)]: Verwenden Sie diese Option für die Verbindung mit Geräten, die nur 2,4 GHz unterstützen. Diese Option unterstützt möglicherweise mehr Geräte als andere Optionen.

[Autom. (5 GHz-Band)]: Verwenden Sie diese Option für die Verbindung mit Geräten, die 5 GHz unterstützen. Mit dieser Option lässt sich die Qualität des Videostreaming unter Umständen verbessern.

Beachten Sie, dass das Fernsehgerät bei Auswahl dieser Option nicht mit Geräten verbunden werden kann, die lediglich 2,4 GHz unterstützen (außer beim Standby-Bildschirm für die Bildschirmspiegelung).

[Wählen Sie einen Kanal]: Mit dieser Option wählen Sie einen bestimmten Funkkanal aus.

Beachten Sie, dass Sie [Bandeinstellung] nicht ändern können, wenn das Fernsehgerät mit einem drahtlosen Router (bzw. Zugangspunkt) verbunden ist.

#### **Tipps**

- Informationen zu dem von Ihrem Gerät unterstützten Frequenzbereich finden Sie in der Bedienungsanleitung zu Ihrem Gerät.
- Der 5-GHz-Frequenzbereich wird je nach Region bzw. Land möglicherweise nicht unterstützt. Wenn der 5-GHz-Frequenzbereich nicht unterstützt wird, können Sie nur [Autom.] und [Wählen Sie einen Kanal] verwenden.
- Je nach verbundenem WLAN-Gerät wird möglicherweise ein anderer Frequenzbereich verwendet.

#### **Hinweise**

Solange der Standby-Bildschirm für die Bildschirmspiegelung angezeigt wird, ist die Funkverbindung zwischen dem Fernsehgerät und dem drahtlosen Router (Zugangspunkt) unterbrochen. Daher wird die Kommunikation über das Internet (beispielsweise ein eingehender Anruf) gestoppt.

Seitenanfang

<span id="page-160-0"></span>**[i-Manual](#page-0-0)** [Drucken](javascript:void(0);) Schriftgröße (A) **A**  $\overline{A}$ 

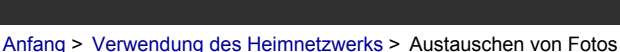

[Grundfunktionen](#page-6-0)

## **Austauschen von Fotos**

## **Übersicht**

Setzen Sie sich mit der Familie oder Freunden vor das Fernsehgerät, verbinden Sie die Smartphones/Tablets mit dem Fernsehgerät und schauen Sie auf dem großen Fernsehschirm Ihre Fotos an. Wenn Ihnen ein Foto auf dem Smartphone/Tablet von jemand anderem gefällt, können Sie das Foto zudem auf Ihr Gerät kopieren.

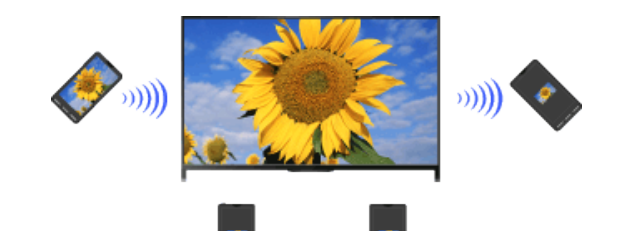

### **Schritte**

**1.** Drücken Sie die Taste HOME und wählen Sie **[Apps]** → [Photo Share].

Die Einführung für das Vorgehen beim Herstellen einer Verbindung zwischen dem Smartphone/Tablet und dem Fernsehgerät erscheint.

- **2.** Drücken Sie die Taste ( $\oplus$  (bzw. das Touchpad der Touchpad-Fernbedienung), um den Vorgang zu starten.
- **3.** Verbinden Sie die einzelnen Smartphones/Tablets gemäß den Anweisungen auf dem Bildschirm mit dem Fernsehgerät.
- 4. Wenn alle Verbindungen hergestellt sind, drücken Sie ...

(Auf der Touchpad-Fernbedienung wischen Sie nach rechts.)

- **5.** Öffnen Sie den Webbrowser auf dem Smartphone/Tablet und rufen Sie dann die auf dem Fernsehschirm angezeigte URL gemäß den Anweisungen auf dem Bildschirm auf.
- **6.** Zum Anzeigen eines Fotos auf dem Fernsehschirm tippen Sie auf dem Smartphone/Tablet auf [Start], tippen auf  $\bigoplus$ , wählen das Foto auf dem Smartphone/Tablet aus und tippen dann auf . Das Foto erscheint auf dem Fernsehschirm und das Miniaturbild wird auf jedem Smartphone/Tablet angezeigt.
- **7.** Wenn Sie ein auf dem Fernsehgerät angezeigtes Foto speichern wollen, tippen Sie auf das Miniaturbild auf Ihrem Smartphone/Tablet und berühren das Foto dann länger, um das Kontextmenü zu öffnen. Wählen Sie [Speichern], um das Foto zu speichern. Tippen Sie auf , wenn das Foto wieder auf dem Fernsehbildschirm angezeigt werden soll.

## **Hinweise**

Der Miniaturbild-Verlauf kann bis zu 5 Fotos enthalten. Wenn Sie ein USB-Flash-Laufwerk an das Fernsehgerät anschließen, kann der Verlauf bis zu 55 Fotos enthalten. Trennen Sie das USB-Flash-Laufwerk nicht vom Fernsehgerät, während Sie die Anwendung Photo

[Teile und](#page-7-0)

 [Bedienelemente](#page-7-0)

[Fernsehen](#page-8-0)

[Wiedergeben von](#page-9-0)  [Filmen/Musik/Fotos](#page-9-0)

[Internetdienste und](#page-10-0)  [Anwendungen](#page-10-0)

[Fernsehen mit Freunden](#page-11-0)  [von nah und fern](#page-11-0)

[Andere Dienste](#page-12-0)

[Verwenden von BRAVIA](#page-13-0)  [Sync-Geräten](#page-13-0)

[Nützliche Funktionen](#page-14-0)

[Verbinden mit dem](#page-15-0)  [Internet](#page-15-0)

[Verwendung des](#page-16-0) **Heimnetzwerks** 

[Konfigurieren versch.](#page-17-0)  [Einstellungen](#page-17-0)

[Störungsbehebung](#page-19-0)

[Verwenden von](#page-20-0)  [Lesezeichen](#page-20-0)

Share verwenden. Andernfalls können die Daten auf dem Laufwerk beschädigt werden.

- Wenn das Fernsehgerät den 5-GHz-Frequenzbereich für die Verbindung mit einem drahtlosen Router (bzw. Zugangspunkt) nutzt, wird die Verbindung getrennt, sobald Photo Share gestartet wird.
- Bis zu 10 Smartphones/Tablets können gleichzeitig mit dem Fernsehgerät verbunden sein. Wenn bereits eine Verbindung zu 10 Geräten besteht und Sie eine Verbindung zu einem weiteren Gerät herstellen wollen, müssen Sie die Verbindung zu einem nicht benötigten Gerät trennen, bevor Sie die gewünschte Verbindung herstellen können.
- Der Standardbrowser für Android 2.3 oder höher wird unterstützt.
- Der Standardbrowser für iOS wird unterstützt, allerdings können manche Funktionen je nach der Version des iOS nicht verwendet werden.
- Die maximale Dateigröße von Fotos beträgt 10 MB.

↑ [Seitenanfang](#page-160-0)

<span id="page-162-0"></span>**[i-Manual](#page-0-0)** [Drucken](javascript:void(0);) Schriftgröße (A) **A**  $\overline{A}$ 

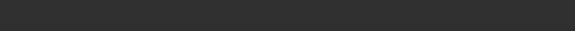

[Anfang](#page-0-0) > [Konfigurieren versch. Einstellungen](#page-17-0) > Auswählen des Bildmodus

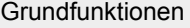

**Auswählen des Bildmodus**

## **Übersicht**

Sie können den Bildmodus ganz nach Geschmack auswählen. Die Einstellung für [Bild-Modus] erfolgt in Übereinstimmung mit der Einstellung für [Szenenauswahl].

## **Schritte**

**1.** Stellen Sie [Szenenauswahl] ein.

Drücken Sie die Taste  $\bigoplus$ , um zur Titelliste zu springen. Drücken Sie die Taste  $\bigoplus$  dann erneut, um die Einzelheiten unter "Auswählen einer für den Inhalt geeigneten Bild- und Toneinstellung" anzuzeigen.

(Auf der Touchpad-Fernbedienung drücken Sie das Touchpad. Drücken Sie das Touchpad dann erneut, um die Einzelheiten unter "Auswählen einer für den Inhalt geeigneten Bild- und Toneinstellung" anzuzeigen.)

**2.** Drücken Sie die Taste HOME und wählen Sie **[20]** [Einstellungen].

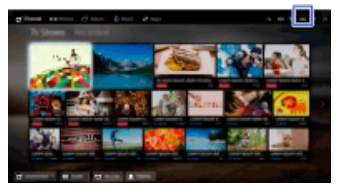

**3.** Wählen Sie [Anzeige] → [Bild] → [Bild-Modus] → die gewünschte Option.

## **Verfügbare Optionen**

#### **[Brillant]**

Verbessert den Kontrast und die Bildschärfe.

#### **[Standard]**

Erzeugt ein für den Standardgebrauch zu Hause geeignetes Standardbild.

## **[Anwender]**

Speichert die bevorzugten Einstellungen.

#### **[Kino 1]**

Stimmt die Filmwiedergabe auf eine kinoähnliche Umgebung ab.

## **[Kino 2]**

Stimmt die Filmwiedergabe auf den Standardgebrauch zu Hause ab.

#### **[Sport]**

Optimiert die Bildqualität für Sportsendungen.

 [Bedienelemente](#page-7-0)

[Fernsehen](#page-8-0)

[Wiedergeben von](#page-9-0)  [Filmen/Musik/Fotos](#page-9-0)

[Internetdienste und](#page-10-0)  [Anwendungen](#page-10-0)

[Fernsehen mit Freunden](#page-11-0)  [von nah und fern](#page-11-0)

[Andere Dienste](#page-12-0)

[Verwenden von BRAVIA](#page-13-0)  [Sync-Geräten](#page-13-0)

[Nützliche Funktionen](#page-14-0)

[Verbinden mit dem](#page-15-0)  [Internet](#page-15-0)

[Verwendung des](#page-16-0)  [Heimnetzwerks](#page-16-0)

## [Konfigurieren versch.](#page-17-0) **Einstellungen**

[Störungsbehebung](#page-19-0)

[Verwenden von](#page-20-0)  [Lesezeichen](#page-20-0)

[Teile und](#page-7-0)

#### **[Spiel-Standard]**

Erzeugt für Spiele geeignete Standardbilder.

#### **[Spiel-Original]**

Das Bild kann bei Spielen ganz nach Geschmack eingestellt werden.

#### **[Grafik]**

Optimiert die Bildqualität für die Anzeige von grafikorientierten Inhalten.

#### **[Foto-Brillant]**

Verbessert Kontrast, Bildschärfe und Farben bei Fotos.

#### **[Foto-Standard]**

Optimiert die Bildqualität für die Anzeige von Fotos.

#### **[Foto-Original]**

Fotos strahlen mehr Wärme aus.

#### **[Foto-Anwender]**

Sie können detaillierte Einstellungen für die Anzeige von Fotos vornehmen und diese Einstellungen speichern.

#### **[Animation]**

Optimiert die Bildqualität für die Anzeige von Animationen.

[Seitenanfang](#page-162-0)

# <span id="page-164-0"></span>**[i-Manual](#page-0-0)** [Drucken](javascript:void(0);) Schriftgröße in Drucken Schriftgröße in Drucken Schriftgröße in Drucken Schriftgröße

[Anfang](#page-0-0) > [Konfigurieren versch. Einstellungen](#page-17-0) > Einstellen von Bildformat/Position

[Grundfunktionen](#page-6-0)

## **Einstellen von Bildformat/Position**

## **Übersicht**

Sie können Bildgröße und Position ganz nach Geschmack einstellen.

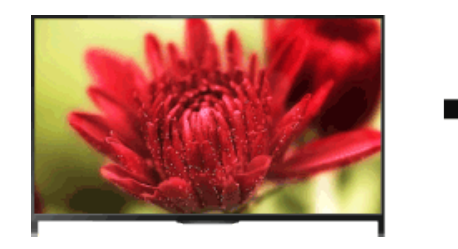

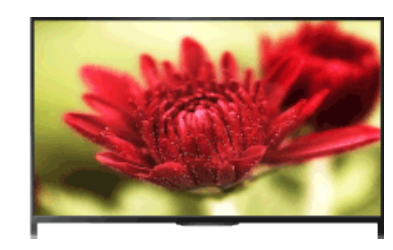

## **Schritte**

**1.** Drücken Sie die Taste HOME und wählen Sie **[Einstellungen**].

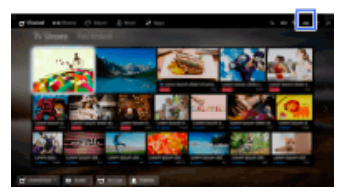

**2.** Wählen Sie [Anzeige] → [Bildschirm einstellen] → die gewünschte Option.

## **Verfügbare Optionen (bei anderen als PC-Eingangssignalen)**

#### **[Eingangswahl]**

Hiermit können Sie anwenderspezifische Bildschirmeinstellungen auf den aktuellen Eingang oder einen gemeinsamen Speicher anwenden, der auch für andere Eingänge gilt.

#### **[Bildformat]**

[Smart]: Das Bild wird vergrößert, wobei das Originalbild möglichst unverändert angezeigt wird. [Normal]: Bei einem 4:3-Originalbild wird ein 4:3-Bild in der Originalgröße angezeigt, wobei der 16:9- Bildschirm an der Seite mit Balken ausgefüllt wird. Bei einem 16:9-Originalbild wird ein 4:3-Bild, das horizontal auf 16:9 gedehnt wurde, im 4:3-Format angezeigt.

[Wide]: Bei 4:3-Eingangssignalen wird das Bild in der Horizontalen vergrößert, um den Bildschirm auszufüllen. Wählen Sie bei 16:9-Eingangssignalen (High Definition-Quelle) diese Option, damit das 16:9-Bild in Originalgröße angezeigt wird.

[Zoom]: 16:9-Bilder, die in das 4:3-Format (Letter Box) konvertiert wurden, werden im richtigen Bildseitenverhältnis angezeigt.

[14:9]: 14:9-Bilder werden mit den richtigen Proportionen angezeigt. Deshalb erscheinen an der Seite Balken. (Ob [14:9] zur Verfügung steht, hängt von der Region bzw. vom Land ab.) [Untertitel]: Das Bild wird horizontal vergrößert, so dass gleichzeitig Untertitel auf dem Bildschirm zu sehen sind.

Wenn der Komponenteneingang (480p) ausgewählt und [Szenenauswahl] auf [Spiel] oder [Grafik] gesetzt wird, wechseln die verfügbaren Optionen zu [Fein-Normal]/[Fein-Voll]/[Tragbares Spiel

[Teile und](#page-7-0)  [Bedienelemente](#page-7-0)

[Fernsehen](#page-8-0)

[Wiedergeben von](#page-9-0)  [Filmen/Musik/Fotos](#page-9-0)

[Internetdienste und](#page-10-0)  [Anwendungen](#page-10-0)

[Fernsehen mit Freunden](#page-11-0)  [von nah und fern](#page-11-0)

[Andere Dienste](#page-12-0)

[Verwenden von BRAVIA](#page-13-0)  [Sync-Geräten](#page-13-0)

[Nützliche Funktionen](#page-14-0)

[Verbinden mit dem](#page-15-0)  [Internet](#page-15-0)

[Verwendung des](#page-16-0)  [Heimnetzwerks](#page-16-0)

[Konfigurieren versch.](#page-17-0) **Einstellungen** 

[Störungsbehebung](#page-19-0)

[Verwenden von](#page-20-0)  [Lesezeichen](#page-20-0)

1]/[Tragbares Spiel 2].

[Fein-Normal]: 4:3-Bilder werden in Originalgröße angezeigt. Auf einem 16:9-Bildschirm erscheinen an der Seite Balken.

[Fein-Voll]: 4:3-Bilder werden horizontal gedehnt, um den 16:9-Bildschirm auszufüllen.

[Tragbares Spiel 1]: Bilder mit schwarzem Rahmen von einem PlayStation®Portable-Spiel werden gedehnt.

[Tragbares Spiel 2]: Bilder mit schwarzem Rahmen (z. B. Browser) von einer PlayStation®Portable werden gedehnt.

#### **[Auto Format]**

Die Einstellung für [Bildformat] wird je nach Eingangssignal automatisch geändert.

#### **[4:3 Vorwahl]**

Für 4:3-Eingangssignale wird das Standardbildformat eingestellt.

#### **[Automatischer Anzeigebereich]**

Das Bild wird automatisch an den am besten geeigneten Anzeigebereich angepasst.

#### **[Anzeigebereich]**

[Vollpixel]: Das Originalbild wird angezeigt, wenn Bildteile abgeschnitten werden.

[+1]: Bei der Bildanzeige wird der maximale Anzeigebereich des Fernsehgeräts genutzt.

[Normal]: Das Bild wird in der empfohlenen Größe angezeigt.

[-1]: Das Bild wird vergrößert.

([Vollpixel] steht nur zur Verfügung, wenn 1080i/1080p-Eingangssignale eingehen und [Bildformat] auf [Wide] gesetzt ist.)

#### **[Bildschirmposition]**

Dient zum Einstellen der vertikalen und horizontalen Position des Bildes. Die vertikale Position kann nicht eingestellt werden, wenn [Bildformat] auf [Smart], [Normal] oder [Wide] gesetzt ist.

#### **[V. Amplitude]**

Dient zum Einstellen der vertikalen Amplitude des Bildes.

Diese Funktion steht nicht zur Verfügung, wenn [Bildformat] auf [Normal] oder [Wide] gesetzt ist.

## **Verfügbare Optionen (bei PC-Eingangssignalen)**

#### **[Normwerte]**

Setzt alle PC-Bildschirmeinstellungen auf die werkseitigen Standardeinstellungen zurück.

#### **[Bildformat]**

[Normal]: Das Originalbild wird angezeigt.

[Voll 1]: Das Bild wird möglichst originalgetreu so vergrößert, dass es den Anzeigebereich füllt. [Voll 2]: Das Bild wird so vergrößert, dass es den Anzeigebereich füllt.

[Seitenanfang](#page-164-0)

<span id="page-166-0"></span>[Grundfunktionen](#page-6-0)

 [Bedienelemente](#page-7-0)

[Wiedergeben von](#page-9-0)  [Filmen/Musik/Fotos](#page-9-0)

[Internetdienste und](#page-10-0)  [Anwendungen](#page-10-0)

[Andere Dienste](#page-12-0)

 [Sync-Geräten](#page-13-0)

[Fernsehen mit Freunden](#page-11-0)  [von nah und fern](#page-11-0)

[Verwenden von BRAVIA](#page-13-0)

[Nützliche Funktionen](#page-14-0)

[Verbinden mit dem](#page-15-0)

[Verwendung des](#page-16-0)  [Heimnetzwerks](#page-16-0)

[Konfigurieren versch.](#page-17-0) **Einstellungen** 

[Störungsbehebung](#page-19-0)

[Verwenden von](#page-20-0)  [Lesezeichen](#page-20-0)

 [Internet](#page-15-0)

[Teile und](#page-7-0)

[Fernsehen](#page-8-0)

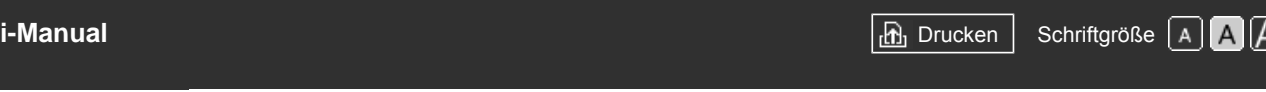

[Anfang](#page-0-0) > [Konfigurieren versch. Einstellungen](#page-17-0) > Vornehmen verschiedener Toneinstellungen (z. B. Bässe, Höhen, Balance)

# **Vornehmen verschiedener Toneinstellungen (z. B. Bässe, Höhen, Balance)**

## **Schritte**

**1.** Drücken Sie die Taste HOME und wählen Sie **[20]** [Einstellungen].

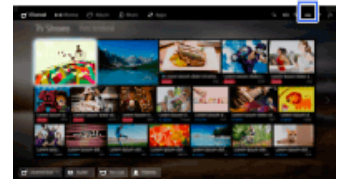

**2.** Wählen Sie (Ton] → [Ton] → die gewünschte Option.

## **Verfügbare Optionen**

#### **[Eingangswahl]**

Hiermit können Sie anwenderspezifische Toneinstellungen auf den aktuellen Eingang oder einen gemeinsamen Speicher anwenden, der auch für andere Eingänge gilt.

## **[Ton-Modus]**

[Standard]: Die Tonqualität wird für allgemeine Inhalte optimiert.

[Kino]: Der Raumklang wird für Filme optimiert.

[Sport]: Ein realistischer Klangeindruck wie im Stadion wird erzeugt.

[Musik]: Ein dynamischer und klarer Klangeindruck wie bei einem Konzert wird erzeugt.

[Spiel]: Das Spielen wird dank überragender Tonqualität zu einem echten Erlebnis.

[Komprimierter Ton]: Die Tonqualität von Inhalten mit komprimiertem Ton und niedriger Bitrate wird verbessert.

## **[Surround-Effekt]**

Dient zum Einstellen des Raumklangeffekts.

Wenn Sie [Ton-Modus] auf [Kino], [Sport], [Musik] oder [Spiel] setzen, wird mit der von Sony entwickelten Raumklangtechnologie ein Raumklangfeld reproduziert.

## **[Auto-Surround]**

5.1-Raumklang wird automatisch ausgegeben, wenn von der Eingangsquelle Signale mit 5.1- Raumklang am Fernsehgerät eingehen.

## **[Klang-Verstärker]**

[Ein]: Durch die Verstärkung von Höhen/Bässen wird ein dynamischer Klang erzeugt. [Aus]: Sorgt für natürlichen Klang.

#### **[Equalizer]**

Die einzelnen Tonfrequenzen können nach Belieben eingestellt werden.

#### **[Stimme hervorheben]**

Stimmen oder Umgebungsgeräusche werden betont.

#### **[Live-Fußballmodus]**

Sie können bei Sportveranstaltungen den Jubel der Menge hervorheben, um eine Atmosphäre wie im Stadion zu erzeugen.

[Ein]: Der Jubel der Menge wird hervorgehoben.

[Aus]: Die Funktion wird ausgeschaltet.

Wenn diese Funktion eingeschaltet ist, werden andere Klangeinstellungen außer [Klang-Verstärker] und [Equalizer] deaktiviert.

Diese Funktion wird ausgeschaltet, wenn ein Kanal oder der Eingang gewechselt oder das Fernsehgerät ausgeschaltet wird.

#### **[Fortschrittl. autom. Lautst.]**

Unterschiede zwischen den Lautstärkepegeln verschiedener Programme oder Eingänge werden automatisch ausgeglichen.

[Aus]: Die Funktion wird ausgeschaltet.

[Normal]: Normaler Modus.

[Nacht]: Der Dynamikbereich wird zum Fernsehen in der Nacht auf einen konsistenteren Pegel komprimiert.

#### **[Lautstärkeversatz]**

Die aktuelle Lautstärke wird an andere Eingänge angepasst, wenn unter [Eingangswahl] der aktuelle Eingang eingestellt wird.

#### **[Balance]**

Zum Betonen des Tons vom linken oder rechten Lautsprecher.

#### **[Normwerte]**

Die ausgewählten Eingangseinstellungen werden auf die Anfangswerte zurückgesetzt.

↑ [Seitenanfang](#page-166-0)

<span id="page-168-0"></span>**[i-Manual](#page-0-0)** [Drucken](javascript:void(0);) Schriftgröße (A) **A**  $\Box$ [Grundfunktionen](#page-6-0) [Teile und](#page-7-0)  [Bedienelemente](#page-7-0) [Fernsehen](#page-8-0) [Wiedergeben von](#page-9-0)  [Filmen/Musik/Fotos](#page-9-0) [Internetdienste und](#page-10-0)  [Anwendungen](#page-10-0) [Fernsehen mit Freunden](#page-11-0)  [von nah und fern](#page-11-0) [Anfang](#page-0-0) > [Konfigurieren versch. Einstellungen](#page-17-0) > Einstellen des Tons je nach Position des Fernsehgeräts **Einstellen des Tons je nach Position des Fernsehgeräts Schritte 1.** Drücken Sie die Taste HOME und wählen Sie **[20]** [Einstellungen]. **2.** Wählen Sie (1) [Ton] → [Position des Fernsehgeräts] → die gewünschte Option.

#### **[Tischständer]**

Bietet optimale Tonqualität, wenn das Fernsehgerät auf einem Fernsehständer aufgestellt ist.

#### **[Wandmontage]**

Bietet optimale Tonqualität, wenn das Fernsehgerät an der Wand montiert ist.

[Verwendung des](#page-16-0)  [Heimnetzwerks](#page-16-0)

[Andere Dienste](#page-12-0)

 [Sync-Geräten](#page-13-0)

[Verwenden von BRAVIA](#page-13-0)

[Nützliche Funktionen](#page-14-0)

[Verbinden mit dem](#page-15-0)

 [Internet](#page-15-0)

[Konfigurieren versch.](#page-17-0) **Einstellungen** 

[Störungsbehebung](#page-19-0)

[Verwenden von](#page-20-0)  [Lesezeichen](#page-20-0)

© 2014 Sony Corporation **Inhaltsübersicht Inhaltsübersicht Inhaltsübersicht** 

**Verfügbare Optionen**

<span id="page-169-0"></span>**[i-Manual](#page-0-0)** [Drucken](javascript:void(0);) Schriftgröße (A A A Drucken Schriftgröße (A A A A A Drucken Schriftgröße (A A A A A A A A A A

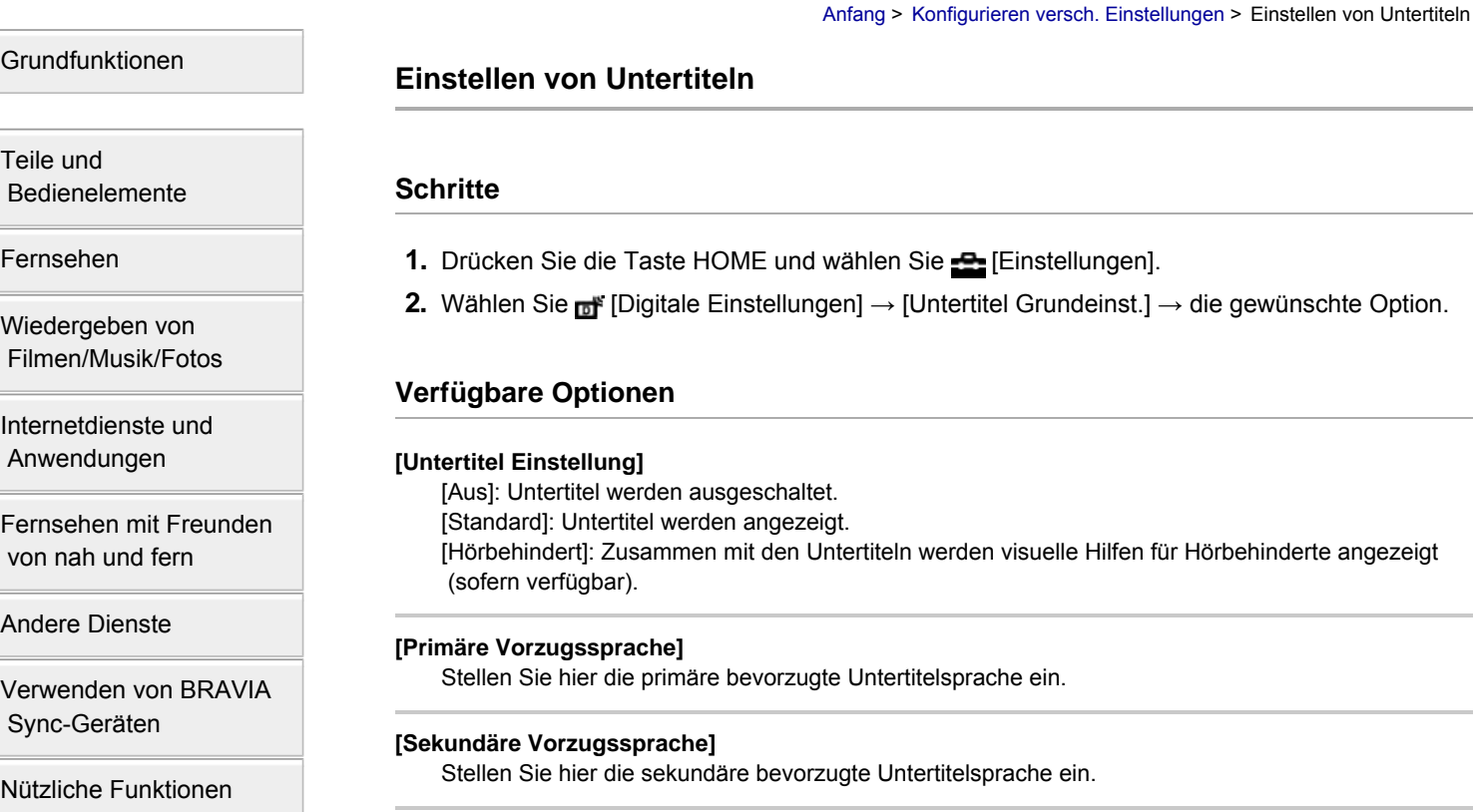

## **Hinweise**

- Ob [Untertitel Grundeinst.] zur Verfügung steht, hängt von der Region bzw. vom Land ab.
- Ob [Primäre Vorzugssprache] und [Sekundäre Vorzugssprache] zur Verfügung stehen, hängt von der Region bzw. vom Land ab.

[Seitenanfang](#page-169-0)

 [Bedienelemente](#page-7-0)

[Fernsehen](#page-8-0)

[Wiedergeben von](#page-9-0)

 [Anwendungen](#page-10-0)

[Fernsehen mit Freunden](#page-11-0)  [von nah und fern](#page-11-0)

[Andere Dienste](#page-12-0)

[Verwenden von BRAVIA](#page-13-0)  [Sync-Geräten](#page-13-0)

[Verbinden mit dem](#page-15-0)  [Internet](#page-15-0)

[Verwendung des](#page-16-0)  [Heimnetzwerks](#page-16-0)

[Konfigurieren versch.](#page-17-0)  [Einstellungen](#page-17-0)

[Störungsbehebung](#page-19-0)

[Verwenden von](#page-20-0)  [Lesezeichen](#page-20-0)

<span id="page-170-0"></span>**[i-Manual](#page-0-0)** [Drucken](javascript:void(0);) Schriftgröße (A A A Drucken Schriftgröße (A A A Drucken Schriftgröße (A A A A A A A A A A A A A

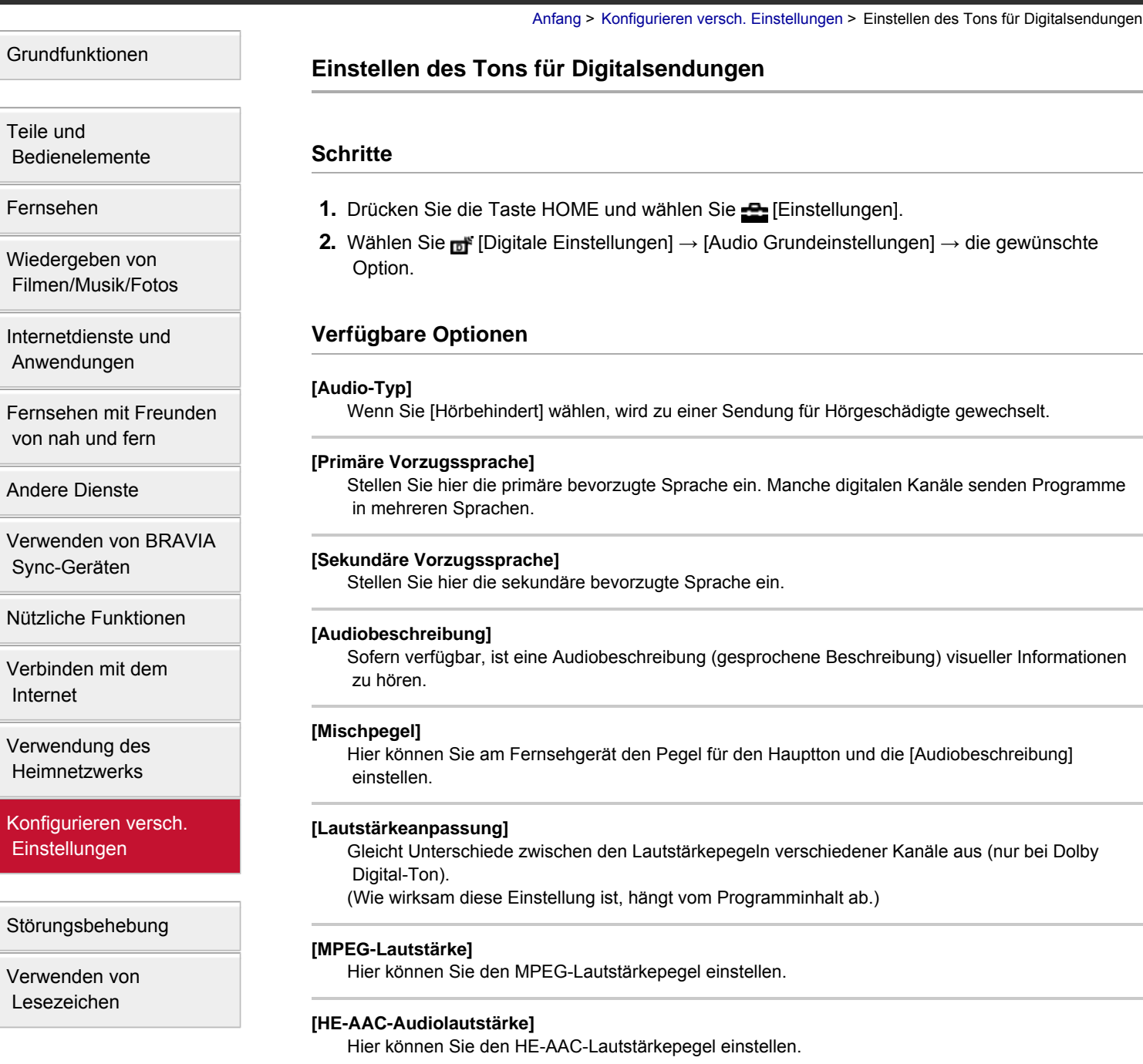

## **Hinweise**

- Je nach Region bzw. Land stehen möglicherweise unterschiedliche Optionen zur Verfügung.
- Je nach dem Ton steht die Funktion [Audiobeschreibung] beim Social Viewing nicht zur Verfügung.

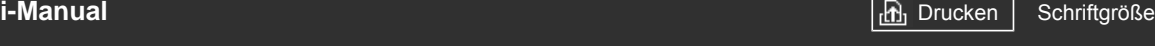

[Grundfunktionen](#page-6-0)

## [Anfang](#page-0-0) > [Konfigurieren versch. Einstellungen](#page-17-0) > Automatischer Suchlauf nach digitalen Kanälen

## **Automatischer Suchlauf nach digitalen Kanälen**

## **Schritte**

- **1.** Vergewissern Sie sich, dass das Antennenkabel einwandfrei an das Fernsehgerät angeschlossen ist.
- **2.** Drücken Sie die Taste HOME und wählen Sie **[Bingen]**.
- **3.** Wählen Sie **nie [Digitale Einstellungen] → [Auto. Digital-Suchlauf].**
- **4.** Stellen Sie gemäß den Anweisungen auf dem Bildschirm alle verfügbaren digitalen Kanäle ein und speichern Sie deren Einstellungen im Fernsehgerät.

## **So ändern Sie den Suchlaufbereich (je nach Region/Land verfügbar)**

Drücken Sie die Taste HOME und wählen Sie **-E-** [Einstellungen] → <sub>Di</sub> [Digitale Einstellungen] → [Automatischer Suchlaufbereich] → [Normal]/[Voll].

- [Normal]: Es wird nach verfügbaren Kanälen innerhalb der jeweiligen Region bzw. des Landes gesucht.
- [Voll]: Es wird unabhängig von der Region bzw. dem Land nach verfügbaren Kanälen gesucht.

## **Tipps**

Führen Sie [Auto. Digital-Suchlauf] nach einem Umzug, nach einem Anbieterwechsel oder für die Suche nach neu angebotenen Kanälen aus.

 [Bedienelemente](#page-7-0)

[Fernsehen](#page-8-0)

[Teile und](#page-7-0)

[Wiedergeben von](#page-9-0)  [Filmen/Musik/Fotos](#page-9-0)

[Internetdienste und](#page-10-0)  [Anwendungen](#page-10-0)

[Fernsehen mit Freunden](#page-11-0)  [von nah und fern](#page-11-0)

[Andere Dienste](#page-12-0)

[Verwenden von BRAVIA](#page-13-0)  [Sync-Geräten](#page-13-0)

[Nützliche Funktionen](#page-14-0)

[Verbinden mit dem](#page-15-0)  [Internet](#page-15-0)

[Verwendung des](#page-16-0)  [Heimnetzwerks](#page-16-0)

[Konfigurieren versch.](#page-17-0) **Einstellungen** 

[Störungsbehebung](#page-19-0)

[Verwenden von](#page-20-0)  [Lesezeichen](#page-20-0)

© 2014 Sony Corporation **Inhaltsübersicht Inhaltsübersicht Inhaltsübersicht** 

# **[i-Manual](#page-0-0)** [Drucken](javascript:void(0);) Schriftgröße (A) **A**  $\Box$

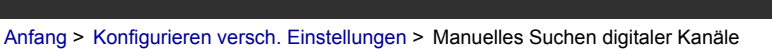

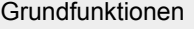

 [Bedienelemente](#page-7-0)

[Wiedergeben von](#page-9-0)  [Filmen/Musik/Fotos](#page-9-0)

[Internetdienste und](#page-10-0)  [Anwendungen](#page-10-0)

[Teile und](#page-7-0)

[Fernsehen](#page-8-0)

**Manuelles Suchen digitaler Kanäle**

## **Schritte**

- **1.** Vergewissern Sie sich, dass das Antennenkabel einwandfrei an das Fernsehgerät angeschlossen ist.
- **2.** Drücken Sie die Taste HOME und wählen Sie **[Bingen]**.
- **3.** Wählen Sie **n** [Digitale Einstellungen] → [Manueller Digital-Suchlauf].
- **4.** Wählen Sie [Suchlaufart] und dann [Kanal] oder [Frequenz].
- **5.** Stellen Sie die anderen Optionen genauso ein.
- **6.** Wählen Sie [Suchlauf aufwärts] oder [Suchlauf abwärts].

[Andere Dienste](#page-12-0)

[Verwenden von BRAVIA](#page-13-0)  [Sync-Geräten](#page-13-0)

[Fernsehen mit Freunden](#page-11-0)  [von nah und fern](#page-11-0)

[Nützliche Funktionen](#page-14-0)

[Verbinden mit dem](#page-15-0)  [Internet](#page-15-0)

[Verwendung des](#page-16-0)  [Heimnetzwerks](#page-16-0)

[Konfigurieren versch.](#page-17-0) **Einstellungen** 

[Störungsbehebung](#page-19-0)

[Verwenden von](#page-20-0)  [Lesezeichen](#page-20-0)

© 2014 Sony Corporation **Inhaltsübersicht Inhaltsübersicht Inhaltsübersicht** 

<span id="page-173-0"></span>**[i-Manual](#page-0-0)** [Drucken](javascript:void(0);) Schriftgröße (A) **A**  $\overline{AB}$  Drucken Schriftgröße (A) **A**  $\overline{AB}$ [Grundfunktionen](#page-6-0) [Teile und](#page-7-0)  [Bedienelemente](#page-7-0) [Fernsehen](#page-8-0) [Wiedergeben von](#page-9-0)  [Filmen/Musik/Fotos](#page-9-0) [Internetdienste und](#page-10-0)  [Anwendungen](#page-10-0) [Fernsehen mit Freunden](#page-11-0)  [von nah und fern](#page-11-0) [Andere Dienste](#page-12-0) [Verwenden von BRAVIA](#page-13-0)  [Sync-Geräten](#page-13-0) [Nützliche Funktionen](#page-14-0) [Verbinden mit dem](#page-15-0)  [Internet](#page-15-0) [Verwendung des](#page-16-0) [Anfang](#page-0-0) > [Konfigurieren versch. Einstellungen](#page-17-0) > Verbessern der Bildqualität des ausgewählten Kanals **Verbessern der Bildqualität des ausgewählten Kanals Schritte 1.** Drücken Sie die Taste HOME und wählen Sie **[Bei** [Einstellungen]. **2.** Wählen Sie [Digitale Einstellungen] → [LNA] → [Ein]. **Hinweise** Ob [LNA] zur Verfügung steht, hängt von der Situation ab.

 [Heimnetzwerks](#page-16-0)

[Konfigurieren versch.](#page-17-0) **Einstellungen** 

[Störungsbehebung](#page-19-0)

[Verwenden von](#page-20-0)  [Lesezeichen](#page-20-0)

© 2014 Sony Corporation **Inhaltsübersicht Inhaltsübersicht Inhaltsübersicht** 

# <span id="page-174-0"></span>**[i-Manual](#page-0-0)** [Drucken](javascript:void(0);) Schriftgröße (A) **A**  $\overline{AB}$  Drucken Schriftgröße (A) **A**  $\overline{AB}$

[Anfang](#page-0-0) > [Konfigurieren versch. Einstellungen](#page-17-0) > Automatisches Speichern neu zur Verfügung gestellter digitaler Dienste

## [Grundfunktionen](#page-6-0)

**Automatisches Speichern neu zur Verfügung gestellter digitaler Dienste**

## **Schritte**

- **1.** Drücken Sie die Taste HOME und wählen Sie **[20]** [Einstellungen].
- **2.** Wählen Sie <sub>Di</sub> [Digitale Einstellungen] → [Digitaldienste autom. aktualisieren] → [Ein].

#### **Tipps**

Es empfiehlt sich, [Digitaldienste autom. aktualisieren] auf [Ein] zu setzen, damit neue digitale Dienste automatisch hinzugefügt werden können, sobald sie zur Verfügung stehen. Wenn [Aus] eingestellt ist, werden neue digitale Dienste nicht automatisch hinzugefügt. (Je nach Region/Land werden Sie anhand einer Bildschirmmeldung über neue Dienste benachrichtigt.) Ob diese Funktion zur Verfügung steht, hängt von der Region bzw. vom Land ab. Falls sie nicht zur Verfügung steht, führen Sie zum Hinzufügen neuer Dienste [Auto. Digital-Suchlauf] aus.

## **Hinweise**

Ob [Digitaldienste autom. aktualisieren] zur Verfügung steht, hängt von der Region bzw. vom Land ab.

 [Bedienelemente](#page-7-0)

[Fernsehen](#page-8-0)

[Teile und](#page-7-0)

[Wiedergeben von](#page-9-0)  [Filmen/Musik/Fotos](#page-9-0)

[Internetdienste und](#page-10-0)  [Anwendungen](#page-10-0)

[Fernsehen mit Freunden](#page-11-0)  [von nah und fern](#page-11-0)

[Andere Dienste](#page-12-0)

[Verwenden von BRAVIA](#page-13-0)  [Sync-Geräten](#page-13-0)

[Nützliche Funktionen](#page-14-0)

[Verbinden mit dem](#page-15-0)  [Internet](#page-15-0)

[Verwendung des](#page-16-0)  [Heimnetzwerks](#page-16-0)

[Konfigurieren versch.](#page-17-0) **Einstellungen** 

[Störungsbehebung](#page-19-0)

[Verwenden von](#page-20-0)  [Lesezeichen](#page-20-0)

© 2014 Sony Corporation **Inhaltsübersicht Inhaltsübersicht Inhaltsübersicht** 

# <span id="page-175-0"></span>**[i-Manual](#page-0-0)** [Drucken](javascript:void(0);) Schriftgröße (A) **A**  $\overline{AB}$  Drucken Schriftgröße (A) **A**  $\overline{AB}$

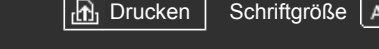

[Anfang](#page-0-0) > [Konfigurieren versch. Einstellungen](#page-17-0) > Sortieren digitaler Kanäle

### [Grundfunktionen](#page-6-0)

[Teile und](#page-7-0)  [Bedienelemente](#page-7-0)

[Fernsehen](#page-8-0)

[Wiedergeben von](#page-9-0)  [Filmen/Musik/Fotos](#page-9-0)

[Internetdienste und](#page-10-0)  [Anwendungen](#page-10-0)

[Fernsehen mit Freunden](#page-11-0)  [von nah und fern](#page-11-0)

[Andere Dienste](#page-12-0)

[Verwenden von BRAVIA](#page-13-0)  [Sync-Geräten](#page-13-0)

[Nützliche Funktionen](#page-14-0)

[Verbinden mit dem](#page-15-0)  [Internet](#page-15-0)

[Verwendung des](#page-16-0) **Heimnetzwerks** 

[Konfigurieren versch.](#page-17-0) **Einstellungen** 

[Störungsbehebung](#page-19-0)

[Verwenden von](#page-20-0)  [Lesezeichen](#page-20-0)

© 2014 Sony Corporation **Inhaltsübersicht Inhaltsübersicht Inhaltsübersicht** 

## **Sortieren digitaler Kanäle**

## **Schritte**

- 1. Drücken Sie die Taste HOME und wählen Sie **[einstellungen**].
- **2.** Wählen Sie **n** [Digitale Einstellungen] → [Digitalprogramme ordnen] → wählen Sie das Programm, das an eine neue Position verschoben werden soll → wählen Sie die neue Position, an die das ausgewählte Programm verschoben werden soll.

## **Hinweise**

- Je nach Region bzw. Land stehen möglicherweise unterschiedliche Optionen zur Verfügung.
- Ob [Digitalprogramme ordnen] zur Verfügung steht, hängt von der Region bzw. vom Land ab.

**[i-Manual](#page-0-0)** [Drucken](javascript:void(0);) Schriftgröße (A) **A**  $\Box$ 

[Anfang](#page-0-0) > [Konfigurieren versch. Einstellungen](#page-17-0) > Übertragen einer Programmliste mit einem USB-Gerät

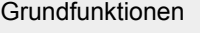

 [Bedienelemente](#page-7-0)

## **Übertragen einer Programmliste mit einem USB-Gerät**

## **Schritte**

Sie können Ihre Liste der eingestellten Programme auf ein anderes Fernsehgerät kopieren oder die Liste mit einem Computer bearbeiten.

- **1.** Schließen Sie das USB-Gerät an das Fernsehgerät an, damit Sie die Liste der eingestellten Programme importieren/exportieren können.
- 2. Drücken Sie die Taste HOME und wählen Sie **[Einstellungen**].
- **3.** Wählen Sie <sub>D</sub><sup>\*</sup> [Digitale Einstellungen] → [Programmlistenübertragung] und dann [Import] oder [Export].
- **4.** Nehmen Sie die Übertragung gemäß den Anweisungen auf dem Bildschirm vor.

[Fernsehen](#page-8-0)

[Teile und](#page-7-0)

[Wiedergeben von](#page-9-0)  [Filmen/Musik/Fotos](#page-9-0)

[Internetdienste und](#page-10-0)  [Anwendungen](#page-10-0)

[Fernsehen mit Freunden](#page-11-0)  [von nah und fern](#page-11-0)

[Andere Dienste](#page-12-0)

[Verwenden von BRAVIA](#page-13-0)  [Sync-Geräten](#page-13-0)

[Nützliche Funktionen](#page-14-0)

[Verbinden mit dem](#page-15-0)  [Internet](#page-15-0)

[Verwendung des](#page-16-0) **Heimnetzwerks** 

[Konfigurieren versch.](#page-17-0) **Einstellungen** 

[Störungsbehebung](#page-19-0)

[Verwenden von](#page-20-0)  [Lesezeichen](#page-20-0)

© 2014 Sony Corporation **Inhaltsübersicht Inhaltsübersicht Inhaltsübersicht** 

# **[i-Manual](#page-0-0)** [Drucken](javascript:void(0);) Schriftgröße (A) **A**  $\Box$

[Anfang](#page-0-0) > [Konfigurieren versch. Einstellungen](#page-17-0) > Automatischer Suchlauf nach Satellitenkanälen

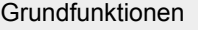

## **Automatischer Suchlauf nach Satellitenkanälen**

## **Schritte**

- **1.** Vergewissern Sie sich, dass das Antennenkabel einwandfrei an das Fernsehgerät angeschlossen ist.
- **2.** Drücken Sie die Taste HOME und wählen Sie **[Bingen]**.
- **3.** Wählen Sie <sub>D</sub>F [Digitale Einstellungen] → [Automatischer Satellitensuchlauf].
- **4.** Stellen Sie gemäß den Anweisungen auf dem Bildschirm alle verfügbaren Satellitenkanäle ein und speichern Sie deren Einstellungen im Fernsehgerät.

#### **Tipps**

Führen Sie [Automatischer Satellitensuchlauf] nach einem Umzug, nach einem Anbieterwechsel oder für die Suche nach neu angebotenen Kanälen aus.

[Teile und](#page-7-0)  [Bedienelemente](#page-7-0)

[Fernsehen](#page-8-0)

[Wiedergeben von](#page-9-0)  [Filmen/Musik/Fotos](#page-9-0)

[Internetdienste und](#page-10-0)  [Anwendungen](#page-10-0)

[Fernsehen mit Freunden](#page-11-0)  [von nah und fern](#page-11-0)

[Andere Dienste](#page-12-0)

[Verwenden von BRAVIA](#page-13-0)  [Sync-Geräten](#page-13-0)

[Nützliche Funktionen](#page-14-0)

[Verbinden mit dem](#page-15-0)  [Internet](#page-15-0)

[Verwendung des](#page-16-0) **Heimnetzwerks** 

[Konfigurieren versch.](#page-17-0) **Einstellungen** 

[Störungsbehebung](#page-19-0)

[Verwenden von](#page-20-0)  [Lesezeichen](#page-20-0)

© 2014 Sony Corporation **Inhaltsübersicht Inhaltsübersicht Inhaltsübersicht** 

# **[i-Manual](#page-0-0)** [Drucken](javascript:void(0);) Schriftgröße (A) **A**  $\overline{AB}$  Drucken Schriftgröße (A) **A**  $\overline{AB}$

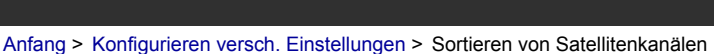

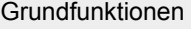

**Sortieren von Satellitenkanälen**

## **Schritte**

- **1.** Drücken Sie die Taste HOME und wählen Sie **[Einstellungen**].
- **2.** Wählen Sie [Digitale Einstellungen] → [Satellitenprogramme ordnen] → wählen Sie das Programm, das an eine neue Position verschoben werden soll → wählen Sie die neue Position, an die das ausgewählte Programm verschoben werden soll.

## **So entfernen Sie nicht gewünschte Kanäle**

Wählen Sie das Programm, das Sie löschen möchten, und drücken Sie dann die blaue Taste. (Auf der Touchpad-Fernbedienung drücken Sie die Steuerleiste (...), wischen über das Touchpad, um die blaue Taste hervorzuheben, und drücken dann zum Auswählen das Touchpad.)

Ob diese Funktion zur Verfügung steht, hängt von der Region bzw. vom Land ab.

## **Hinweise**

Ob [Satellitenprogramme ordnen] zur Verfügung steht, hängt vom Service-Betreiber bzw. der Region ab.

 [Bedienelemente](#page-7-0)

[Fernsehen](#page-8-0)

[Teile und](#page-7-0)

[Wiedergeben von](#page-9-0)  [Filmen/Musik/Fotos](#page-9-0)

[Internetdienste und](#page-10-0)  [Anwendungen](#page-10-0)

[Fernsehen mit Freunden](#page-11-0)  [von nah und fern](#page-11-0)

[Andere Dienste](#page-12-0)

[Verwenden von BRAVIA](#page-13-0)  [Sync-Geräten](#page-13-0)

[Nützliche Funktionen](#page-14-0)

[Verbinden mit dem](#page-15-0)  [Internet](#page-15-0)

[Verwendung des](#page-16-0) **Heimnetzwerks** 

[Konfigurieren versch.](#page-17-0) **Einstellungen** 

[Störungsbehebung](#page-19-0)

[Verwenden von](#page-20-0)  [Lesezeichen](#page-20-0)

© 2014 Sony Corporation **Inhaltsübersicht Inhaltsübersicht Inhaltsübersicht** 

# **[i-Manual](#page-0-0)** [Drucken](javascript:void(0);) Schriftgröße (A) **A**  $\Box$

[Anfang](#page-0-0) > [Konfigurieren versch. Einstellungen](#page-17-0) > Automatisches Speichern neu zur Verfügung gestellter Satellitendienste

[Grundfunktionen](#page-6-0)

 [Bedienelemente](#page-7-0)

[Wiedergeben von](#page-9-0)  [Filmen/Musik/Fotos](#page-9-0)

[Internetdienste und](#page-10-0)  [Anwendungen](#page-10-0)

[Fernsehen mit Freunden](#page-11-0)  [von nah und fern](#page-11-0)

[Verwenden von BRAVIA](#page-13-0)

[Teile und](#page-7-0)

[Fernsehen](#page-8-0)

## **Automatisches Speichern neu zur Verfügung gestellter Satellitendienste**

## **Schritte**

- **1.** Drücken Sie die Taste HOME und wählen Sie **[Bei** [Einstellungen].
- **2.** Wählen Sie **n** [Digitale Einstellungen] → [Satellitdienste autom. aktualisieren] und dann [Bevorzugter Satellit] oder [Allgemeiner Satellit].
- **3.** Wählen Sie [Ein].

[Nützliche Funktionen](#page-14-0) [Verbinden mit dem](#page-15-0)

[Andere Dienste](#page-12-0)

 [Sync-Geräten](#page-13-0)

 [Internet](#page-15-0)

[Verwendung des](#page-16-0)  [Heimnetzwerks](#page-16-0)

[Konfigurieren versch.](#page-17-0) **Einstellungen** 

[Störungsbehebung](#page-19-0)

[Verwenden von](#page-20-0)  [Lesezeichen](#page-20-0)
[Anfang](#page-0-0) > [Konfigurieren versch. Einstellungen](#page-17-0) > Automatischer Suchlauf nach analogen Kanälen

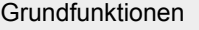

 [Bedienelemente](#page-7-0)

[Wiedergeben von](#page-9-0)  [Filmen/Musik/Fotos](#page-9-0)

[Internetdienste und](#page-10-0)  [Anwendungen](#page-10-0)

[Teile und](#page-7-0)

[Fernsehen](#page-8-0)

# **Automatischer Suchlauf nach analogen Kanälen**

# **Schritte**

- **1.** Drücken Sie die Taste HOME und wählen Sie **[Bei** [Einstellungen].
- **2.** Wählen Sie <sub>[A</sub>]\* [Analoge Einstellungen] → [Autom. Suchlauf].
- **3.** Stellen Sie gemäß den Anweisungen auf dem Bildschirm alle verfügbaren analogen Kanäle ein und speichern Sie deren Einstellungen im Fernsehgerät.

# **Tipps**

Führen Sie [Autom. Suchlauf] nach einem Umzug, nach einem Anbieterwechsel oder für die Suche nach neu angebotenen Kanälen aus.

[Andere Dienste](#page-12-0)

[Verwenden von BRAVIA](#page-13-0)  [Sync-Geräten](#page-13-0)

[Fernsehen mit Freunden](#page-11-0)  [von nah und fern](#page-11-0)

[Nützliche Funktionen](#page-14-0)

[Verbinden mit dem](#page-15-0)  [Internet](#page-15-0)

[Verwendung des](#page-16-0) **Heimnetzwerks** 

[Konfigurieren versch.](#page-17-0) **Einstellungen** 

[Störungsbehebung](#page-19-0)

[Verwenden von](#page-20-0)  [Lesezeichen](#page-20-0)

© 2014 Sony Corporation **Inhaltsübersicht Inhaltsübersicht Inhaltsübersicht** 

<span id="page-181-0"></span>**[i-Manual](#page-0-0)** [Drucken](javascript:void(0);) Schriftgröße **A A A Drucken** Schriftgröße **A A A** 

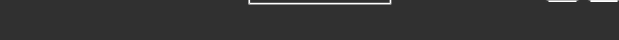

[Anfang](#page-0-0) > [Konfigurieren versch. Einstellungen](#page-17-0) > Manuelles Abspeichern analoger Programme

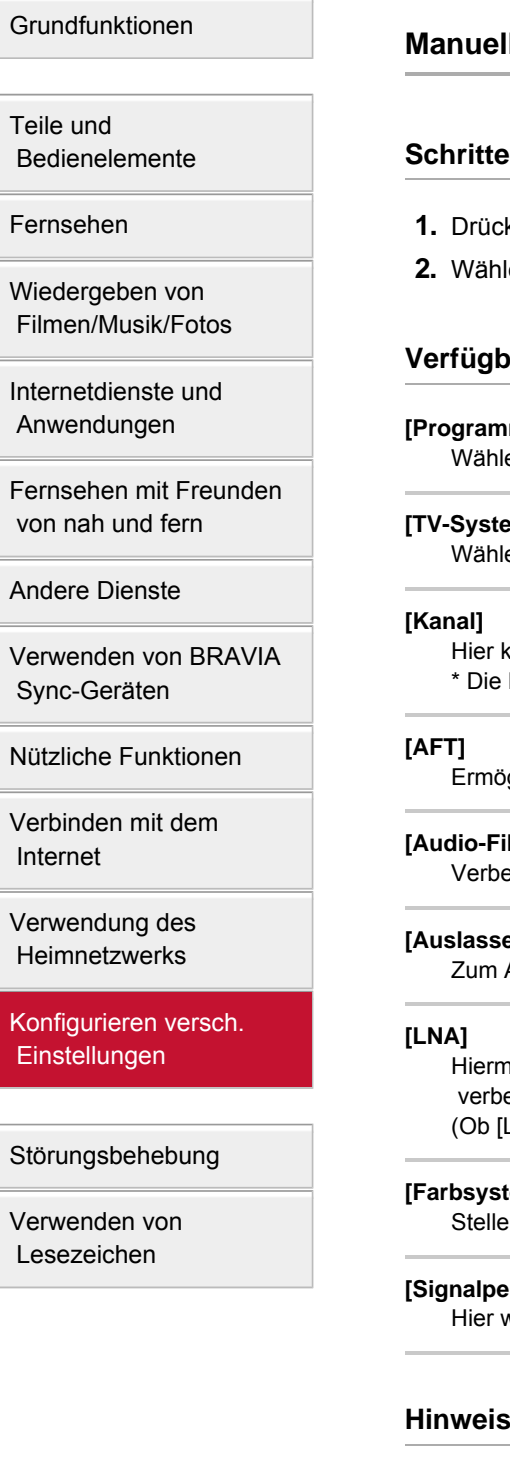

# **Hes Abspeichern analoger Programme**

- ken Sie die Taste HOME und wählen Sie **[einstellungen**].
- **2. len Sie <sub>n</sub> ¥**[Analoge Einstellungen] → [Manuell abspeichern] → die gewünschte Option.

### **bare Optionen**

#### **[Programm]**

len Sie hier eine Programmnummer, um einen Kanal manuell einzustellen.

#### **[TV-System]**

Ien Sie hier die Fernsehnorm aus.

können Sie [S]/[Z]\* für Kabelkanäle bzw. [C]/[DS]\* für terrestrische Kanäle auswählen. Bezeichnung der Option hängt von der Region bzw. vom Land ab.

öglicht die manuelle Feinabstimmung analoger Kanäle zum Einstellen der Bildqualität.

#### **ilter]**

essert den Klang des ausgewählten Kanals bei Monosendungen.

#### **[Auslassen]**

Auslassen nicht verwendeter analoger Kanäle.

mit können Sie die Bildqualität des ausgewählten Kanals bei einem schwachen Sendesignal verbessern.

[LNA] zur Verfügung steht, hängt von der Situation ab.)

#### **[Farbsystem]**

en Sie hier je nach Kanal das Farbsystem ein.

#### egel]

wird der Signalpegel des aktuellen Programms angezeigt.

### **Hinweise**

- Sie können keine Programmnummer wählen, die auf [Auslassen] eingestellt ist.
- Je nach Region bzw. Land stehen möglicherweise unterschiedliche Optionen zur Verfügung.

 [Heimnetzwerks](#page-16-0)

[Konfigurieren versch.](#page-17-0) **Einstellungen** 

[Störungsbehebung](#page-19-0)

[Verwenden von](#page-20-0)  [Lesezeichen](#page-20-0)

<span id="page-182-0"></span>**[i-Manual](#page-0-0)** [Drucken](javascript:void(0);) Schriftgröße (A A A Drucken Schriftgröße (A A A Drucken Schriftgröße (A A A A A A A A A A A A A

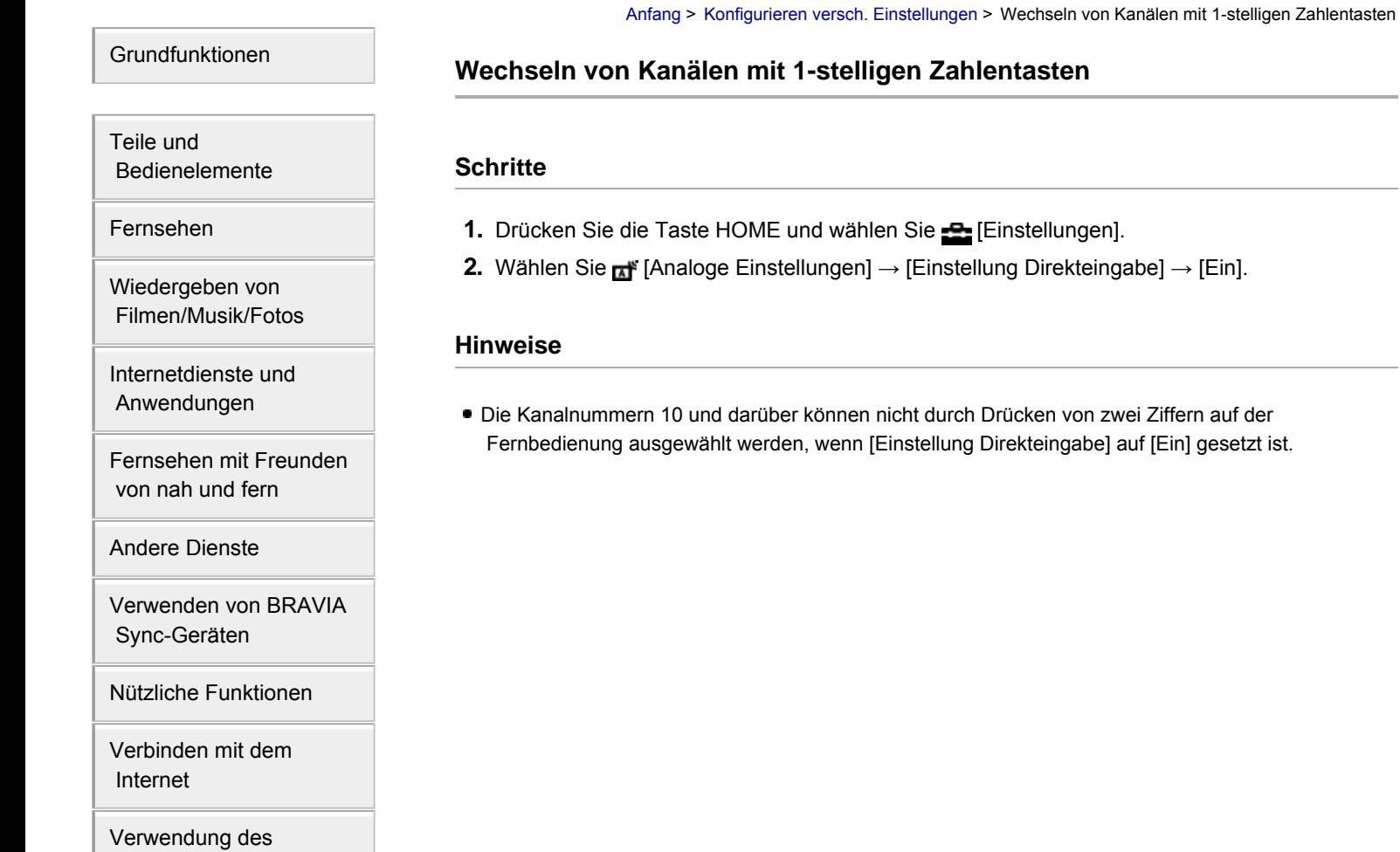

[Seitenanfang](#page-182-0)

© 2014 Sony Corporation **Inhaltsübersicht Inhaltsübersicht Inhaltsübersicht** 

**[i-Manual](#page-0-0)** [Drucken](javascript:void(0);) Schriftgröße (A) **A**  $\overline{AB}$  Drucken Schriftgröße (A) **A**  $\overline{AB}$ [Grundfunktionen](#page-6-0) [Teile und](#page-7-0)  [Bedienelemente](#page-7-0) [Anfang](#page-0-0) > [Konfigurieren versch. Einstellungen](#page-17-0) > Sortieren analoger Kanäle **Sortieren analoger Kanäle Schritte**

- **1.** Drücken Sie die Taste HOME und wählen Sie **[Bei** [Einstellungen].
- **2.** Wählen Sie **n** [Analoge Einstellungen] → [Programme ordnen] → wählen Sie das Programm, das an eine neue Position verschoben werden soll → wählen Sie die neue Position, an die das ausgewählte Programm verschoben werden soll.

[Fernsehen](#page-8-0)

[Wiedergeben von](#page-9-0)  [Filmen/Musik/Fotos](#page-9-0)

[Internetdienste und](#page-10-0)  [Anwendungen](#page-10-0)

[Fernsehen mit Freunden](#page-11-0)  [von nah und fern](#page-11-0)

[Andere Dienste](#page-12-0)

[Verwenden von BRAVIA](#page-13-0)  [Sync-Geräten](#page-13-0)

[Nützliche Funktionen](#page-14-0)

[Verbinden mit dem](#page-15-0)  [Internet](#page-15-0)

[Verwendung des](#page-16-0)  [Heimnetzwerks](#page-16-0)

[Konfigurieren versch.](#page-17-0) **Einstellungen** 

[Störungsbehebung](#page-19-0)

[Verwenden von](#page-20-0)  [Lesezeichen](#page-20-0)

© 2014 Sony Corporation **Inhaltsübersicht Inhaltsübersicht Inhaltsübersicht** 

[Anfang](#page-0-0) > [Konfigurieren versch. Einstellungen](#page-17-0) > Bearbeiten von Sendernamen

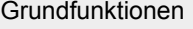

 [Bedienelemente](#page-7-0)

# **Bearbeiten von Sendernamen**

# **Schritte**

- **1.** Drücken Sie die Taste HOME und wählen Sie **[Bei** [Einstellungen].
- **2.** Wählen Sie **nie** [Analoge Einstellungen] → [Programmnamen] → das Programm, dessen Name bearbeitet werden soll.
- **3.** Geben Sie den neuen Namen ein, und drücken Sie dann die Taste (+) (bzw. das Touchpad der Touchpad-Fernbedienung).

[Fernsehen](#page-8-0)

[Teile und](#page-7-0)

[Wiedergeben von](#page-9-0)  [Filmen/Musik/Fotos](#page-9-0)

[Internetdienste und](#page-10-0)  [Anwendungen](#page-10-0)

[Fernsehen mit Freunden](#page-11-0)  [von nah und fern](#page-11-0)

[Andere Dienste](#page-12-0)

[Verwenden von BRAVIA](#page-13-0)  [Sync-Geräten](#page-13-0)

[Nützliche Funktionen](#page-14-0)

[Verbinden mit dem](#page-15-0)  [Internet](#page-15-0)

[Verwendung des](#page-16-0)  [Heimnetzwerks](#page-16-0)

[Konfigurieren versch.](#page-17-0) **Einstellungen** 

[Störungsbehebung](#page-19-0)

[Verwenden von](#page-20-0)  [Lesezeichen](#page-20-0)

© 2014 Sony Corporation **Inhaltsübersicht Inhaltsübersicht Inhaltsübersicht** 

**[i-Manual](#page-0-0)** [Drucken](javascript:void(0);) Schriftgröße (A) **A**  $\Box$ [Grundfunktionen](#page-6-0) [Teile und](#page-7-0)  [Bedienelemente](#page-7-0) [Fernsehen](#page-8-0) [Wiedergeben von](#page-9-0)  [Filmen/Musik/Fotos](#page-9-0) [Internetdienste und](#page-10-0)  [Anwendungen](#page-10-0) [Fernsehen mit Freunden](#page-11-0)  [von nah und fern](#page-11-0) [Andere Dienste](#page-12-0) [Verwenden von BRAVIA](#page-13-0)  [Sync-Geräten](#page-13-0) [Nützliche Funktionen](#page-14-0) [Verbinden mit dem](#page-15-0)  [Internet](#page-15-0) [Verwendung des](#page-16-0)  [Heimnetzwerks](#page-16-0) [Anfang](#page-0-0) > [Konfigurieren versch. Einstellungen](#page-17-0) > Anzeigen der Liste mit analogen Programmen **Anzeigen der Liste mit analogen Programmen Schritte 1.** Drücken Sie die Taste HOME und wählen Sie **[Bei** [Einstellungen]. **2.** Wählen Sie [Analoge Einstellungen] → [Anzeige Programmliste] → [Ein]. **Hinweise** Ob [Anzeige Programmliste] zur Verfügung steht, hängt von der Region bzw. vom Land ab.

[Konfigurieren versch.](#page-17-0) **Einstellungen** 

[Störungsbehebung](#page-19-0)

[Verwenden von](#page-20-0)  [Lesezeichen](#page-20-0)

© 2014 Sony Corporation **Inhaltsübersicht Inhaltsübersicht Inhaltsübersicht** 

<span id="page-186-0"></span>**[i-Manual](#page-0-0)** [Drucken](javascript:void(0);) Schriftgröße (A) **A**  $\overline{AB}$  Drucken Schriftgröße (A) **A**  $\overline{AB}$ 

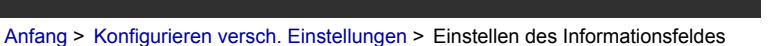

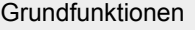

 [Bedienelemente](#page-7-0)

# **Einstellen des Informationsfeldes**

# **Schritte**

- **1.** Drücken Sie die Taste HOME und wählen Sie **[Bingen]**.
- **2.** Wählen Sie [Systemeinstellungen] → [Info-Anzeige] → die gewünschte Option.

#### **Tipps**

Diese Einstellung hat keine Auswirkung auf die Funktion der Taste (Fi), mit der die vollständigen Informationen zu den gerade wiedergegebenen Inhalten angezeigt werden.

### **Verfügbare Optionen**

#### **[Versteckt]**

Informationen zum zurzeit eingestellten Fernsehkanal, Programm oder externen Eingang werden beim Wechseln des Kanals, Programms bzw. Eingangs nicht angezeigt.

#### **[Klein]**

Einige wenige Informationen zum zurzeit eingestellten Fernsehkanal, Programm oder externen Eingang werden beim Wechseln des Kanals, Programms bzw. Eingangs angezeigt.

#### **[Groß]**

Alle Informationen zum zurzeit eingestellten Fernsehkanal, Programm oder externen Eingang werden beim Wechseln des Kanals, Programms bzw. Eingangs (außer bei einem analogen Programm) angezeigt.

[Fernsehen](#page-8-0)

[Teile und](#page-7-0)

[Wiedergeben von](#page-9-0)  [Filmen/Musik/Fotos](#page-9-0)

[Internetdienste und](#page-10-0)  [Anwendungen](#page-10-0)

[Fernsehen mit Freunden](#page-11-0)  [von nah und fern](#page-11-0)

[Andere Dienste](#page-12-0)

[Verwenden von BRAVIA](#page-13-0)  [Sync-Geräten](#page-13-0)

[Nützliche Funktionen](#page-14-0)

[Verbinden mit dem](#page-15-0)  [Internet](#page-15-0)

[Verwendung des](#page-16-0)  [Heimnetzwerks](#page-16-0)

[Konfigurieren versch.](#page-17-0) **Einstellungen** 

[Störungsbehebung](#page-19-0)

[Verwenden von](#page-20-0)  [Lesezeichen](#page-20-0)

© 2014 Sony Corporation **Inhaltsübersicht Inhaltsübersicht Inhaltsübersicht** 

<span id="page-187-0"></span>**[i-Manual](#page-0-0)** [Drucken](javascript:void(0);) Schriftgröße (A) **A**  $\overline{AB}$  Drucken Schriftgröße (A) **A**  $\overline{AB}$ [Grundfunktionen](#page-6-0) [Teile und](#page-7-0)  [Bedienelemente](#page-7-0) [Anfang](#page-0-0) > [Konfigurieren versch. Einstellungen](#page-17-0) > Anzeigen eines Hintergrundbilds bei Radioempfang **Anzeigen eines Hintergrundbilds bei Radioempfang Schritte**

- **1.** Drücken Sie die Taste HOME und wählen Sie **[Bei** [Einstellungen].
- **2.** Wählen Sie [Systemeinstellungen] → [Radioanzeige] → das gewünschte Hintergrundbild oder [Diashow].

[Fernsehen](#page-8-0)

[Wiedergeben von](#page-9-0)  [Filmen/Musik/Fotos](#page-9-0)

[Internetdienste und](#page-10-0)  [Anwendungen](#page-10-0)

[Fernsehen mit Freunden](#page-11-0)  [von nah und fern](#page-11-0)

[Andere Dienste](#page-12-0)

[Verwenden von BRAVIA](#page-13-0)  [Sync-Geräten](#page-13-0)

[Nützliche Funktionen](#page-14-0)

[Verbinden mit dem](#page-15-0)  [Internet](#page-15-0)

[Verwendung des](#page-16-0)  [Heimnetzwerks](#page-16-0)

[Konfigurieren versch.](#page-17-0) **Einstellungen** 

[Störungsbehebung](#page-19-0)

[Verwenden von](#page-20-0)  [Lesezeichen](#page-20-0)

© 2014 Sony Corporation **Inhaltsübersicht Inhaltsübersicht Inhaltsübersicht** 

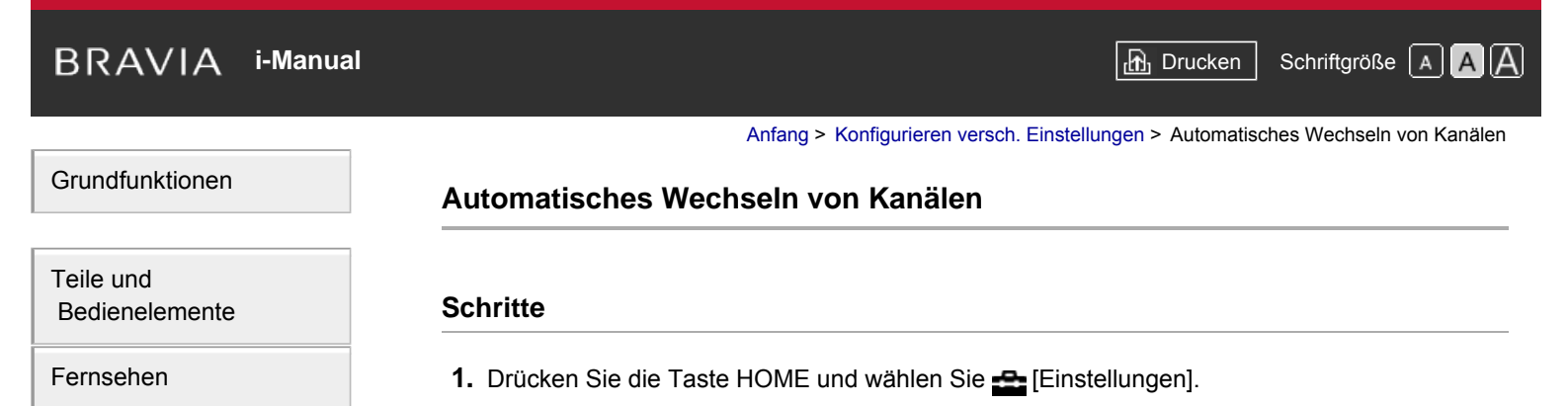

- **2.** Wählen Sie **n** [Digitale Einstellungen] → [Service Austausch] → [Ein].
	- Der Kanal wird automatisch gewechselt, wenn das aktuelle Programm vom Sender auf einen anderen Kanal gelegt wird.

 [Filmen/Musik/Fotos](#page-9-0) [Internetdienste und](#page-10-0)

[Wiedergeben von](#page-9-0)

 [Anwendungen](#page-10-0)

[Fernsehen mit Freunden](#page-11-0)  [von nah und fern](#page-11-0)

[Andere Dienste](#page-12-0)

[Verwenden von BRAVIA](#page-13-0)  [Sync-Geräten](#page-13-0)

[Nützliche Funktionen](#page-14-0)

[Verbinden mit dem](#page-15-0)  [Internet](#page-15-0)

[Verwendung des](#page-16-0)  [Heimnetzwerks](#page-16-0)

[Konfigurieren versch.](#page-17-0) **Einstellungen** 

[Störungsbehebung](#page-19-0)

[Verwenden von](#page-20-0)  [Lesezeichen](#page-20-0)

© 2014 Sony Corporation **Inhaltsübersicht Inhaltsübersicht Inhaltsübersicht** 

# **[i-Manual](#page-0-0)** [Drucken](javascript:void(0);) Schriftgröße (A) **A**  $\overline{AB}$  Drucken Schriftgröße (A) **A**  $\overline{AB}$

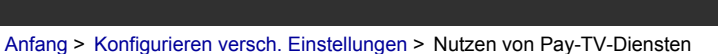

# [Grundfunktionen](#page-6-0)

[Teile und](#page-7-0)  [Bedienelemente](#page-7-0)

[Fernsehen](#page-8-0)

[Wiedergeben von](#page-9-0)  [Filmen/Musik/Fotos](#page-9-0)

[Internetdienste und](#page-10-0)  [Anwendungen](#page-10-0)

[Fernsehen mit Freunden](#page-11-0)  [von nah und fern](#page-11-0)

[Andere Dienste](#page-12-0)

[Verwenden von BRAVIA](#page-13-0)  [Sync-Geräten](#page-13-0)

[Nützliche Funktionen](#page-14-0)

[Verbinden mit dem](#page-15-0)  [Internet](#page-15-0)

[Verwendung des](#page-16-0)  [Heimnetzwerks](#page-16-0)

[Konfigurieren versch.](#page-17-0) **Einstellungen** 

[Störungsbehebung](#page-19-0)

[Verwenden von](#page-20-0)  [Lesezeichen](#page-20-0)

© 2014 Sony Corporation **Inhaltsübersicht Inhaltsübersicht Inhaltsübersicht** 

# **Nutzen von Pay-TV-Diensten**

# **Übersicht**

Sie können Pay-TV-Dienste nutzen, nachdem Sie die Konfiguration auf dem Fernsehgerät vorgenommen haben.

Setzen Sie ein CAM (Conditional Access Module) und eine Smartcard in das Fernsehgerät ein und nehmen Sie die Konfiguration vor.

Ob diese Einstellung zur Verfügung steht, hängt von der Region bzw. vom Land ab.

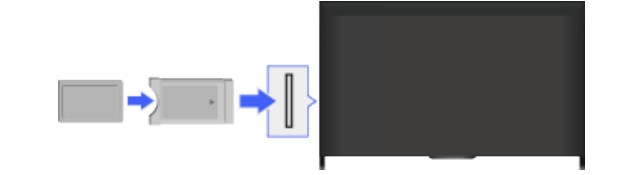

# **Schritte**

- **1.** Drücken Sie die Taste HOME und wählen Sie **[Einstellungen**].
- **2.** Wählen Sie **n** [Digitale Einstellungen] → [CA-Modul-Einstellung].
- **3.** Nehmen Sie die Konfiguration gemäß den Anweisungen auf dem Bildschirm vor.

# **Hinweise**

**Manche Funktionen des CAM stehen beim Social Viewing möglicherweise nicht zur Verfügung.** 

<span id="page-190-0"></span>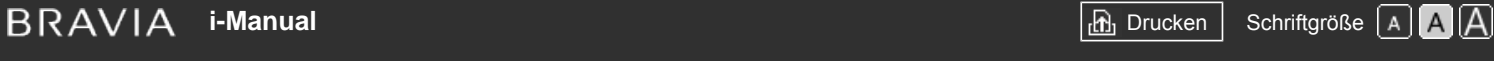

[Anfang](#page-0-0) > [Konfigurieren versch. Einstellungen](#page-17-0) > Einstellen interaktiver Anwendungen

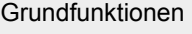

# **Einstellen interaktiver Anwendungen**

# **Schritte**

- **1.** Drücken Sie die Taste HOME und wählen Sie **[Einstellungen**].
- **2.** Wählen Sie [Digitale Einstellungen] → [Interaktive Anwendungseinrichtung] → die gewünschte Option.

# **Verfügbare Optionen**

#### **[Interaktive Anwendung]**

Ermöglicht das Anzeigen von Sendungen mit interaktiven Diensten. (Diese Funktion gibt es nur bei bestimmten Sendungen.)

#### **[Auto-Start-Anwendung]**

Startet automatisch Anwendungen, die im Zusammenhang mit der Sendung stehen.

#### **[Anwendung für (Aktuelles Programm)]**

Aktiviert die interaktive Anwendung für das aktuelle Programm.

#### **Hinweise**

Ob [Interaktive Anwendungseinrichtung] zur Verfügung steht, hängt vom Modell des Fernsehgeräts und von der Region bzw. vom Land ab.

↑ [Seitenanfang](#page-190-0)

# [Teile und](#page-7-0)  [Bedienelemente](#page-7-0)

[Fernsehen](#page-8-0)

[Wiedergeben von](#page-9-0)  [Filmen/Musik/Fotos](#page-9-0)

[Internetdienste und](#page-10-0)  [Anwendungen](#page-10-0)

[Fernsehen mit Freunden](#page-11-0)  [von nah und fern](#page-11-0)

[Andere Dienste](#page-12-0)

[Verwenden von BRAVIA](#page-13-0)  [Sync-Geräten](#page-13-0)

[Nützliche Funktionen](#page-14-0)

[Verbinden mit dem](#page-15-0)  [Internet](#page-15-0)

[Verwendung des](#page-16-0)  [Heimnetzwerks](#page-16-0)

[Konfigurieren versch.](#page-17-0) **Einstellungen** 

[Störungsbehebung](#page-19-0)

[Verwenden von](#page-20-0)  [Lesezeichen](#page-20-0)

© 2014 Sony Corporation **Inhaltsübersicht Inhaltsübersicht Inhaltsübersicht** 

<span id="page-191-0"></span>**[i-Manual](#page-0-0)** [Drucken](javascript:void(0);) Schriftgröße (A) **A**  $\overline{A}$ 

[Anfang](#page-0-0) > [Konfigurieren versch. Einstellungen](#page-17-0) > Einstellen des Passworts für die Kindersicherung

[Grundfunktionen](#page-6-0)

# **Einstellen des Passworts für die Kindersicherung**

# **Übersicht**

Legen Sie das 4-stellige Passwort für die Kindersicherung fest. Das Password muss eingegeben werden, wenn die Einstellungen für die Kindersicherung geändert werden sollen.

# **Schritte**

**1.** Drücken Sie die Taste HOME und wählen Sie **[Einstellungen**].

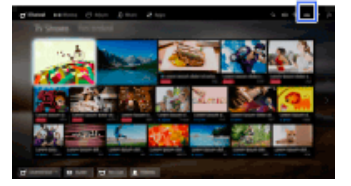

- **2.** Wählen Sie [Systemeinstellungen] → [Kindersicherung] → [PIN-Code] → geben Sie das Passwort ein.
- **3.** Geben Sie das Passwort zum Bestätigen mit den Zahlentasten erneut ein und drücken Sie dann die Taste (f).

(Auf der Touchpad-Fernbedienung drücken Sie die Steuerleiste (....), wischen über das Touchpad, um die Zahlentasten zum erneuten Eingeben des Passworts auszuwählen, und drücken dann das Touchpad.)

#### **Tipps**

Näheres zum Passwort finden Sie in den Erläuterungen zur Störungsbehebung in dem gedruckten Handbuch, das mit dem Fernsehgerät geliefert wird.

 [Bedienelemente](#page-7-0)

[Fernsehen](#page-8-0)

[Teile und](#page-7-0)

[Wiedergeben von](#page-9-0)  [Filmen/Musik/Fotos](#page-9-0)

[Internetdienste und](#page-10-0)  [Anwendungen](#page-10-0)

[Fernsehen mit Freunden](#page-11-0)  [von nah und fern](#page-11-0)

[Andere Dienste](#page-12-0)

[Verwenden von BRAVIA](#page-13-0)  [Sync-Geräten](#page-13-0)

[Nützliche Funktionen](#page-14-0)

[Verbinden mit dem](#page-15-0)  [Internet](#page-15-0)

[Verwendung des](#page-16-0)  [Heimnetzwerks](#page-16-0)

[Konfigurieren versch.](#page-17-0) **Einstellungen** 

[Störungsbehebung](#page-19-0)

[Verwenden von](#page-20-0)  [Lesezeichen](#page-20-0)

© 2014 Sony Corporation **Inhaltsübersicht Inhaltsübersicht Inhaltsübersicht** 

**BRAVIA [i-Manual](#page-0-0)** [Drucken](javascript:void(0);) Schriftgröße AAA

[Anfang](#page-0-0) > [Konfigurieren versch. Einstellungen](#page-17-0) > Einstellen der Altersbegrenzung

# [Grundfunktionen](#page-6-0)

[Teile und](#page-7-0)  [Bedienelemente](#page-7-0)

[Fernsehen](#page-8-0)

[Wiedergeben von](#page-9-0)  [Filmen/Musik/Fotos](#page-9-0)

[Internetdienste und](#page-10-0)  [Anwendungen](#page-10-0)

[Fernsehen mit Freunden](#page-11-0)  [von nah und fern](#page-11-0)

[Andere Dienste](#page-12-0)

[Verwenden von BRAVIA](#page-13-0)  [Sync-Geräten](#page-13-0)

[Nützliche Funktionen](#page-14-0)

[Verbinden mit dem](#page-15-0)  [Internet](#page-15-0)

[Verwendung des](#page-16-0) **Heimnetzwerks** 

[Konfigurieren versch.](#page-17-0) **Einstellungen** 

[Störungsbehebung](#page-19-0)

[Verwenden von](#page-20-0)  [Lesezeichen](#page-20-0)

© 2014 Sony Corporation **Inhaltsübersicht Inhaltsübersicht Inhaltsübersicht** 

**Einstellen der Altersbegrenzung**

# **Übersicht**

Sie können Inhalte sperren, die Sie für Kinder unterhalb einer bestimmten Altersbegrenzung als nicht geeignet erachten. (Ob diese Funktion zur Verfügung steht, hängt von der Region bzw. vom Land ab.)

# **Schritte**

**1.** Drücken Sie die Taste HOME und wählen Sie **[all]** [Einstellungen].

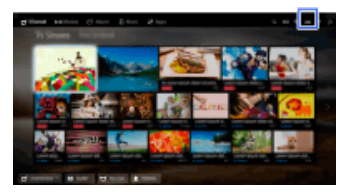

- **2.** Wählen Sie [Systemeinstellungen] → [Kindersicherung].
- **3.** Drücken Sie die Taste  $\oplus$  in [PIN-Code], geben Sie das Passwort ein, wählen Sie [Einstufung Kindersicherung]  $\rightarrow$  stellen Sie das Alter ein.

(Auf der Touchpad-Fernbedienung drücken Sie das Touchpad in [PIN-Code].)

<span id="page-193-0"></span>**BRAVIA [i-Manual](#page-0-0)** [Drucken](javascript:void(0);) Schriftgröße AAA

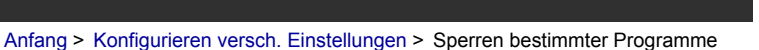

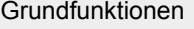

**Sperren bestimmter Programme**

# **Übersicht**

Sie können Programme durch die Angabe der Programmnummer sperren.

### **Schritte**

**1.** Drücken Sie die Taste HOME und wählen Sie **[Bei** [Einstellungen].

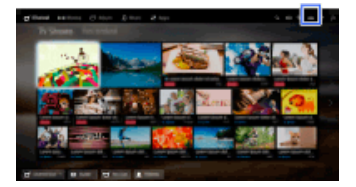

- **2.** Wählen Sie日[Systemeinstellungen] → [Kindersicherung].
- 3. Drücken Sie die Taste  $\bigoplus$  in [PIN-Code], geben Sie das Passwort ein, wählen Sie dann [Digitale Programmsperre] oder [Satelliten-Programmsperre] → das zu sperrende Programm  $\rightarrow$  [Gesperrt].

(Auf der Touchpad-Fernbedienung drücken Sie das Touchpad in [PIN-Code].)

Sie können das Programm auch auswählen, indem Sie die Programmnummer mit den Zahlentasten eingeben.

 [Bedienelemente](#page-7-0)

[Fernsehen](#page-8-0)

[Teile und](#page-7-0)

[Wiedergeben von](#page-9-0)  [Filmen/Musik/Fotos](#page-9-0)

[Internetdienste und](#page-10-0)  [Anwendungen](#page-10-0)

[Fernsehen mit Freunden](#page-11-0)  [von nah und fern](#page-11-0)

[Andere Dienste](#page-12-0)

[Verwenden von BRAVIA](#page-13-0)  [Sync-Geräten](#page-13-0)

[Nützliche Funktionen](#page-14-0)

[Verbinden mit dem](#page-15-0)  [Internet](#page-15-0)

[Verwendung des](#page-16-0)  [Heimnetzwerks](#page-16-0)

[Konfigurieren versch.](#page-17-0) **Einstellungen** 

[Störungsbehebung](#page-19-0)

[Verwenden von](#page-20-0)  [Lesezeichen](#page-20-0)

© 2014 Sony Corporation **Inhaltsübersicht Inhaltsübersicht Inhaltsübersicht** 

**[i-Manual](#page-0-0)** [Drucken](javascript:void(0);) Schriftgröße (A) **A**  $\overline{AB}$  Drucken Schriftgröße (A) **A**  $\overline{AB}$ 

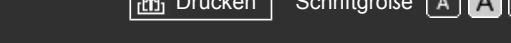

[Grundfunktionen](#page-6-0)

[Teile und](#page-7-0)  [Bedienelemente](#page-7-0)

[Fernsehen](#page-8-0)

[Wiedergeben von](#page-9-0)  [Filmen/Musik/Fotos](#page-9-0)

[Internetdienste und](#page-10-0)  [Anwendungen](#page-10-0)

[Fernsehen mit Freunden](#page-11-0)  [von nah und fern](#page-11-0)

[Andere Dienste](#page-12-0)

[Verwenden von BRAVIA](#page-13-0)  [Sync-Geräten](#page-13-0)

[Nützliche Funktionen](#page-14-0)

[Verbinden mit dem](#page-15-0)  [Internet](#page-15-0)

[Verwendung des](#page-16-0) **Heimnetzwerks** 

[Konfigurieren versch.](#page-17-0) **Einstellungen** 

[Störungsbehebung](#page-19-0)

[Verwenden von](#page-20-0)  [Lesezeichen](#page-20-0)

© 2014 Sony Corporation **Inhaltsübersicht Inhaltsübersicht Inhaltsübersicht** 

[Anfang](#page-0-0) > [Konfigurieren versch. Einstellungen](#page-17-0) > Sperren interaktiver Kanäle

# **Sperren interaktiver Kanäle**

# **Übersicht**

Sie können interaktive Kanäle sperren, indem Sie für den Zugriff darauf die Eingabe eines Passworts erforderlich machen.

# **Schritte**

**1.** Drücken Sie die Taste HOME und wählen Sie **[Bingen]**.

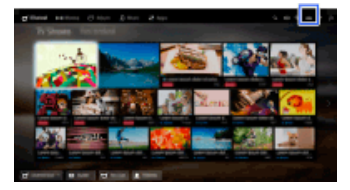

- **2.** Wählen Sie [Systemeinstellungen] → [Kindersicherung].
- **3.** Drücken Sie die Taste  $\oplus$  in [PIN-Code], geben Sie das Passwort ein, wählen Sie [Interaktive Kanalsperre]  $\rightarrow$  [Inhaltssteuerung].

(Auf der Touchpad-Fernbedienung drücken Sie das Touchpad in [PIN-Code].) Wählen Sie [Nie], wenn die Inhaltssteuerung nicht angezeigt werden soll.

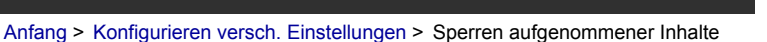

# [Grundfunktionen](#page-6-0)

[Teile und](#page-7-0)  [Bedienelemente](#page-7-0)

[Fernsehen](#page-8-0)

[Wiedergeben von](#page-9-0)  [Filmen/Musik/Fotos](#page-9-0)

[Internetdienste und](#page-10-0)  [Anwendungen](#page-10-0)

[Fernsehen mit Freunden](#page-11-0)  [von nah und fern](#page-11-0)

[Andere Dienste](#page-12-0)

[Verwenden von BRAVIA](#page-13-0)  [Sync-Geräten](#page-13-0)

[Nützliche Funktionen](#page-14-0)

[Verbinden mit dem](#page-15-0)  [Internet](#page-15-0)

[Verwendung des](#page-16-0)  [Heimnetzwerks](#page-16-0)

[Konfigurieren versch.](#page-17-0) **Einstellungen** 

[Störungsbehebung](#page-19-0)

[Verwenden von](#page-20-0)  [Lesezeichen](#page-20-0)

© 2014 Sony Corporation **Inhaltsübersicht Inhaltsübersicht Inhaltsübersicht** 

# **Sperren aufgenommener Inhalte**

# **Übersicht**

Sie können aufgenommene Inhalte sperren, indem Sie für den Zugriff darauf die Eingabe eines Passworts erforderlich machen.

# **Schritte**

**1.** Drücken Sie die Taste HOME und wählen Sie **[Bingen]**.

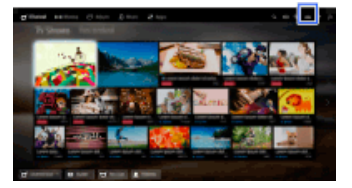

- **2.** Wählen Sie [Systemeinstellungen] → [Kindersicherung].
- **3.** Drücken Sie die Taste  $\oplus$  in [PIN-Code], geben Sie das Passwort ein, wählen Sie [Alterssperre f. aufgenommene Titel]  $\rightarrow$  [Ein].

(Auf der Touchpad-Fernbedienung drücken Sie das Touchpad in [PIN-Code].)

<span id="page-196-0"></span>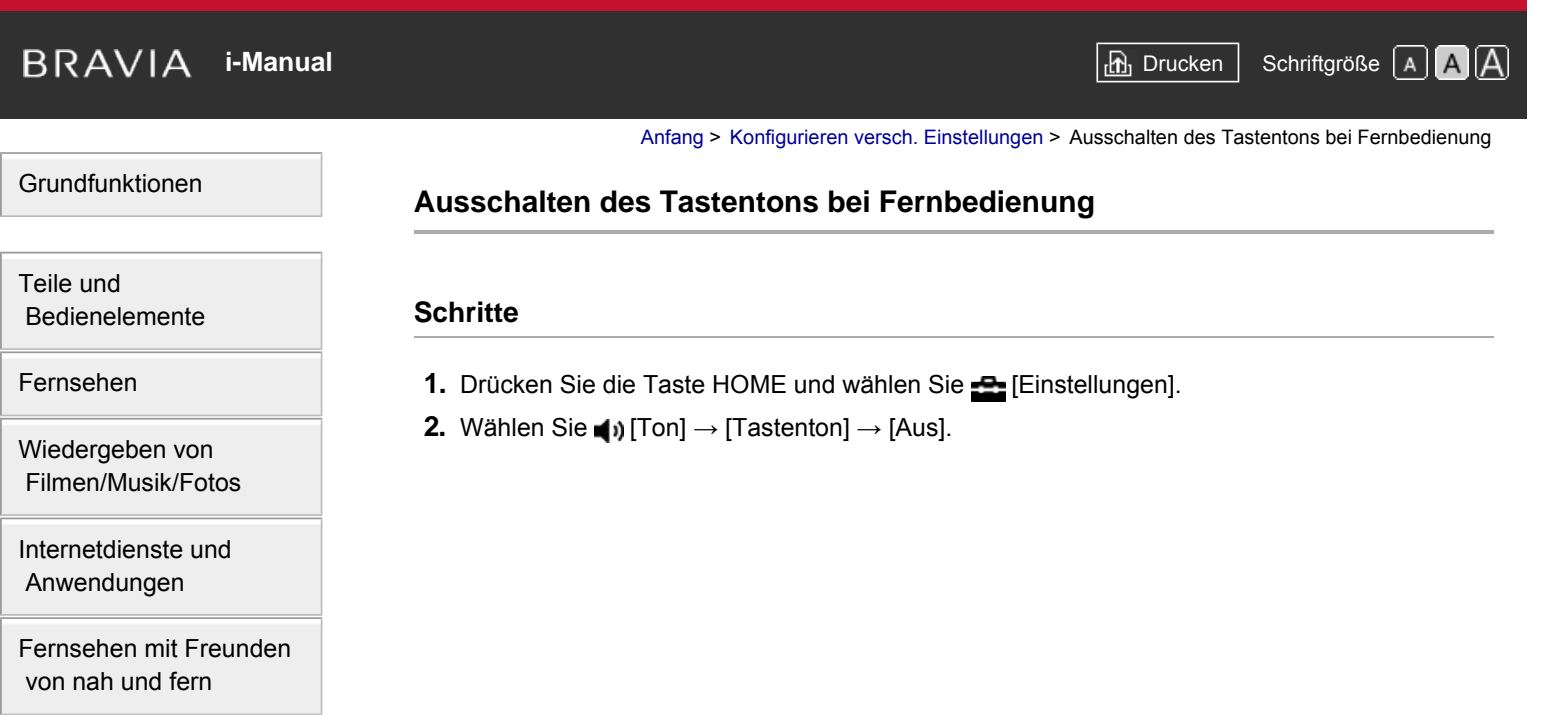

[Andere Dienste](#page-12-0)

[Verwenden von BRAVIA](#page-13-0)  [Sync-Geräten](#page-13-0)

[Nützliche Funktionen](#page-14-0)

[Verbinden mit dem](#page-15-0)  [Internet](#page-15-0)

[Verwendung des](#page-16-0)  [Heimnetzwerks](#page-16-0)

[Konfigurieren versch.](#page-17-0)  [Einstellungen](#page-17-0)

[Störungsbehebung](#page-19-0)

[Verwenden von](#page-20-0)  [Lesezeichen](#page-20-0)

© 2014 Sony Corporation **Inhaltsübersicht** 

<span id="page-197-0"></span>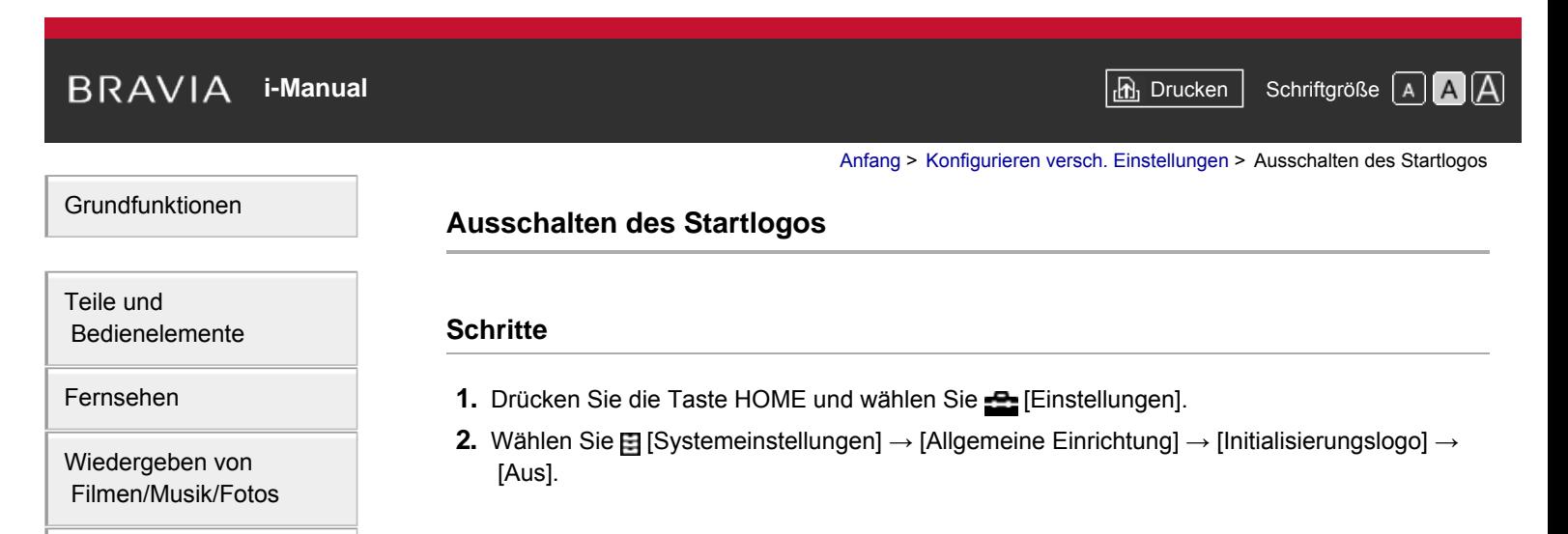

[Internetdienste und](#page-10-0)  [Anwendungen](#page-10-0)

[Fernsehen mit Freunden](#page-11-0)  [von nah und fern](#page-11-0)

[Andere Dienste](#page-12-0)

[Verwenden von BRAVIA](#page-13-0)  [Sync-Geräten](#page-13-0)

[Nützliche Funktionen](#page-14-0)

[Verbinden mit dem](#page-15-0)  [Internet](#page-15-0)

[Verwendung des](#page-16-0)  [Heimnetzwerks](#page-16-0)

[Konfigurieren versch.](#page-17-0) **Einstellungen** 

[Störungsbehebung](#page-19-0)

[Verwenden von](#page-20-0)  [Lesezeichen](#page-20-0)

© 2014 Sony Corporation **Inhaltsübersicht Inhaltsübersicht Inhaltsübersicht** 

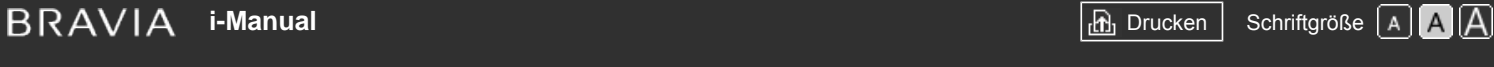

[Anfang](#page-0-0) > [Konfigurieren versch. Einstellungen](#page-17-0) > Ein-/Ausschalten und Einstellen der Helligkeit der Beleuchtung

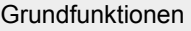

# **Ein-/Ausschalten und Einstellen der Helligkeit der Beleuchtung**

# **Schritte**

- **1.** Drücken Sie die Taste HOME und wählen Sie **[Einstellungen**].
- **2.** Wählen Sie [Systemeinstellungen] → [Allgemeine Einrichtung] → [Beleuchtungs-LED] → die gewünschte Option.

# **Verfügbare Optionen**

#### **[Demo]**

Die Beleuchtung blinkt, solange das Fernsehgerät eingeschaltet ist.

#### **[Autom. Helligkeit anpassen]**

Die Helligkeit wird je nach Umgebungslicht optimiert.

#### **[dunkel]**

Die Helligkeit der Beleuchtung wird verringert.

#### **[Einfache Antwort]**

Die Beleuchtung schaltet sich als Reaktion auf die Bedienung ein. Sie bleibt nicht eingeschaltet, auch wenn Sie den Timer, eine Timer-Aufnahme\* oder eine Erinnerung\* einstellen. \* Ob diese Funktion zur Verfügung steht, hängt von der Region bzw. vom Land ab.

#### **[Aus]**

Die Beleuchtung ist bei normalen Bedingungen nicht eingeschaltet.

 [Bedienelemente](#page-7-0) [Fernsehen](#page-8-0)

[Teile und](#page-7-0)

[Wiedergeben von](#page-9-0)  [Filmen/Musik/Fotos](#page-9-0)

[Internetdienste und](#page-10-0)  [Anwendungen](#page-10-0)

[Fernsehen mit Freunden](#page-11-0)  [von nah und fern](#page-11-0)

[Andere Dienste](#page-12-0)

[Verwenden von BRAVIA](#page-13-0)  [Sync-Geräten](#page-13-0)

[Nützliche Funktionen](#page-14-0)

[Verbinden mit dem](#page-15-0)  [Internet](#page-15-0)

[Verwendung des](#page-16-0)  [Heimnetzwerks](#page-16-0)

[Konfigurieren versch.](#page-17-0) **Einstellungen** 

[Störungsbehebung](#page-19-0)

[Verwenden von](#page-20-0)  [Lesezeichen](#page-20-0)

© 2014 Sony Corporation **Inhaltsübersicht Inhaltsübersicht Inhaltsübersicht** 

# <span id="page-199-0"></span>**[i-Manual](#page-0-0)** [Drucken](javascript:void(0);) Schriftgröße A**nd A**

[Anfang](#page-0-0) > [Konfigurieren versch. Einstellungen](#page-17-0) > Einstellen der Benachrichtigung

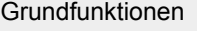

# **Einstellen der Benachrichtigung**

# **Schritte**

Sie können diese Funktion aktivieren, um Benachrichtigungen von Anwendungen und Diensten zu erhalten. Heben Sie eine Anwendung bzw. einen Dienst im Benachrichtigungsbereich hervor, um die dazugehörige Benachrichtigung anzuzeigen.

(Benachrichtigungen hängen vom Modell, von der Region bzw. vom Land ab.)

- 1. Drücken Sie die Taste HOME und wählen Sie  **•** [Einstellungen] → 日[Systemeinstellungen]  $\rightarrow$  [Benachrichtigungseinstellungen].
- **2.** Nehmen Sie die Konfiguration gemäß den Anweisungen auf dem Bildschirm vor.

### **Hinweise**

Wenn Sie eine Benachrichtigung erhalten, werden Untertitel oder andere Informationen davon möglicherweise verdeckt.

[Teile und](#page-7-0)  [Bedienelemente](#page-7-0)

[Fernsehen](#page-8-0)

[Wiedergeben von](#page-9-0)  [Filmen/Musik/Fotos](#page-9-0)

[Internetdienste und](#page-10-0)  [Anwendungen](#page-10-0)

[Fernsehen mit Freunden](#page-11-0)  [von nah und fern](#page-11-0)

[Andere Dienste](#page-12-0)

[Verwenden von BRAVIA](#page-13-0)  [Sync-Geräten](#page-13-0)

[Nützliche Funktionen](#page-14-0)

[Verbinden mit dem](#page-15-0)  [Internet](#page-15-0)

[Verwendung des](#page-16-0) **Heimnetzwerks** 

[Konfigurieren versch.](#page-17-0) **Einstellungen** 

[Störungsbehebung](#page-19-0)

[Verwenden von](#page-20-0)  [Lesezeichen](#page-20-0)

© 2014 Sony Corporation **Inhaltsübersicht Inhaltsübersicht Inhaltsübersicht** 

<span id="page-200-0"></span>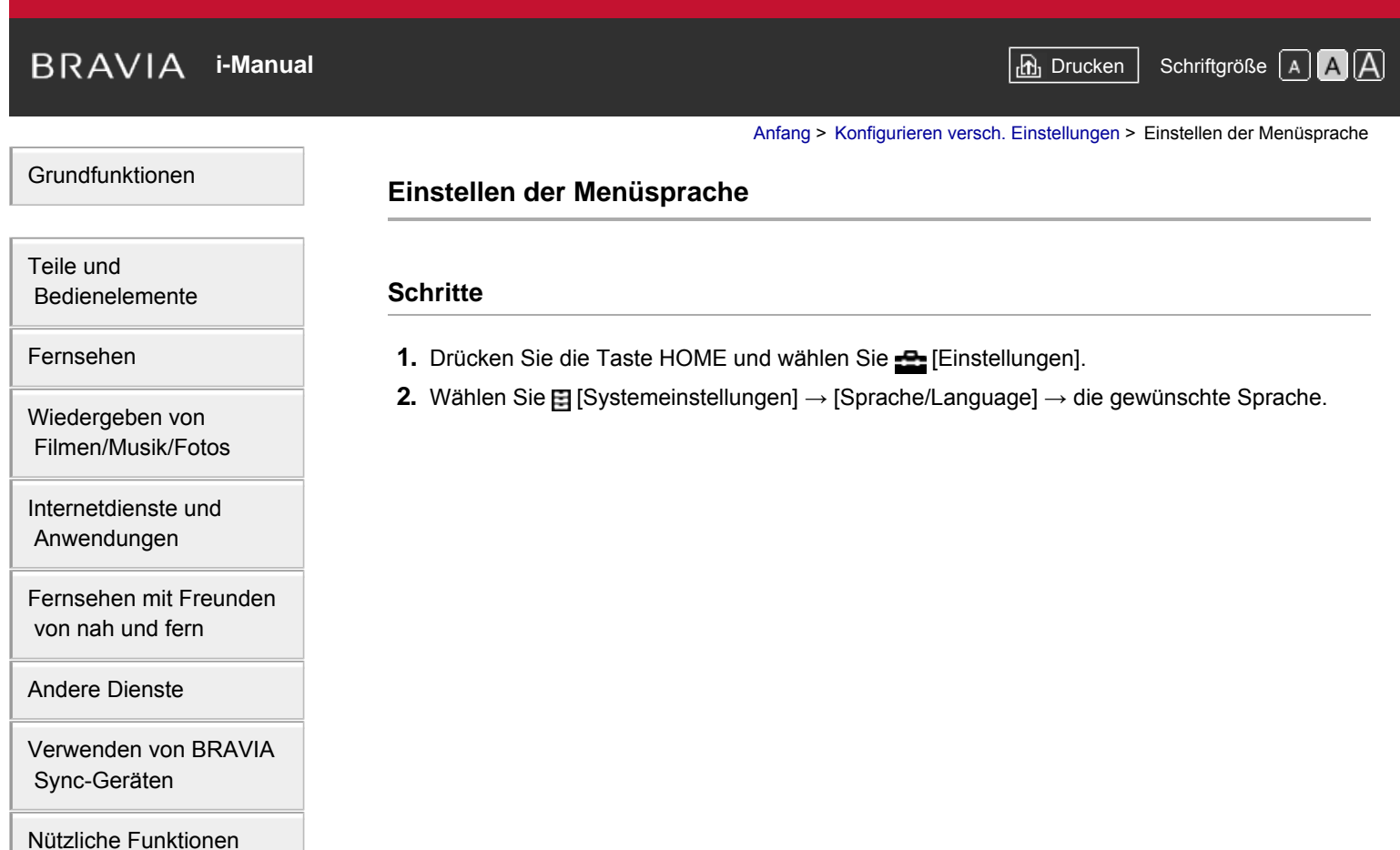

[Verbinden mit dem](#page-15-0)  [Internet](#page-15-0)

[Verwendung des](#page-16-0)  [Heimnetzwerks](#page-16-0)

[Konfigurieren versch.](#page-17-0) **Einstellungen** 

[Störungsbehebung](#page-19-0)

[Verwenden von](#page-20-0)  [Lesezeichen](#page-20-0)

© 2014 Sony Corporation **Inhaltsübersicht** 

[Anfang](#page-0-0) > [Konfigurieren versch. Einstellungen](#page-17-0) > Einstellen der Touchpad-Fernbedienung

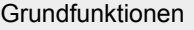

 [Bedienelemente](#page-7-0)

[Wiedergeben von](#page-9-0)  [Filmen/Musik/Fotos](#page-9-0)

[Internetdienste und](#page-10-0)  [Anwendungen](#page-10-0)

[Teile und](#page-7-0)

[Fernsehen](#page-8-0)

# **Einstellen der Touchpad-Fernbedienung**

# **Schritte**

- **1.** Drücken Sie die Taste HOME auf der IR-Fernbedienung und wählen Sie dann [Einstellungen].
- **2.** Wählen Sie [Systemeinstellungen] → [Einrichtung d. Touchpad-Fernbedienung].
- **3.** Registrieren Sie die Touchpad-Fernbedienung gemäß den Anweisungen auf dem Bildschirm. Nach Abschluss dieses Vorgangs kann die Touchpad-Fernbedienung verwendet werden.

[Andere Dienste](#page-12-0)

[Verwenden von BRAVIA](#page-13-0)  [Sync-Geräten](#page-13-0)

[Fernsehen mit Freunden](#page-11-0)  [von nah und fern](#page-11-0)

[Nützliche Funktionen](#page-14-0)

[Verbinden mit dem](#page-15-0)  [Internet](#page-15-0)

[Verwendung des](#page-16-0) **Heimnetzwerks** 

[Konfigurieren versch.](#page-17-0) **Einstellungen** 

[Störungsbehebung](#page-19-0)

[Verwenden von](#page-20-0)  [Lesezeichen](#page-20-0)

© 2014 Sony Corporation **Inhaltsübersicht Inhaltsübersicht Inhaltsübersicht** 

[Anfang](#page-0-0) > [Konfigurieren versch. Einstellungen](#page-17-0) > Einstellen des Bluetooth-Geräts

<span id="page-202-0"></span>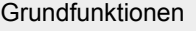

[Teile und](#page-7-0)  [Bedienelemente](#page-7-0)

[Fernsehen](#page-8-0)

[Wiedergeben von](#page-9-0)  [Filmen/Musik/Fotos](#page-9-0)

[Internetdienste und](#page-10-0)  [Anwendungen](#page-10-0)

[Fernsehen mit Freunden](#page-11-0)  [von nah und fern](#page-11-0)

[Andere Dienste](#page-12-0)

[Verwenden von BRAVIA](#page-13-0)  [Sync-Geräten](#page-13-0)

[Nützliche Funktionen](#page-14-0)

[Verbinden mit dem](#page-15-0)  [Internet](#page-15-0)

[Verwendung des](#page-16-0) **Heimnetzwerks** 

[Konfigurieren versch.](#page-17-0) **Einstellungen** 

[Störungsbehebung](#page-19-0)

[Verwenden von](#page-20-0)  [Lesezeichen](#page-20-0)

© 2014 Sony Corporation **Inhaltsübersicht Inhaltsübersicht Inhaltsübersicht** 

**Einstellen des Bluetooth-Geräts**

# **Schritte**

- **1.** Drücken Sie die Taste HOME und wählen Sie **[Bei** [Einstellungen].
- **2.** Wählen Sie [Systemeinstellungen] → [Bluetooth-Einstellungen]\*.
- **3.** Nehmen Sie die Konfiguration gemäß den Anweisungen auf dem Bildschirm vor.
- \* Ob diese Option zur Verfügung steht, hängt vom Modell, von der Region bzw. vom Land ab.

# **Hinweise**

- Nur Bluetooth-Mäuse (bis zu Bluetooth-Version 3.0) können beim Fernsehgerät registriert werden. Sie können bis zu 2 Mäuse registrieren.
- Die Zeigerfunktion der Bluetooth-Maus kann nur im Internetbrowser verwendet werden.

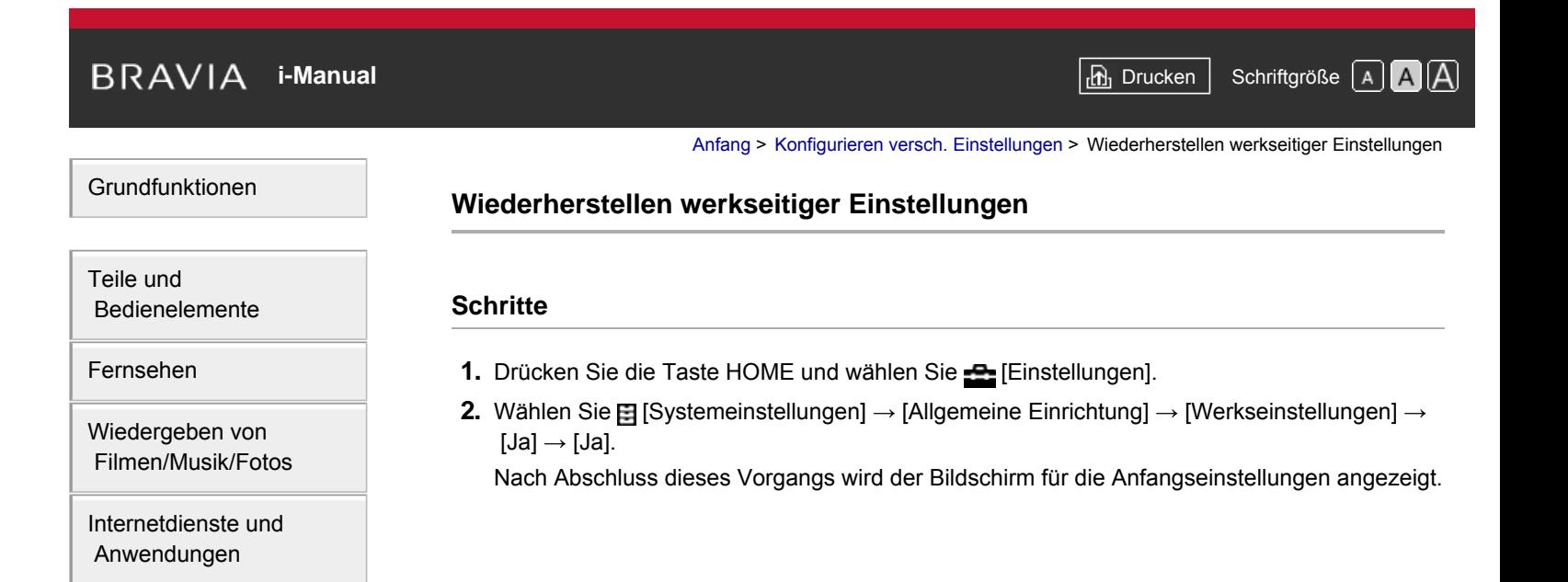

[Fernsehen mit Freunden](#page-11-0)  [von nah und fern](#page-11-0)

[Andere Dienste](#page-12-0)

[Verwenden von BRAVIA](#page-13-0)  [Sync-Geräten](#page-13-0)

[Nützliche Funktionen](#page-14-0)

[Verbinden mit dem](#page-15-0)  [Internet](#page-15-0)

[Verwendung des](#page-16-0)  [Heimnetzwerks](#page-16-0)

[Konfigurieren versch.](#page-17-0) **Einstellungen** 

[Störungsbehebung](#page-19-0)

[Verwenden von](#page-20-0)  [Lesezeichen](#page-20-0)

© 2014 Sony Corporation **Inhaltsübersicht Inhaltsübersicht Inhaltsübersicht** 

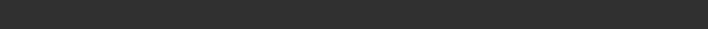

<span id="page-204-0"></span>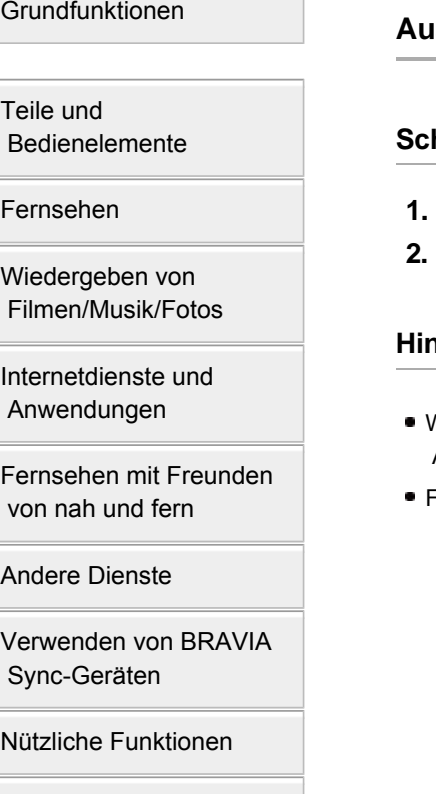

[Verbinden mit dem](#page-15-0)  [Internet](#page-15-0)

[Verwendung des](#page-16-0)  [Heimnetzwerks](#page-16-0)

[Konfigurieren versch.](#page-17-0) **Einstellungen** 

[Störungsbehebung](#page-19-0)

[Verwenden von](#page-20-0)  [Lesezeichen](#page-20-0)

© 2014 Sony Corporation **Inhaltsübersicht Inhaltsübersicht Inhaltsübersicht** 

[Anfang](#page-0-0) > [Konfigurieren versch. Einstellungen](#page-17-0) > Auswählen der Lautsprecher für Tonausgabe

# **Auswählen der Lautsprecher für Tonausgabe**

# **Schritte**

- Drücken Sie die Taste HOME und wählen Sie **[20]** [Einstellungen].
- **2.** Wählen Sie [Ton] → [Lautsprecher] → [TV-Lautsprecher] oder [Audiosystem].

# **Hinweise**

- Wenn Sie Mehrkanalton hören möchten, schließen Sie ein externes, mit Dolby Digital kompatibles Audiosystem über ein optisches Kabel an und wählen [Audiosystem].
- Für die Wiedergabe von 5.1-Mehrkanalton müssen Sie [Audiosystem] auswählen.

<span id="page-205-0"></span>**[i-Manual](#page-0-0)** [Drucken](javascript:void(0);) Schriftgröße (A) **A**  $\overline{AB}$  Drucken Schriftgröße (A) **A**  $\overline{AB}$ [Grundfunktionen](#page-6-0) [Teile und](#page-7-0) [Anfang](#page-0-0) > [Konfigurieren versch. Einstellungen](#page-17-0) > Tonausgabe über Kopfhörer oder anderes Audiosystem **Tonausgabe über Kopfhörer oder anderes Audiosystem**

### **Schritte**

- **1.** Drücken Sie die Taste HOME und wählen Sie **[Bei** [Einstellungen].
- **2.** Wählen Sie (1) [Ton] → [Kopfhörer/Audioausgabe] → [Kopfhörer], [Audio-Ausgang] oder [Subwoofer].

Zum Ausgeben von Ton über Kopfhörer wählen Sie [Kopfhörer]. Wenn Sie den Ton über ein an das Fernsehgerät angeschlossenes Audiosystem ausgeben wollen, wählen Sie [Audio-Ausgang]. Zur Ausgabe über einen Subwoofer wählen Sie [Subwoofer].

[Fernsehen](#page-8-0)

[Wiedergeben von](#page-9-0)  [Filmen/Musik/Fotos](#page-9-0)

 [Bedienelemente](#page-7-0)

[Internetdienste und](#page-10-0)  [Anwendungen](#page-10-0)

[Fernsehen mit Freunden](#page-11-0)  [von nah und fern](#page-11-0)

[Andere Dienste](#page-12-0)

[Verwenden von BRAVIA](#page-13-0)  [Sync-Geräten](#page-13-0)

[Nützliche Funktionen](#page-14-0)

[Verbinden mit dem](#page-15-0)  [Internet](#page-15-0)

[Verwendung des](#page-16-0) **Heimnetzwerks** 

[Konfigurieren versch.](#page-17-0) **Einstellungen** 

[Störungsbehebung](#page-19-0)

[Verwenden von](#page-20-0)  [Lesezeichen](#page-20-0)

© 2014 Sony Corporation **Inhaltsübersicht Inhaltsübersicht Inhaltsübersicht** 

# **[i-Manual](#page-0-0)** [Drucken](javascript:void(0);) Schriftgröße (A) **A**  $\overline{A}$

**Fernsehgeräts** 

#### [Grundfunktionen](#page-6-0)

**Steuern der Lautstärke am Audiosystem mit der Fernbedienung des Fernsehgeräts**

[Anfang](#page-0-0) > [Konfigurieren versch. Einstellungen](#page-17-0) > Steuern der Lautstärke am Audiosystem mit der Fernbedienung des

# **Schritte**

- 1. Drücken Sie die Taste HOME und wählen Sie **[20]** [Einstellungen].
- **2.** Wählen Sie (1) [Ton] → [Kopfhörer/Audioausgabe] → [Audio-Ausgang] → [Audio-Ausgang] im Toneinstellungsmenü → [Fest] oder [Variabel].

Wählen Sie [Fest], wenn die Lautstärke mit der Fernbedienung des angeschlossenen Audiosystems eingestellt werden soll. Wählen Sie [Variabel], wenn auch bei Verwendung eines externen Audiosystems die Lautstärke mit der Fernbedienung des Fernsehgeräts eingestellt werden soll.

 [Bedienelemente](#page-7-0)

[Fernsehen](#page-8-0)

[Teile und](#page-7-0)

[Wiedergeben von](#page-9-0)  [Filmen/Musik/Fotos](#page-9-0)

[Internetdienste und](#page-10-0)  [Anwendungen](#page-10-0)

[Fernsehen mit Freunden](#page-11-0)  [von nah und fern](#page-11-0)

[Andere Dienste](#page-12-0)

[Verwenden von BRAVIA](#page-13-0)  [Sync-Geräten](#page-13-0)

[Nützliche Funktionen](#page-14-0)

[Verbinden mit dem](#page-15-0)  [Internet](#page-15-0)

[Verwendung des](#page-16-0) **Heimnetzwerks** 

[Konfigurieren versch.](#page-17-0) **Einstellungen** 

[Störungsbehebung](#page-19-0)

[Verwenden von](#page-20-0)  [Lesezeichen](#page-20-0)

© 2014 Sony Corporation **Inhaltsübersicht Inhaltsübersicht Inhaltsübersicht** 

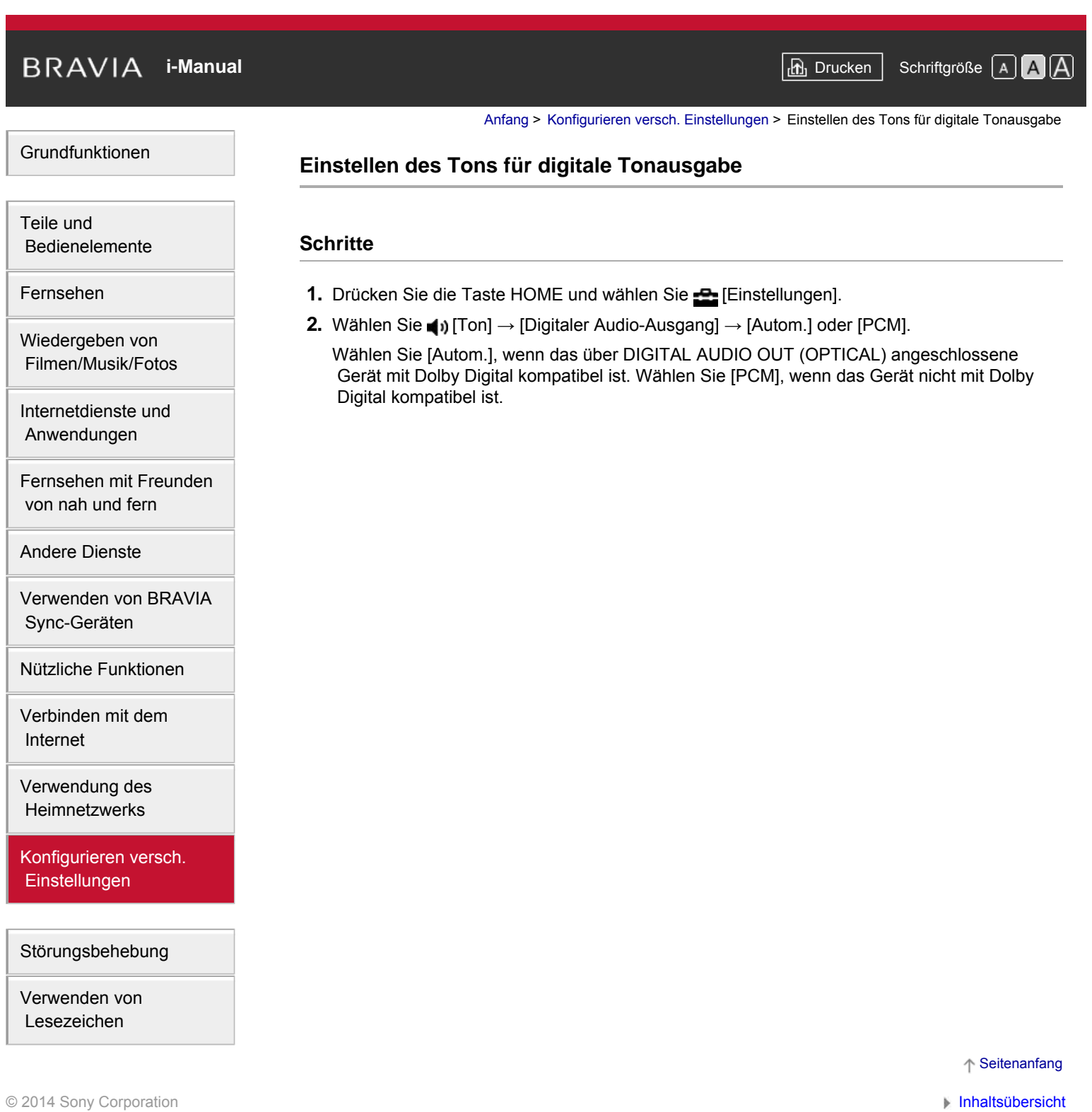

# **[i-Manual](#page-0-0)** [Drucken](javascript:void(0);) Schriftgröße (A) **A**  $\overline{AB}$  Drucken Schriftgröße (A) **A**  $\overline{AB}$ [Grundfunktionen](#page-6-0) [Teile und](#page-7-0)  [Bedienelemente](#page-7-0) [Fernsehen](#page-8-0) [Wiedergeben von](#page-9-0)  [Filmen/Musik/Fotos](#page-9-0) [Anfang](#page-0-0) > [Konfigurieren versch. Einstellungen](#page-17-0) > Einstellen der Verknüpfung von Kopfhörer und Lautsprecher **Einstellen der Verknüpfung von Kopfhörer und Lautsprecher Schritte 1.** Drücken Sie die Taste HOME und wählen Sie **[Bei** [Einstellungen]. **2.** Wählen Sie (1) [Ton] → [Kopfhörer Lautspr.-Verkn.] → [Ein] oder [Aus]. Wählen Sie [Ein], wenn Sie Kopfhörer an das Fernsehgerät anschließen und kein Ton über

 die internen Lautsprecher des Fernsehgeräts ausgegeben werden soll. Wählen Sie [Aus], wenn der Ton über die internen Lautsprecher des Fernsehgeräts und über die Kopfhörer ausgegeben werden soll.

 [von nah und fern](#page-11-0)

[Internetdienste und](#page-10-0)  [Anwendungen](#page-10-0)

[Andere Dienste](#page-12-0)

[Verwenden von BRAVIA](#page-13-0)  [Sync-Geräten](#page-13-0)

[Fernsehen mit Freunden](#page-11-0)

[Nützliche Funktionen](#page-14-0)

[Verbinden mit dem](#page-15-0)  [Internet](#page-15-0)

[Verwendung des](#page-16-0) **Heimnetzwerks** 

[Konfigurieren versch.](#page-17-0) **Einstellungen** 

[Störungsbehebung](#page-19-0)

[Verwenden von](#page-20-0)  [Lesezeichen](#page-20-0)

© 2014 Sony Corporation **Inhaltsübersicht Inhaltsübersicht Inhaltsübersicht** 

[Anfang](#page-0-0) > [Konfigurieren versch. Einstellungen](#page-17-0) > Klangeinstellung für Heimkinosteuerung

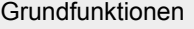

 [Bedienelemente](#page-7-0)

[Wiedergeben von](#page-9-0)  [Filmen/Musik/Fotos](#page-9-0)

[Internetdienste und](#page-10-0)  [Anwendungen](#page-10-0)

[Teile und](#page-7-0)

[Fernsehen](#page-8-0)

# **Klangeinstellung für Heimkinosteuerung**

# **Schritte**

Sie können das Fernsehgerät mit dem Internet verbinden und konfigurierte Anwendungen für Audiosysteme (wie z. B. Soundbars) nutzen.

- **1.** Drücken Sie die Taste HOME und wählen Sie **[Einstellungen**].
- **2.** Wählen Sie (1) [Ton] → [Heimkinosteuerung].

# **Tipps**

Zum Konfigurieren und Nutzen dieser Funktion ist eine Internetverbindung erforderlich.

[Andere Dienste](#page-12-0)

[Verwenden von BRAVIA](#page-13-0)  [Sync-Geräten](#page-13-0)

[Fernsehen mit Freunden](#page-11-0)  [von nah und fern](#page-11-0)

[Nützliche Funktionen](#page-14-0)

[Verbinden mit dem](#page-15-0)  [Internet](#page-15-0)

[Verwendung des](#page-16-0)  [Heimnetzwerks](#page-16-0)

[Konfigurieren versch.](#page-17-0) **Einstellungen** 

[Störungsbehebung](#page-19-0)

[Verwenden von](#page-20-0)  [Lesezeichen](#page-20-0)

© 2014 Sony Corporation **Inhaltsübersicht Inhaltsübersicht Inhaltsübersicht** 

<span id="page-210-0"></span>[Grundfunktionen](#page-6-0)

[Anfang](#page-0-0) > [Konfigurieren versch. Einstellungen](#page-17-0) > Verwalten externer Eingänge

# **Verwalten externer Eingänge**

### **Schritte**

- **1.** Drücken Sie die Taste HOME und wählen Sie **[Einstellungen**].
- **2.** Wählen Sie [Externe Eingänge] → [AV-Einstellungen] → den Eingang → [Autom.] oder [Immer].

Wählen Sie [Autom.], wenn das Symbol bzw. der Name nur bei angeschlossenem Gerät angezeigt werden soll, oder [Immer], wenn die Anzeige immer zu sehen sein soll.

**3.** Wählen Sie den Gerätenamen.

Wählen Sie [Editieren], um den gewünschten Namen einzugeben. Drücken Sie nach dem Eingeben des Namens die Taste (bzw. wischen Sie auf der Touchpad-Fernbedienung nach rechts) und wählen Sie dann das Symbol aus.

# **Hinweise**

Bei einer SCART-Verbindung können Sie das Auslassen nicht einstellen.

[Teile und](#page-7-0)  [Bedienelemente](#page-7-0)

[Fernsehen](#page-8-0)

[Wiedergeben von](#page-9-0)  [Filmen/Musik/Fotos](#page-9-0)

[Internetdienste und](#page-10-0)  [Anwendungen](#page-10-0)

[Fernsehen mit Freunden](#page-11-0)  [von nah und fern](#page-11-0)

[Andere Dienste](#page-12-0)

[Verwenden von BRAVIA](#page-13-0)  [Sync-Geräten](#page-13-0)

[Nützliche Funktionen](#page-14-0)

[Verbinden mit dem](#page-15-0)  [Internet](#page-15-0)

[Verwendung des](#page-16-0)  [Heimnetzwerks](#page-16-0)

[Konfigurieren versch.](#page-17-0) **Einstellungen** 

[Störungsbehebung](#page-19-0)

[Verwenden von](#page-20-0)  [Lesezeichen](#page-20-0)

© 2014 Sony Corporation **Inhaltsübersicht Inhaltsübersicht Inhaltsübersicht** 

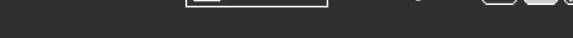

[Anfang](#page-0-0) > [Konfigurieren versch. Einstellungen](#page-17-0) > Wechseln des Videoeingangs

[Grundfunktionen](#page-6-0)

 [Bedienelemente](#page-7-0)

**Wechseln des Videoeingangs**

# **Schritte**

- **1.** Drücken Sie die Taste HOME und wählen Sie **[Bingen]**.
- **2.** Wählen Sie [Externe Eingänge] → [AV2/Component Eingabe] → die gewünschte Option.

# **Verfügbare Optionen**

#### **[Autom.]**

Als Eingang wird automatisch [Component] oder [AV2] eingestellt, wenn das Fernsehgerät das Signal vom Anschluss erkennt.

### **[Component]**

Der Komponentenvideoeingang wird als Eingang eingestellt.

### **[AV2]**

Der Composite-Videoeingang wird als Eingang eingestellt.

# **Hinweise**

Der [Component]- und der [AV2]-Eingang können nicht gleichzeitig verwendet werden.

[Fernsehen](#page-8-0)

[Teile und](#page-7-0)

[Wiedergeben von](#page-9-0)  [Filmen/Musik/Fotos](#page-9-0)

[Internetdienste und](#page-10-0)  [Anwendungen](#page-10-0)

[Fernsehen mit Freunden](#page-11-0)  [von nah und fern](#page-11-0)

[Andere Dienste](#page-12-0)

[Verwenden von BRAVIA](#page-13-0)  [Sync-Geräten](#page-13-0)

[Nützliche Funktionen](#page-14-0)

[Verbinden mit dem](#page-15-0)  [Internet](#page-15-0)

[Verwendung des](#page-16-0)  [Heimnetzwerks](#page-16-0)

[Konfigurieren versch.](#page-17-0) **Einstellungen** 

[Störungsbehebung](#page-19-0)

[Verwenden von](#page-20-0)  [Lesezeichen](#page-20-0)

© 2014 Sony Corporation **Inhaltsübersicht** and the set of the set of the set of the set of the set of the set of the set of the set of the set of the set of the set of the set of the set of the set of the set of the set of

# **[i-Manual](#page-0-0)** [Drucken](javascript:void(0);) Schriftgröße in Drucken Schriftgröße in Drucken Schriftgröße in Drucken Schriftgröße

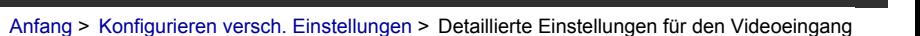

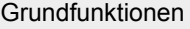

 [Bedienelemente](#page-7-0)

[Wiedergeben von](#page-9-0)  [Filmen/Musik/Fotos](#page-9-0)

[Internetdienste und](#page-10-0)  [Anwendungen](#page-10-0)

[Andere Dienste](#page-12-0)

 [Sync-Geräten](#page-13-0)

[Fernsehen mit Freunden](#page-11-0)  [von nah und fern](#page-11-0)

[Verwenden von BRAVIA](#page-13-0)

[Nützliche Funktionen](#page-14-0)

[Verbinden mit dem](#page-15-0)

[Verwendung des](#page-16-0)  [Heimnetzwerks](#page-16-0)

[Konfigurieren versch.](#page-17-0) **Einstellungen** 

[Störungsbehebung](#page-19-0)

[Verwenden von](#page-20-0)  [Lesezeichen](#page-20-0)

 [Internet](#page-15-0)

[Teile und](#page-7-0)

[Fernsehen](#page-8-0)

# **Detaillierte Einstellungen für den Videoeingang**

# **Schritte**

- **1.** Drücken Sie die Taste HOME und wählen Sie **[20]** [Einstellungen].
- **2.** Wählen Sie [Anzeige] → [Videoeingangs-Einstellungen] → die gewünschte Option.

#### **Verfügbare Optionen**

#### **[Video-Farbraum (x.v.Colour)]**

Der Farbraum des Originalvideos wird auf eine für die Signalquelle geeignete Bildqualität eingestellt.

[x.v.Colour]: Dieser Video-Farbraum unterstützt die internationalen xvYCC-Standards und ermöglicht dank einer breiteren Farbskala die lebhafte Wiedergabe von Farben in der Natur, z. B. die leuchtenden Farbtöne von Blumen oder das breite Spektrum wunderschöner Meeresfarbtöne.

# **[Foto-Farbraum]**

Der Farbraum eines Standbildes wird auf eine für die Signalquelle geeignete Bildqualität eingestellt. [sRGB]: Ein Farbraum für Standbilder, der vor Exif Version 2.1 festgelegt wurde. sRGB ist ein internationaler Standard mit enger wiedergegebener Farbskala als Adobe RGB und sYCC. [sYCC]: Ein Farbraum für Standbilder, der nach Exif Version 2.2 festgelegt wurde. Bei sYCC handelt es sich um einen internationalen Standard, der nahezu alle sichtbaren Farben abdeckt und trotzdem mit dem sRGB-Farbraum kompatibel ist.

[Adobe RGB]: Ein Farbraum für Standbilder, der in Exif Version 2.21 festgelegt ist. Adobe RGB ist ein internationaler Standard, der die Farbskala für Druckgeräte abdeckt.

#### **[Farbmatrix]**

Reproduziert die Farbdifferenzsignale. Es empfiehlt sich, die werkseitige Standardeinstellung beizubehalten.

#### **[Dynamischer Bereich]**

Die Farbtonwiedergabe der Eingangssignale wird so geändert, dass die Wiedergabebilder natürlich wirken. Für den Standardgebrauch bei HDMI-Eingangssignalen empfiehlt sich [Autom.], da damit die Farbtonwiedergabe automatisch angepasst wird. Für die Bildschirmspiegelung empfiehlt sich [Eingeschränkt]. Wählen Sie [Voll], wenn schwarze/weiße Bildbereiche verwischt erscheinen.

#### **[SBM]**

Erzeugt mithilfe der Super Bit Mapping-Technologie Abstufungen.

#### **[Farbsystem]**

Stellt das Farbsystem je nach dem Signal von der Eingangsquelle ein.

#### **Hinweise**

Ob [Video-Farbraum (x.v.Colour)], [Foto-Farbraum] und [Farbsystem] zur Verfügung stehen, hängt vom Modell des Fernsehgeräts und von der Region bzw. vom Land ab.

[Anfang](#page-0-0) > [Konfigurieren versch. Einstellungen](#page-17-0) > Vornehmen von Anfangseinstellungen

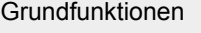

 [Bedienelemente](#page-7-0)

[Wiedergeben von](#page-9-0)  [Filmen/Musik/Fotos](#page-9-0)

[Internetdienste und](#page-10-0)  [Anwendungen](#page-10-0)

[Teile und](#page-7-0)

[Fernsehen](#page-8-0)

**Vornehmen von Anfangseinstellungen**

# **Schritte**

- **1.** Drücken Sie die Taste HOME und wählen Sie **[Bei** [Einstellungen].
- **2.** Wählen Sie [Systemeinstellungen] → [Neuinitialisierung].
- **3.** Nehmen Sie gemäß den Anweisungen auf dem Bildschirm die Anfangseinstellungen vor, die beim ersten Anschließen des Fernsehgeräts angezeigt werden.

# **Tipps**

Diese Option ist nützlich, wenn Sie die Einstellungen nach einem Umzug neu vornehmen oder neu angebotene Kanäle suchen möchten.

[Fernsehen mit Freunden](#page-11-0)  [von nah und fern](#page-11-0)

[Andere Dienste](#page-12-0)

[Verwenden von BRAVIA](#page-13-0)  [Sync-Geräten](#page-13-0)

[Nützliche Funktionen](#page-14-0)

[Verbinden mit dem](#page-15-0)  [Internet](#page-15-0)

[Verwendung des](#page-16-0) **Heimnetzwerks** 

[Konfigurieren versch.](#page-17-0) **Einstellungen** 

[Störungsbehebung](#page-19-0)

[Verwenden von](#page-20-0)  [Lesezeichen](#page-20-0)

© 2014 Sony Corporation **Inhaltsübersicht Inhaltsübersicht Inhaltsübersicht** 

<span id="page-214-0"></span>**[i-Manual](#page-0-0)** [Drucken](javascript:void(0);) Schriftgröße (A) **A**  $\overline{AB}$  Drucken Schriftgröße (A) **A**  $\overline{AB}$ [Grundfunktionen](#page-6-0) [Teile und](#page-7-0)  [Bedienelemente](#page-7-0) [Anfang](#page-0-0) > [Konfigurieren versch. Einstellungen](#page-17-0) > Anzeigen von Systeminformationen **Anzeigen von Systeminformationen Schritte**

- 1. Drücken Sie die Taste HOME und wählen Sie ? [Hilfe].
- **2.** Wählen Sie [Kundenservice & Hilfe] → [Systeminfo]. Informationen zum Fernsehgerät wie Seriennummer und Softwareversion werden angezeigt.

[Fernsehen](#page-8-0)

[Wiedergeben von](#page-9-0)  [Filmen/Musik/Fotos](#page-9-0)

[Internetdienste und](#page-10-0)  [Anwendungen](#page-10-0)

[Verwenden von BRAVIA](#page-13-0)  [Sync-Geräten](#page-13-0)

[Fernsehen mit Freunden](#page-11-0)  [von nah und fern](#page-11-0)

[Nützliche Funktionen](#page-14-0)

[Verbinden mit dem](#page-15-0)  [Internet](#page-15-0)

[Verwendung des](#page-16-0)  [Heimnetzwerks](#page-16-0)

[Konfigurieren versch.](#page-17-0) **Einstellungen** 

[Störungsbehebung](#page-19-0)

[Verwenden von](#page-20-0)  [Lesezeichen](#page-20-0)

© 2014 Sony Corporation **Inhaltsübersicht Inhaltsübersicht Inhaltsübersicht** 

[Anfang](#page-0-0) > [Konfigurieren versch. Einstellungen](#page-17-0) > Hochladen der Chronik der ausgeführten Funktionen

<span id="page-215-0"></span>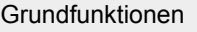

# **Hochladen der Chronik der ausgeführten Funktionen**

# **Schritte**

- 1. Drücken Sie die Taste HOME und wählen Sie ? [Hilfe].
- **2.** Wählen Sie **2. Wählen Sie** [Kundenservice & Hilfe] → [TV-Nutzung und Statistiken hochladen] → [Ein].

#### **Tipps**

Die hochgeladenen Informationen werden zur Überprüfung der Softwarequalität und zur Verbesserung und Erweiterung von Funktionen herangezogen.

### **Hinweise**

Diese Funktion ist in manchen Regionen bzw. Ländern möglicherweise nicht verfügbar.

[Fernsehen](#page-8-0)

[Wiedergeben von](#page-9-0)  [Filmen/Musik/Fotos](#page-9-0)

[Internetdienste und](#page-10-0)  [Anwendungen](#page-10-0)

[Fernsehen mit Freunden](#page-11-0)  [von nah und fern](#page-11-0)

[Andere Dienste](#page-12-0)

[Verwenden von BRAVIA](#page-13-0)  [Sync-Geräten](#page-13-0)

[Nützliche Funktionen](#page-14-0)

[Verbinden mit dem](#page-15-0)  [Internet](#page-15-0)

[Verwendung des](#page-16-0) **Heimnetzwerks** 

[Konfigurieren versch.](#page-17-0) **Einstellungen** 

[Störungsbehebung](#page-19-0)

[Verwenden von](#page-20-0)  [Lesezeichen](#page-20-0)

© 2014 Sony Corporation **Inhaltsübersicht Inhaltsübersicht Inhaltsübersicht**
[Grundfunktionen](#page-6-0)

<span id="page-216-0"></span>**[i-Manual](#page-0-0)** [Drucken](javascript:void(0);) Schriftgröße **A Drucken** Schriftgröße **A Drucken** Schriftgröße **A D BRAVIA** 

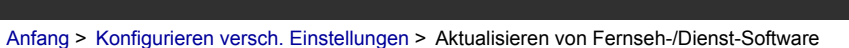

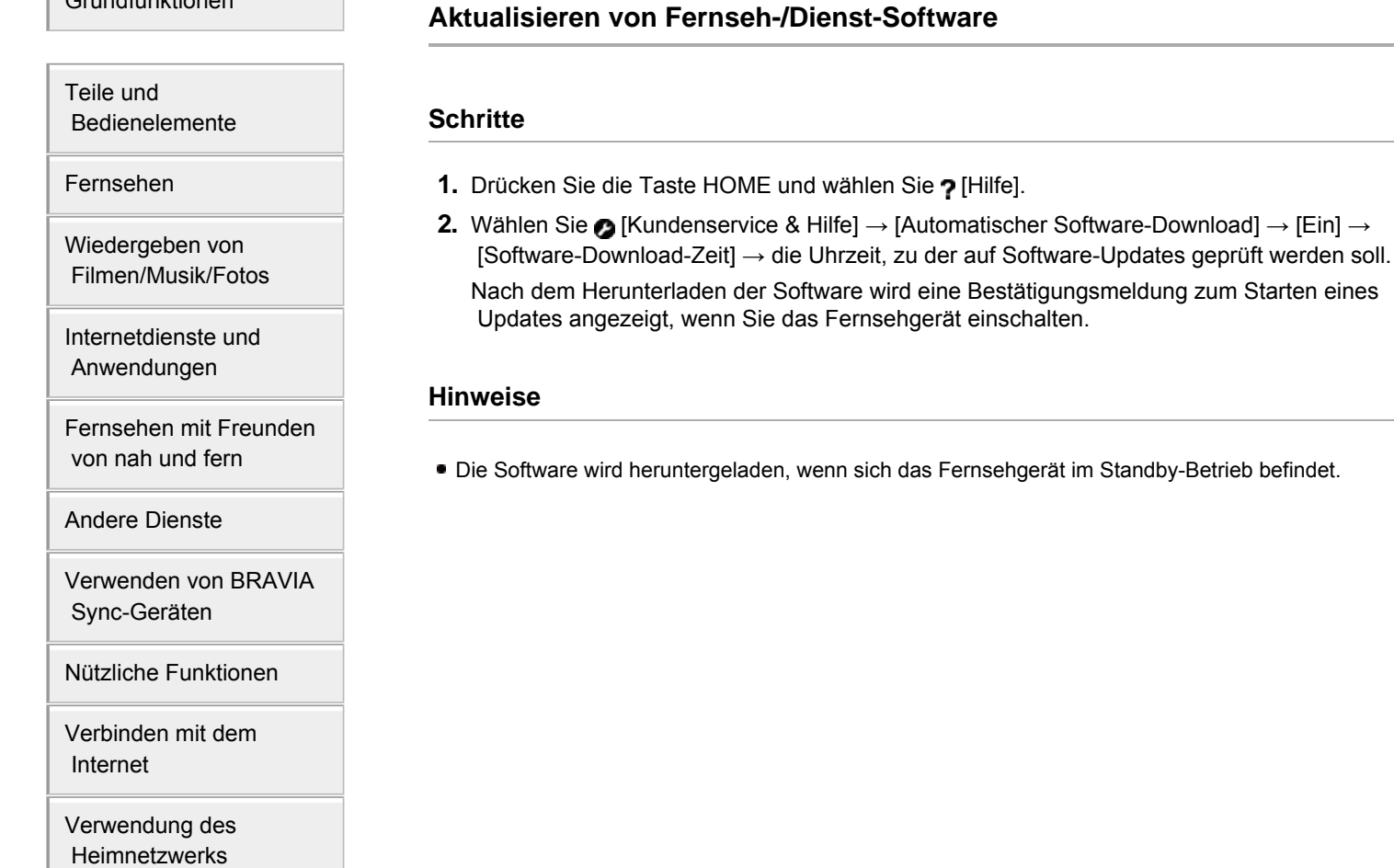

[Seitenanfang](#page-216-0)

© 2014 Sony Corporation **Inhaltsübersicht Inhaltsübersicht Inhaltsübersicht** 

[Konfigurieren versch.](#page-17-0)  [Einstellungen](#page-17-0)

[Störungsbehebung](#page-19-0)

<span id="page-217-0"></span>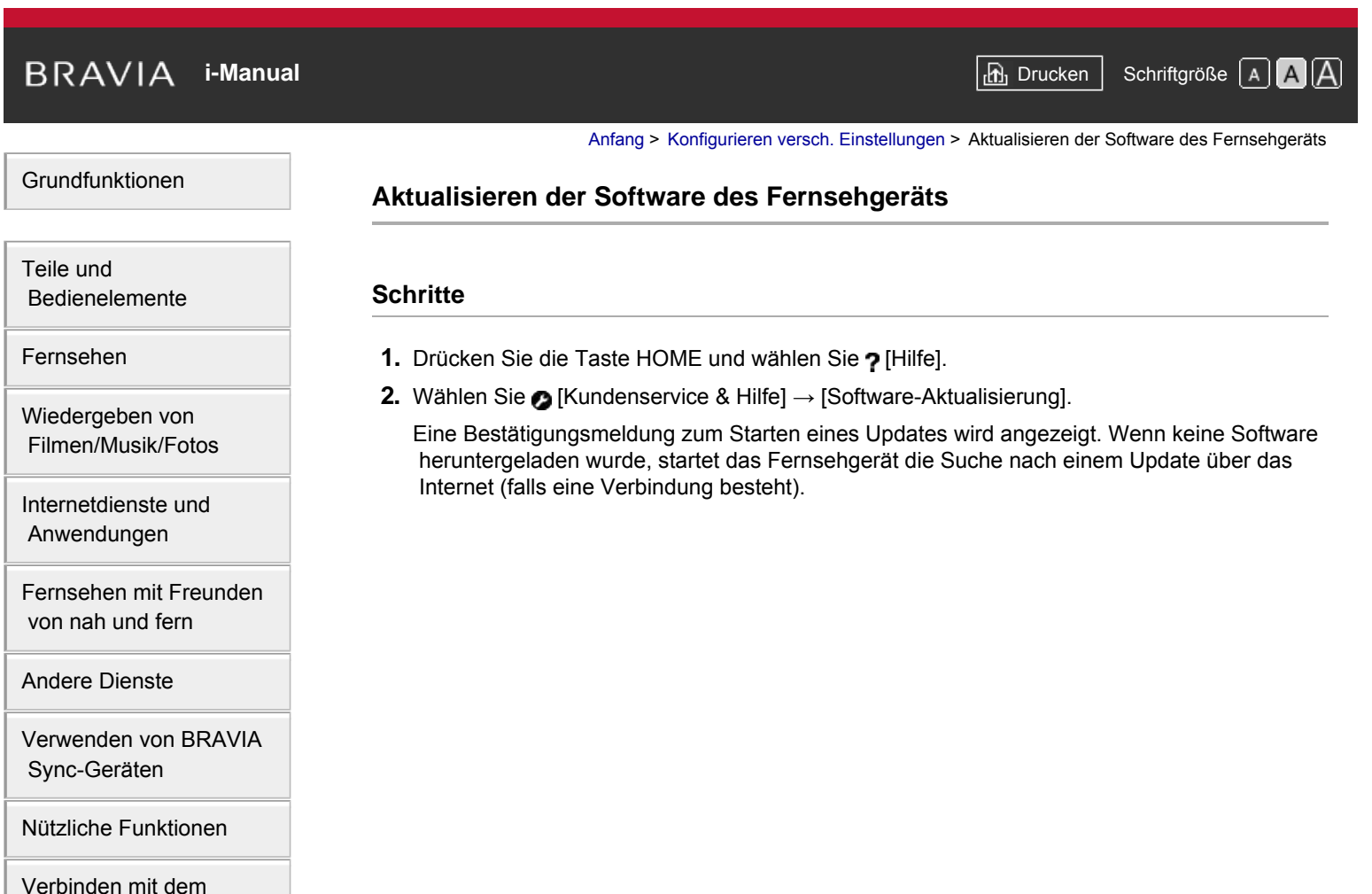

 [Internet](#page-15-0)

[Verwendung des](#page-16-0) **Heimnetzwerks** 

[Konfigurieren versch.](#page-17-0) **Einstellungen** 

[Störungsbehebung](#page-19-0)

[Verwenden von](#page-20-0)  [Lesezeichen](#page-20-0)

© 2014 Sony Corporation **Inhaltsübersicht Inhaltsübersicht Inhaltsübersicht** 

<span id="page-218-0"></span>**[i-Manual](#page-0-0)** [Drucken](javascript:void(0);) Schriftgröße **A A A Drucken** Schriftgröße **A A A** [Grundfunktionen](#page-6-0) [Teile und](#page-7-0)  [Bedienelemente](#page-7-0) [Fernsehen](#page-8-0) [Wiedergeben von](#page-9-0)  [Filmen/Musik/Fotos](#page-9-0) [Internetdienste und](#page-10-0)  [Anwendungen](#page-10-0) [Anfang](#page-0-0) > [Störungsbehebung](#page-19-0) > Selbstdiagnose **Selbstdiagnose** Prüfen der ordnungsgemäßen Funktionsfähigkeit des TV. **Prüfen der ordnungsgemäßen Funktionsfähigkeit des TV.** ■ Drücken Sie die Taste HOME und wählen Sie ? [Hilfe] → 2 [Kundenservice & Hilfe] → [Problemdiagnose] → [Selbstdiagnose].

[Fernsehen mit Freunden](#page-11-0)  [von nah und fern](#page-11-0)

[Andere Dienste](#page-12-0)

[Verwenden von BRAVIA](#page-13-0)  [Sync-Geräten](#page-13-0)

[Nützliche Funktionen](#page-14-0)

[Verbinden mit dem](#page-15-0)  [Internet](#page-15-0)

[Verwendung des](#page-16-0)  [Heimnetzwerks](#page-16-0)

[Konfigurieren versch.](#page-17-0)  [Einstellungen](#page-17-0)

## **[Störungsbehebung](#page-19-0)**

[Verwenden von](#page-20-0)  [Lesezeichen](#page-20-0)

© 2014 Sony Corporation **Inhaltsübersicht Inhaltsübersicht Inhaltsübersicht** 

<span id="page-219-3"></span><span id="page-219-2"></span>

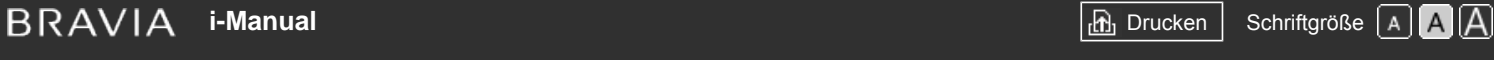

[Anfang](#page-0-0) > [Störungsbehebung](#page-19-0) > Ein-/Ausschaltprobleme

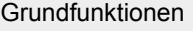

 [Bedienelemente](#page-7-0)

[Wiedergeben von](#page-9-0)  [Filmen/Musik/Fotos](#page-9-0)

[Internetdienste und](#page-10-0)  [Anwendungen](#page-10-0)

[Teile und](#page-7-0)

<span id="page-219-0"></span>[Fernsehen](#page-8-0)

**Ein-/Ausschaltprobleme**

- [Das Fernsehgerät schaltet sich automatisch aus.](#page-219-0)
- [Das Fernsehgerät schaltet sich automatisch ein.](#page-219-1)

## **Das Fernsehgerät schaltet sich automatisch aus.**

- Überprüfen Sie, ob [Abschalttimer] aktiviert ist, oder überprüfen Sie die Einstellung für [Dauer] unter [Einschalttimer].
- Überprüfen Sie, ob [TV-Standby nach Nichtbenutzung] unter [Öko] aktiviert ist.

## **Das Fernsehgerät schaltet sich automatisch ein.**

Überprüfen Sie, ob [Einschalttimer] aktiviert ist.

[Andere Dienste](#page-12-0)

[Verwenden von BRAVIA](#page-13-0)  [Sync-Geräten](#page-13-0)

<span id="page-219-1"></span>[Fernsehen mit Freunden](#page-11-0)  [von nah und fern](#page-11-0)

[Nützliche Funktionen](#page-14-0)

[Verbinden mit dem](#page-15-0)  [Internet](#page-15-0)

[Verwendung des](#page-16-0)  [Heimnetzwerks](#page-16-0)

[Konfigurieren versch.](#page-17-0)  [Einstellungen](#page-17-0)

## [Störungsbehebung](#page-19-0)

[Verwenden von](#page-20-0)  [Lesezeichen](#page-20-0)

© 2014 Sony Corporation **Inhaltsübersicht Inhaltsübersicht Inhaltsübersicht** 

<span id="page-220-4"></span><span id="page-220-3"></span>

[Anfang](#page-0-0) > [Störungsbehebung](#page-19-0) > Probleme mit Bild/Bildschirm

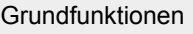

[Teile und](#page-7-0)

 [Bedienelemente](#page-7-0)

[Fernsehen](#page-8-0)

[Wiedergeben von](#page-9-0)  [Filmen/Musik/Fotos](#page-9-0)

[Internetdienste und](#page-10-0)  [Anwendungen](#page-10-0)

[Fernsehen mit Freunden](#page-11-0)  [von nah und fern](#page-11-0)

[Andere Dienste](#page-12-0)

[Verwenden von BRAVIA](#page-13-0)  [Sync-Geräten](#page-13-0)

<span id="page-220-0"></span>[Nützliche Funktionen](#page-14-0)

[Verbinden mit dem](#page-15-0)  [Internet](#page-15-0)

<span id="page-220-1"></span>[Verwendung des](#page-16-0)  [Heimnetzwerks](#page-16-0)

[Konfigurieren versch.](#page-17-0)  [Einstellungen](#page-17-0)

## **[Störungsbehebung](#page-19-0)**

<span id="page-220-2"></span>[Verwenden von](#page-20-0)  [Lesezeichen](#page-20-0)

# **Probleme mit Bild/Bildschirm**

- [Die Bildqualität ist nicht so gut wie im Laden.](#page-220-0)
- [Bildstörungen treten auf.](#page-220-1)
- [Der Bildschirm flimmert.](#page-220-2)
- [Keine Farbe/Dunkler Bildschirm/Farbe ist nicht korrekt/Bild ist zu hell](#page-221-0)
- [Dunkler Bildschirm. Aufhellen des Bildschirms.](#page-221-1)
- [Die Farben sind nicht korrekt. Einstellen des Farbtons.](#page-221-2)
- [Bild und Ton sind nicht synchron.](#page-221-3)
- [Das Bildformat bzw. der Breitbildmodus wechselt automatisch.](#page-221-4)
- [Das Bild wird plötzlich klein.](#page-221-5)
- [Schwarze Streifen erscheinen an den Bildschirmrändern.](#page-221-6)
- [Auf dem Bildschirm erscheint der Demo-Modus.](#page-222-0)
- [Eine Benachrichtigung verdeckt Untertitel und sonstige Informationen.](#page-222-1)

## **Die Bildqualität ist nicht so gut wie im Laden.**

Die Bildqualität hängt von den Signalinhalten ab. Informationen zum Anzeigen der optimalen Bildqualität für das entsprechende Signal finden Sie in den Spezifikationen.

## **Bildstörungen treten auf.**

- Überprüfen Sie die Antennen- oder Kabelverbindung.
- Verlegen Sie die Antenne bzw. das Kabel nicht neben anderen Verbindungskabeln.
- Lassen Sie beim Aufstellen von Zusatzgeräten etwas Platz zwischen den Geräten und dem Fernsehgerät.
- Setzen Sie [Motionflow] auf [Standard] oder [Aus]. (Nur bei [Motionflow]-kompatiblen Modellen.)
- Wählen Sie unter [Film Modus] eine andere Einstellung. (Die Bezeichnung der Option hängt von der Region bzw. vom Land ab.)
- Setzen Sie [LNA] auf [Aus], um den Bildempfang zu verbessern. (Ob [LNA] zur Verfügung steht, hängt von der Situation, der Region bzw. vom Land ab.)
- Führen Sie [AFT] unter [Manuell abspeichern] aus, um beim Analogempfang eine bessere Bildqualität zu erzielen.
- Vergewissern Sie sich, dass die Antenne über ein 75-Ohm-Koaxialkabel angeschlossen ist.

## **Der Bildschirm flimmert.**

**Setzen Sie [Motionflow] auf eine andere Einstellung als [Impuls] (z. B. [Standard]).** 

## <span id="page-221-0"></span>**Keine Farbe/Dunkler Bildschirm/Farbe ist nicht korrekt/Bild ist zu hell**

- Drücken Sie die Taste OPTIONS und wählen Sie [Bild], um Einstellungen vorzunehmen.
- Wählen Sie [Normwerte] unter [Bild].
- Wenn Sie [Energie sparen] auf [Gering] oder [Hoch] setzen, wird der Schwarzpegel angehoben.

#### <span id="page-221-1"></span>**Dunkler Bildschirm. Aufhellen des Bildschirms.**

- Stellen Sie [Hintergrundlicht] oder [Kontrast] in [Bild] ein.
- Überprüfen Sie die Einstellung der Option [Energie sparen]. Wenn [Gering] oder [Hoch] eingestellt ist, wird der Bildschirm dunkler. Setzen Sie [Energie sparen] auf [Aus], damit der Bildschirm heller wird.

#### <span id="page-221-2"></span>**Die Farben sind nicht korrekt. Einstellen des Farbtons.**

- Stellen Sie [Farbton] oder [Farbtemperatur] in [Bild] ein.
- Um den Farbton zu verstärken, stellen Sie [Farbe] oder [Farbbrillanz] in [Bild] ein.

#### <span id="page-221-3"></span>**Bild und Ton sind nicht synchron.**

Bei der Karaoke-Wiedergabe von einem angeschlossenen Gerät setzen Sie [Szenenauswahl] auf [Spiel].

#### <span id="page-221-4"></span>**Das Bildformat bzw. der Breitbildmodus wechselt automatisch.**

- Wenn Sie den Kanal oder Videoeingang wechseln und [Bildformat] unter [Bildschirm einstellen] auf [Ein] gesetzt ist, wird die aktuelle Einstellung für [Bildformat] automatisch entsprechend dem Eingangssignal geändert. Um die Einstellung für [Bildformat] beizubehalten, setzen Sie [Auto Format] auf [Aus].
- Überprüfen Sie die Einstellung für [Auto Format] unter [Bildschirm einstellen].

#### <span id="page-221-5"></span>**Das Bild wird plötzlich klein.**

- Das Bild wird aufgrund der von einem Anbieter zum Ausstrahlen von Inhalten verwendeten Methode bei Werbespots kleiner. Wird auf Kanälen mit HD-Inhalten zu SD-Inhalten (Werbespots) gewechselt, so wird das Bild möglicherweise kleiner und mit schwarzem Rand angezeigt.
- Mit [Auto Format] wird das Bild bei Inhaltswechseln nicht gedehnt, da die Inhaltsinformationen vom Anbieter der Kanalsignale gesteuert werden. Falls gewünscht, können Sie die Einstellung für [Bildformat] manuell ändern. Diese Einstellung bleibt wirksam, bis Sie den Kanal bzw. Eingang wechseln oder die Einstellung für [Bildformat] erneut manuell ändern.

#### <span id="page-221-6"></span>**Schwarze Streifen erscheinen an den Bildschirmrändern.**

- Bei manchen Breitbildsendungen ist das Bildseitenverhältnis größer als 16:9 (dies ist vor allem bei Kinofilmen häufiger der Fall). Auf diesem Fernsehgerät werden solche Sendungen mit schwarzen Streifen oben und unten am Bildschirm wiedergegeben. Einzelheiten dazu finden Sie in der Dokumentation, die der DVD beiliegt (bzw. wenden Sie sich an den Programmanbieter).
- Bei Sendungen im Bildseitenverhältnis 4:3 sind links und rechts am Bildschirm Streifen zu sehen.
- Im HD-Format (720p oder 1080i) ausgestrahlte Sendungen mit 4:3-Inhalten weisen in der Regel links und rechts am Bildschirm schwarze Streifen auf, die vom Sender hinzugefügt werden.
- Mit [Auto Format] wird das Bild nicht gedehnt, wenn vom Sender an den Bildschirmseiten schwarze

 Streifen hinzugefügt werden. Sie können [Bildformat] manuell auf [Smart] oder [Zoom] setzen. Diese Einstellung bleibt wirksam, bis Sie den Kanal bzw. Eingang wechseln oder die Einstellung für [Bildformat] erneut manuell ändern.

Auch manche Kabel- und Satelliten-Set-Top-Boxen können die Bildgröße steuern. Fragen Sie bei Verwendung einer Set-Top-Box den Hersteller nach näheren Informationen.

#### <span id="page-222-0"></span>**Auf dem Bildschirm erscheint der Demo-Modus.**

Drücken Sie die Taste OPTIONS auf der Fernbedienung und wählen Sie [Demo unterbrechen]. Drücken Sie danach die Taste HOME auf der Fernbedienung und wählen Sie Enstellungen] → [Systemeinstellungen] → [Allgemeine Einrichtung] → [Anzeigeeinst. für Geschäftsfront]. Setzen Sie [Demo-Modus] und [Modus "Bild zurücksetzen"] auf [Aus].

## **Eine Benachrichtigung verdeckt Untertitel und sonstige Informationen.**

Stellen Sie das Fernsehgerät so ein, dass keine Benachrichtigungen angezeigt werden. Drücken Sie die Taste HOME und wählen Sie **. Ei** [Einstellungen] → **Ei** [Systemeinstellungen] → [Benachrichtigungseinstellungen].

↑ [Seitenanfang](#page-220-3)

<span id="page-222-1"></span>© 2014 Sony Corporation **Inhaltsübersicht** [Inhaltsübersicht](#page-21-0) in der Einsteht in der Einsteht in der Einsteht in der Einsteht in der Einsteht in der Einsteht in der Einsteht in der Einsteht in der Einsteht in der Einsteht i

<span id="page-223-5"></span><span id="page-223-4"></span>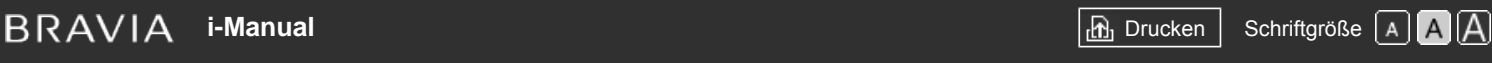

[Anfang](#page-0-0) > [Störungsbehebung](#page-19-0) > Fernsehempfangsprobleme

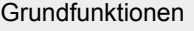

**Fernsehempfangsprobleme**

- **[Prüfen Sie zur Fehlerbehebung beim Fernsehempfang Folgendes.](#page-223-0)**
- [Doppelbilder bzw. Nachbilder treten auf.](#page-223-1)
- [Auf dem Bildschirm erscheint nur Schneerauschen oder das Bild ist schwarz.](#page-223-2)
- [Beim Anzeigen eines Fernsehkanals treten Bildrauschen oder Störgeräusche auf.](#page-223-3)
- [Das Bild ist verrauscht.](#page-224-0)
- [Manche Kanäle sind nicht belegt.](#page-224-1)
- **[Empfang oder Bildqualität bei terrestrischem Empfang schlecht.](#page-224-2)**
- [Sie können keine digitalen Kanäle anzeigen.](#page-224-3)
- [Empfang oder Bildqualität bei Satellitenempfang schlecht \(nur Modelle mit Satellitentuner\).](#page-224-4)
- [Sie können keine Satellitenkanäle anzeigen. \(Nur bei Modellen mit Satellitentuner\)](#page-224-5)
- [Nicht alle Kanäle wurden eingestellt.](#page-224-6)

## **Prüfen Sie zur Fehlerbehebung beim Fernsehempfang Folgendes.**

- Vergewissern Sie sich, dass das Antennenkabel fest an das Fernsehgerät angeschlossen ist.
- Vergewissern Sie sich, dass das Antennenkabel nicht lose oder herausgezogen ist.
- Vergewissern Sie sich, dass der mittlere Stift am Antennenkabelstecker nicht verbogen ist.

## **Doppelbilder bzw. Nachbilder treten auf.**

- Überprüfen Sie die Kabel- oder Antennenverbindungen.
- Überprüfen Sie Aufstellort und Ausrichtung der Antenne.
- Setzen Sie [Motionflow] auf [Standard] oder [Aus]. (Nur bei [Motionflow]-kompatiblen Modellen.)

#### **Auf dem Bildschirm erscheint nur Schneerauschen oder das Bild ist schwarz.**

- Überprüfen Sie, ob ein automatischer Suchlauf ausgeführt wird.
- Überprüfen Sie, ob die Antenne defekt oder abgeknickt ist.
- Überprüfen Sie, ob die Lebensdauer der Antenne (3-5 Jahre im normalen Betrieb, 1-2 Jahre in Meeresnähe) abgelaufen ist.

## **Beim Anzeigen eines Fernsehkanals treten Bildrauschen oder Störgeräusche auf.**

Führen Sie [Fine Tune]/[AFT] aus, um den Bildempfang zu verbessern. (Die Bezeichnung der Option hängt von der Region bzw. vom Land ab.)

[Teile und](#page-7-0)  [Bedienelemente](#page-7-0)

[Fernsehen](#page-8-0)

[Wiedergeben von](#page-9-0)  [Filmen/Musik/Fotos](#page-9-0)

[Internetdienste und](#page-10-0)  [Anwendungen](#page-10-0)

[Fernsehen mit Freunden](#page-11-0)  [von nah und fern](#page-11-0)

[Andere Dienste](#page-12-0)

[Verwenden von BRAVIA](#page-13-0)  [Sync-Geräten](#page-13-0)

<span id="page-223-0"></span>[Nützliche Funktionen](#page-14-0)

[Verbinden mit dem](#page-15-0)  [Internet](#page-15-0)

<span id="page-223-1"></span>[Verwendung des](#page-16-0)  [Heimnetzwerks](#page-16-0)

[Konfigurieren versch.](#page-17-0)  [Einstellungen](#page-17-0)

## <span id="page-223-3"></span><span id="page-223-2"></span>**[Störungsbehebung](#page-19-0)**

- Setzen Sie [Audio-Filter] auf [Aus], [Niedrig] oder [Hoch], um beim Analogempfang eine bessere Tonqualität zu erzielen. (Ob [Audio-Filter] zur Verfügung steht, hängt von der Region bzw. vom Land ab.)
- Setzen Sie [LNA] auf [Aus], um den Bildempfang zu verbessern. (Ob [LNA] zur Verfügung steht, hängt von der Situation, der Region bzw. vom Land ab.)

#### <span id="page-224-0"></span>**Das Bild ist verrauscht.**

- Vergewissern Sie sich, dass die Antenne über ein 75-Ohm-Koaxialkabel angeschlossen ist.
- Verlegen Sie das Antennenkabel nicht neben anderen Verbindungskabeln.
- Verwenden Sie unbedingt ein unbeschädigtes Antennenkabel, um Interferenzen beim Fernsehgerät zu vermeiden.

#### <span id="page-224-1"></span>**Manche Kanäle sind nicht belegt.**

- Es handelt sich um einen verschlüsselten Kanal bzw. einen abonnementpflichtigen Dienst. Abonnieren Sie den Pay-TV-Dienst.
- Der Kanal wird nur für die Datenübermittlung genutzt (kein Bild, kein Ton).
- Fragen Sie beim Sender direkt nach.

#### <span id="page-224-2"></span>**Empfang oder Bildqualität bei terrestrischem Empfang schlecht.**

- Ändern Sie Position, Ausrichtung und Winkel der terrestrischen Fernsehantenne, um den Antennensignalpegel zu optimieren. Vergewissern Sie sich, dass sich die Ausrichtung der Antenne nicht unbeabsichtigt (z. B. durch Wind) geändert hat.
- Wenn Sie einen Fernsehsignalverstärker verwenden, stellen Sie die Signalverstärkung erneut ein.
- Wenn Sie zwischen der Antenne und dem Fernsehgerät ein Gerät (z. B. einen Fernsehsignalverteiler) anschließen, kann der Fernsehempfang beeinträchtigt werden. Schließen Sie die Antenne direkt an das Fernsehgerät an und prüfen Sie, ob der Empfang besser ist.

#### <span id="page-224-3"></span>**Sie können keine digitalen Kanäle anzeigen.**

- Fragen Sie einen örtlichen Fachbetrieb, ob in Ihrer Region der Digitalempfang möglich ist.
- Besorgen Sie sich eine Antenne mit höherer Verstärkungsleistung.

## <span id="page-224-4"></span>**Empfang oder Bildqualität bei Satellitenempfang schlecht (nur Modelle mit Satellitentuner).**

Schlechte Wetterbedingungen können Satellitensysteme beeinträchtigen. Warten Sie, bis das Wetter besser wird.

#### <span id="page-224-5"></span>**Sie können keine Satellitenkanäle anzeigen. (Nur bei Modellen mit Satellitentuner)**

- Fragen Sie einen örtlichen Fachbetrieb, ob in Ihrer Region der Satellitenempfang möglich ist.
- Überprüfen Sie den LNB und die Einstellungen.

#### <span id="page-224-6"></span>**Nicht alle Kanäle wurden eingestellt.**

Versuchen Sie, die Kanäle manuell zu speichern, indem Sie die Einstellungen unter [Manuell abspeichern] konfigurieren. (Ob [Manuell abspeichern] und die dazugehörigen Optionen zur

© 2014 Sony Corporation **Inhaltsübersicht** 

# <span id="page-226-3"></span><span id="page-226-2"></span>**[i-Manual](#page-0-0)** [Drucken](javascript:void(0);) Schriftgröße (A) **A**  $\overline{AB}$  Drucken Schriftgröße (A) **A**  $\overline{AB}$

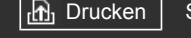

[Anfang](#page-0-0) > [Störungsbehebung](#page-19-0) > Probleme mit 3D-Bild/Brille

## **Probleme mit 3D-Bild/Brille**

- [Es werden keine 3D-Bilder angezeigt. Der 3D-Effekt ist wenig ausgeprägt.](#page-226-0)
- [Bei der Wiedergabe von 3D-Bildern erscheinen schwarze Balken an beiden Seiten des Bildschirms.](#page-226-1)
- [Es wird automatisch in den 3D-Anzeigemodus geschaltet, wenn ein 3D-Signal erkannt wird.](#page-227-0)
- [Die Meldung \[3D-Signal wurde erkannt.\] wird automatisch angezeigt, wenn ein 3D-Signal erkannt](#page-227-1)  [wird.](#page-227-1)
- [Die 3D-Aktivbrille lässt sich nicht einschalten.](#page-227-2)
- [Die LED-Anzeige an der 3D-Aktivbrille blinkt.](#page-227-3)

#### **Es werden keine 3D-Bilder angezeigt. Der 3D-Effekt ist wenig ausgeprägt.**

- Achten Sie darauf, dass sich keine Hindernisse zwischen dem Fernsehgerät und der 3D-Aktivbrille befinden.
- Tauschen Sie die Batterie in der 3D-Aktivbrille aus.
- Vergewissern Sie sich, dass die 3D-Aktivbrille eingeschaltet ist.
- Wenn zwei Bilder nebeneinander angezeigt werden, drücken Sie die Taste 3D so oft, bis [3D (Nebeneinander)] angezeigt wird. Wenn zwei Bilder untereinander angezeigt werden, drücken Sie die Taste 3D so oft, bis [3D (Untereinander)] angezeigt wird.

(Auf der Touchpad-Fernbedienung drücken Sie die Steuerleiste (...), wischen, um die Taste 3D hervorzuheben, drücken das Touchpad, wischen über das Touchpad, um [3D (Nebeneinander)] oder [3D (Untereinander)] hervorzuheben, und drücken dann das Touchpad.)

- Wenn der Bildschirm [3D-Anzeige] erscheint und keine 3D-Bilder angezeigt werden, schalten Sie das Gerät, mit dem die 3D-Inhalte wiedergegeben werden, aus und dann wieder ein.
- Die Wahrnehmung des simulierten 3D-Effekts ist von Person zu Person verschieden.
- Die 3D-Aktivbrille muss vor dem Gebrauch am Fernsehgerät registriert werden. Wenn Sie die Brille mit einem anderen Fernsehgerät verwenden möchten, müssen Sie sie erneut registrieren. Schalten Sie die Brille vor dem erneuten Registrieren aus.

Einzelheiten zum Registrieren können Sie aufrufen, indem Sie die Taste (+) drücken, um zur Titelliste zu springen. Drücken Sie die Taste (+) dann erneut, um "Wiedergeben in 3D" aufzurufen. (Auf der Touchpad-Fernbedienung drücken Sie das Touchpad. Drücken Sie das Touchpad dann erneut, um die Einzelheiten unter "Wiedergeben in 3D" anzuzeigen.)

- Funkgeräte oder Mikrowellenherde können sich auf die Kommunikation zwischen der 3D Brille und dem Fernsehgerät auswirken, da dieses im 2,4-GHz-Frequenzbereich arbeitet. Versuchen Sie in diesem Fall erneut, die Registrierung vorzunehmen.
- Wenn ein Gerät, das nicht 3D-kompatibel ist (z. B. eine Heimkinoanlage) zwischen dem Fernsehgerät und einem 3D-kompatiblen Gerät angeschlossen ist, zeigt das Fernsehgerät keine 3D-Bilder an. Schließen Sie das 3D-kompatible Gerät über ein zugelassenes HIGH SPEED HDMI-Kabel mit dem HDMI-Logo direkt an das Fernsehgerät an.

#### **Bei der Wiedergabe von 3D-Bildern erscheinen schwarze Balken an beiden**

 [Bedienelemente](#page-7-0)

[Fernsehen](#page-8-0)

[Teile und](#page-7-0)

[Wiedergeben von](#page-9-0)  [Filmen/Musik/Fotos](#page-9-0)

[Internetdienste und](#page-10-0)  [Anwendungen](#page-10-0)

<span id="page-226-0"></span>[Fernsehen mit Freunden](#page-11-0)  [von nah und fern](#page-11-0)

[Andere Dienste](#page-12-0)

[Verwenden von BRAVIA](#page-13-0)  [Sync-Geräten](#page-13-0)

[Nützliche Funktionen](#page-14-0)

[Verbinden mit dem](#page-15-0)  [Internet](#page-15-0)

[Verwendung des](#page-16-0)  [Heimnetzwerks](#page-16-0)

[Konfigurieren versch.](#page-17-0)  [Einstellungen](#page-17-0)

#### <span id="page-226-1"></span>**[Störungsbehebung](#page-19-0)**

## **Seiten des Bildschirms.**

Schwarze Balken erscheinen an beiden Seiten des Bildschirms, wenn für den simulierten 3D-Anzeigemodus 3D-Signale verarbeitet werden oder wenn die Tiefe des 3D-Bildes unter [3D-Tiefenanpassung] eingestellt wird.

## <span id="page-227-0"></span>**Es wird automatisch in den 3D-Anzeigemodus geschaltet, wenn ein 3D-Signal erkannt wird.**

Ändern Sie die Einstellung, so dass Sie die 3D-Anzeige manuell ein- bzw. ausschalten können. Drücken Sie die Taste HOME und wählen Sie **[einstellungen] → [a]** [Anzeige] → [3D-Einstellungen] → [Auto-3D] → [Aus].

## <span id="page-227-1"></span>**Die Meldung [3D-Signal wurde erkannt.] wird automatisch angezeigt, wenn ein 3D-Signal erkannt wird.**

Deaktivieren Sie die Einstellung [3D-Signalbenachrichtigung]. Drücken Sie die Taste HOME und wählen Sie  $\blacksquare$  [Einstellungen]  $\to \blacksquare$  [Anzeige]  $\to$  [3D-Einstellungen]  $\to$  [3D-Signalbenachrichtigung]  $\rightarrow$  [Aus].

#### <span id="page-227-2"></span>**Die 3D-Aktivbrille lässt sich nicht einschalten.**

Tauschen Sie die Batterie aus. (Gilt nur bei der TDG-BT400A/BT500A.) Einzelheiten zum Austauschen der Batterie können Sie aufrufen, indem Sie die Taste (+) drücken, um zur Titelliste zu springen. Drücken Sie die Taste (+) dann erneut, um "Wiedergeben in 3D" aufzurufen.

(Auf der Touchpad-Fernbedienung drücken Sie das Touchpad. Drücken Sie das Touchpad dann erneut, um die Einzelheiten unter "Wiedergeben in 3D" anzuzeigen.)

## <span id="page-227-3"></span>**Die LED-Anzeige an der 3D-Aktivbrille blinkt.**

Leuchtet 3 Sekunden: Zeigt an, dass die Brille eingeschaltet wird.

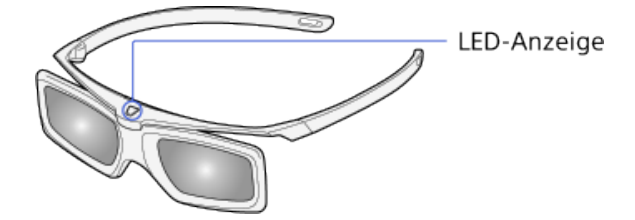

- Blinkt alle 2 Sekunden: Zeigt an, dass die Brille eingeschaltet ist.
- Blinkt 3-mal: Zeigt an, dass die Brille ausgeschaltet wird.
- Blinkt abwechselnd grün und gelb: Zeigt an, dass die Registrierung der Brille gestartet wurde.
- Blinkt alle 2 Sekunden 3-mal: Zeigt an, dass die Batterieladung beinahe erschöpft ist. Tauschen Sie die Batterie aus.

[Seitenanfang](#page-226-2)

© 2014 Sony Corporation **Inhaltsübersicht Inhaltsübersicht Inhaltsübersicht** 

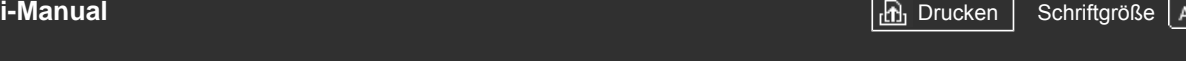

[Anfang](#page-0-0) > [Störungsbehebung](#page-19-0) > Probleme mit dem Ton

## <span id="page-228-5"></span><span id="page-228-4"></span>[Grundfunktionen](#page-6-0)

[Teile und](#page-7-0)  [Bedienelemente](#page-7-0)

[Fernsehen](#page-8-0)

[Wiedergeben von](#page-9-0)  [Filmen/Musik/Fotos](#page-9-0)

<span id="page-228-0"></span>[Internetdienste und](#page-10-0)  [Anwendungen](#page-10-0)

[Fernsehen mit Freunden](#page-11-0)  [von nah und fern](#page-11-0)

[Andere Dienste](#page-12-0)

[Verwenden von BRAVIA](#page-13-0)  [Sync-Geräten](#page-13-0)

<span id="page-228-1"></span>[Nützliche Funktionen](#page-14-0)

[Verbinden mit dem](#page-15-0)  [Internet](#page-15-0)

[Verwendung des](#page-16-0)  [Heimnetzwerks](#page-16-0)

<span id="page-228-2"></span>[Konfigurieren versch.](#page-17-0)  [Einstellungen](#page-17-0)

## **[Störungsbehebung](#page-19-0)**

<span id="page-228-3"></span>[Verwenden von](#page-20-0)  [Lesezeichen](#page-20-0)

- [Es ist kein Ton zu hören, aber das Bild ist gut.](#page-228-0)
- [Der Ton ist verrauscht.](#page-228-1)

**Probleme mit dem Ton**

- [Bei einem Heimkinosystem ist kein Ton zu hören oder der Ton ist zu leise.](#page-228-2)
- [Tonstörungen treten auf.](#page-228-3)

## **Es ist kein Ton zu hören, aber das Bild ist gut.**

- Überprüfen Sie die Lautstärkeeinstellung.
- Drücken Sie die Taste der ein +, um die Stummschaltung aufzuheben.
- Setzen Sie [Lautsprecher] unter [Ton] auf [TV-Lautsprecher]. Wenn die Option auf [Audiosystem] gesetzt ist, wird unabhängig von der Lautstärkeeinstellung am Fernsehgerät über die Lautsprecher des Fernsehgeräts kein Ton ausgegeben.
- Wenn Sie den Ton von einer Super Audio CD oder DVD-Audio über einen HDMI-Eingang einspeisen, wird über DIGITAL AUDIO OUT (OPTICAL) möglicherweise kein Audiosignal ausgegeben.

## **Der Ton ist verrauscht.**

- Vergewissern Sie sich, dass die Antenne über ein 75-Ohm-Koaxialkabel angeschlossen ist.
- Verlegen Sie das Antennenkabel nicht neben anderen Verbindungskabeln.
- Verwenden Sie unbedingt ein unbeschädigtes Antennenkabel, um Interferenzen beim Fernsehgerät zu vermeiden.

## **Bei einem Heimkinosystem ist kein Ton zu hören oder der Ton ist zu leise.**

- Setzen Sie [Lautsprecher] unter [Ton] auf [Audiosystem].
- Setzen Sie [Kopfhörer/Audioausgabe] auf [Audio-Ausgang] und [Audio-Ausgang] unter [Ton] auf [Fest].
- Wenn Sie einen analogen Kanal (HF-Kanal) auswählen und das Bild richtig angezeigt wird, ändern Sie die Fernsehnorm. Drücken Sie die Taste HOME und wählen Sie **[Bei** [Einstellungen] → n<sup>+</sup> [Analoge Einstellungen] → [Manuell abspeichern] → [TV-System]. (Die Verfügbarkeit von [Manuell abspeichern] und die Bezeichnung der Option hängen von der Region bzw. vom Land und von der Situation ab.)

## **Tonstörungen treten auf.**

- Überprüfen Sie die Antennen- oder Kabelverbindung.
- Verlegen Sie die Antenne bzw. das Kabel nicht neben anderen Verbindungskabeln.
- Halten Sie das Fernsehgerät von Quellen elektrischer Störfelder wie beispielsweise Autos, Haartrocknern, Wi-Fi-Geräten, Mobiltelefonen und optischen Geräten fern.
- Lassen Sie beim Aufstellen von Zusatzgeräten etwas Platz zwischen den Geräten und dem Fernsehgerät.
- Führen Sie [AFT] unter [Manuell abspeichern] aus, um beim Analogempfang eine bessere Tonqualität zu erzielen.
- Setzen Sie [Audio-Filter] auf [Niedrig] oder [Hoch], um beim Analogempfang eine bessere Tonqualität zu erzielen. (Ob [Audio-Filter] zur Verfügung steht, hängt von der Region bzw. vom Land ab.)

[Seitenanfang](#page-228-4)

© 2014 Sony Corporation **Inhaltsübersicht Inhaltsübersicht Inhaltsübersicht** 

<span id="page-230-5"></span><span id="page-230-4"></span>

[Anfang](#page-0-0) > [Störungsbehebung](#page-19-0) > Probleme mit angeschl. Gerät

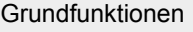

**Probleme mit angeschl. Gerät**

- [Kein Bild vom angeschlossenen Gerät.](#page-230-0)
- [Ein angeschlossenes Gerät kann im Home-Menü nicht ausgewählt werden.](#page-230-1)
- [Einige Eingangsquellen lassen sich nicht auswählen.](#page-230-2)
- [Bei bestimmten Inhalten von digitalen Signalquellen gehen Details verloren.](#page-230-3)
- [Fotos erscheinen klein auf dem Bildschirm.](#page-231-0)
- [Es dauert eine Weile, bis Fotos oder Ordner angezeigt werden.](#page-231-1)
- [Kein Bild vom über SCART angeschlossenen Gerät.](#page-231-2)
- [Sie können kein angeschlossenes BRAVIA Sync-HDMI-Gerät finden.](#page-231-3)
- [Sie können einen zweiten AV-Receiver nicht steuern.](#page-231-4)
- [Über das Fernsehgerät wird kein Bild und/oder Ton vom MHL-Gerät ausgegeben.](#page-231-5)

## **Kein Bild vom angeschlossenen Gerät.**

- **Schalten Sie das angeschlossene Gerät ein.**
- Überprüfen Sie die Kabelverbindung zwischen dem Gerät und dem Fernsehgerät.
- Drücken Sie die Taste um die Liste der Eingänge aufzurufen, und wählen Sie dann den gewünschten Eingang. (Auf der Touchpad-Fernbedienung drücken Sie die Steuerleiste (...), wischen über das Touchpad, um die Taste - ig hervorzuheben, und drücken dann zum Auswählen das Touchpad.)
- Setzen Sie das USB-Gerät richtig ein.
- Vergewissern Sie sich, dass das USB-Gerät ordnungsgemäß formatiert wurde.
- Der Betrieb kann nicht bei allen USB-Geräten garantiert werden. Die ausführbaren Funktionen hängen zudem vom USB-Gerät und den wiedergegebenen Videodateien ab.

## **Ein angeschlossenes Gerät kann im Home-Menü nicht ausgewählt werden.**

Überprüfen Sie die Kabelverbindung.

## **Einige Eingangsquellen lassen sich nicht auswählen.**

Wählen Sie [AV-Einstellungen] und überprüfen Sie, ob für die Eingangsquellen [Immer] eingestellt ist. (Die Bezeichnung der Option hängt von der Region bzw. vom Land ab.)

## **Bei bestimmten Inhalten von digitalen Signalquellen gehen Details verloren.**

Bei manchen Digitalsendungen und DVDs werden die ursprünglichen Inhalte digital komprimiert und deshalb sind auf dem Bildschirm u. U. weniger Details als normal oder Bildartefakte (kleine Blöcke,

[Teile und](#page-7-0)  [Bedienelemente](#page-7-0)

[Fernsehen](#page-8-0)

[Wiedergeben von](#page-9-0)  [Filmen/Musik/Fotos](#page-9-0)

[Internetdienste und](#page-10-0)  [Anwendungen](#page-10-0)

[Fernsehen mit Freunden](#page-11-0)  [von nah und fern](#page-11-0)

[Andere Dienste](#page-12-0)

<span id="page-230-0"></span>[Verwenden von BRAVIA](#page-13-0)  [Sync-Geräten](#page-13-0)

[Nützliche Funktionen](#page-14-0)

[Verbinden mit dem](#page-15-0)  [Internet](#page-15-0)

[Verwendung des](#page-16-0)  [Heimnetzwerks](#page-16-0)

[Konfigurieren versch.](#page-17-0)  [Einstellungen](#page-17-0)

## <span id="page-230-3"></span><span id="page-230-2"></span><span id="page-230-1"></span>**[Störungsbehebung](#page-19-0)**

 Punkte oder Mosaikeffekte) zu sehen. Das Ausmaß der sichtbaren Artefakte hängt von der Klarheit und Auflösung des Fernsehgeräts ab.

#### <span id="page-231-0"></span>**Fotos erscheinen klein auf dem Bildschirm.**

Fotos werden je nach Auflösung oder Bildseitenverhältnis der Datei möglicherweise nicht als Vollbild angezeigt.

#### <span id="page-231-1"></span>**Es dauert eine Weile, bis Fotos oder Ordner angezeigt werden.**

- Je nach Bild- und Dateigröße und Anzahl der Dateien in einem Ordner dauert es bei manchen Fotos oder Ordnern etwas länger, bis sie angezeigt werden.
- Wenn ein USB-Gerät zum ersten Mal über USB-Kabel an das Fernsehgerät angeschlossen wird, kann es bis zu mehrere Minuten dauern, bis die Fotos angezeigt werden.

#### <span id="page-231-2"></span>**Kein Bild vom über SCART angeschlossenen Gerät.**

Bei manchen Modellen müssen Sie u. U. folgendermaßen vorgehen: Drücken Sie die Taste OPTIONS und wählen Sie dann [SCART REC ein].

#### <span id="page-231-3"></span>**Sie können kein angeschlossenes BRAVIA Sync-HDMI-Gerät finden.**

- Überprüfen Sie, ob Ihr Gerät BRAVIA Sync-kompatibel ist.
- Vergewissern Sie sich, dass [Steuerung für HDMI] am BRAVIA Sync-kompatiblen Gerät und [BRAVIA Sync – Steuerung] am Fernsehgerät konfiguriert ist.

#### **Sie können einen zweiten AV-Receiver nicht steuern.**

Nur ein BRAVIA Sync-kompatibler AV-Receiver kann verwendet werden.

## **Über das Fernsehgerät wird kein Bild und/oder Ton vom MHL-Gerät ausgegeben.**

Lösen Sie das MHL-Kabel und schließen Sie es dann wieder an. Oder schalten Sie das MHL-Gerät aus und dann wieder ein und heben Sie die Bildschirmsperre am Gerät auf.

↑ [Seitenanfang](#page-230-4)

<span id="page-231-5"></span><span id="page-231-4"></span>© 2014 Sony Corporation **Inhaltsübersicht Inhaltsübersicht Inhaltsübersicht** 

<span id="page-232-5"></span><span id="page-232-4"></span>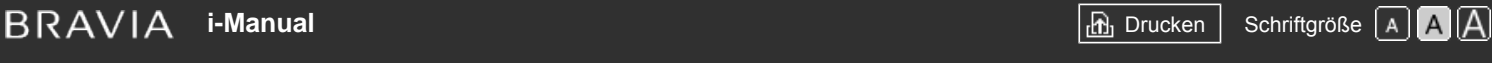

[Anfang](#page-0-0) > [Störungsbehebung](#page-19-0) > Probleme bei USB-Aufnahme

## [Grundfunktionen](#page-6-0)

[Teile und](#page-7-0)  [Bedienelemente](#page-7-0)

[Fernsehen](#page-8-0)

[Wiedergeben von](#page-9-0)  [Filmen/Musik/Fotos](#page-9-0)

<span id="page-232-0"></span>[Internetdienste und](#page-10-0)  [Anwendungen](#page-10-0)

[Fernsehen mit Freunden](#page-11-0)  [von nah und fern](#page-11-0)

[Andere Dienste](#page-12-0)

[Verwenden von BRAVIA](#page-13-0)  [Sync-Geräten](#page-13-0)

[Nützliche Funktionen](#page-14-0)

<span id="page-232-1"></span>[Verbinden mit dem](#page-15-0)  [Internet](#page-15-0)

[Verwendung des](#page-16-0)  [Heimnetzwerks](#page-16-0)

[Konfigurieren versch.](#page-17-0)  [Einstellungen](#page-17-0)

## **[Störungsbehebung](#page-19-0)**

<span id="page-232-3"></span><span id="page-232-2"></span>[Verwenden von](#page-20-0)  [Lesezeichen](#page-20-0)

## **Probleme bei USB-Aufnahme**

- [Die Verwendung eines USB-HDD-Geräts ist nicht möglich.](#page-232-0)
- [Die Aufnahme ist nicht möglich./Die Aufnahme ist fehlgeschlagen.](#page-232-1)
- [Aufgezeichnete Inhalte sind nicht mehr auffindbar.](#page-232-2)
- [Der Pausemodus wird versehentlich aufgehoben.](#page-232-3)
- [Das USB-HDD-Gerät ist in Betrieb, obwohl es nicht eingeschaltet ist.](#page-233-0)

## **Die Verwendung eines USB-HDD-Geräts ist nicht möglich.**

- Überprüfen Sie, ob das USB-HDD-Gerät:
	- richtig angeschlossen ist.
	- eingeschaltet ist.
	- am Fernsehgerät registriert ist.
- Das Anschließen des USB-HDD-Geräts über einen USB-Hub wird nicht unterstützt.
- Führen Sie [HDD-Leistungsprüfung] aus, um zu prüfen, ob die Spezifikationen des USB-HDD-Geräts den Anforderungen entsprechen.

## **Die Aufnahme ist nicht möglich./Die Aufnahme ist fehlgeschlagen.**

- Überprüfen Sie den restlichen Speicherplatz auf der Festplatte. Wenn nur noch wenig Speicherplatz frei ist, löschen Sie nicht benötigte Inhalte.
- Die folgenden Sendungen können nicht aufgenommen werden.
	- Kopiergeschützte Sendungen
	- Analoge Sendungen
	- Sendungen von externen Eingängen (einschließlich Sendungen von einer angeschlossenen Set-Top-Box)
	- Breitbandvideos
- Eine Timer-Aufnahme ist unter Umständen nicht möglich, wenn die Sendezeit der Sendung geändert wird.

## **Aufgezeichnete Inhalte sind nicht mehr auffindbar.**

Die Aufnahme ist nicht möglich, wenn das Netzkabel oder das Verbindungskabel während der Aufnahme getrennt wird. Trennen Sie während der Aufnahme keine Kabel. Andernfalls können die aktuelle Aufnahme oder alle aufgezeichneten Inhalte verloren gehen.

## **Der Pausemodus wird versehentlich aufgehoben.**

Der Pausemodus wird beim Drücken der folgenden Fernbedienungstasten aufgehoben und die

 vorübergehend aufgenommenen Inhalte werden gelöscht. , RETURN, GUIDE, i-MANUAL, HOME, PROG +/-, - , Zahlentasten.

#### **Das USB-HDD-Gerät ist in Betrieb, obwohl es nicht eingeschaltet ist.**

Wenn das Fernsehgerät im Standby-Betrieb EPG-Daten abruft, kann es vorkommen, dass sich das Laufwerk des USB-HDD-Geräts dreht oder die LED-Anzeige des Geräts aufleuchtet.

[Seitenanfang](#page-232-4)

<span id="page-233-0"></span>© 2014 Sony Corporation **Inhaltsübersicht Inhaltsübersicht Inhaltsübersicht** 

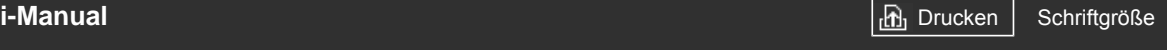

[Anfang](#page-0-0) > [Störungsbehebung](#page-19-0) > Testergebnisse Netzwerkkonnektivität

#### <span id="page-234-0"></span>[Grundfunktionen](#page-6-0)

[Teile und](#page-7-0)  [Bedienelemente](#page-7-0)

[Fernsehen](#page-8-0)

[Wiedergeben von](#page-9-0)  [Filmen/Musik/Fotos](#page-9-0)

[Internetdienste und](#page-10-0)  [Anwendungen](#page-10-0)

[Fernsehen mit Freunden](#page-11-0)  [von nah und fern](#page-11-0)

[Andere Dienste](#page-12-0)

[Verwenden von BRAVIA](#page-13-0)  [Sync-Geräten](#page-13-0)

[Nützliche Funktionen](#page-14-0)

[Verbinden mit dem](#page-15-0)  [Internet](#page-15-0)

[Verwendung des](#page-16-0)  [Heimnetzwerks](#page-16-0)

[Konfigurieren versch.](#page-17-0)  [Einstellungen](#page-17-0)

## **[Störungsbehebung](#page-19-0)**

[Verwenden von](#page-20-0)  [Lesezeichen](#page-20-0)

## **Testergebnisse Netzwerkkonnektivität**

- Testergebnisse: "Fehlgeschlagen"/"Fehlgeschlagen"/"Fehlgeschlagen".
- Testergebnisse: "OK"/"Fehlgeschlagen"/"Fehlgeschlagen".
- Testergebnisse: "OK"/"OK"/"Fehlgeschlagen" oder "OK"/"OK (nur IPv6)"/"Fehlgeschlagen".
- Testergebnisse: "OK"/"OK (nur IPv6)"/"OK (nur IPv6)" oder "OK"/"OK"/"OK (nur IPv6)".

## Testergebnisse: "Fehlgeschlagen"/"Fehlgeschlagen"/"Fehlgeschlagen".

- Wenn Sie eine Kabel-LAN-Verbindung nutzen, vergewissern Sie sich, dass das Kabel fest angeschlossen ist.
- Wenn Sie die WLAN-Funktion verwenden, trennen Sie das Fernsehgerät vom Netzstrom, warten Sie ein bisschen und schließen Sie es dann wieder an.

## Testergebnisse: "OK"/"Fehlgeschlagen"/"Fehlgeschlagen".

- Die Routerfunktion des Routers ist möglicherweise ausgeschaltet. Schalten Sie sie ein und versuchen Sie es erneut.
- Wenn Sie die WLAN-Funktion verwenden, prüfen Sie Folgendes:
	- Wenn [Drahtlos-Gerät auf TV] auf [Aus] gesetzt ist, setzen Sie [Integrierte Wi-Fi] auf [Ein].
	- Möglicherweise wurde ein falscher Sicherheitsschlüssel (WPA oder WEP) eingegeben.
	- Vergewissern Sie sich, dass der richtige Sicherheitsschlüssel eingegeben wird.

- Achten Sie bei Auswahl eines Netzwerks (SSID) aus der Suchlaufliste unbedingt darauf, das richtige Netzwerk (SSID) auszuwählen. Achten Sie bei manueller Eingabe der SSID darauf, die richtige SSID einzugeben.

- Informationen zum richtigen Sicherheitsschlüssel und zur richtigen SSID finden Sie in der Bedienungsanleitung oder auf der Website zum Router oder wenden Sie sich an die Person, die Ihr Netzwerk eingerichtet hat, oder an den Hersteller des Routers.

- Wenn Sie die WLAN-Funktion des Fernsehgeräts so konfiguriert haben, dass die Verbindung mit einem drahtlosen Router (bzw. Zugangspunkt) mit 5 GHz hergestellt wird, ist die Verbindung mit dem drahtlosen Router getrennt, solange [Wi-Fi Direct] auf [Ein] gesetzt ist. Wenn Sie [Wi-Fi Direct] ausschalten, wird die Verbindung automatisch wieder hergestellt.

## Testergebnisse: "OK"/"OK"/"Fehlgeschlagen" oder "OK"/"OK (nur IPv6)"/ **"Fehlgeschlagen".**

Ihr Router (Breitbandrouter) ist für die Verbindung mit dem Internet Service Provider möglicherweise nicht richtig konfiguriert (beispielsweise falsche PPPoE-Einstellung). Informationen darüber, wie Sie den Router richtig konfigurieren, finden Sie in der Bedienungsanleitung oder auf der Website zum Router oder wenden Sie sich an den Hersteller des Routers. Wenn Sie hinsichtlich der Konfigurationsinformationen vom Provider (z. B. Name und Passwort Ihres Kontos) nicht sicher sind, wenden Sie sich an den Provider.

## Testergebnisse: "OK"/"OK (nur IPv6)"/"OK (nur IPv6)" oder "OK"/"OK"/"OK  **(nur IPv6)".**

Das Fernsehgerät stellt eine Internetverbindung ausschließlich über IPv6 her und kann bestimmte Netzwerkfunktionen unter Umständen nicht nutzen. Ihr Router (Breitbandrouter) oder Internet Service Provider unterstützt möglicherweise nur IPv6. Informationen darüber, ob der Router IPv4 unterstützt, finden Sie in der Bedienungsanleitung oder auf der Website zum Router oder wenden Sie sich an den Hersteller des Routers. Wenn Sie nicht sicher sind, ob Ihr Vertrag die IPv4- Verbindung einschließt, wenden Sie sich an den Provider.

↑ Seitenanfang

© 2014 Sony Corporation **Inhaltsübersicht** [Inhaltsübersicht](#page-21-0) in der Einsteht in der Einsteht in der Einsteht in der Einsteht in der Einsteht in der Einsteht in der Einsteht in der Einsteht in der Einsteht in der Einsteht i

# <span id="page-236-4"></span><span id="page-236-3"></span>**[i-Manual](#page-0-0)** [Drucken](javascript:void(0);) Schriftgröße

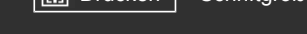

[Anfang](#page-0-0) > [Störungsbehebung](#page-19-0) > Internet-/App-Probleme

## [Grundfunktionen](#page-6-0)

**Internet-/App-Probleme**

- [Bei einem WLAN ist die Videostreamingqualität zeitweilig schlecht.](#page-236-0)
- [Die WLAN-Verbindung schlägt fehl oder die Funkempfangsbedingungen sind schlecht.](#page-236-1)
- [Das Fernsehgerät kann keine Verbindung mit drahtlosem Router \(bzw. Zugangspunkt\) mit 5](#page-236-2) GHz  [herstellen.](#page-236-2)
- [Schlechtes Bild bei Internetvideo.](#page-237-0)
- [Bei bestimmten Internetvideoinhalten gehen Details verloren.](#page-237-1)
- [Gute Bildqualität, aber kein Ton bei Internetvideoinhalten.](#page-237-2)
- [Kein Zugriff auf Apps.](#page-237-3)
- [Manche Anwendungen in \[Apps\] nicht verfügbar./Erscheinen nicht mehr in \[Alle Apps\].](#page-237-4)
- [Das Fernsehgerät kann nicht auf das Internet zugreifen, wenn IPv6 aktiviert ist.](#page-237-5)

#### **Bei einem WLAN ist die Videostreamingqualität zeitweilig schlecht.**

- Die Verbindungsqualität bei einem Funknetzwerk hängt von der Entfernung und von Hindernissen (z. B. Wänden) zwischen dem Fernsehgerät und dem drahtlosen Router (Zugangspunkt), von Umgebungsinterferenzen und der Qualität des drahtlosen Routers (Zugangspunkts) ab. Verwenden Sie in diesem Fall für das Internet eine Kabelverbindung oder versuchen Sie es mit dem 5-GHz-Frequenzbereich.
- Der 5-GHz-Frequenzbereich wird je nach Region bzw. Land möglicherweise nicht unterstützt. Wenn der 5-GHz-Frequenzbereich nicht unterstützt wird, können Sie das Fernsehgerät nur an einen drahtlosen Router (bzw. Zugangspunkt) mit 2,4-GHz-Frequenzbereich anschließen.

## **Die WLAN-Verbindung schlägt fehl oder die Funkempfangsbedingungen sind schlecht.**

- Überprüfen Sie den Aufstellort des Fernsehgeräts und des drahtlosen Routers (Zugangspunkts). Der Signalempfang kann unter den folgenden Bedingungen beeinträchtigt sein.
	- In der Nähe befinden sich andere Funkgeräte, Mikrowellenherde, Leuchtstofflampen usw.

- Zwischen dem drahtlosen Router (Zugangspunkt) und dem Fernsehgerät befinden sich Böden oder Wände.

Wenn das Problem auch nach der Überprüfung der oben genannten Punkte bestehen bleibt, versuchen Sie es mit einer Kabel-LAN-Verbindung.

#### **Das Fernsehgerät kann keine Verbindung mit drahtlosem Router (bzw. Zugangspunkt) mit 5 GHz herstellen.**

Solange [Wi-Fi Direct] auf [Ein] gesetzt ist, können Sie keine Verbindung zu einem drahtlosen Router (bzw. Zugangspunkt) mit 5 GHz herstellen. Setzen Sie [Wi-Fi Direct] auf [Aus]. Drücken Sie die

 [Bedienelemente](#page-7-0)

[Fernsehen](#page-8-0)

[Teile und](#page-7-0)

[Wiedergeben von](#page-9-0)  [Filmen/Musik/Fotos](#page-9-0)

[Internetdienste und](#page-10-0)  [Anwendungen](#page-10-0)

[Fernsehen mit Freunden](#page-11-0)  [von nah und fern](#page-11-0)

[Andere Dienste](#page-12-0)

<span id="page-236-0"></span>[Verwenden von BRAVIA](#page-13-0)  [Sync-Geräten](#page-13-0)

[Nützliche Funktionen](#page-14-0)

[Verbinden mit dem](#page-15-0)  [Internet](#page-15-0)

[Verwendung des](#page-16-0)  [Heimnetzwerks](#page-16-0)

<span id="page-236-1"></span>[Konfigurieren versch.](#page-17-0)  [Einstellungen](#page-17-0)

#### <span id="page-236-2"></span>**[Störungsbehebung](#page-19-0)**

## <span id="page-237-0"></span>**Schlechtes Bild bei Internetvideo.**

Die Qualität hängt von den Originalvideos, die vom Anbieter der Videoinhalte bereitgestellt werden, und von der Verbindungsbandbreite ab.

#### <span id="page-237-1"></span>**Bei bestimmten Internetvideoinhalten gehen Details verloren.**

Videoqualität und Bildgröße hängen von der Geschwindigkeit der Breitbandverbindung und den von den Anbietern bereitgestellten Inhalten ab.

## <span id="page-237-2"></span>**Gute Bildqualität, aber kein Ton bei Internetvideoinhalten.**

- Die Qualität hängt von den Originalinhalten, die vom Anbieter der Videoinhalte bereitgestellt werden, und von der Verbindungsbandbreite ab.
- Nicht alle Internetvideoinhalte enthalten Ton.

## <span id="page-237-3"></span>**Kein Zugriff auf Apps.**

- Überprüfen Sie, ob das LAN-Kabel und das Netzkabel des Routers/Modems\* richtig angeschlossen sind.
	- \* Bevor Sie eine Verbindung mit dem Internet herstellen, muss der Router bzw. das Modem eingerichtet werden. Die Einstellungen für den Router bzw. das Modem erfahren Sie von Ihrem Internet Service Provider.
- Versuchen Sie später erneut, die Apps zu nutzen. Der Server des App-Anbieters ist möglicherweise außer Betrieb.

## <span id="page-237-4"></span>**Manche Anwendungen in [Apps] nicht verfügbar./Erscheinen nicht mehr in [Alle Apps].**

Führen Sie [Werkseinstellungen] aus, um das Fernsehgerät auf die werkseitigen Standardeinstellungen zurückzusetzen. Drücken Sie die Taste HOME und wählen Sie [Einstellungen] → [Systemeinstellungen] → [Allgemeine Einrichtung] → [Werkseinstellungen] →  $[Ja] \rightarrow [Ja]$ .

## **Das Fernsehgerät kann nicht auf das Internet zugreifen, wenn IPv6 aktiviert ist.**

IPv6 steht möglicherweise nicht zur Verfügung. Deaktivieren Sie IPv6 in diesem Fall. Drücken Sie die Taste HOME und wählen Sie **[Einstellungen] → @** [Netzwerk] → [IPv6-Einstellung] → [IPv6-Verbindung einstellen]  $\rightarrow$  [Nein].

[Seitenanfang](#page-236-3)

<span id="page-237-5"></span>© 2014 Sony Corporation **Inhaltsübersicht Inhaltsübersicht Inhaltsübersicht** 

<span id="page-238-0"></span>

[Anfang](#page-0-0) > [Störungsbehebung](#page-19-0) > Probleme mit Heimnetzwerk

## **Probleme mit Heimnetzwerk**

- Zwischen dem Fernsehgerät und dem Server kann keine Verbindung hergestellt werden.
- Eine Meldung, dass keine Verbindung zwischen Fernsehgerät und Netzwerk möglich ist, wird angezeigt.
- Kein Zugriff auf den Server.
- Einige Mediendateien auf dem USB-Gerät oder Server werden nicht angezeigt.
- Wenn die Renderer-Funktion verwendet wird, können keine Musikdateien wiedergegeben werden.
- TV kann nicht von Wi-Fi Direct-Gerät gefunden werden.

## **Zwischen dem Fernsehgerät und dem Server kann keine Verbindung hergestellt werden.**

- Überprüfen Sie das LAN-Kabel oder die WLAN-Verbindung zwischen dem Server und dem Fernsehgerät.
- Überprüfen Sie, ob das Netzwerk am Fernsehgerät richtig konfiguriert ist.

## **Eine Meldung, dass keine Verbindung zwischen Fernsehgerät und Netzwerk möglich ist, wird angezeigt.**

- Überprüfen Sie die aktuellen Netzwerkeinstellungen. Drücken Sie die Taste HOME und wählen Sie  $E$  [Einstellungen]  $\rightarrow$   $E$  [Netzwerk]  $\rightarrow$  [Netzwerkeinstellung]  $\rightarrow$  [Netzwerk-Einstellung und Status] ansehen]. Überprüfen Sie die Netzwerkverbindungen und/oder lesen Sie in der Bedienungsanleitung zum Server Informationen zum Anschluss nach oder wenden Sie sich an die Person, die das Netzwerk konfiguriert hat (Netzwerkadministrator).
- Ändern Sie die Konfiguration der Netzwerkeinstellungen. Drücken Sie dazu die Taste HOME und wählen Sie dann **[Einstellungen]**  $\rightarrow$  **(B)** [Netzwerk]  $\rightarrow$  [Netzwerkeinstellung].
- Wenn das LAN-Kabel an einen aktiven Server angeschlossen ist und das Fernsehgerät eine IP-Adresse erhalten hat, überprüfen Sie die Verbindungen und Konfigurationseinstellungen des Servers. Drücken Sie die Taste HOME und wählen Sie **EE** [Einstellungen] → **@** [Netzwerk] → [Netzwerkeinstellung] → [Netzwerk-Einstellung und Status ansehen].

## **Kein Zugriff auf den Server.**

- Überprüfen Sie das LAN-Kabel bzw. die Funkverbindung oder den Server. Die Verbindung zwischen dem Fernsehgerät und dem Server ist möglicherweise verloren gegangen.
- Führen Sie [Serverdiagnose] aus, um zu überprüfen, ob der Medienserver richtig mit dem Fernsehgerät kommuniziert. Drücken Sie die Taste HOME und wählen Sie **EE** [Einstellungen] → **AB** [Netzwerk] → [Heimnetzwerk-Einstellungen] → [Serverdiagnose].

## **Einige Mediendateien auf dem USB-Gerät oder Server werden nicht angezeigt.**

[Teile und](#page-7-0)  [Bedienelemente](#page-7-0)

[Fernsehen](#page-8-0)

[Wiedergeben von](#page-9-0)  [Filmen/Musik/Fotos](#page-9-0)

[Internetdienste und](#page-10-0)  [Anwendungen](#page-10-0)

[Fernsehen mit Freunden](#page-11-0)  [von nah und fern](#page-11-0)

[Andere Dienste](#page-12-0)

[Verwenden von BRAVIA](#page-13-0)  [Sync-Geräten](#page-13-0)

[Nützliche Funktionen](#page-14-0)

[Verbinden mit dem](#page-15-0)  [Internet](#page-15-0)

[Verwendung des](#page-16-0)  [Heimnetzwerks](#page-16-0)

[Konfigurieren versch.](#page-17-0)  [Einstellungen](#page-17-0)

## **[Störungsbehebung](#page-19-0)**

- Nicht unterstützte Dateien werden möglicherweise nicht angezeigt.
- Bei einem USB-Gerät kann auf bis zu 1.000 und auf einem Server auf bis zu 30.000 Dateien bzw. Ordner in einem Verzeichnis zugegriffen werden. Dieser Grenzwert gilt einschließlich nicht unterstützter Dateien und leerer Ordner. Dateien und Ordner werden auf der Grundlage des Zeitstempels gefüllt. Fotos, Musikdateien und Ordner, die diesen Grenzwert überschreiten, werden nicht angezeigt.

## **Wenn die Renderer-Funktion verwendet wird, können keine Musikdateien wiedergegeben werden.**

Bei manchen Anwendungen wird bei der Renderer-Funktion gleichzeitig mit der Musikwiedergabe eine im PC vorinstallierte Fotodatei angezeigt. Bei manchen vorinstallierten Fotodateien ist die Musikwiedergabe nicht möglich. Wechseln Sie in diesem Fall die Fotodatei und versuchen Sie es erneut.

#### **TV kann nicht von Wi-Fi Direct-Gerät gefunden werden.**

- Setzen Sie [Wi-Fi Direct] auf [Ein]. Drücken Sie die Taste HOME und wählen Sie <a>[Einstellungen]</a>  $\rightarrow$   $\bigoplus$  [Netzwerk]  $\rightarrow$  [Wi-Fi Direct]  $\rightarrow$  [Ein].
- Wenn das Fernsehgerät nicht gefunden wird, obwohl [Wi-Fi Direct] auf [Ein] gesetzt ist, setzen Sie [Bandeinstellung] auf [Autom. (2,4 GHz-Band)]. Drücken Sie die Taste HOME und wählen Sie [Einstellungen] → [Netzwerk] → [Wi-Fi Direct-Einstellungen] → drücken Sie die Taste OPTIONS  $\rightarrow$  [Bandeinstellung]  $\rightarrow$  [Autom. (2,4 GHz-Band)].

Seitenanfang

© 2014 Sony Corporation **Inhaltsübersicht** [Inhaltsübersicht](#page-21-0) in der Einsteht in der Einsteht in der Einsteht in der Einsteht in der Einsteht in der Einsteht in der Einsteht in der Einsteht in der Einsteht in der Einsteht i

<span id="page-240-1"></span>**[i-Manual](#page-0-0)** [Drucken](javascript:void(0);) Schriftgröße (A) **A**  $\Box$ 

[Anfang](#page-0-0) > [Störungsbehebung](#page-19-0) > Probleme mit Fernbedienung

## [Grundfunktionen](#page-6-0)

[Teile und](#page-7-0)  [Bedienelemente](#page-7-0)

<span id="page-240-0"></span>[Fernsehen](#page-8-0)

[Wiedergeben von](#page-9-0)  [Filmen/Musik/Fotos](#page-9-0)

[Internetdienste und](#page-10-0)  [Anwendungen](#page-10-0)

[Fernsehen mit Freunden](#page-11-0)  [von nah und fern](#page-11-0)

[Andere Dienste](#page-12-0)

[Verwenden von BRAVIA](#page-13-0)  [Sync-Geräten](#page-13-0)

[Nützliche Funktionen](#page-14-0)

[Verbinden mit dem](#page-15-0)  [Internet](#page-15-0)

[Verwendung des](#page-16-0)  [Heimnetzwerks](#page-16-0)

[Konfigurieren versch.](#page-17-0)  [Einstellungen](#page-17-0)

## [Störungsbehebung](#page-19-0)

[Verwenden von](#page-20-0)  [Lesezeichen](#page-20-0)

© 2014 Sony Corporation **Inhaltsübersicht Inhaltsübersicht Inhaltsübersicht** 

## **Probleme mit Fernbedienung**

#### [Die Fernbedienung funktioniert nicht.](#page-240-0)

## **Die Fernbedienung funktioniert nicht.**

- Drücken Sie eine Taste am Fernsehgerät, um festzustellen, ob an der Fernbedienung ein Problem vorliegt oder nicht.
- Vergewissern Sie sich, dass die Batterien gemäß den Symbolen für den positiven (+) und negativen (-) Pol im Batteriefach polaritätsrichtig eingelegt sind.
- Die Batterieladung ist unter Umständen schwach. Tauschen Sie die Batterien gegen neue aus.

Einzelheiten zum Einlegen der Batterien finden Sie in der mit diesem Fernsehgerät gelieferten gedruckten Anleitung.

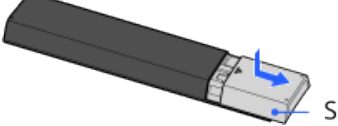

.<br>Schieben Sie den Deckel auf.

- Richten Sie die Fernbedienung auf den Sensor für die Signale der Fernbedienung vorne am Fernsehgerät.
- Achten Sie darauf, dass sich vor dem Sensor für die Signale der Fernbedienung keine Hindernisse befinden.
- Leuchtstofflampen können die Funktion der Fernbedienung beeinträchtigen. Schalten Sie Leuchtstofflampen gegebenenfalls aus und versuchen Sie es erneut.

<span id="page-241-0"></span>**[i-Manual](#page-0-0)** [Drucken](javascript:void(0);) Schriftgröße in Drucken Schriftgröße in Drucken Schriftgröße in Drucken Schriftgröße

[Anfang](#page-0-0) > [Störungsbehebung](#page-19-0) > Symptome Touchpad-Fernbed.

## [Grundfunktionen](#page-6-0)

**Symptome Touchpad-Fernbed.**

Die Touchpad-Fernbedienung funktioniert nicht einwandfrei oder gar nicht.

**Batterien sind schnell erschöpft.** 

## **Die Touchpad-Fernbedienung funktioniert nicht einwandfrei oder gar nicht.**

Tauschen Sie die Batterien aus.

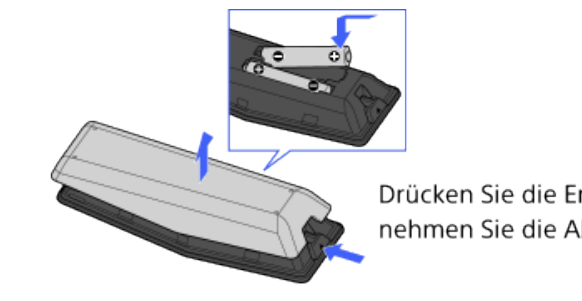

Drücken Sie die Entriegelungstaste und nehmen Sie die Abdeckung ab.

- Registrieren Sie die Touchpad-Fernbedienung erneut.
- Die Touchpad-Fernbedienung arbeitet im 2,4-GHz-Frequenzbereich und daher kann es durch WLAN-Interferenzen vorkommen, dass sich die Kommunikationsgeschwindigkeit verringert oder die Kommunikation ganz aussetzt.

Wenn elektrische Haushaltsgeräte (z. B. Mikrowellenherde oder Smartphones) in der Nähe betrieben werden, kann es leichter zu Interferenzen durch Radiowellen kommen.

- Auf einem Metallregal funktioniert das Fernsehgerät oder die Touchpad-Fernbedienung aufgrund von Interferenzen bei der Funkkommunikation möglicherweise nicht.
- Mit der Touchpad-Fernbedienung kann nur das zuletzt registrierte Fernsehgerät bedient werden.
- Am Fernsehgerät kann nur eine Touchpad-Fernbedienung registriert werden.
- Es empfiehlt sich, die Touchpad-Fernbedienung in einem Abstand von maximal 7 m vom Fernsehgerät zu verwenden.

## **Batterien sind schnell erschöpft.**

- Wenn Sie ein NFC-kompatibles Gerät immer wieder über den NFC-Kontaktpunkt an der Fernbedienung führen, ist die Batterie bzw. der Akku in der Fernbedienung und/oder dem Gerät schneller erschöpft.
- Lassen Sie die Touchpad-Fernbedienung nicht mit der Oberseite nach unten liegen.

Seitenanfang

[Teile und](#page-7-0)  [Bedienelemente](#page-7-0)

[Fernsehen](#page-8-0)

[Wiedergeben von](#page-9-0)  [Filmen/Musik/Fotos](#page-9-0)

[Internetdienste und](#page-10-0)  [Anwendungen](#page-10-0)

[Fernsehen mit Freunden](#page-11-0)  [von nah und fern](#page-11-0)

[Andere Dienste](#page-12-0)

[Verwenden von BRAVIA](#page-13-0)  [Sync-Geräten](#page-13-0)

[Nützliche Funktionen](#page-14-0)

[Verbinden mit dem](#page-15-0)  [Internet](#page-15-0)

[Verwendung des](#page-16-0)  [Heimnetzwerks](#page-16-0)

[Konfigurieren versch.](#page-17-0)  [Einstellungen](#page-17-0)

## **[Störungsbehebung](#page-19-0)**

<span id="page-242-0"></span>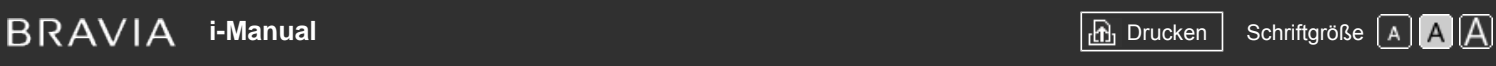

[Anfang](#page-0-0) > [Störungsbehebung](#page-19-0) > Probleme mit Bluetooth-Maus

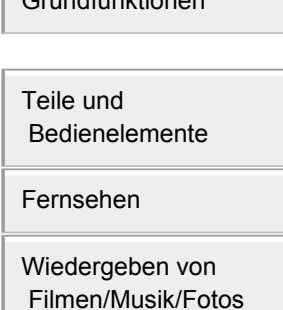

[Grundfunktionen](#page-6-0)

[Internetdienste und](#page-10-0)  [Anwendungen](#page-10-0)

[Fernsehen mit Freunden](#page-11-0)  [von nah und fern](#page-11-0)

[Andere Dienste](#page-12-0)

[Verwenden von BRAVIA](#page-13-0)  [Sync-Geräten](#page-13-0)

[Nützliche Funktionen](#page-14-0)

[Verbinden mit dem](#page-15-0)  [Internet](#page-15-0)

[Verwendung des](#page-16-0)  [Heimnetzwerks](#page-16-0)

[Konfigurieren versch.](#page-17-0)  [Einstellungen](#page-17-0)

## **[Störungsbehebung](#page-19-0)**

[Verwenden von](#page-20-0)  [Lesezeichen](#page-20-0)

© 2014 Sony Corporation **Inhaltsübersicht Inhaltsübersicht Inhaltsübersicht** 

## **Probleme mit Bluetooth-Maus**

Es kommt zu Störungen oder ein Gerät funktioniert nicht.

## **Es kommt zu Störungen oder ein Gerät funktioniert nicht.**

- Überprüfen Sie, ob das Gerät eingeschaltet ist.
- Tauschen Sie die Batterien des Geräts aus.
- Registrieren Sie das Gerät erneut.
- Bluetooth-Geräte arbeiten im 2,4-GHz-Frequenzbereich und daher kann es durch WLAN-Interferenzen vorkommen, dass sich die Kommunikationsgeschwindigkeit verringert oder die Kommunikation ganz aussetzt.

Wenn elektrische Haushaltsgeräte (z. B. Mikrowellenherde oder Smartphones) in der Nähe betrieben werden, kann es leichter zu Interferenzen durch Radiowellen kommen.

- Auf einem Metallregal funktioniert das Fernsehgerät oder die Maus aufgrund von Interferenzen bei der Funkkommunikation möglicherweise nicht.
- Die Kommunikationsreichweite des Fernsehgeräts und anderer Geräte können Sie in den Bedienungsanleitungen zu den Geräten nachschlagen.

<span id="page-243-0"></span>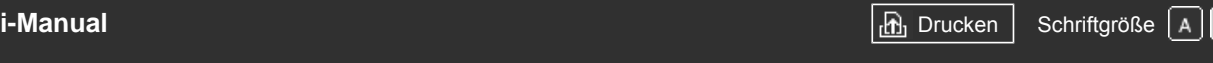

[Anfang](#page-0-0) > [Störungsbehebung](#page-19-0) > Probleme mit Bildschirmspiegelung

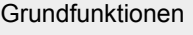

[Teile und](#page-7-0)  [Bedienelemente](#page-7-0)

[Fernsehen](#page-8-0)

[Wiedergeben von](#page-9-0)  [Filmen/Musik/Fotos](#page-9-0)

[Internetdienste und](#page-10-0)  [Anwendungen](#page-10-0)

[Fernsehen mit Freunden](#page-11-0)  [von nah und fern](#page-11-0)

[Andere Dienste](#page-12-0)

[Verwenden von BRAVIA](#page-13-0)  [Sync-Geräten](#page-13-0)

[Nützliche Funktionen](#page-14-0)

[Verbinden mit dem](#page-15-0)  [Internet](#page-15-0)

[Verwendung des](#page-16-0)  [Heimnetzwerks](#page-16-0)

[Konfigurieren versch.](#page-17-0)  [Einstellungen](#page-17-0)

## **[Störungsbehebung](#page-19-0)**

[Verwenden von](#page-20-0)  [Lesezeichen](#page-20-0)

## **Probleme mit Bildschirmspiegelung**

- Welche Gerätetypen können zur Bildschirmspiegelung verbunden werden?
- Der Fernseher kann nicht mit einem Miracast-Gerät verbunden werden.
- **Bild oder Ton setzt zeitweilig aus.**
- Bestimmte bezahlte Inhalte können nicht abgespielt werden.
- Bildschirm spiegeln funktioniert nicht./TV wird nicht von mit Bildschirm spiegeln kompatiblem Gerät gefunden.

## **Welche Gerätetypen können zur Bildschirmspiegelung verbunden werden?**

Eine Verbindung mit Geräten, die mit der Sony-Bildschirmspiegelung kompatibel sind (z. B. bestimmte Xperia-Modelle), ist möglich.

Für die Bildschirmspiegelung wird die Miracast-Technologie genutzt, mit der eine Verbindung zu einem Gerät hergestellt werden kann, das Miracast unterstützt.

## **Der Fernseher kann nicht mit einem Miracast-Gerät verbunden werden.**

Wenn sich keine Verbindung mit einem Miracast-Gerät (wie z. B. einem Notebook) herstellen lässt, drücken Sie die Taste HOME und wählen (Eingänge] → [Bildschirm spiegeln], um den Standby-Bildschirm für die Bildschirmspiegelung aufzurufen.

## **Bild oder Ton setzt zeitweilig aus.**

- Geräte, die Radiowellen abstrahlen, wie z. B. andere WLAN-Geräte oder Mikrowellenherde, können die Bildschirmspiegelung über WLAN stören. Halten Sie das Fernsehgerät oder mit der Sony-Bildschirmspiegelung kompatible Geräte (z. B. bestimmte Xperia-Modelle) von solchen Geräten fern oder schalten Sie diese, falls möglich, aus.
- Die Kommunikationsgeschwindigkeit kann je nach der Entfernung oder etwaigen Hindernissen zwischen den Geräten, der Gerätekonfiguration, dem Zustand der Radiowellen, der Auslastung der Verbindung oder dem verwendeten Gerät variieren. Je nach dem Zustand der Radiowellen kann die Kommunikation ganz aussetzen.

## **Bestimmte bezahlte Inhalte können nicht abgespielt werden.**

Das als Quelle verwendete Gerät muss den HDCP-Standards (High-bandwidth Digital Content Protection), Version 2.0/2.1/2.2, entsprechen. Bestimmte bezahlte Inhalte werden unter Umständen nicht angezeigt, wenn ein Gerät als Quelle verwendet wird, das nicht den HDCP-Standards, Version 2.0/2.1/2.2, entspricht.

## **Bildschirm spiegeln funktioniert nicht./TV wird nicht von mit Bildschirm spiegeln kompatiblem Gerät gefunden.**

- Wenn Sie die Bildschirmspiegelung mit einem anderen Gerät verwenden, beenden Sie zuerst die Bildschirmspiegelung und versuchen Sie es erneut.
- Wenn das Gerät 5 GHz nicht unterstützt und die Option [Bandeinstellung] auf [Autom. (5 GHz-Band)] gesetzt ist, setzen Sie sie versuchsweise auf [Autom.].
- Drücken Sie die Taste HOME, wählen Sie <a>[Eingänge] → [Bildschirm spiegeln], um den Standby-Bildschirm für die Bildschirmspiegelung anzuzeigen, und versuchen Sie es erneut.

Seitenanfang

© 2014 Sony Corporation **Inhaltsübersicht** [Inhaltsübersicht](#page-21-0) in der Einsteht und der Einsteht in der Einsteht in der Einsteht und der Einsteht und der Einsteht und der Einsteht und der Einsteht und der Einsteht und der Ein

<span id="page-245-2"></span><span id="page-245-1"></span>

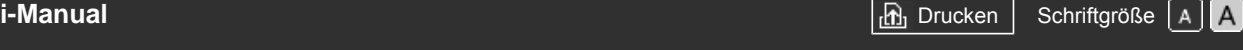

[Anfang](#page-0-0) > [Störungsbehebung](#page-19-0) > Probleme mit Berührungs-spiegelung

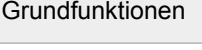

[Teile und](#page-7-0)  [Bedienelemente](#page-7-0)

<span id="page-245-0"></span>[Fernsehen](#page-8-0)

[Wiedergeben von](#page-9-0)  [Filmen/Musik/Fotos](#page-9-0)

[Internetdienste und](#page-10-0)  [Anwendungen](#page-10-0)

[Fernsehen mit Freunden](#page-11-0)  [von nah und fern](#page-11-0)

[Andere Dienste](#page-12-0)

[Verwenden von BRAVIA](#page-13-0)  [Sync-Geräten](#page-13-0)

[Nützliche Funktionen](#page-14-0)

[Verbinden mit dem](#page-15-0)  [Internet](#page-15-0)

[Verwendung des](#page-16-0) **Heimnetzwerks** 

[Konfigurieren versch.](#page-17-0)  [Einstellungen](#page-17-0)

## **[Störungsbehebung](#page-19-0)**

[Verwenden von](#page-20-0)  [Lesezeichen](#page-20-0)

© 2014 Sony Corporation **Inhaltsübersicht Inhaltsübersicht Inhaltsübersicht** 

## **Probleme mit Berührungs-spiegelung**

[Berührungs-spiegelung funktioniert nicht./Zielgerät wird nicht erkannt.](#page-245-0)

## **Berührungs-spiegelung funktioniert nicht./Zielgerät wird nicht erkannt.**

- Vergewissern Sie sich, dass die NFC-Funktion am mit der Berührungs-spiegelung kompatiblen Gerät eingeschaltet ist.
- Das Fernsehgerät kann keine Verbindung mit einem Xperia herstellen, solange die Bildschirmsperre an dem mit der Berührungsspiegelung kompatiblen Xperia aktiviert ist. Heben Sie die Bildschirmsperre auf und halten Sie es dann an die entsprechende Markierung.
- Ermitteln Sie, wo sich der NFC-Erkennungsbereich an dem mit der Berührungsspiegelung kompatiblen Gerät befindet, und halten Sie das Gerät dann erneut an die entsprechende Markierung. Wo sich der NFC-Erkennungsbereich befindet, entnehmen Sie bitte der Bedienungsanleitung zum kompatiblen Gerät.
- Entfernen Sie das kompatible Gerät von der Touchpad-Fernbedienung und halten Sie das Gerät dann erneut an die entsprechende Markierung.
- Wenn Sie die Bildschirmspiegelung mit einem anderen Gerät verwenden, beenden Sie zuerst die Bildschirmspiegelung und versuchen Sie es erneut.
- Wenn das Gerät 5 GHz nicht unterstützt und die Option [Bandeinstellung] auf [Autom. (5 GHz-Band)] gesetzt ist, setzen Sie sie versuchsweise auf [Autom.].
- Drücken Sie die Taste HOME, wählen Sie [Eingänge] → [Bildschirm spiegeln], um den Standby-Bildschirm für die Bildschirmspiegelung aufzurufen, und versuchen Sie es dann erneut.
- Überprüfen Sie, ob Ihr Gerät die Berührungsspiegelung unterstützt. Auch wenn Sie ein nicht kompatibles Gerät an das Fernsehgerät halten, wird auf dem Fernsehgerät möglicherweise eine Reaktion angezeigt, aber die Bildschirmspiegelung kann nicht gestartet werden.
- Die Touchpad-Fernbedienung muss vor dem Gebrauch am Fernsehgerät registriert werden.
- Aktivieren Sie die NFC-Einstellung am kompatiblen Gerät.

# <span id="page-246-3"></span><span id="page-246-2"></span>**[i-Manual](#page-0-0)** [Drucken](javascript:void(0);) Schriftgröße in Drucken Schriftgröße in Drucken Schriftgröße in Drucken Schriftgröße

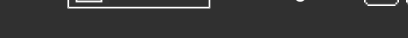

[Anfang](#page-0-0) > [Störungsbehebung](#page-19-0) > Probleme mit TV SideView

## **Probleme mit TV SideView**

- [Das Fernsehgerät lässt sich nicht mit der Anwendung TV SideView einschalten oder steuern, wenn](#page-246-0)  [\[Remote-Start\] auf \[Ein\] gesetzt ist.](#page-246-0)
- [Der Fernseher wird auf dem TV SideView-Bildschirm nicht angezeigt. Der Fernseher kann nicht bei](#page-246-1)  [der TV SideView-Anwendung registriert werden.](#page-246-1)

#### **Das Fernsehgerät lässt sich nicht mit der Anwendung TV SideView einschalten oder steuern, wenn [Remote-Start] auf [Ein] gesetzt ist.**

- Wenn sich in der Nähe Geräte befinden, die Interferenzen durch Radiowellen verursachen (Mikrowellenherde, schnurlose Telefone usw.), steht die Funktion TV SideView möglicherweise nicht zur Verfügung. Halten Sie in diesem Fall die entsprechenden Geräte vom drahtlosen Router (Zugangspunkt) oder Fernsehgerät fern oder schalten Sie sie aus.
- In den folgenden Fällen steht die Funktion TV SideView möglicherweise nicht zur Verfügung. Schalten Sie das Fernsehgerät ein und stellen Sie erneut eine Verbindung zum drahtlosen Router (Zugangspunkt) her.
	- Ein-/Ausschalten des drahtlosen Routers (Zugangspunkts) im Standby-Betrieb des Fernsehgeräts
	- Zurücksetzen des drahtlosen Routers (Zugangspunkts) im Standby-Betrieb des Fernsehgeräts
	- Wechseln des Kanals des drahtlosen Routers (Zugangspunkts) im Standby-Betrieb des Fernsehgeräts
- Bei geschäftlich genutzten drahtlosen Routern (Zugangspunkten), bei denen regelmäßig die Verbindung erneut hergestellt werden muss, steht die Funktion TV SideView eventuell nicht zur Verfügung.
- Wenn die Verbindung zwischen der TV SideView-Anwendung und dem Fernsehgerät über Wi-Fi Direct hergestellt wird, lässt sich das Fernsehgerät je nach Smartphone/Tablet möglicherweise nicht aus dem Standby-Betrieb einschalten.
- TV SideView funktioniert je nach den Einstellungen des drahtlosen Routers (Zugangspunkts) (z. B. Multi-SSID und Energiesparmodus) unter Umständen nicht.
- Das Fernsehgerät muss eingeschaltet sein oder sich im Standby-Betrieb befinden. Schalten Sie das Fernsehgerät nicht aus, indem Sie das Netzkabel trennen.
- Überprüfen Sie, ob am Fernsehgerät folgende Einstellungen vorgenommen wurden. Wenn drahtloser Router (Zugangspunkt) und Fernsehgerät über ein WLAN verbunden sind
	- Ein Fernsehgerät mit integriertem WLAN-Modul wird verwendet
	- [Integrierte Wi-Fi] unter [Netzwerk] ist auf [Ein] gesetzt
	- [Remote-Start] in [Heimnetzwerk-Einstellungen] unter [Netzwerk] ist auf [Ein] gesetzt
	- Das Fernsehgerät ist mit dem drahtlosen Router (Zugangspunkt) verbunden
	- Wenn drahtloser Router (Zugangspunkt) und Fernsehgerät über ein Kabel-LAN verbunden sind
	- [Remote-Start] in [Heimnetzwerk-Einstellungen] unter [Netzwerk] ist auf [Ein] gesetzt

## **Der Fernseher wird auf dem TV SideView-Bildschirm nicht angezeigt. Der Fernseher kann nicht bei der TV SideView-Anwendung registriert werden.**

[Grundfunktionen](#page-6-0)

[Teile und](#page-7-0)  [Bedienelemente](#page-7-0)

[Fernsehen](#page-8-0)

<span id="page-246-0"></span>[Wiedergeben von](#page-9-0)  [Filmen/Musik/Fotos](#page-9-0)

[Internetdienste und](#page-10-0)  [Anwendungen](#page-10-0)

[Fernsehen mit Freunden](#page-11-0)  [von nah und fern](#page-11-0)

[Andere Dienste](#page-12-0)

[Verwenden von BRAVIA](#page-13-0)  [Sync-Geräten](#page-13-0)

[Nützliche Funktionen](#page-14-0)

[Verbinden mit dem](#page-15-0)  [Internet](#page-15-0)

[Verwendung des](#page-16-0)  [Heimnetzwerks](#page-16-0)

[Konfigurieren versch.](#page-17-0)  [Einstellungen](#page-17-0)

#### <span id="page-246-1"></span>**[Störungsbehebung](#page-19-0)**

- Vergewissern Sie sich, dass das Fernsehgerät eingeschaltet ist.
- Vergewissern Sie sich, dass das Fernsehgerät und das Smartphone/Tablet mit demselben Heimnetzwerk verbunden sind.

(Bei einer Verbindung über Wi-Fi Direct ist allerdings keine Verbindung mit einem Heimnetzwerk erforderlich.)

- Möglicherweise wurde die Höchstzahl an registrierten Geräten erreicht. Löschen Sie nicht benötigte Registrierungen, bevor Sie ein weiteres Smartphone/Tablet registrieren.
- Detaillierte Informationen dazu finden Sie auf der folgenden Website: http://info.tvsideview.sony.net/faq/

↑ [Seitenanfang](#page-246-2)

© 2014 Sony Corporation **Inhaltsübersicht Inhaltsübersicht Inhaltsübersicht** 

<span id="page-248-0"></span>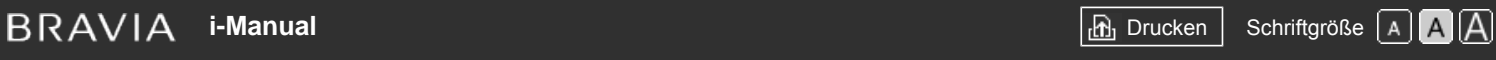

[Anfang](#page-0-0) > [Störungsbehebung](#page-19-0) > Symptome bei PhotoShare

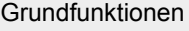

[Teile und](#page-7-0)  [Bedienelemente](#page-7-0)

[Fernsehen](#page-8-0)

[Wiedergeben von](#page-9-0)  [Filmen/Musik/Fotos](#page-9-0)

[Internetdienste und](#page-10-0)  [Anwendungen](#page-10-0)

[Fernsehen mit Freunden](#page-11-0)  [von nah und fern](#page-11-0)

[Andere Dienste](#page-12-0)

[Verwenden von BRAVIA](#page-13-0)  [Sync-Geräten](#page-13-0)

[Nützliche Funktionen](#page-14-0)

[Verbinden mit dem](#page-15-0)  [Internet](#page-15-0)

[Verwendung des](#page-16-0)  [Heimnetzwerks](#page-16-0)

[Konfigurieren versch.](#page-17-0)  [Einstellungen](#page-17-0)

## **[Störungsbehebung](#page-19-0)**

[Verwenden von](#page-20-0)  [Lesezeichen](#page-20-0)

© 2014 Sony Corporation **Inhaltsübersicht Inhaltsübersicht Inhaltsübersicht** 

## **Symptome bei PhotoShare**

#### Unterstütztes Fotoformat

## **Unterstütztes Fotoformat**

- Nur JPEG-Dateien werden unterstützt.
- Die maximale Größe von Fotos beträgt 16384 × 16384.
- Die Mindestgröße von Fotos beträgt 16 × 16.
- Das Verschieben der Anzeige bei Panoramabildern wird nicht unterstützt.
- Die maximale Dateigröße von Fotos beträgt 10 MB.

<span id="page-249-0"></span>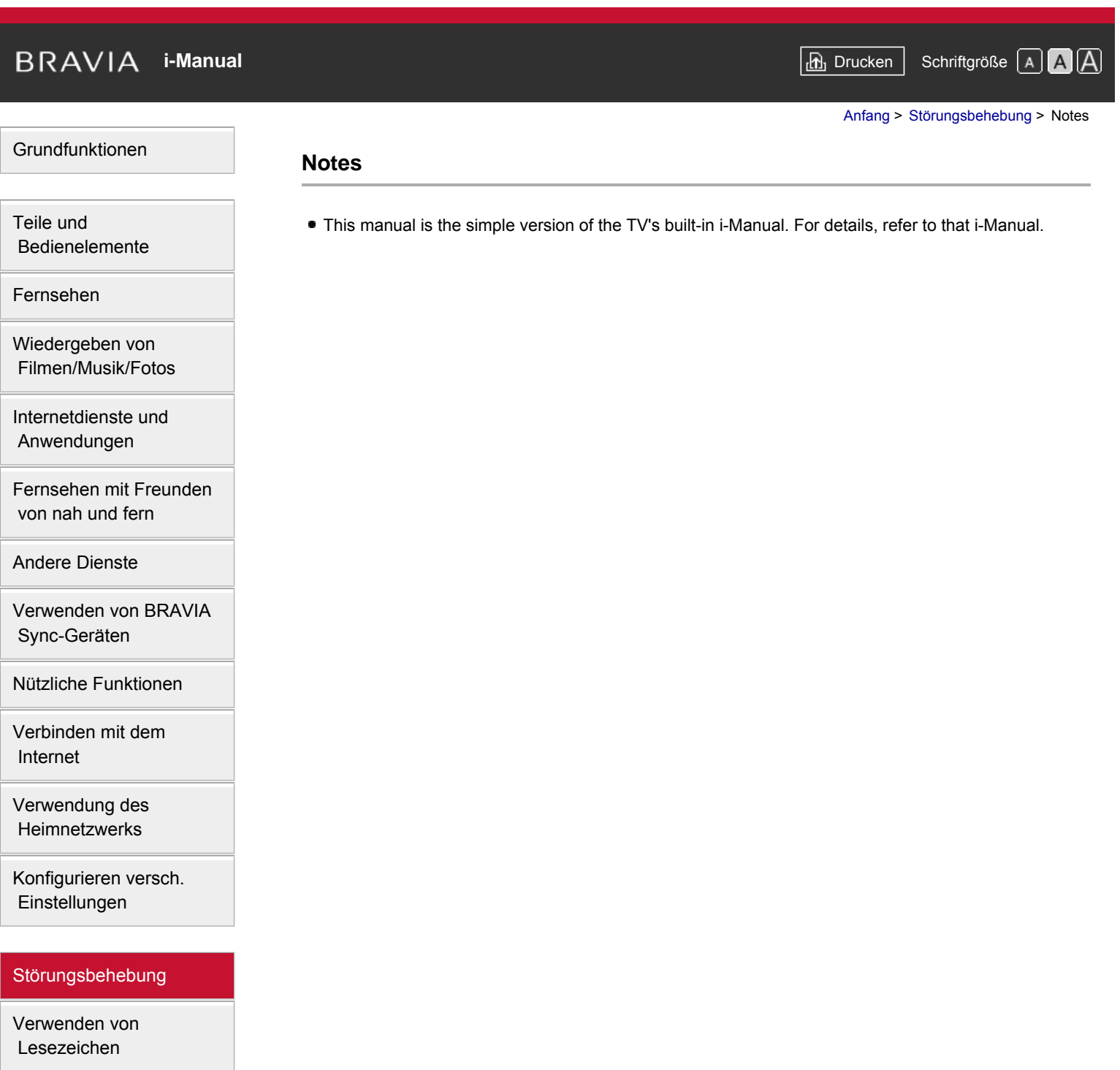

© 2014 Sony Corporation **Inhaltsübersicht** 

# <span id="page-250-0"></span>**[i-Manual](#page-0-0)** [Drucken](javascript:void(0);) Schriftgröße (A) **A**  $\Box$

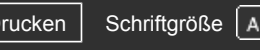

[Anfang](#page-0-0) > Störungsbehebung

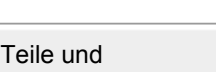

 [Bedienelemente](#page-7-0)

[Grundfunktionen](#page-6-0)

[Fernsehen](#page-8-0)

[Wiedergeben von](#page-9-0)  [Filmen/Musik/Fotos](#page-9-0)

[Internetdienste und](#page-10-0)  [Anwendungen](#page-10-0)

[Fernsehen mit Freunden](#page-11-0)  [von nah und fern](#page-11-0)

[Andere Dienste](#page-12-0)

[Verwenden von BRAVIA](#page-13-0)  [Sync-Geräten](#page-13-0)

[Nützliche Funktionen](#page-14-0)

[Verbinden mit dem](#page-15-0)  [Internet](#page-15-0)

[Verwendung des](#page-16-0)  [Heimnetzwerks](#page-16-0)

[Konfigurieren versch.](#page-17-0)  [Einstellungen](#page-17-0)

## **[Störungsbehebung](#page-19-0)**

[Verwenden von](#page-20-0)  [Lesezeichen](#page-20-0)

© 2014 Sony Corporation **Inhaltsübersicht Inhaltsübersicht Inhaltsübersicht** 

**[Ein-/Ausschaltprobleme](#page-219-3) [Probleme mit Bild/Bildschirm](#page-220-4) [Fernsehempfangsprobleme](#page-223-5) [Probleme mit 3D-Bild/Brille](#page-226-3) [Probleme mit dem Ton](#page-228-5) [Probleme mit angeschl. Gerät](#page-230-5) [Probleme bei USB-Aufnahme](#page-232-5) [Testergebnisse Netzwerkkonnektivität](#page-234-0) [Internet-/App-Probleme](#page-236-4) [Probleme mit Heimnetzwerk](#page-238-0) [Probleme mit Fernbedienung](#page-240-1) [Symptome Touchpad-Fernbed.](#page-241-0) [Probleme mit Bluetooth-Maus](#page-242-0) [Probleme mit Bildschirmspiegelung](#page-243-0) [Probleme mit Berührungs-spiegelung](#page-245-2) [Probleme mit TV SideView](#page-246-3) [Symptome bei PhotoShare](#page-248-0) [Notes](#page-249-0)**

**Störungsbehebung**

**[Selbstdiagnose](#page-218-0)**